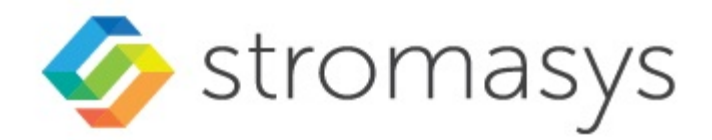

# **Charon-PAR Version 3.0 User's Guide**

(Up to product version 3.0.5)

## **Contents**

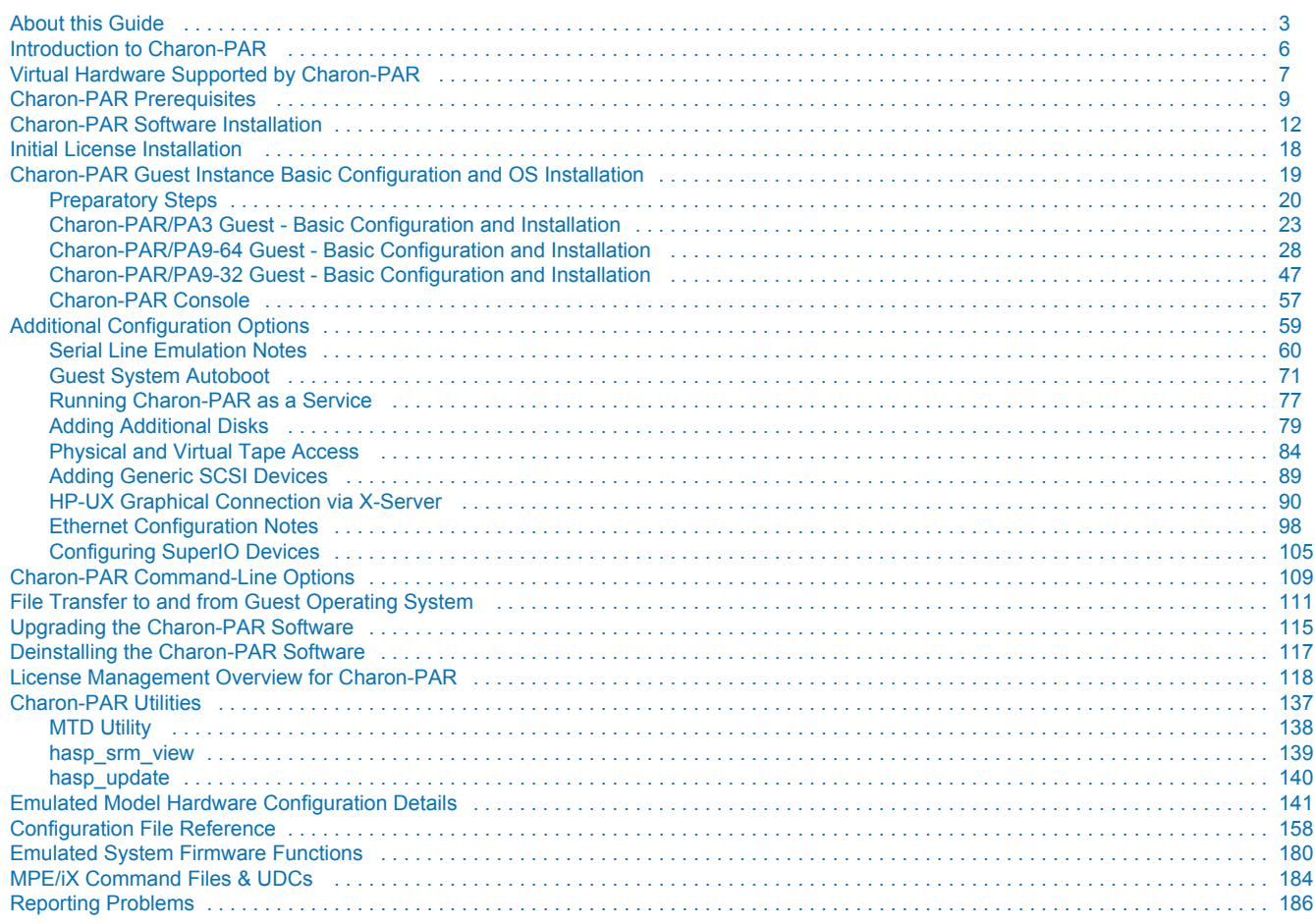

## <span id="page-2-0"></span>**About this Guide**

## Purpose of this Document

This document covers **Charon-PAR version 3.0** For other versions, please refer to the relevant documentation of your product version.

This user's guide covers all aspects of selecting a suitable environment (hardware and software) to run the Charon-PAR emulator. It also describes all tasks involved with installing, configuring, and running the Charon-PAR emulator.

The following topics are not covered by this guide:

- While this document will cover guest system specific configuration aspects where required, it does not cover the management of the guest system (MPE/iX and HP-UX).
- It also does not cover the migration of a physical PA-RISC system to an emulated system. If you require migration support, please contact your Stromasys representative or a Stromasys partner.

Product naming conventions:

- **Charon-PAR**: general name for this Charon emulator product.
- **Charon-PAR/PA3**: functionality of the Charon-PAR product emulating historic PA-RISC systems for MPE/iX.
- **Charon-PAR/PA9-64 and Charon-PAR/PA9-32**: functionality of the Charon-PAR product emulating historic PA-RISC systems for HP-UX. Here, PA9-64 denotes the 64-bit emulator, PA9-32 the 32-bit emulator.

### Intended Audience

This document is intended to be used by any end-user or Stromasys partner required to install, configure, and manage a Charon-PAR installation. It is assumed that a reader of this document has a basic knowledge of managing Linux systems and is familiar with the guest operating system used.

## Content Overview

The following are the main topics covered in this user's guide:

- [Virtual Hardware Supported by Charon-PAR](#page-6-0): basic overview of amount of memory and maximum number of CPUs supported by the different emulated models. Details for each model are provided in [Emulated Model Hardware Configuration Details](#page-140-0).
- [Charon-PAR Prerequisites:](#page-8-0) requirements that must be fulfilled by the host system before Charon can be installed.
- [Charon-PAR Software Installation:](#page-11-0) installation packages overview and installation steps.
- [Charon-PAR Guest Instance Basic Configuration and OS Installation:](#page-18-0) basic steps of setting up a CHARON-PAR/PA3 system (emulates historic PA-RISC hardware for MPE/iX), or a Charon-PAR/PA9 system (emulates historic PA-RISC hardware for HP-UX), and a sample HP-UX installation.
- [Serial Line Emulation Notes](#page-59-0): information about how to set up different terminal emulators.
- Emulator configuration details:
	- [Guest System Autoboot](#page-70-0)
		- [Adding Additional Disks](#page-78-0)
		- **•** [Physical and Virtual Tape Access](#page-83-0)
		- [Adding Generic SCSI Devices](#page-88-0)
		- [Configuration File Reference](#page-157-0)
- [Charon-PAR Command-Line Options](#page-108-0): command-line options provided by the Charon-PAR emulator image.
- [HP-UX Graphical Connection via X-Server:](#page-89-0) configuration details for host and guest system.
- [File Transfer to and from Guest Operating System:](#page-110-0) hints on different file transfer methods that may be useful during a migration situation.
- [Upgrading the Charon-PAR Software](#page-114-0) and [Deinstalling the Charon-PAR Software](#page-116-0)
- [License Management Overview for Charon-PAR](#page-117-0): overview of the different tools available for license management and important configuration options.
- [Charon-PAR Utilities:](#page-136-0) description of additional command-line utilities.
- [Emulated System Firmware Functions](#page-179-0): overview of options available on the console of an emulated system.
- [HP3000 Command Files & UDCs:](#page-183-0) additional tools provided on the MPE pre-installed disk.

## Obtaining Documentation

The latest released version of this manual and other related documentation are available on the Stromasys support website at [Product Documentation](https://stromasys.atlassian.net/wiki/spaces/KBP/overview)  [and Knowledge Base](https://stromasys.atlassian.net/wiki/spaces/KBP/overview).

## Obtaining Technical Assistance or General Product Information

### Obtaining Technical Assistance

Several support channels are available to cover the Charon virtualization products.

**If you have a support contract with Stromasys**, please visit <http://www.stromasys.com/support/> for up-to-date support telephone numbers and business hours. Alternatively, the support center is available via email at [support@stromasys.com.](mailto:support@stromasys.com)

If you purchased a Charon product through a Value-Added Reseller (VAR), please contact them directly.

### Obtaining General Product Information

If you require information in addition to what is available on the Stromasys [Product Documentation and Knowledge Base](https://stromasys.atlassian.net/wiki/spaces/KBP/overview) and on [the Stromasys web site](http://www.stromasys.com) y ou can contact the Stromasys team using [https://www.stromasys.com/contact/,](https://www.stromasys.com/contact/) or by sending an email to [info@stromasys.com](mailto:info@stromasys.com).

For further information on purchases and the product best suited to your requirements, you can also contact your regional sales team by phone:

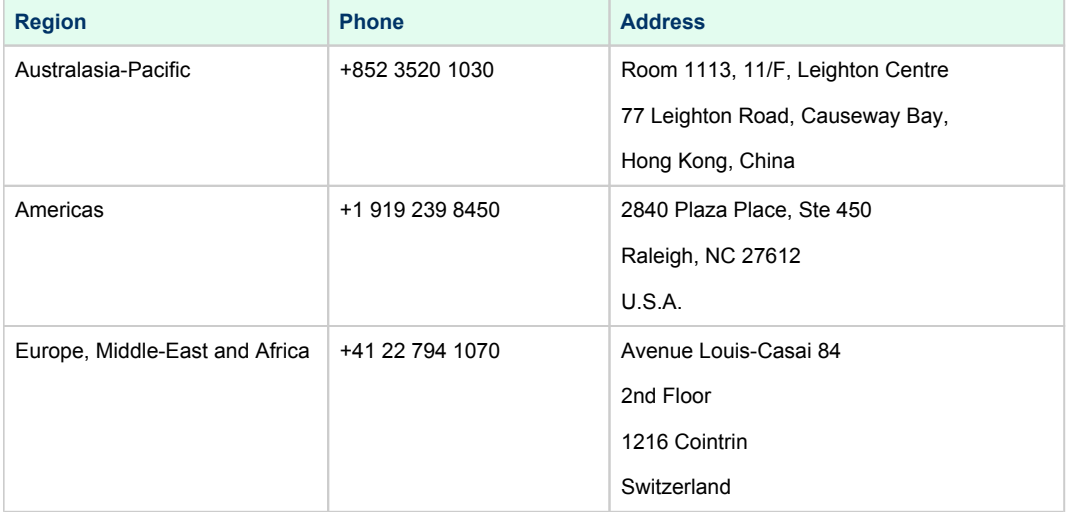

## **Conventions**

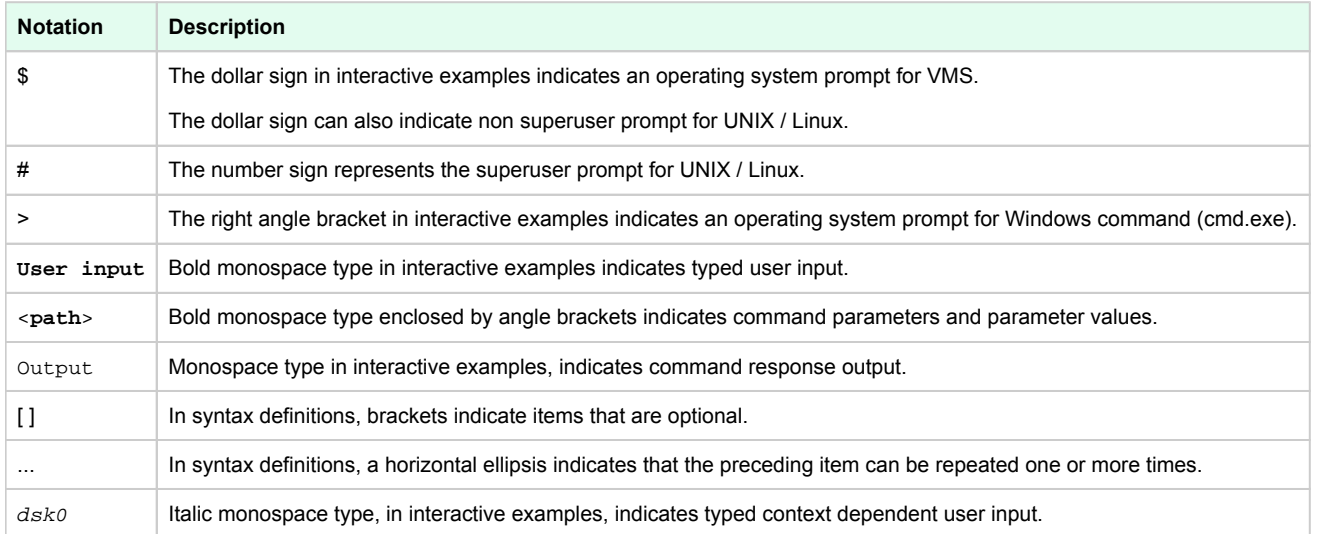

## **Definitions**

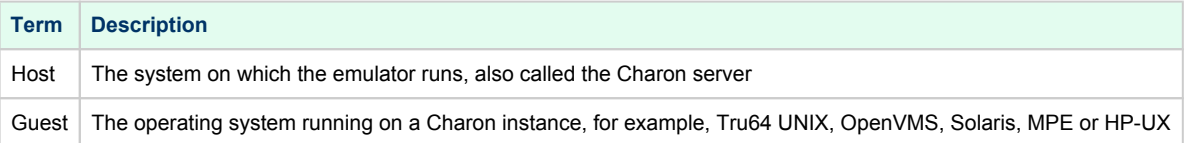

## Related Documents

- [CHARON-PAR/PA3 for Linux](https://stromasys.atlassian.net/wiki/spaces/KBP/pages/30409145)
- [CHARON-PAR/PA3/PA9 for Linux](https://stromasys.atlassian.net/wiki/spaces/KBP/pages/1465843836)

## <span id="page-5-0"></span>Introduction to Charon-PAR

Charon-PAR is a hardware virtualization layer running under Linux on industry standard servers. It emulates a range of historic 64-bit and 32-bit PA-RISC hardware and allows existing users of such systems to move to modern Intel-based server hardware.

Modern software operating systems contain a hardware abstraction layer (HAL). The HAL creates a software layer on top of the hardware to "virtualize" the functionality of the hardware components. The Charon-PAR products are essentially HALs of complete legacy hardware, including its PCI-based I/O devices. They are precise models of the legacy hardware, and contain modules which emulate the legacy hardware CPUs, console subsystem, buses and I/O adapters, disks and tapes.

The installation of Charon-PAR on a general purpose host platform provides an exact model of the historic PA-RISC hardware. On this 'virtual' system you install your legacy operating system and the associated applications, just as though you were using the original hardware. In most cases, no changes of the software are required. The Charon-PAR emulated systems run the same binary code and the same I/O drivers as the original hardware. This is illustrated in the following image:

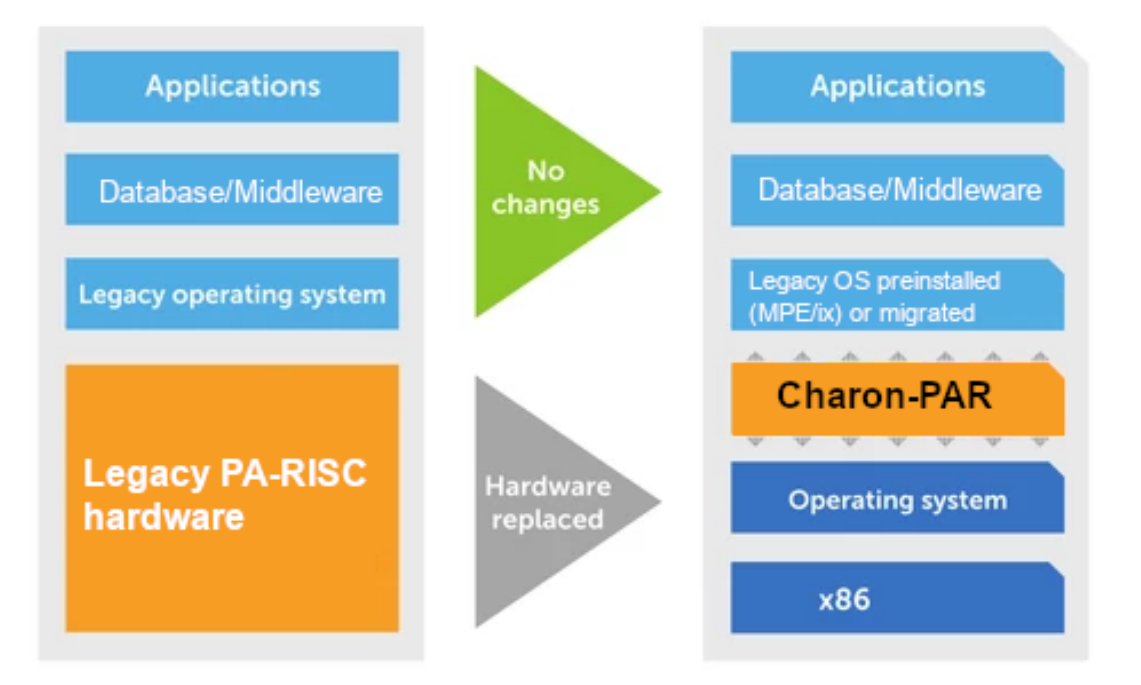

## <span id="page-6-0"></span>*D* Virtual Hardware Supported by Charon-PAR

### **Contents**

- **U** [Virtual Hardware Supported by Charon-PAR/PA9](#page-6-1)
- [Virtual Hardware Supported by Charon-PAR/PA3](#page-7-0)

## <span id="page-6-1"></span>Virtual Hardware Supported by Charon-PAR/PA9

The following table provides a short overview of the historic PA-RISC models emulated by the Charon-PAR software. For more details regarding each model, please refer to [Emulated Model Hardware Configuration Details.](#page-140-0)

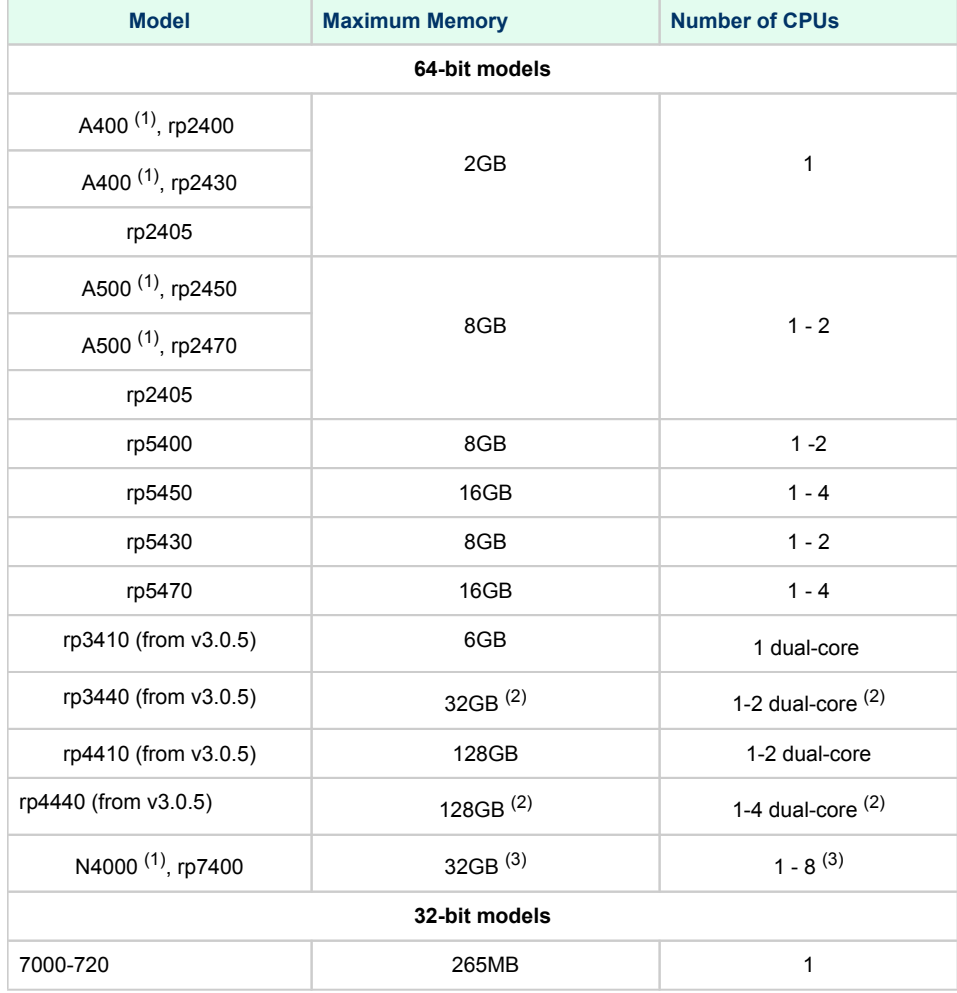

(1) N4000 models are historic PA-RISC models for MPE/iX. While they can run HP-UX, this is not recommended due to different Ethernet controller requirements between MPE and HP-UX.

 $(2)$  Oversized versions of the models may be available (up to 128 CPUs and 512GB of RAM). Please check availability with your Sales contact.

(3) Starting with version 3.0.5, oversized versions of the rp7400 may be available (up to 64 CPUs and 512GB of RAM). Please check availability with your Sales contact. The N4000 models can have 1-4, 6, or 8 emulated CPUs.

## <span id="page-7-0"></span>Virtual Hardware Supported by Charon-PAR/PA3

The following table provides a short overview of the historic PA-RISC models for MPE/iX supported by the Charon-PAR Software. For more details regarding each model, please refer to [Emulated Model Hardware Configuration Details](#page-140-0).

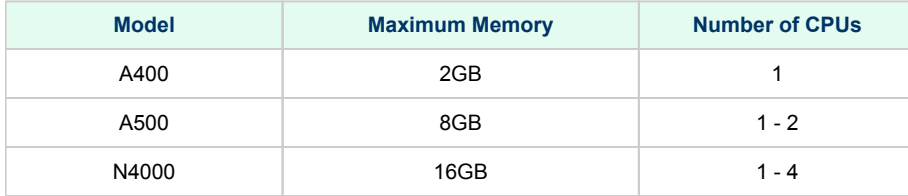

## <span id="page-8-0"></span>**Charon-PAR Prerequisites**

### **Contents**

- **[Host System Prerequisites](#page-8-1)** 
	- **[Hardware Prerequisites](#page-8-2)**
	- **[Software Prerequisites](#page-9-0)** 
		- **[Host Operating System](#page-9-1)**
		- [Other Host Software Prerequisites](#page-9-2)
		- [Supported Hypervisors](#page-10-0)
	- **[Licensing Requirements](#page-10-1)**
- [Guest System Prerequisites](#page-10-2)
- **[HP Operating System Licensing Requirements](#page-10-3)**

## <span id="page-8-1"></span>Host System Prerequisites

## Hardware Prerequisites

<span id="page-8-2"></span>The host hardware on which Charon-PAR runs must fulfill at least the following requirements:

- Intel x86-64 hardware platform
- At least 3GHz, 3.4GHz or higher is recommended
- SSE 4.2 and FMA required
- **CPU cores required**:
	- at least one CPU core for the host operating system, **and**
	- at least 2 cores per emulated CPU (3 cores for future advanced DIT)
- **RAM requirements**:
	- 4GB RAM plus 1.1 times the emulated RAM size
	- at least 24GB RAM for N4000 models
- One Ethernet interface for the host system and one Ethernet interface for each emulated Ethernet NIC. Alternatively, TAP interfaces can be used.
- At least one available USB port if hardware licenses are to be used.
- Disable NUMA balancing.
	- To check the status, use the command: **cat /proc/sys/kernel/numa\_balancing** (0 = off, 1 = on).
	- To disable NUMA balancing temporarily, use the command: **sysctl -w kernel.numa\_balancing=0**
	- To make the configuration permanent you must create a **sysctl** configuration entry:
		- Create a file in **/etc/sysctl.d/** (e.g., 90-numa.conf)
		- $\bullet$ Add the line **kernel.numa\_balancing=0**
		- $\bullet$ **Please note**: it still works to add the line **kernel.numa\_balancing=0** directly to **/etc/sysctl.conf** but this file has been deprecated in newer Linux versions.
- If possible, turn off hyper-threading in BIOS.

#### **Please note**:

- If the host CPU does not support the required extensions (SSE and FMA), the emulator will not start. Instead, it will stop with an error message indicating the missing features.
- To identify the capabilities of the host system CPU, use one of the following commands: **lscpu** or **cat /proc/cpuinfo**.

### <span id="page-9-0"></span>Software Prerequisites

### **Host Operating System**

<span id="page-9-1"></span>The following host operating systems are supported by Charon-PAR:

- Red Hat (64-bit): versions 7.x starting with 7.4, and versions 8.x
- CentOS (64-bit): versions 7.x starting with 7.4, and versions 8.x

**General limitation:**

- Do not hibernate or suspend the host system while Charon-PAR instances are active.
- Charon-PAR 3.0.5 build 21906 implemented real-time priority for the timer task. This changes requires that CPU accounting on the Linux host be disabled.

#### Other Host Software Prerequisites

<span id="page-9-2"></span>The license driver package requires the 32-bit glibc package. This is available in the standard CentOS and Red Hat repositories. Sometimes it is not possible to use an online repository for the installation of 32-bit glibc package. In this case the procedure described in [How to install the glibc.i686](https://stromasys.atlassian.net/wiki/spaces/KBP/pages/114032655/How+to+install+the+glibc.i686+package+without+an+Internet+connection)  [package without an Internet connection](https://stromasys.atlassian.net/wiki/spaces/KBP/pages/114032655/How+to+install+the+glibc.i686+package+without+an+Internet+connection) can be used.

On RHEL 7.x and CentOS 7.x, the **libev** package is required. If it is reported as missing during the Charon installation on RHEL 7.x check that the repository extras is included and enabled, if not, include and enable it. Please refer to your Linux distribution administrator's guide. Example for RHEL 7.x:

# **yum-config-manager --enable rhel-7-server-extras-rpms**

#### Supported Hypervisors

<span id="page-10-0"></span>The Linux host system can run inside a **VMware** virtual machine. Supported VMware versions:

VMware ESXi 5.5 and 6.x up to 6.7

**Please note**: Using the VMware vSphere Hypervisor (ESXi) to dynamically move an active Charon-PAR instance to a different server is not supported (vMotion). In particular, moving to a system that does not have identical hardware (including clock speed) will cause problems.

### Licensing Requirements

<span id="page-10-1"></span>Charon-PAR requires a valid license to run any emulated systems. The license can be provided as a

- local hardware license (USB dongle),
- software license, or
- network license (every software license can also be a network license).

Without the presence of a valid license key, the emulated system will not start. Should the license become invalid or be removed during operation, the emulated system will stop after a grace period. The lengths of this grace period depends on the version of the Charon-PAR software and the license configuration.

In a virtualized or cloud environment, there are additional challenges for user-friendly and stable product licensing. For such environments, please contact Stromasys or your Stromasys VAR to discuss the best option for your requirements.

## <span id="page-10-2"></span>Guest System Prerequisites

#### **Currently supported Charon-PAR/PA9 guest system versions**:

The currently implemented **64-bit models** support the following HP-UX versions:

- HP-UX 11v1 (11.11), 11v2 (11.23)
- In addition, emulated systems configured with 360 and 440 MHz CPUs can also run HP-UX 11.00 (e.g., rp2400-1-360, rp2400-1-440, rp7400-1-440, etc.)

The 7000-720 **32-bit model** supports HP-UX 9.07, 10.20, and 11.00 (32-bit versions).

HP-UX 11v3 (11.31) on rp34xx and rp44xx is supported starting with Charon-PAR version 3.0.5.

#### **Currently supported Charon-PAR/PA3 guest system versions**:

• MPE/iX 7.5 (Backward compatible)

## <span id="page-10-3"></span>HP Operating System Licensing Requirements

The user is responsible for clearing any licensing requirements regarding the guest operating system and the applications running on the guest operating system with the original vendor(s).

## <span id="page-11-0"></span>Charon-PAR Software Installation

### Contents

- [Charon-PAR Software Packages Overview](#page-11-1)
- $\blacksquare$ [Installation Command Overview](#page-12-0)
- [Sentinel Runtime Installation](#page-12-1)
- $\blacksquare$ [Installing the Charon-PAR Software](#page-14-0)
- [Location of Charon-PAR Files](#page-15-0)
- **[Post-Installation Tasks](#page-15-1)** 
	- **[Installing PuTTY](#page-15-2)** 
		- **[Installing the Linux Toolkit](#page-16-0)**
		- [Sentinel License Driver Post-Installation Tasks](#page-16-1)

#### **Important information for software upgrades:**

- Upgrading to this Charon-PAR from an older version requires a license update. Please contact your VAR or Stromasys representative to plan the update.
- Charon-PAR version 3.0 and higher is **incompatible** with licenses of earlier versions. Earlier product versions are incompatible with licenses for Charon-PAR 3.0 and higher. Charon-PAR/PA3 licenses for version 3.0 are not backward compatible for emulators running with version 2.x.

**Please note**: The Charon-PAR version 3.0 and higher emulator kits contain the *haspvlib* library and the *hasp\_srm\_view* and *hasp\_update* utilities. This means that there may be installation conflicts with other Charon emulator products on the same host systems. Such conflicts can be overcome either by not installing the conflicting modules of the other products (if possible), or by forcing the installation of the Charon-PAR kit. Please refer to the documentation of your host system (**man rpm**) in such cases and ensure that this will not negatively influence any other installed products. If you use the **--force** option for an installation, please uninstall older packages of the same product before.

## <span id="page-11-1"></span>Charon-PAR Software Packages Overview

#### Charon-PAR is provided as a **set of RPM-packages**.

The following table lists the required installation packages (the placeholder <*version>* denotes the version of the package, for example, **3.0.3**):

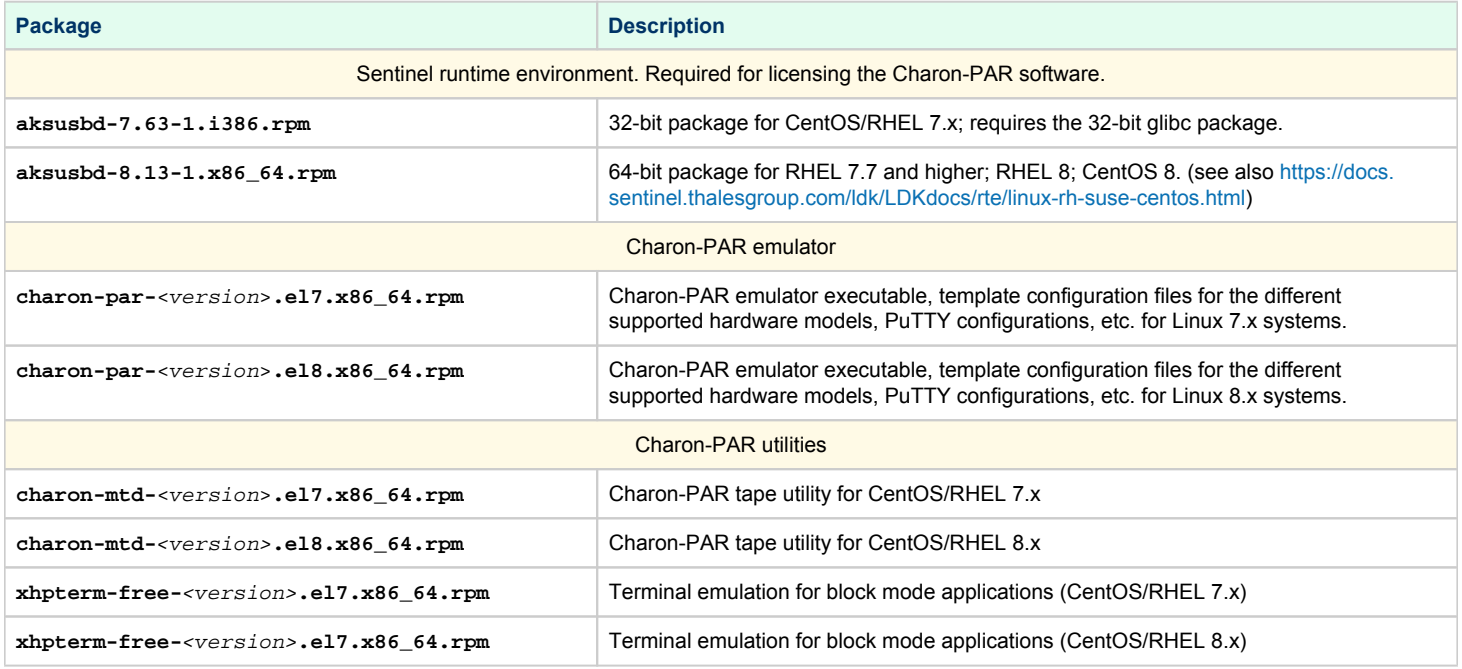

#### **Obtaining the Charon-PAR software**:

The software can be downloaded from the Stromasys fileserver. If required, please contact your Stromasys representative or your VAR partner. They will provide the download information or the software packages to you.

#### **Additional requirements for a successful installation**:

- The packages above have installation dependencies that are normally satisfied automatically from the standard software repositories when installing packages with **yum** or **dnf**. If the standard repositories are not available, please refer to [How to install the glibc.i686 package without an](https://stromasys.atlassian.net/wiki/spaces/KBP/pages/114032655/How+to+install+the+glibc.i686+package+without+an+Internet+connection)  [Internet connection.](https://stromasys.atlassian.net/wiki/spaces/KBP/pages/114032655/How+to+install+the+glibc.i686+package+without+an+Internet+connection) The document explains - among other points - how to create a local repository.
- Additional packages may be required to be installed on the host operating system. They will be discussed in the sections where they are relevant.
- If additionally required packages are not available in the standard repositories of the host operating system, additional repositories can be installed using, for example, the EPEL repository (more information:<https://fedoraproject.org/wiki/EPEL>).

#### **Additional requirements for initial emulator setup**:

- For the installation of a Charon-PAR/PA3 emulated system, a preinstalled MPE/iX 7.5 disk image (**mpe75a.dsk.bz2**) is required. This will be provided by Stromasys.
- For the installation of a Charon-PAR/PA9 emulated system, a HP-UX ISO is required.

### <span id="page-12-0"></span>Installation Command Overview

The following table provides an overview of the installation commands for the supported host operating systems. For details, please refer to the relevant man-pages on Linux. The table only lists command-line installation options for Linux. There are also graphical installation tools. To describe all of them is outside the scope of this document.

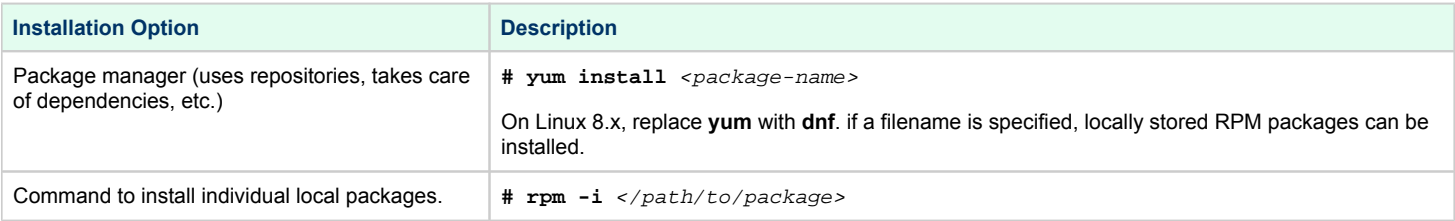

## <span id="page-12-1"></span>Sentinel Runtime Installation

**Important points**:

- The **aksusbd package version 7.63** requires the 32-bit glibc-library. On supported Linux distributions, this library is available through the standard repositories. The relevant package is **glibc.i686** on Red Hat Enterprise Linux and CentOS.
- $\bullet$ Normally, the **aksusbd** package installation with **yum** or **dnf** installs the 32-bit glibc and other dependency automatically (provided package repositories are available). Red Hat Enterprise must be registered to access the Red Hat repositories, or the installation CD must be mounted. Should the Charon host system not have access to the Internet, please refer to [How to install the glibc.i686 package without an Internet](https://stromasys.atlassian.net/wiki/spaces/KBP/pages/114032655/How+to+install+the+glibc.i686+package+without+an+Internet+connection)  [connection](https://stromasys.atlassian.net/wiki/spaces/KBP/pages/114032655/How+to+install+the+glibc.i686+package+without+an+Internet+connection) for further information.
- When installing the **aksusbd package version 8.13** in some CentOS 7.x environments it was observed that the aksusbd service did not start automatically after a new installation or an upgrade. The following error was displayed during the installation: *Failed to restart aksusbd.service: Access denied*. If this happens, uninstall the aksusbd package and reboot the system. After rebooting the system, re-install the package. The cause of this sporadic problem has not yet been identified.

The **aksusbd** package installs the programs **aksusbd** and **hasplmd** in **/usr/sbin**.

#### The example below shows the installation of the **aksusbd** package with automatic installation of the 32-bit glibc library and its dependencies:

```
# yum install aksusbd-7.63-1.i386.rpm 
Loaded plugins: fastestmirror
Examining aksusbd-7.63-1.i386.rpm: aksusbd-7.63-1.i386
Marking aksusbd-7.63-1.i386.rpm to be installed
Resolving Dependencies
--> Running transaction check
---> Package aksusbd.i386 0:7.63-1 will be installed
--> Processing Dependency: libc.so.6 for package: aksusbd-7.63-1.i386
Determining fastest mirrors
  * base: mirror.checkdomain.de
  * extras: linux.darkpenguin.net
 * updates: linux.darkpenguin.net
base | 3.6 kB 00:00
extras | 2.9 kB 00:00
updates <br>
(1/2): extras/7/x86_64/primary_db <br>
(2/2): updates/7/x86_64/primary_db <br>
(2/2): updates/7/x86_64/primary_db <br>
(7.6 MB 00:01
(1/2): extras/7/x86_64/primary_db
(2/2): updates/7/x86_64/primary_db
<lines removed>
Dependencies Resolved
================================================================================
Package Arch Version Repository Size
================================================================================
Installing:
 aksusbd i386 7.63-1 /aksusbd-7.63-1.i386 2.7 M
Installing for dependencies:
 glibc i686 2.17-292.el7 base 4.3 M
 nss-softokn-freebl i686 3.44.0-8.el7_7 updates 214 k
Updating for dependencies:
 nss-softokn-freebl x86_64 3.44.0-8.el7_7 updates 224 k
Transaction Summary
================================================================================
Install 1 Package (+2 Dependent packages)
Upgrade ( 1 Dependent package)
Total size: 7.4 M
Total download size: 4.7 M
Is this ok [y/d/N]: y
Downloading packages:
Delta RPMs disabled because /usr/bin/applydeltarpm not installed.
(1/3): nss-softokn-freebl-3.44.0-8.el7_7.i686.rpm | 214 kB 00:00
(2/3): nss-softokn-freebl-3.44.0-8.el7_7.x86_64.rpm | 224 kB 00:00 
(3/3): glibc-2.17-292.el7.i686.rpm | 4.3 MB 00:00 
--------------------------------------------------------------------------------
Total 5.7 MB/s | 4.7 MB 00:00
Running transaction check
Running transaction test
Transaction test succeeded
Running transaction
  Installing : nss-softokn-freebl-3.44.0-8.el7_7.i686 1/5 
  Installing : glibc-2.17-292.el7.i686 2/5 
 Updating : nss-softokn-freebl-3.44.0-8.el7_7.x86_64 3/5
  Installing : aksusbd-7.63-1.i386 4/5 
Starting aksusbd (via systemctl): [ OK ]
<lines removed>
Installed:
  aksusbd.i386 0:7.63-1 
Dependency Installed:
  glibc.i686 0:2.17-292.el7 nss-softokn-freebl.i686 0:3.44.0-8.el7_7 
Dependency Updated:
  nss-softokn-freebl.x86_64 0:3.44.0-8.el7_7 
Complete!
```
## <span id="page-14-0"></span>Installing the Charon-PAR Software

To install the Charon-PAR packages perform the following steps:

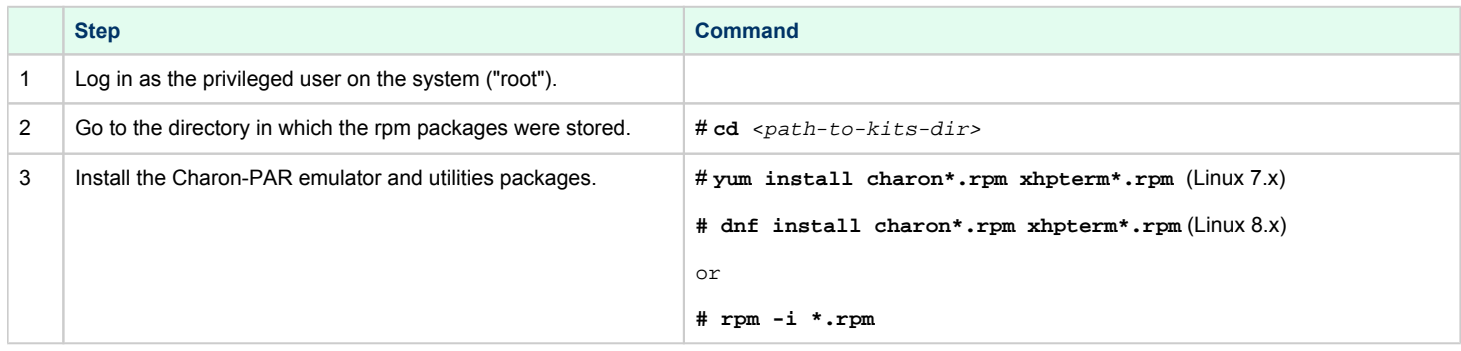

The following shows a sample installation of the Charon-PAR emulator package on CentOS 8:

```
# dnf install charon-par-3.0.0-21400.ed1d4d8.el8.x86_64.rpm
Last metadata expiration check: 1:27:20 ago on Wed 29 Jul 2020 07:39:18 PM CEST.
Dependencies resolved.
================================================================================
Package Arch Version Repository Size
================================================================================
Installing:
 charon-par x86_64 3.0.0-21400.ed1d4d8.el8 @commandline 6.0 M
Transaction Summary
================================================================================
Install 1 Package
Total size: 6.0 M
Installed size: 32 M
Is this ok [y/N]: y
Downloading Packages:
Running transaction check
Transaction check succeeded.
Running transaction test
Transaction test succeeded.
Running transaction
 Preparing : 1/1 Running scriptlet: charon-par-3.0.0-21400.ed1d4d8.el8.x86_64 1/1 
  Installing : charon-par-3.0.0-21400.ed1d4d8.el8.x86_64 1/1 
  Running scriptlet: charon-par-3.0.0-21400.ed1d4d8.el8.x86_64 1/1 
   Verifying : charon-par-3.0.0-21400.ed1d4d8.el8.x86_64 1/1 
Installed products updated.
Installed:
  charon-par-3.0.0-21400.ed1d4d8.el8.x86_64 
Complete!
```
## <span id="page-15-0"></span>Location of Charon-PAR Files

Charon-PAR is installed under **/opt/charon**.

- **/opt/charon/bin**: executable of emulator and utilities
- **/opt/charon/cfg**: template configuration files for emulated systems and PuTTY session definitions (to connect to the emulated console).
- **/opt/charon/doc**: license agreement and Release Notes (WHATSNEW file)

To add the installation path to your PATH variable, become the root user and create the file **/etc/profile.d/charon.sh** with the following content:

**PATH=\$PATH:/opt/charon/bin; export PATH**

The updated PATH variable will become active after the next login. You can also execute this command directly: # **. /etc/profile.d/charon.sh**

## <span id="page-15-1"></span>Post-Installation Tasks

### Installing PuTTY

<span id="page-15-2"></span>A recommended post-installation task is the installation of PuTTY to connect to the emulated console. The associated package is part of the EPEL repository.

#### **PuTTY installation steps CentOS/Red Hat:**

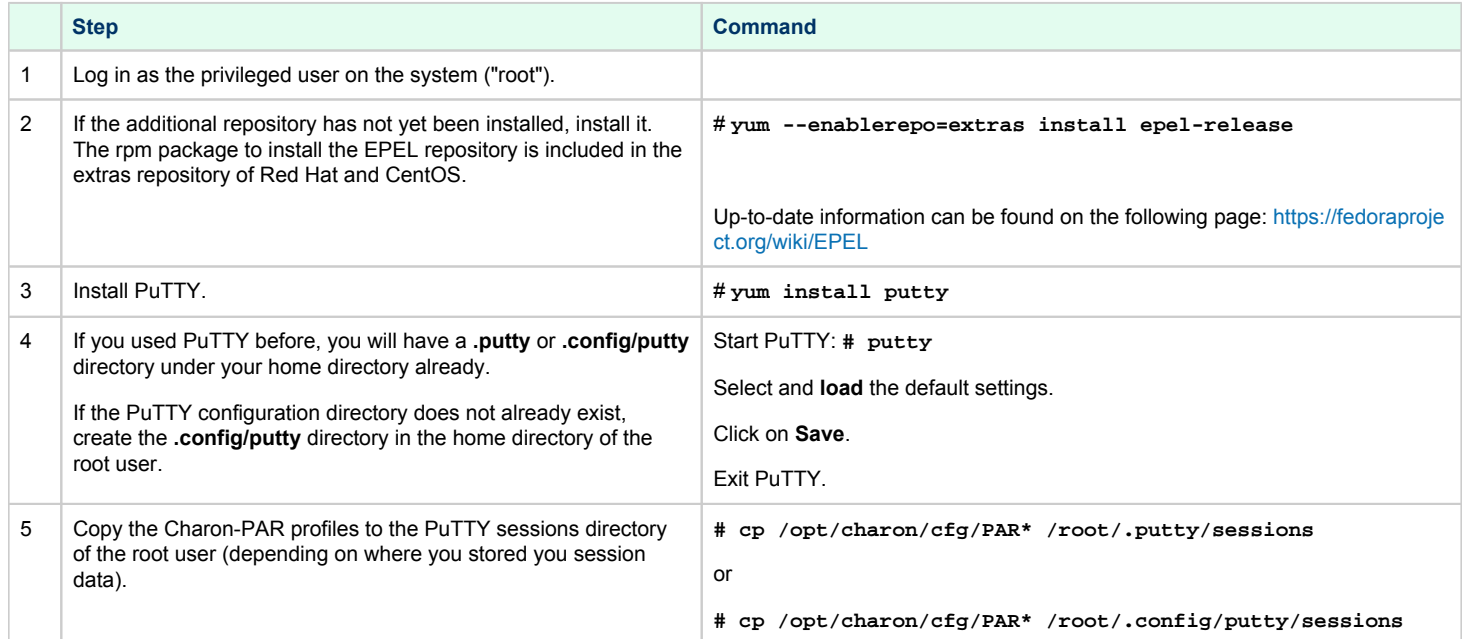

**Please note**: in some versions of CentOS/RHEL 8 PuTTY was not included in the EPEL repository. In such cases, the version from RHEL/CentOS 7 could be used.

## Installing the Linux Toolkit

<span id="page-16-0"></span>This is not a mandatory, but a recommended step.

The Linux Toolkit support the management of emulator related tasks, such as

- License Management
- Starting and stopping the emulator
- Log file monitoring
- Alert management
- $\bullet$  Information collection to facilitate product suppprt

Stromasys will provide you with a download link for the Linux Toolkit.

<span id="page-16-1"></span>Please refer to [Charon-PAR Linux Toolkit](https://stromasys.atlassian.net/wiki/spaces/DocCHLTKPAR01000) for further information.

### Sentinel License Driver Post-Installation Tasks

The following post-installation tasks are strongly recommended to improve security and to enable additional trouble-shooting options:

- Protect remote access to the Sentinel Admin Control center: see *Security Settings for Sentinel Admin Control Center* in the *HASP Licensing handboook* under [Licensing Documentation.](https://stromasys.atlassian.net/wiki/spaces/KBP/pages/126615689/Licensing+Documentation)
- Enable access and error logging for the license driver: see [Enabling logging in Sentinel Admin Control Center](https://stromasys.atlassian.net/wiki/spaces/KBP/pages/9200530751489/Enabling+logging+in+Sentinel+Admin+Control+Center)

## <span id="page-17-0"></span>*D* Initial License Installation

Each Charon emulator product requires a valid license to run. To access the license, the emulator needs the Sentinel runtime software. This software is part of the Charon-PAR for Linux installation kits. Refer to the software installation section for software installation instructions.

**Please note**: Charon-PAR version 3.0.0 and higher is **incompatible** with licenses of earlier versions. Earlier product versions are incompatible with licenses for Charon-PAR 3.0.0 and higher. Charon-PAR licenses with version 2.1.0 are not compatible with emulators running Charon-PAR version 2.0.0

If you have a **hardware USB license dongle,** simply connect it to the system after the Charon-PAR software has been installed and verify that the license can be read correctly by entering the following command:

```
$ /opt/charon/bin/hasp_srm_view -all
```
Please note that the above command must be run from a local connection. If you are connected over a remote connection (e.g., ssh), you will receive an error. As a workaround, you can display the license contents with the following command (adapt the path of the command if your installation location is different):

**\$ ssh localhost /opt/charon/bin/hasp\_srm\_view**

Verify that the license contains the correct product, the correct number of emulator instances, and the correct expiration date (if applicable).

#### **Example of a Charon-PAR/PA9-64 license:**

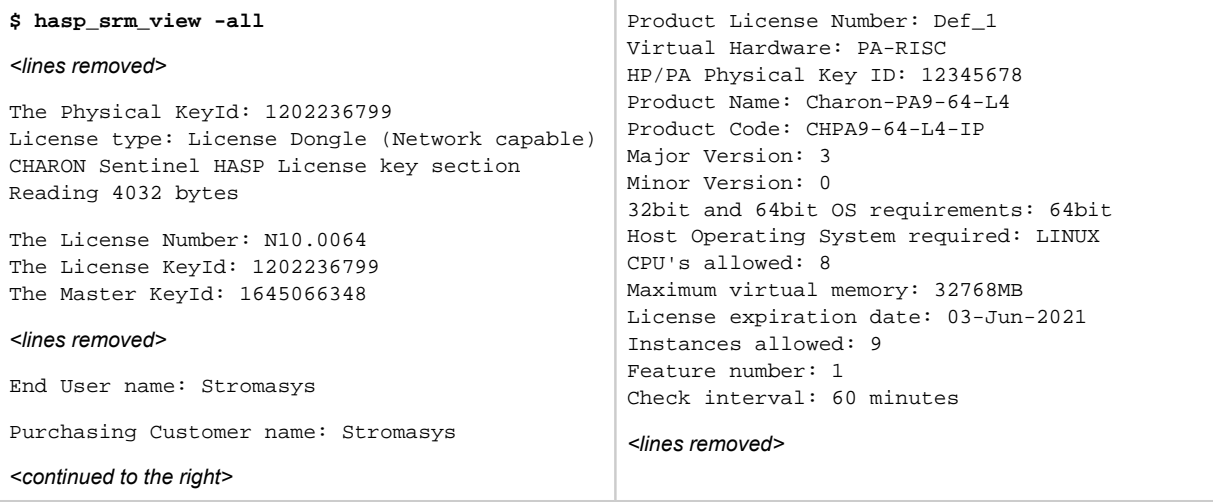

If you purchased a software license, or if you need more information about licensing in general and how to handle licenses in Charon-PAR, please refer to the section [License Management Overview for Charon-PAR](#page-117-0) and in the License Handbook. The license chapter contains important information about security and more complicated use cases (for example, multiple license keys, software licenses, and network licenses).

## <span id="page-18-0"></span>Charon-PAR Guest Instance Basic Configuration and OS Installation

This section shows a basic configuration and setup of emulator instances for Charon-PA3 and Charon-PA9.

**Please note**: The examples are for illustrative purposes only. For a production installation, make sure to plan your host and guest system configurations according to your needs.

## **Contents**

- [Preparatory Steps](#page-19-0)
- [Charon-PAR/PA3 Guest Basic Configuration and Installation](#page-22-0)
- [Charon-PAR/PA9-64 Guest Basic Configuration and Installation](#page-27-0)
- [Charon-PAR/PA9-32 Guest Basic Configuration and Installation](#page-46-0)
- [Charon-PAR Console](#page-56-0)

## <span id="page-19-0"></span>Preparatory Steps

#### Storage Directory Structure

Before you begin to configure Charon-PAR emulator instances and to install guest systems, it is advisable to create a directory structure for storing the data required by Charon-PAR emulator instances and guest systems.

Space required for the guest operating systems:

- Charon-PAR/PA3: a minimum of 10GB
- Charon-PAR/PA9-64: a minimum of 16GB
- Charon-PAR/PA9-32: 1-2GB for HP-UX 9.0.7 and 10.20, a minimum of 10GB for HP-UX 11.00.

**The numbers above are just basic guidelines for the minimum operating system installation. The space actually required depends on the individual configuration of the system to be migrated.**

The following shows a **sample directory structure.** A structure similar to this will be used for the rest of the examples in this section:

- **# mkdir -p** /data/Stromasys/host1 **# mkdir** /data/Stromasys/host1/Data **# mkdir** /data/Stromasys/host1/Data/Disk
- **# mkdir** /data/Stromasys/host1/Data/Tape

The Disk and Tape directories will be used to store emulated logical devices, for example, disk containers.

**Please note:** each instance of Charon-PAR must be started in a separate directory because certain files (SSTORAGE.DAT, NVOLATILE.DAT, UA\_SSTORAGE.DAT, and console.dat) will always be created in the current working directory of the emulator instance. Starting multiple emulator instances in the same directory will lead to errors due to file locking problems.

#### Ethernet Interface Preparation

#### Red Hat and CentOS Version 7.x

Even though it is not mandatory, it is good practice to exclude the Ethernet interfaces that will be used by the guest system running on Charon-PAR from being managed by the NetworkManager. This can be done for physical NICs dedicated to the guest operating system, or for virtual bridge and TAP configurations (that allow the host and the guest to share a physical interface).

In a network environment controlled by the NetworkManager, the NetworkManager—if configured accordingly—will create and manage the interface configuration files. This may create conflicts with the requirements of the Charon-PAR guest system. If this is the case, a manual configuration should be considered.

There are several options to prevent such problems:

- If the NetworkManager is not needed for other purposes, you can disable ( commands: **# systemctl stop NetworkManager; systemctl disable NetworkManager**) and create the initial ifcfg-<interface> files in **/etc/sysconfig/network-scripts/** manually.
- If the NetworkManager is required for other purposes,
	- make sure it uses the ifcfg-files (**plugins=ifcfg-rh** must be enabled in section **[main]** of **/etc/NetworkManager/NetworkManager.conf**),
		- stop the NetworkManager (command**: # systemctl stop NetworkManager**),
	- exclude all interfaces required for the Charon-PAR guest(s) from NetworkManager control by adding the line **NM\_CONTROLLED=no** to the respective ifcfg-<interface> file(s),
	- restart the NetworkManager (command: **# systemctl start NetworkManager**).

Example of a minimal ifcfg-<interface> file in **/etc/sysconfig/network-scripts/**:

NM\_CONTROLLED=no DEVICE=eth0 HWADDR=00:11:22:33:44:55 BOOTPROTO=none ONBOOT=yes

Example of a minimal bridge configuration via ifcfg-<interface> files in **/etc/sysconfig/network-scripts/**:

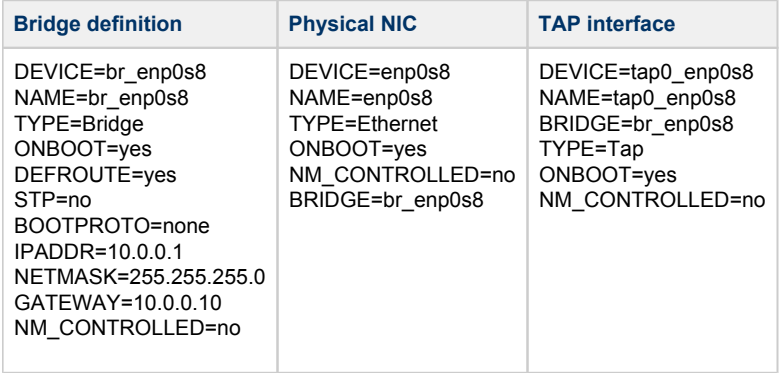

Please refer to your host system's man-pages for additional information about the NetworkManager.

There are other settings required to disable certain off-load functions on interfaces dedicated to a Charon-PAR guest system. These settings are configured in the emulator configuration file and described further down in this document.

#### Red Hat and CentOS Version 8.x

Starting with CentOS/Red Hat/Oracle Linux 8.x, the network-scripts package has been deprecated and the bridge-utils package is no longer available in the standard repositories. Network management for these Linux versions has been changed to use the NetworkManager capabilities. Network management can be handled via the Gnome GUI or via nmcli commands. Please refer to the documentation of your Red Hat or CentOS version for more information.

The network-scripts package can be installed optionally to maintain the same network management methods as used in Linux version 7. However, there is no guarantee how long the package will still be available.

The following image shows a sample configuration that disables the IPv4 configuration for an interface that is to be dedicated to the emulator using the GNOME network settings.

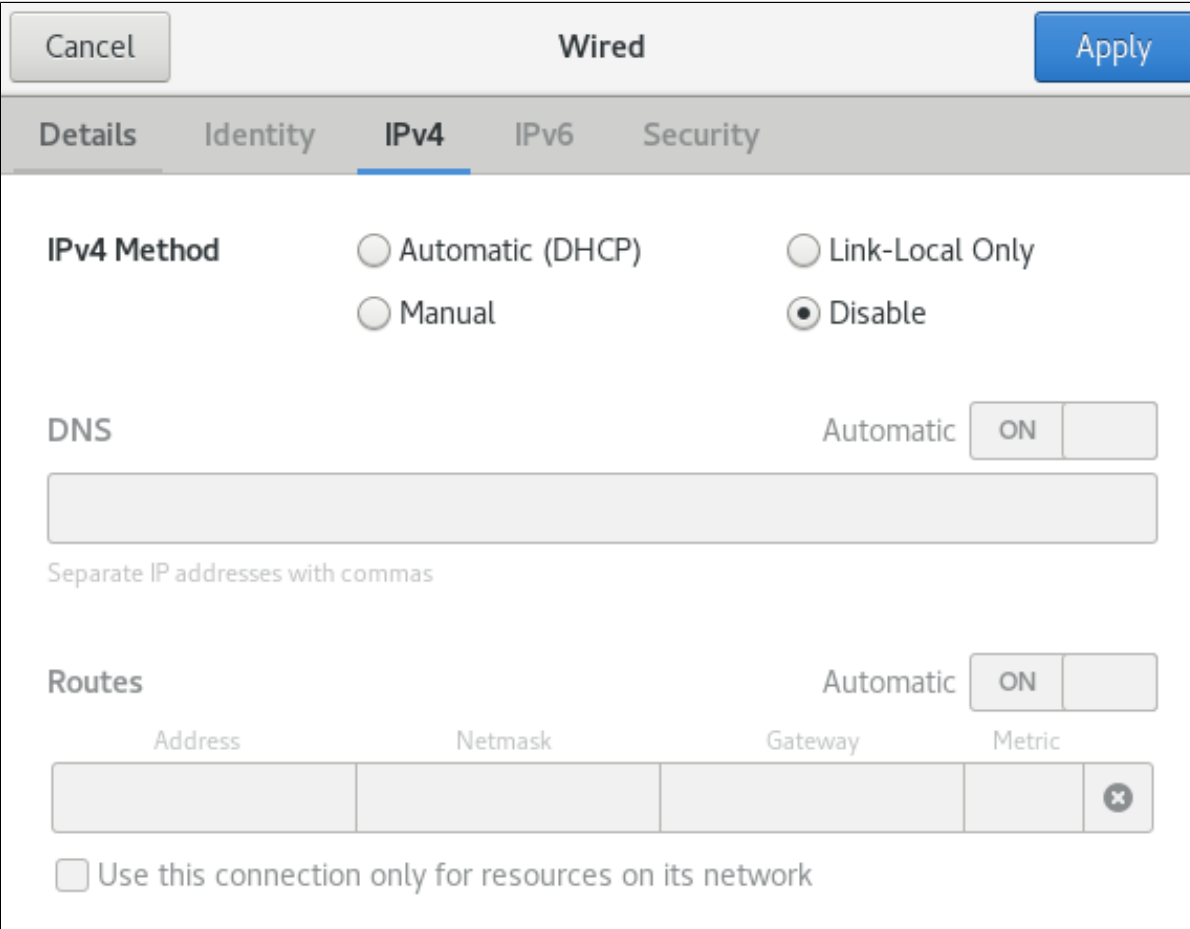

#### Also, make sure to include the option **Make available to other users** in the **Details** tab:

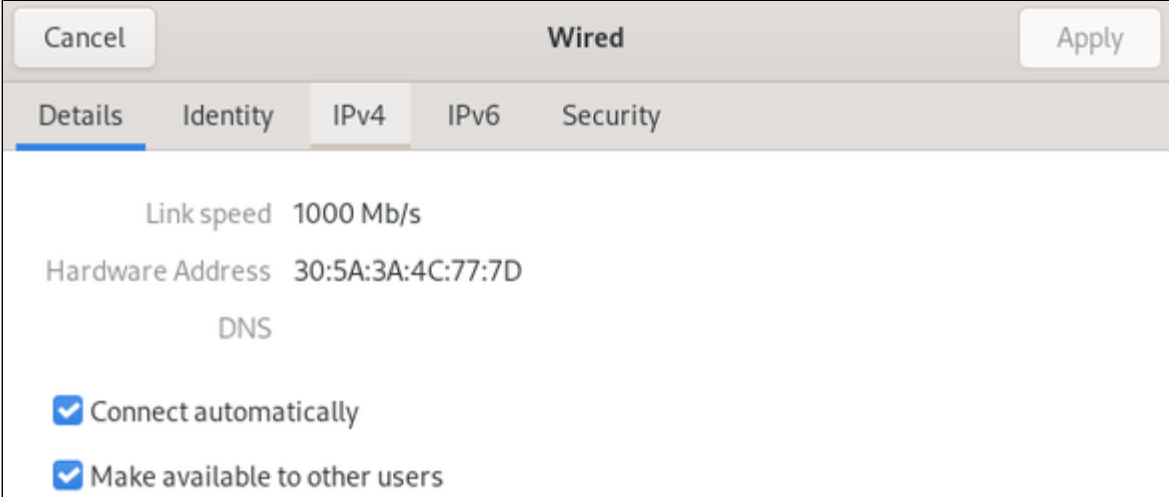

You can use the following command to disable IPv6 for an interface (enp0s8 in the example):

**# sysctl -w net.ipv6.conf.**enp0s8**.disable\_ipv6=1**

To make this setting permanent, add it to */etc/sysctl.conf*.

## <span id="page-22-0"></span>Charon-PAR/PA3 Guest - Basic Configuration and Installation

#### **Contents**

- **[Downloading and Unpacking the Provided MPE/IX Disk Container](#page-22-1)**
- [Adapting the Configuration File Template](#page-23-0)
- [Starting the Charon-PAR/PA3 Emulator Instance](#page-24-0)  $\blacksquare$
- **[Basic Network Configuration](#page-25-0)**
- $\blacksquare$ [Stopping the Emulator](#page-26-0)

**Please note**: All Linux sample commands in this section are performed as the root user (prompt = #). This may not be necessary for all commands in all environments depending on the local permission settings. The commands can be executed on the Charon host graphical console or via a non-graphical login (e.g., SSH). However, for accessing the running emulator, the use of PuTTY is strongly recommended because it works best with the MPE/iX environment.

<span id="page-22-1"></span>The Charon-PAR/PA3 functionality of Charon-PAR emulates historic PA-RISC systems for MPE/iX. This section shows a sample installation of an MPE /iX guest system

### Downloading and Unpacking the Provided MPE/IX Disk Container

If not already done, please download the image with the preconfigured MPE/IX 7.5 disk container from Stromasys. Contact your Stromasys representative or your VAR for download instructions. The preconfigured LDev1 image allows the emulated system to boot without having to separately install or update MPE/iX.

Once the image has been downloaded, copy it to the Disk directory and unpack it:

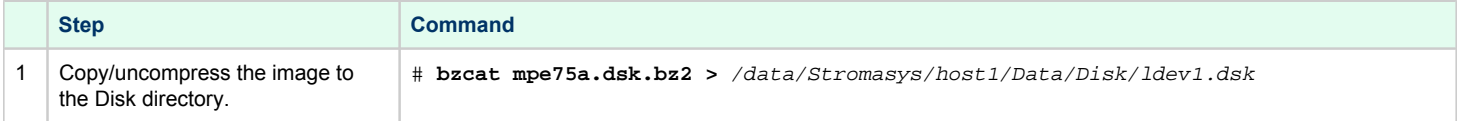

After this step, if the image is not needed for other systems, you can delete the compressed image to save disk space.

## Adapting the Configuration File Template

<span id="page-23-0"></span>The configuration file template must be adapted to the customer environment and the required guest system characteristics. This section describes the minimum number of changes required to configure a Charon-PAR/PA3 emulator instance. Please refer to [Configuration File Reference](#page-157-0) for a detailed description of the configuration file options.

Perform the following steps to create a basic configuration file for a Charon-PAR/PA3 emulator instance:

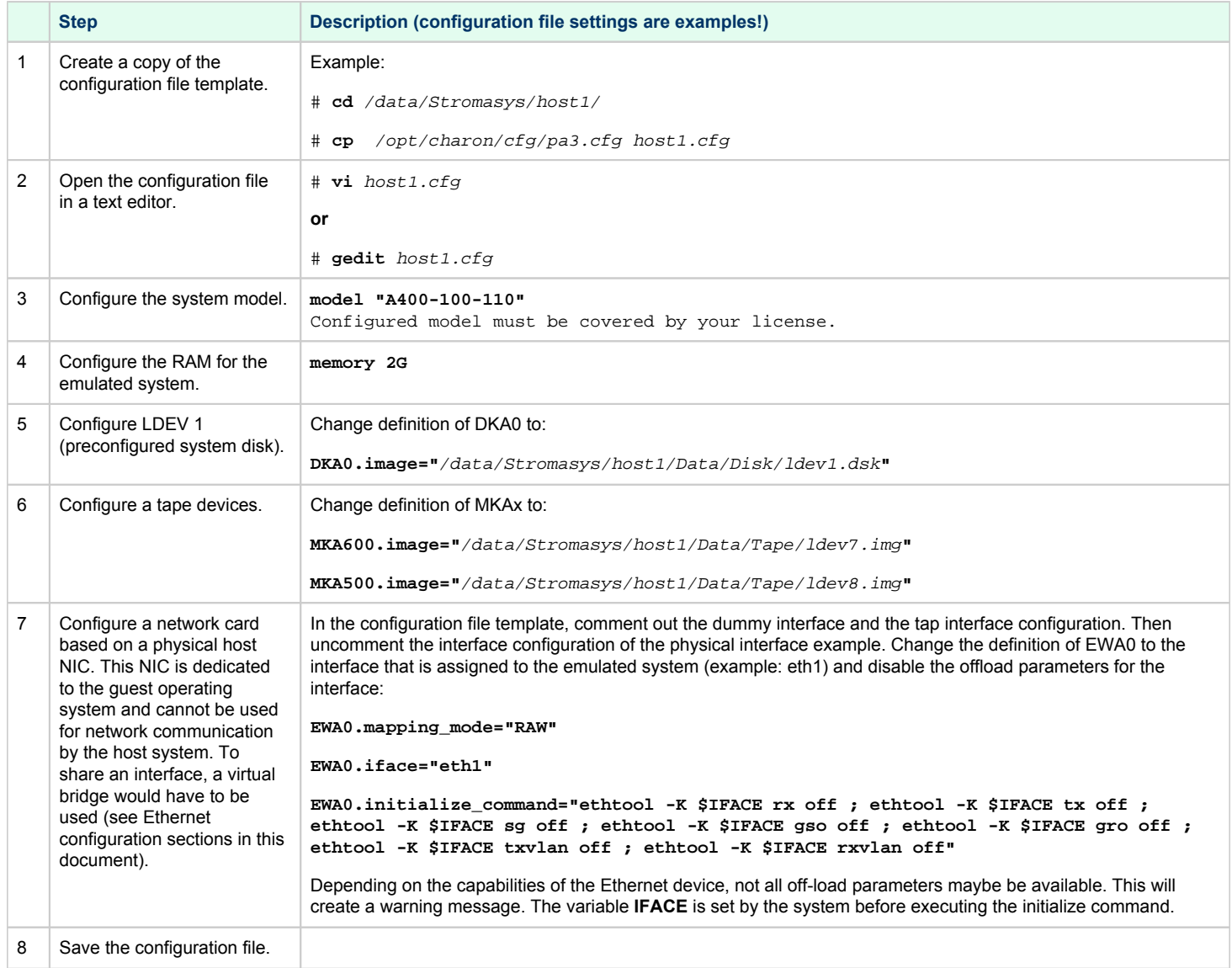

### <span id="page-24-0"></span>Starting the Charon-PAR/PA3 Emulator Instance

**Please note**: The examples in this section assume that a graphical interface is used, on which a PuTTY session can be run. Should this not be possible, you can access the console of the emulated system by using, for example, a telnet client and pointing it to the TCP port on the Charon host defined for the serial console port in the configuration file. The default port is 30000 (sample command:  $\frac{1}{5}$  telnet <charon-host> 30000).

To start the Charon-PAR/PA3 emulator instance, perform the following steps:

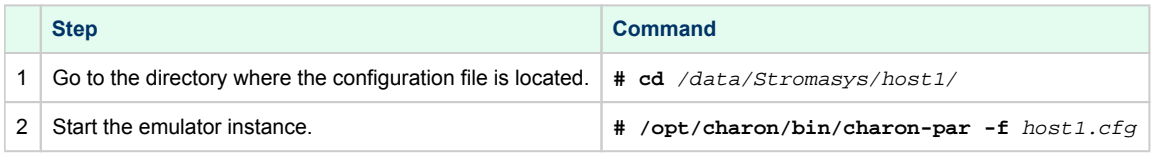

If everything works, you will see log output in the current terminal window ending an a **pa3>** prompt. This is the Charon-PAR emulator console.

Should you receive an error indicating that PuTTY cannot load the preconfigured font, open PuTTY as the root user, load the **PAR-Telnet** profile, select a font that is available on your host system and save the profile.

At the same time, a **green PuTTY console window** will open. In this green console window perform the following steps:

- **•** Press the **Enter** key.
- This should produce the prompt **Main Menu: Enter command or menu >**.
- Enter the command **boot** and confirm by pressing the **Enter** key.
- This should produce the prompt **Interact with IPL (Y or N)?**>
- Press **Y.**
- The system should stop at the **ISL>** prompt.
- Type **start norecovery** and press the **Enter** key.
- The system will boot. It may prompt you for the correct date/time.
- After a successful boot you will see the **:** prompt.

The image below shows sample console interaction:

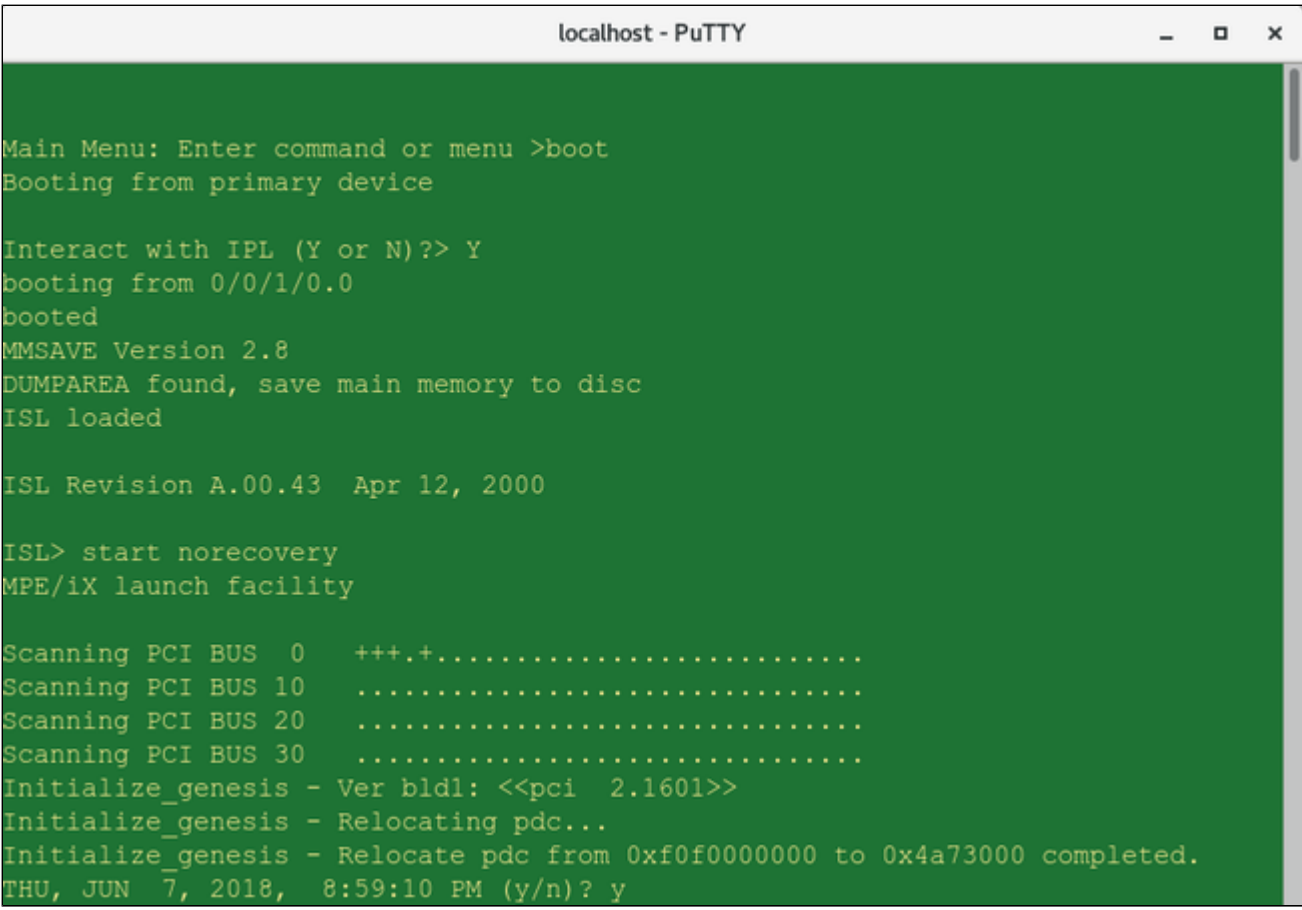

The image below shows how to use the **HELLO** command to log into the booted guest system:

:HELLO MANAGER.SYS CPU=1. Connect=1. FRI, JUN 22, 2018, 10:02 AM. 10:02/#S1/51/LOGOFF ON LDEV #20. 10:02/#S2/51/LOGON FOR: "MANAGER.SYS,PUB" ON LDEV #20. HP3000 Release: C.75.00 User Version: C.75.00 FRI, JUN 22, 2018, 10:02 AM MPE/iX HP31900 C.45.05 Copyright Hewlett-Packard 1987. All rights reserved.

#### Basic Network Configuration

#### <span id="page-25-0"></span>**Default configuration**

The preconfigured MPE/iX disk also includes preconfigured network settings:

- Hostname: demo.charon.com
- Network interface name: LAN
- IP address: 192.168.111.25

The default network configuration also includes the following configuration files:

- HOSTS.NET.SYS: contains aliases for 192.168.111.25.
- RESLVCNF.NET.SYS: contains the public DNS server IP addresses.
- NSSWITCH.NET.SYS: configures the name lookup to use HOSTS file, followed by DNS.

#### **Changing the default configuration**

Stromasys provides a special command file (**SETIP.CHARON.SYS**) in the preconfigured MPE image. This command file enables the user to configure the network without using a block-mode terminal that would otherwise be required to access the relevant MPE utility (**NMMGR**).

The command file takes three parameters: host IP address, default gateway address, and netmask. The image below shows a sample:

:SETIP.CHARON.SYS 192.168.2.87, 192.168.2.1, 255.255.255.0 10:02/#J1/55/FROM/MANAGER.SYS/IP Address: 192.168.111.25 10:02/#J1/55/FROM/MANAGER.SYS/Time Zone : PST8PDT 10:02/#J1/55/FROM/MANAGER.SYS/Starting INETD... 10:02/#J2/53/LOGON FOR: "JINETD,MANAGER.SYS,PUB" ON LDEV #10. 10:02/#J1/52/LOGOFF ON LDEV #10. Configuration changes applied.

After changing the configuration, the command file will automatically restart the network to activate the changes.

#### Stopping the Emulator

<span id="page-26-0"></span>In order to stop the emulator in an orderly manner, perform the following steps:

- 1. Shut down the guest operating system:
	- a) Go to the console of the emulated system.
	- b) Press the key combination **CTRL+A**. This will display the **=** prompt.
	- c) At the **=** prompt, type **SHUTDOWN SYSTEM**.

d) Wait until the system displays the "Shutdown of operating system complete. (Shut 6)" message.

**Please note**: The **=SHUTDOWN** command only works on the system console. The **:SHUTDOWN** command does not have this requirement. However, it is not as safe a method as the **=SHUTDOWN** command.

2. After the guest operating system shutdown is complete, stop the emulator (it is not stopped automatically after the shutdown of the guest operating system). Different methods must be used for different situations:

- **The emulator was started in interactive mode and the Charon-PAR console is available in current terminal**: enter the **exit** command at the **pa3>** prompt and hit **Enter**. This will cause the emulator to close the disk images of the emulated system and to exit.
- **The Charon-PAR console is available on a local TCP port (emulator started with -c or --console-port parameter)**: this situation will exist most frequently if the emulator has been started as a daemon or service. To stop the emulator access the Charon-PAR console via **telnet** to *local host* on the port specified when starting the emulator, enter the **exit** command at the **pa3>** prompt, and hit **Enter**. Access to the Charon-PAR console via a TCP port is available starting with Charon-PAR version 3.0.1. The **CTRL+B** key combination has been disabled on the emulator console starting with this version.
- **The emulator was started as a daemon or service and the Charon-PAR console is not available via a local TCP port**: This situation can occur if you run a version before 3.0.1 or you started the emulator without the **-c** option.
	- For versions 3.0.1 and higher: the emulator must be stopped using the **kill** command from the root user on the Charon host system. Perform the following steps to stop the Charon-PAR process:
		- Find the PID (process id) of the process: **# ps -ef | grep -i charon-par**
		- Stop the process: **# kill** <charon-par-pid>
	- For versions before 3.0.1: on the emulator console, after shutting down the guest operating system, press **CTRL+B**. After a few seconds, the PDC console prompt (**Main menu:**) will appear. Type **exit** to stop the emulator.

For more information about the Charon-PAR console, please refer to [Charon-PAR Console.](#page-56-0) For more information about the Charon-PAR command-line options, please refer to [Charon-PAR Command-Line Options.](#page-108-0)

## <span id="page-27-0"></span>Charon-PAR/PA9-64 Guest - Basic Configuration and Installation

#### **Contents**

- **[HP-UX ISO Installation Medium](#page-27-1)**
- $\blacksquare$ [Creating a Virtual Disk Container for the System Disk](#page-27-2)
- **[Adapting the Configuration File Template](#page-28-0)**
- [Starting the Emulated System and Installing the Guest System](#page-29-0)
	- [Starting the Emulator](#page-29-1)
	- **[Booting from the Installation ISO File](#page-29-2)**
	- **[HP-UX Installation Phase 1: Pre-installation Dialogs](#page-30-0)**
	- **[HP-UX Installation Phase 2: Kernel Build and Reboot](#page-38-0)**
	- **[HP-UX Installation Phase 3: Setup Dialogs and Login](#page-39-0)**
- [Stopping the Emulator](#page-45-0)

**Please note**: All Linux and HP-UX sample commands in this section are performed as the root user (prompt = #). This may not be necessary for all commands in all environments depending on the local permission settings. The commands can be executed on the Charon host graphical console or via a non-graphical login (e.g., SSH). However, for accessing the running emulator, the use of PuTTY is strongly recommended because it works best with the emulator environment.

<span id="page-27-1"></span>The Charon-PAR/PA9-64 functionality of Charon-PAR emulates historic 64-bit PA-RISC hardware. This section shows a sample installation of a 64-bit guest system.

### HP-UX ISO Installation Medium

To install a basic HP-UX system running as a guest system in an emulator instance, you need to provide an HP-UX ISO installation medium.

#### Example:

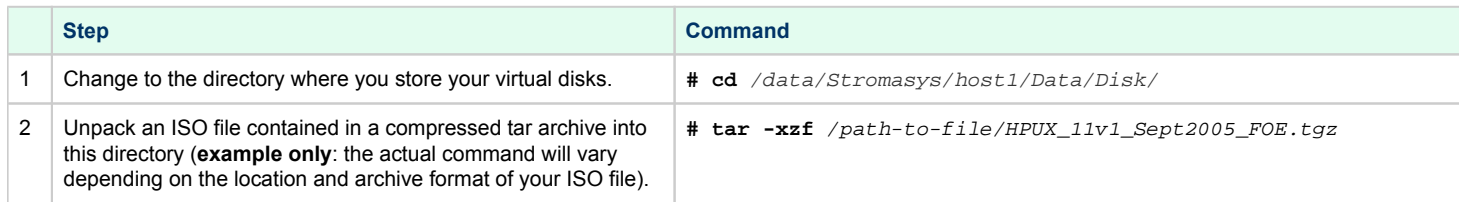

<span id="page-27-2"></span>If the compressed tar archive of the ISO file is no longer needed for other purposes, it can be removed.

## Creating a Virtual Disk Container for the System Disk

The emulated system requires a disk on which the HP-UX system will be installed. Create a system disk as shown in the following example:

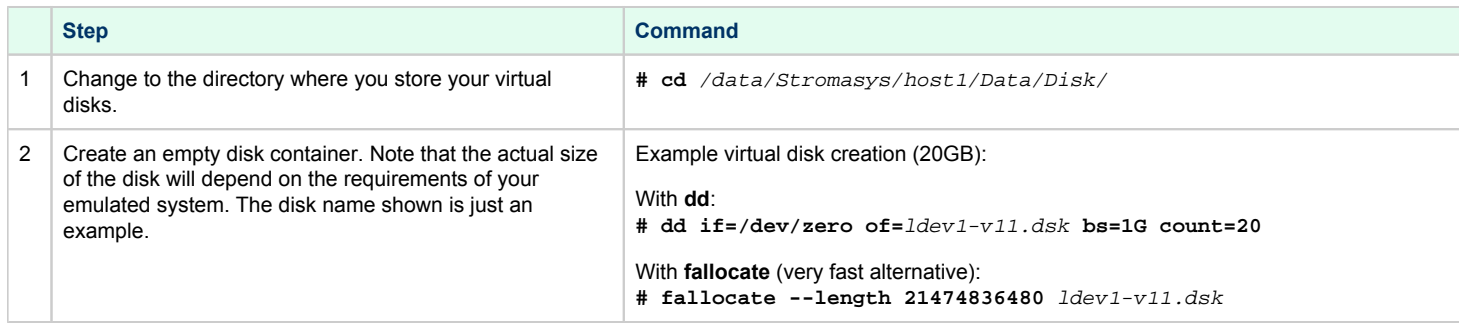

## Adapting the Configuration File Template

<span id="page-28-0"></span>The configuration file template must be adapted to the customer environment and the required guest system characteristics. This section describes the minimum number of changes required to configure a Charon-PAR/PA9-64 emulator instance. Please refer to [Configuration File Reference](https://stromasys.atlassian.net/wiki/spaces/DocCHPARv30/pages/359006398/Configuration+File+Reference) for a detailed description of the configuration file options.

Perform the following steps to create a basic configuration file for a Charon-PAR emulated historic 64-bit PA-RISC system for HP-UX (rp2400 sample):

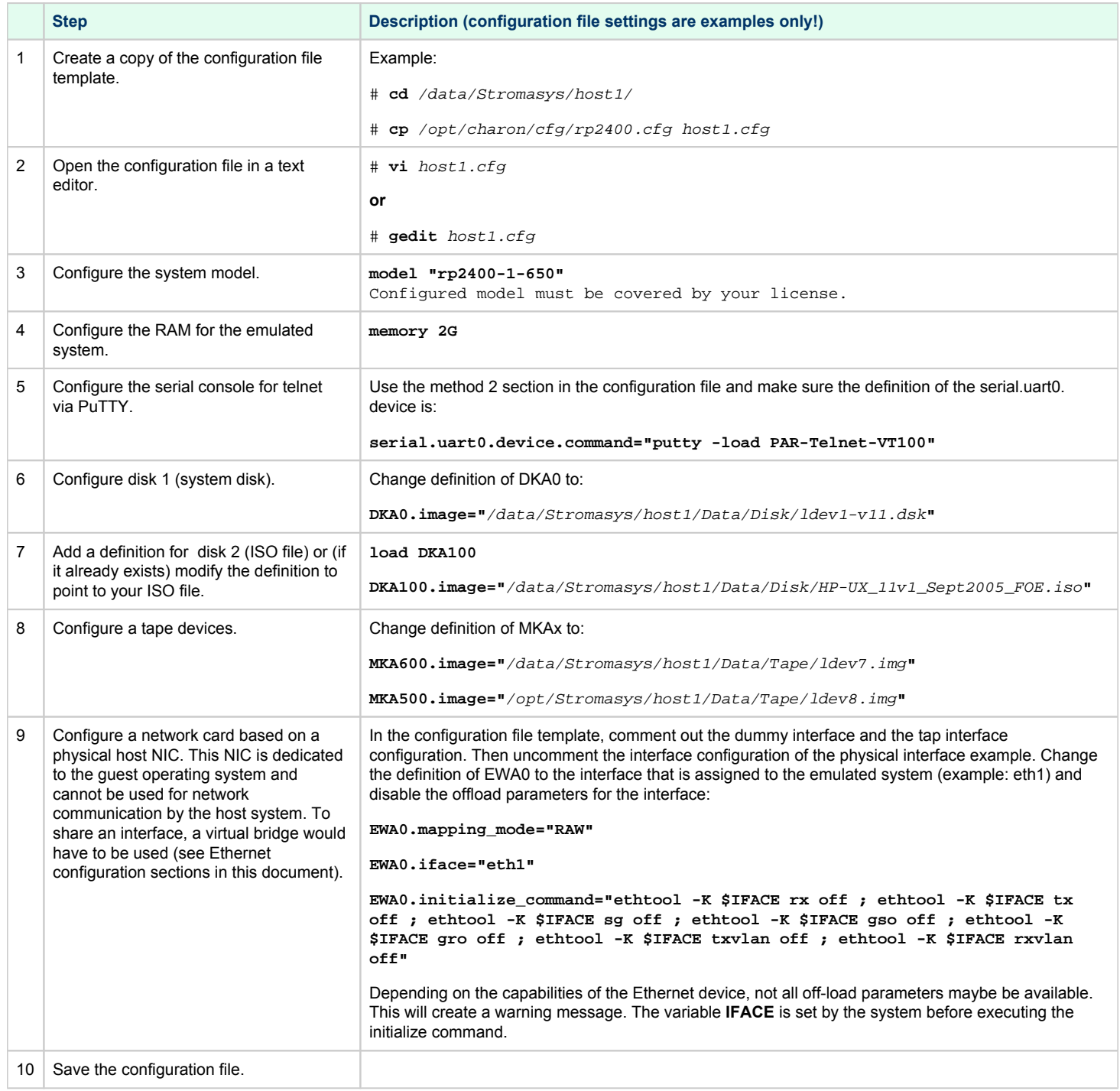

## Starting the Emulated System and Installing the Guest System

<span id="page-29-0"></span>This section shows how to start the emulator and install a HP-UX system.

**Please note**: The examples in this section assume that a graphical interface is used, on which a PuTTY session can be run. Should this not be possible, you can access the console of the emulated system by using, for example, a telnet client and pointing it to the TCP port on the Charon host defined for the serial console port in the configuration file. The default port is 30000 (sample command:  $$$  telnet <charon-host> 30000).

#### Starting the Emulator

<span id="page-29-1"></span>To start the emulated Charon-PAR/PA9-64 system, perform the following steps:

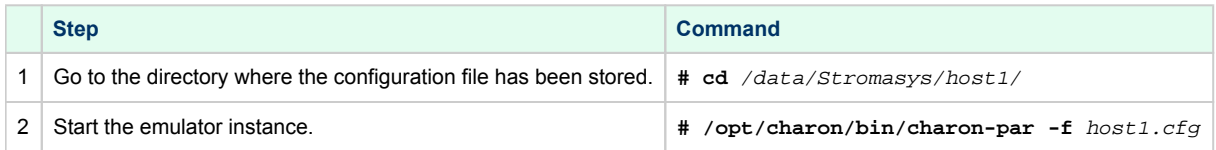

If everything works, you will see log output in the current terminal window ending an a **pa9-64>** prompt. This is the Charon-PAR emulator console. It displays log information, allows to set configuration parameters and to stop the emulator.

#### At the same time, a **green PuTTY console window** will open.

**Please note**: Should there be an error from PuTTY about missing fonts, start PuTTY as the root user, load the **PAR-Telnet-VT100** profile, set a font that is available on the host system, save the configuration.

#### Booting from the Installation ISO File

<span id="page-29-2"></span>In green PuTTY console window perform the following steps to boot the installation ISO file:

- Press the **Enter** key.
- This should produce the prompt **Main Menu: Enter command or menu >**.
- Enter the command **boot 0/0/1/0.1.0** to boot from the ISO and confirm by pressing the **Enter** key.
- At the prompt Interact with IPL (Y or N)?> answer **N**. The system will continue to boot.
- $\bullet$ At the next prompt, select **VT100** as the terminal (option 2).

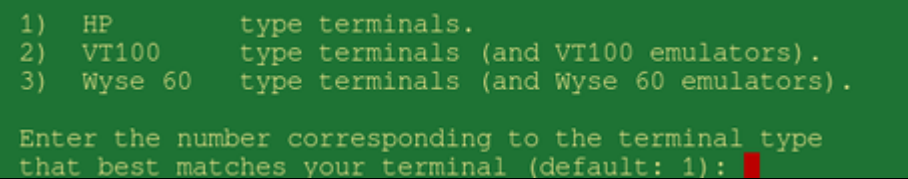

#### HP-UX Installation Phase 1: Pre-installation Dialogs

<span id="page-30-0"></span>At the screen following the terminal selection you can select to **install HP-UX** as shown in the following image:

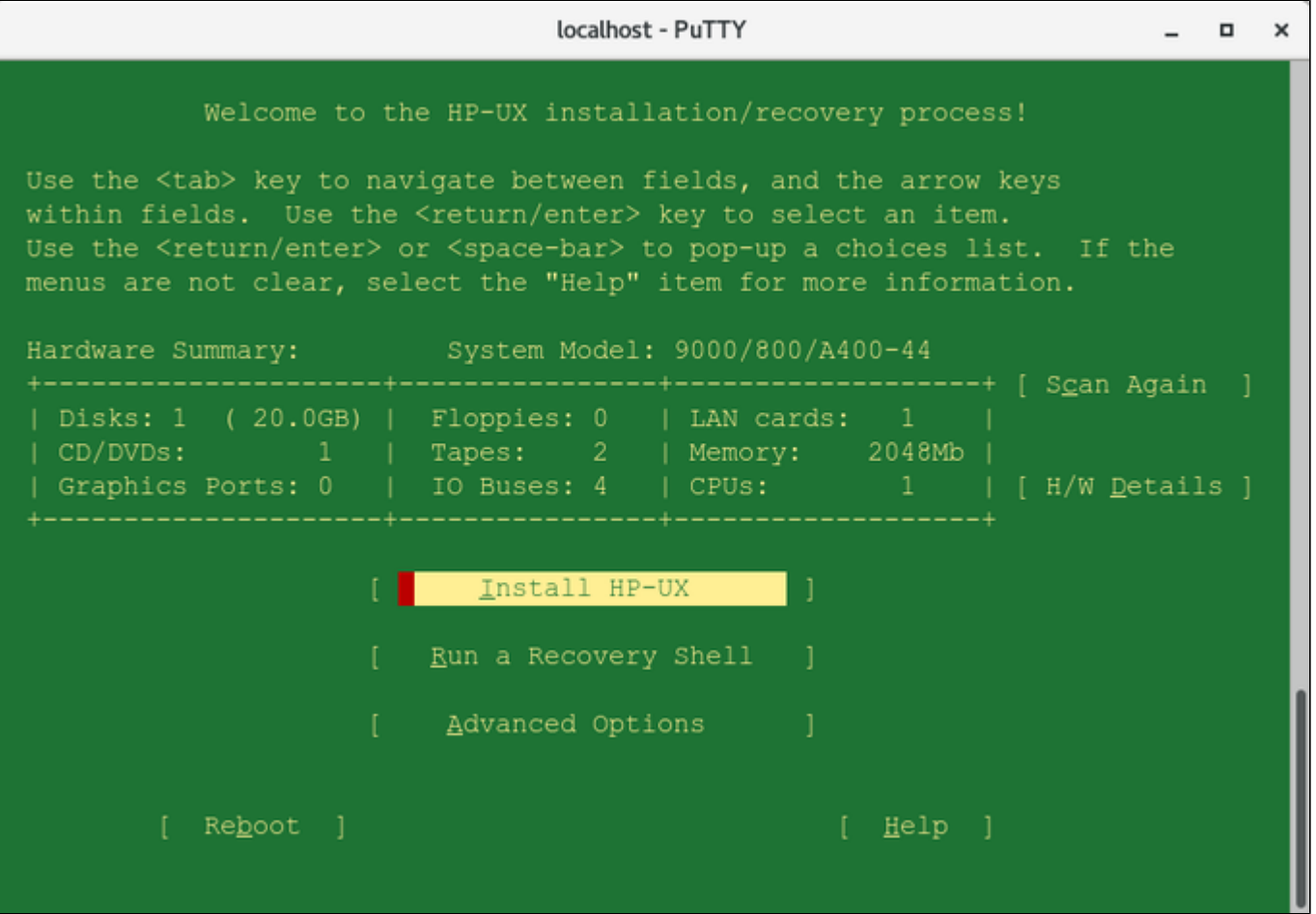

- Check if all configured devices were found as expected. If something is missing, check your configuration file.
- $\bullet$ For a basic test installation use the default choices in this and the other initial configuration menus. You can type the **underlined character** to select a choice. Sometimes you will have to confirm the selection by pressing the **Enter** key, sometimes the selection will also activate the choice.
- Continue with **Install HP-UX**.٠

The following table provides an overview of the information that will be collected. **Please note**: the number and content of screens may vary depending on your selections.

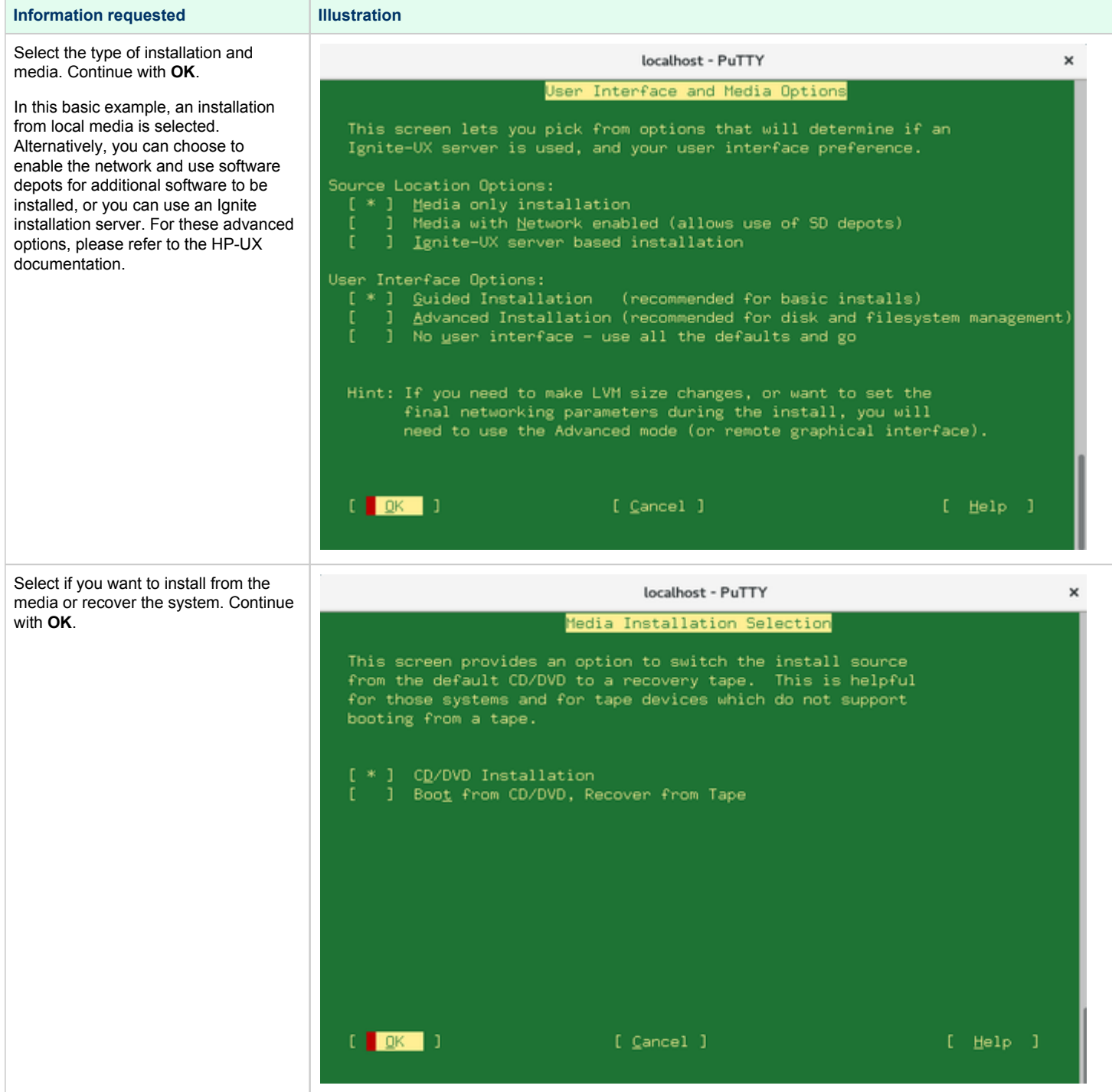

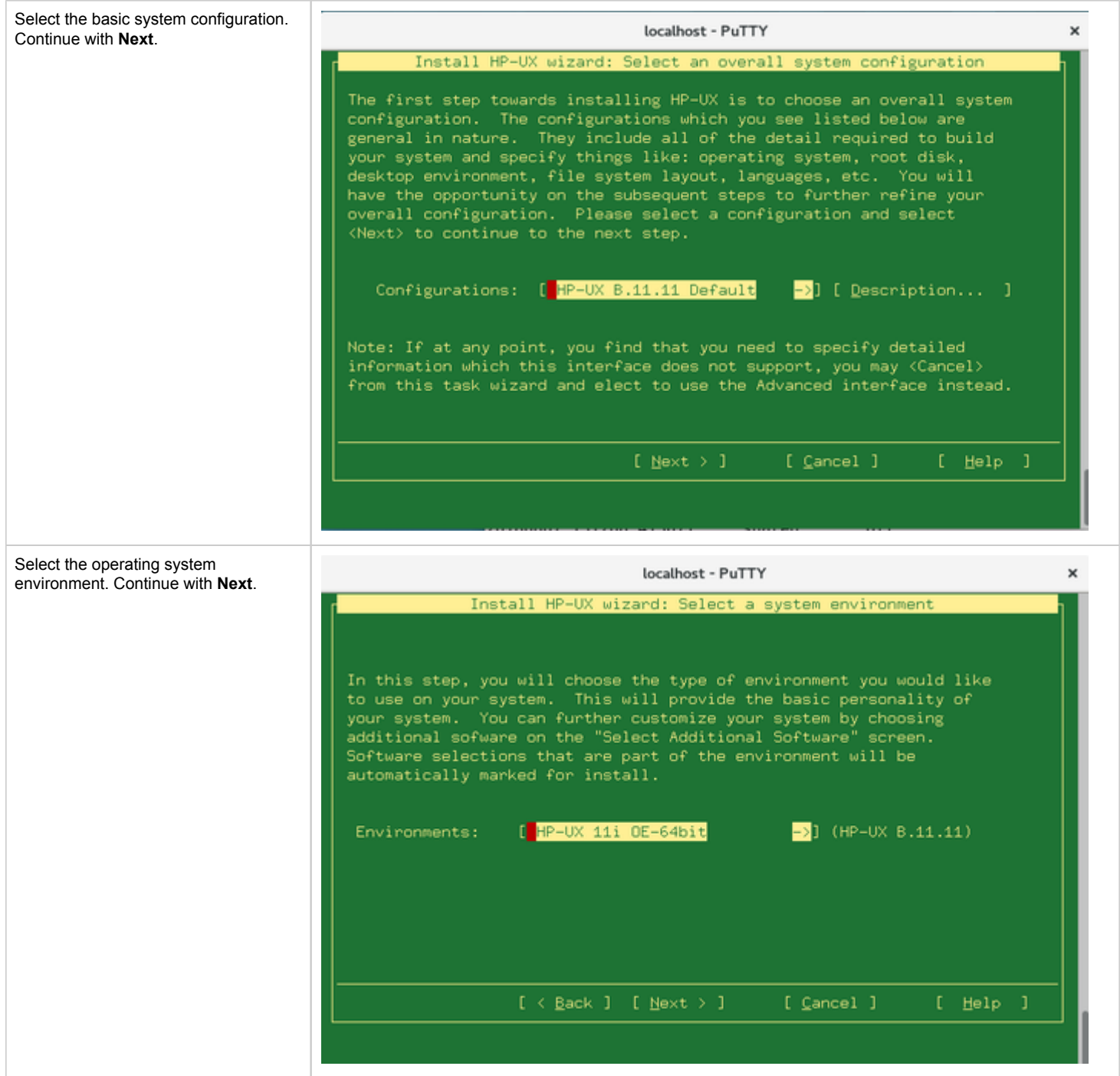

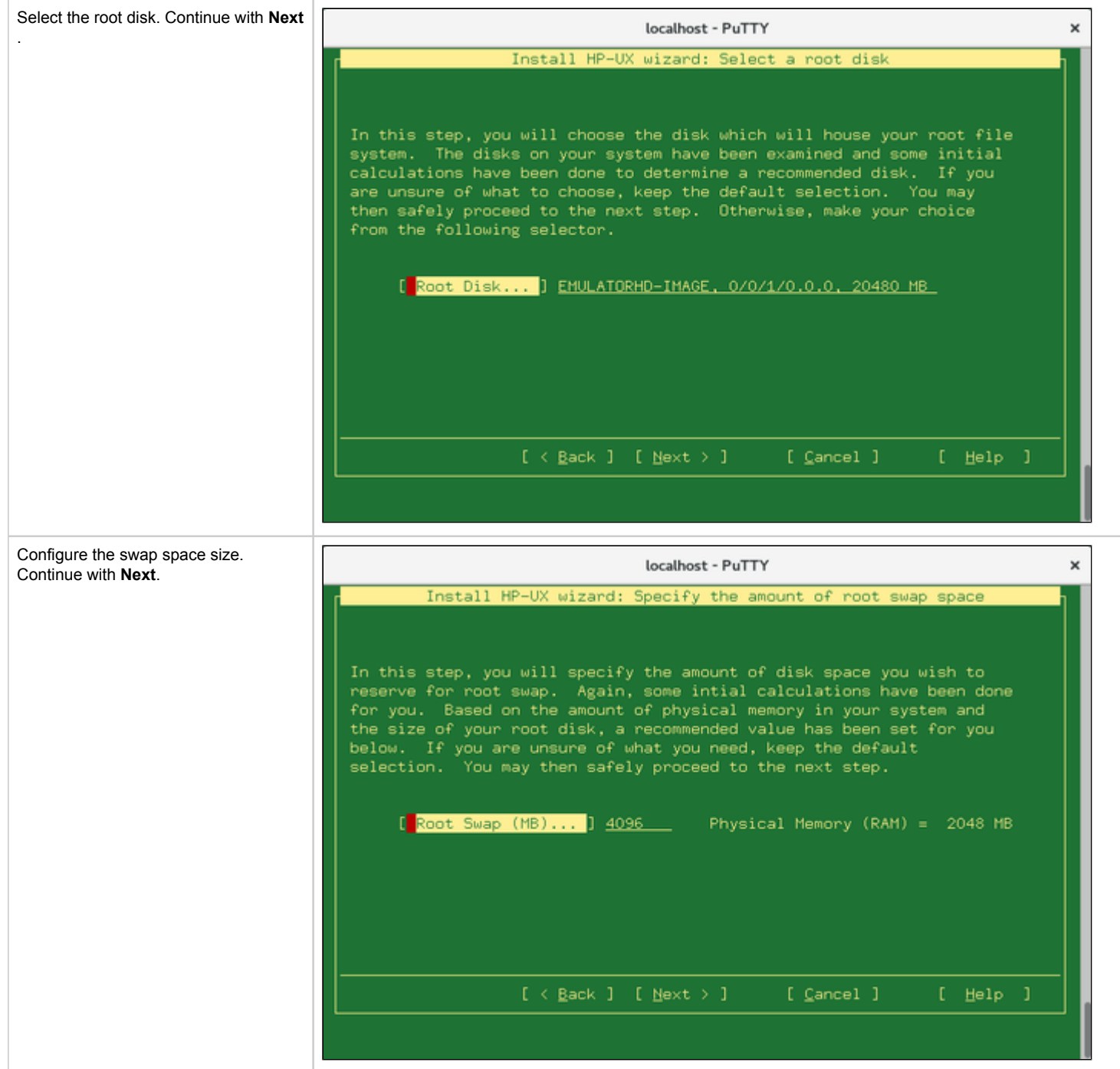

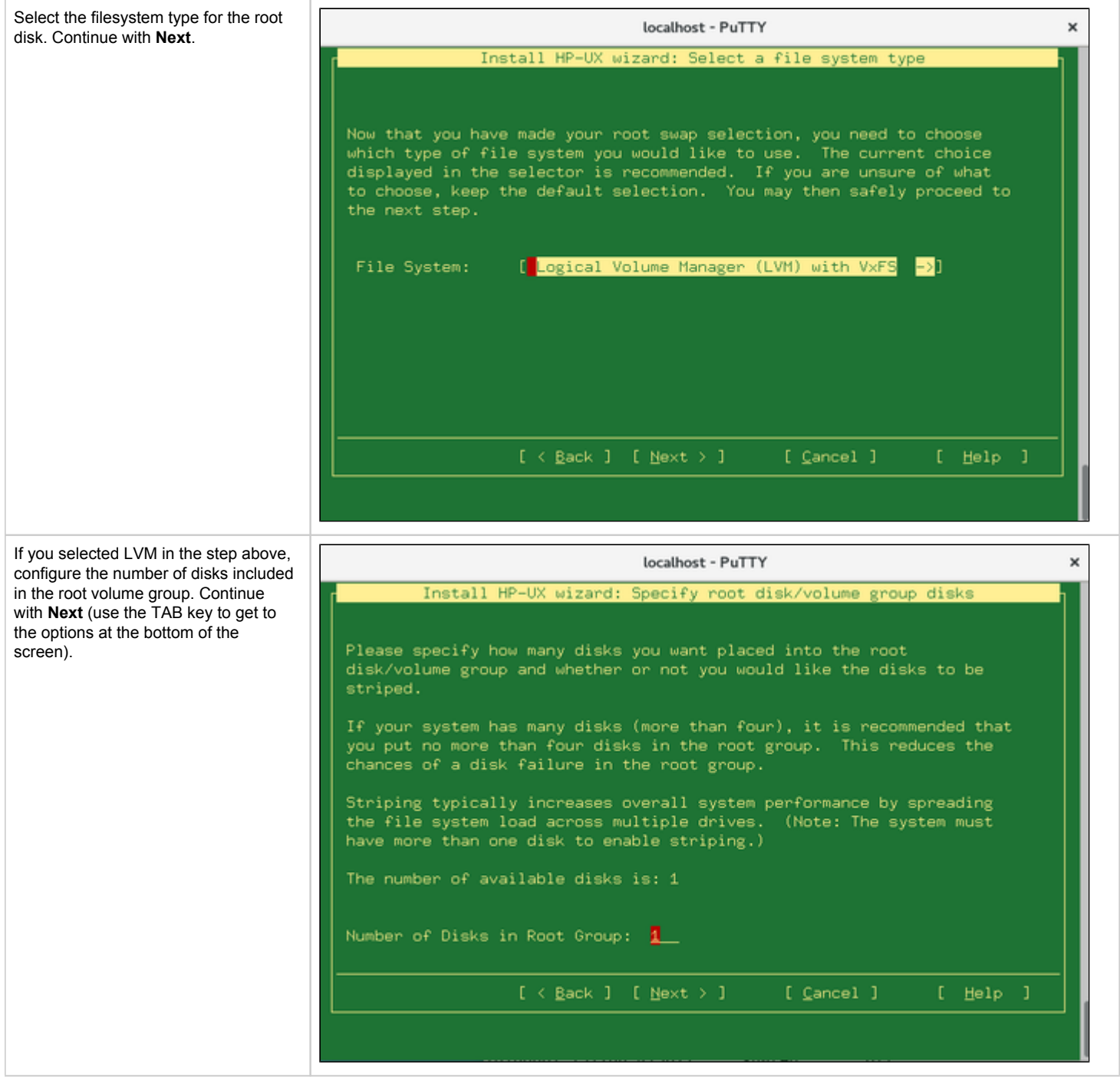

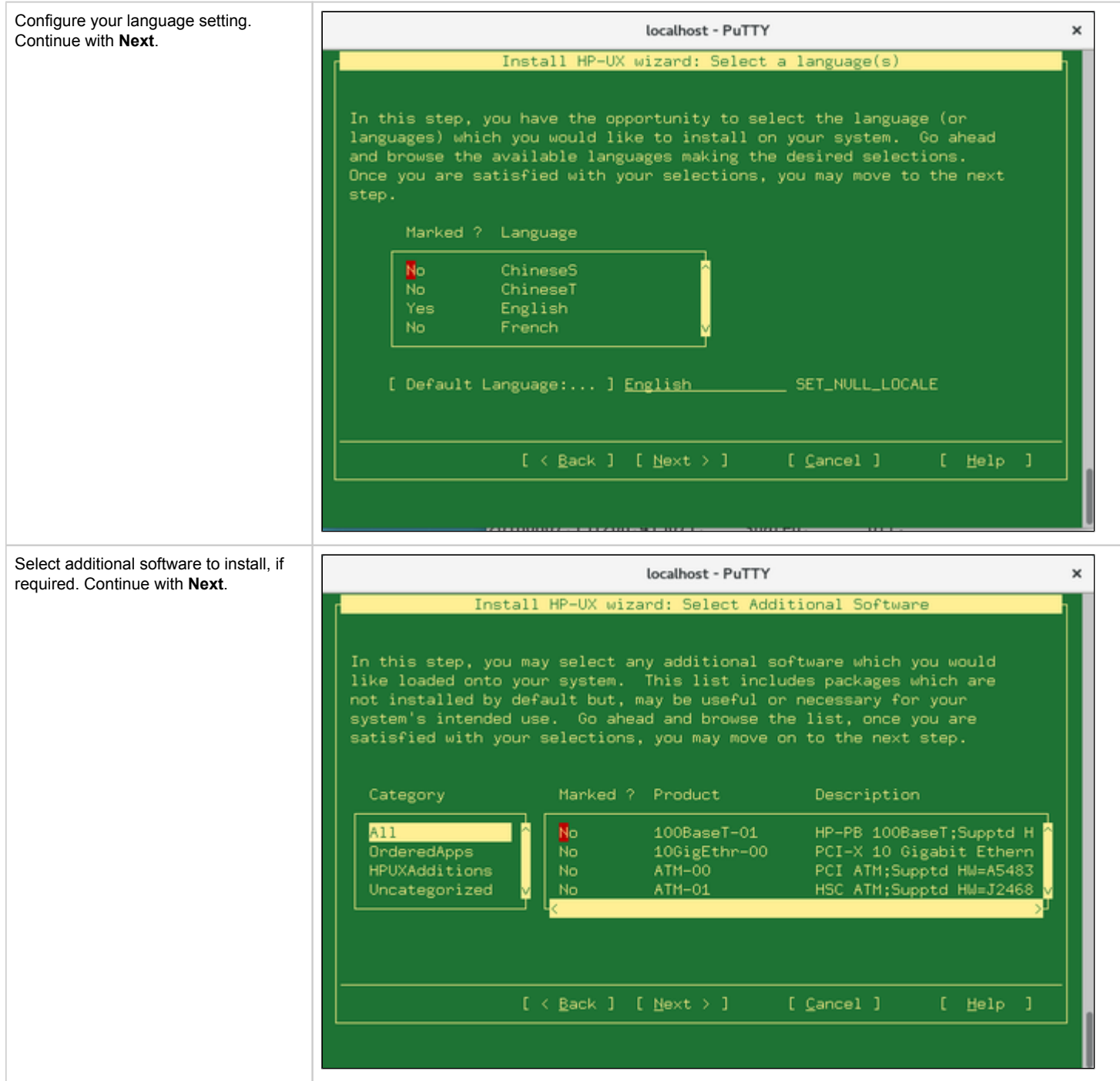
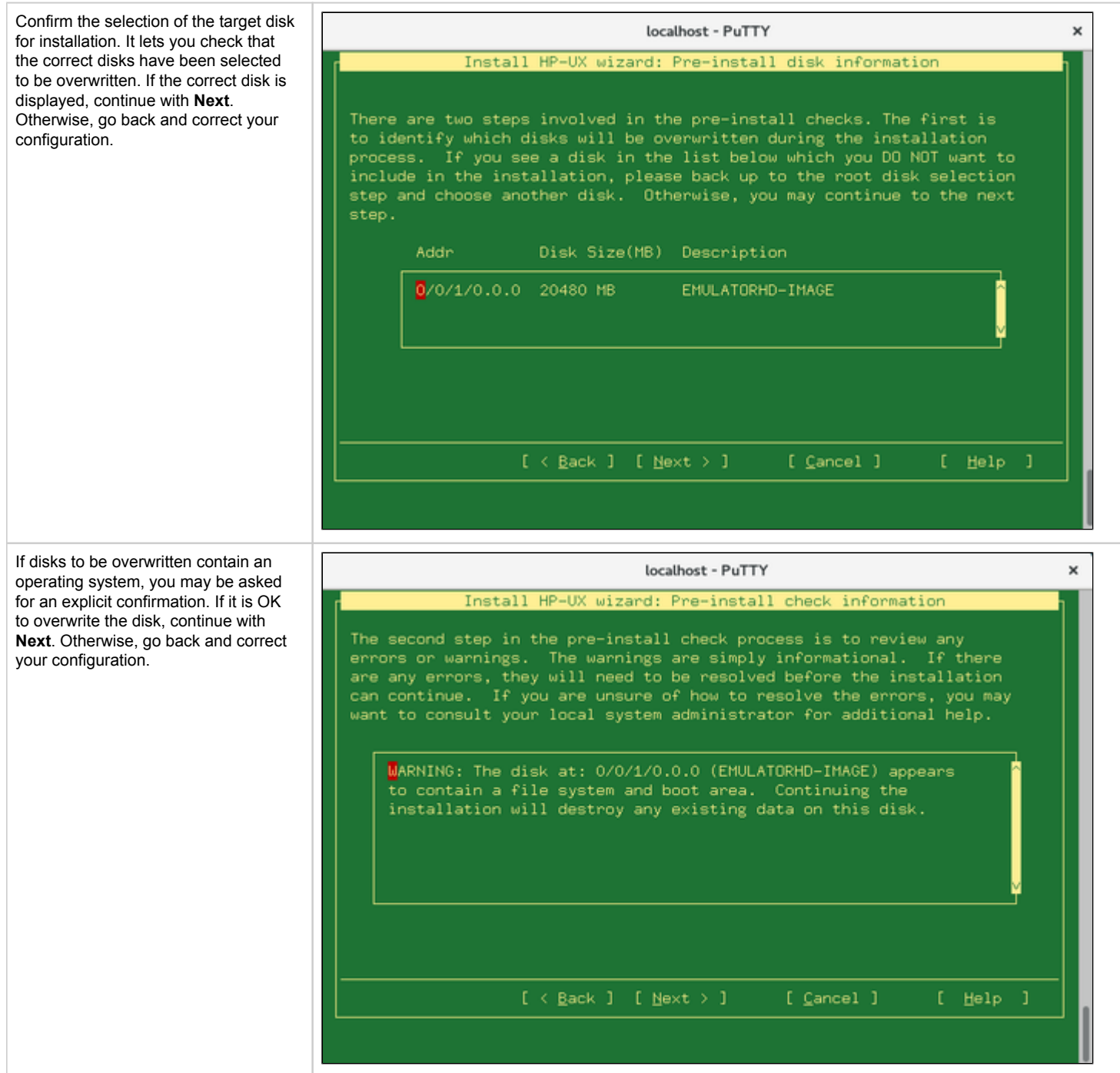

Eventually, you will be offered to display a summary of your selection and to start the installation.

The following image shows the last screen before the installation is started:

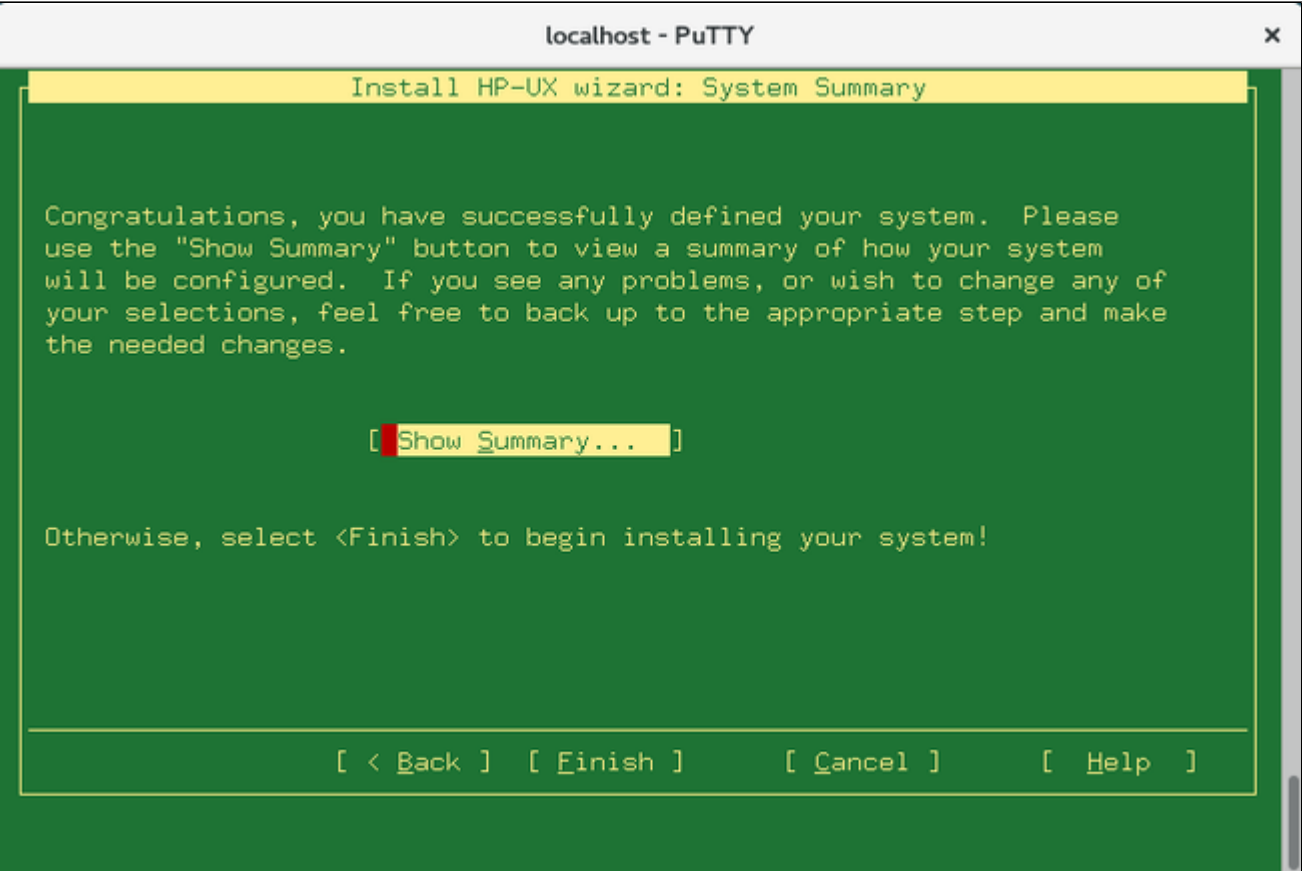

Once you select **Finish**, the HP-UX installation will start.

### HP-UX Installation Phase 2: Kernel Build and Reboot

Once the initial operating system installation has finished, the system will build a new kernel and reboot as shown below:

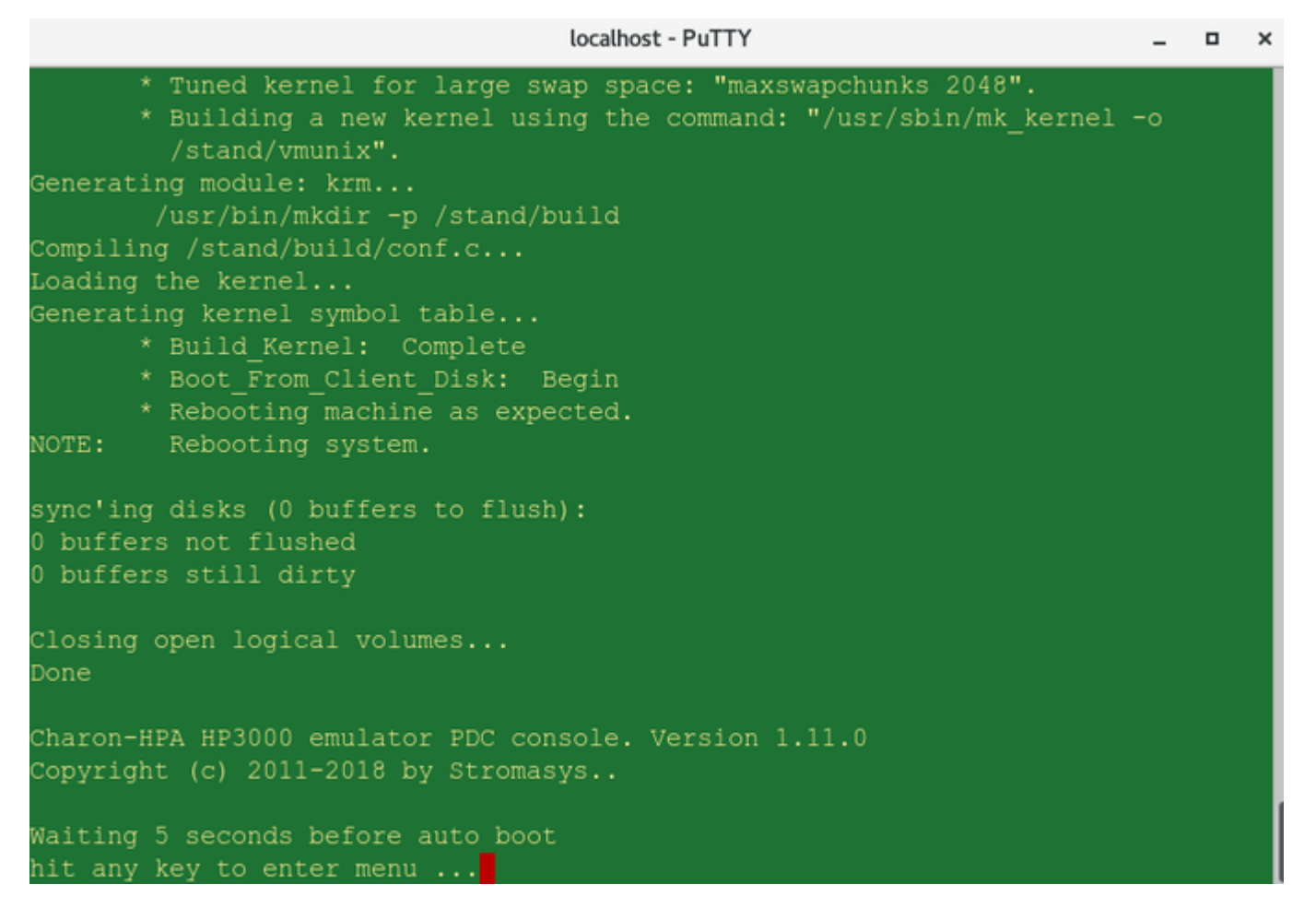

The system will restart and and run the fileset and software configuration tasks. During this run, it will display many messages starting with the string **NOT E:** to show progress and describe the actions taken. At the end of this configuration run, the system will again shut down and reboot to the boot prompt again.

### HP-UX Installation Phase 3: Setup Dialogs and Login

At the screen shown below, enter the command **boot 0/0/1/0.0.0** at the prompt **Main Menu: Enter command or menu >** to boot from the new system disk:

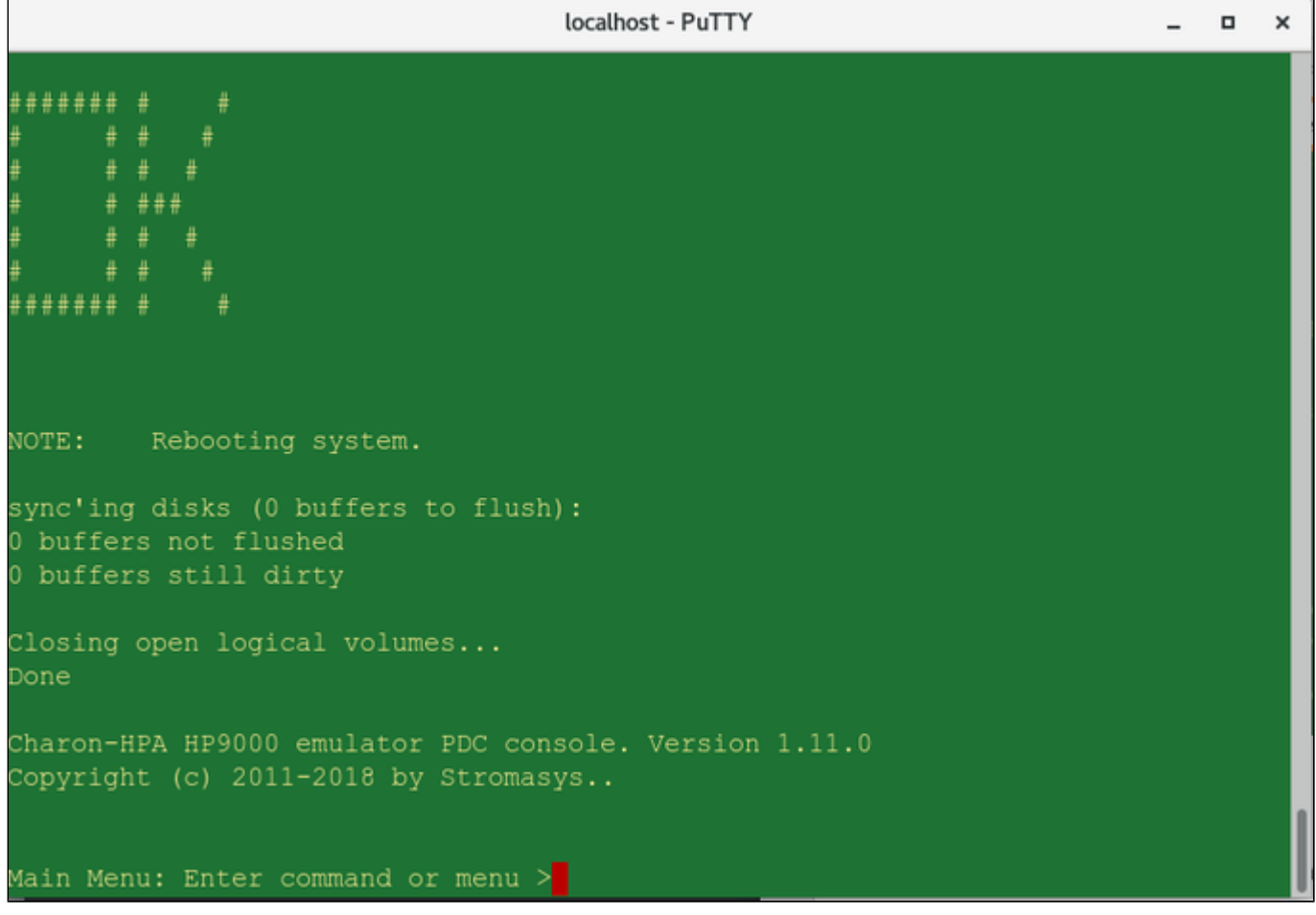

Respond with **N** to the **Interact with IPL** question.

This will boot the system and start a series of setup dialogs.

÷.

The following table provides an overview of the setup dialogs.

**Please note**: Depending on your setup, the sequence, number, and content of the screens will vary. **Confirmation dialogs (to confirm the data entered) are not shown**.

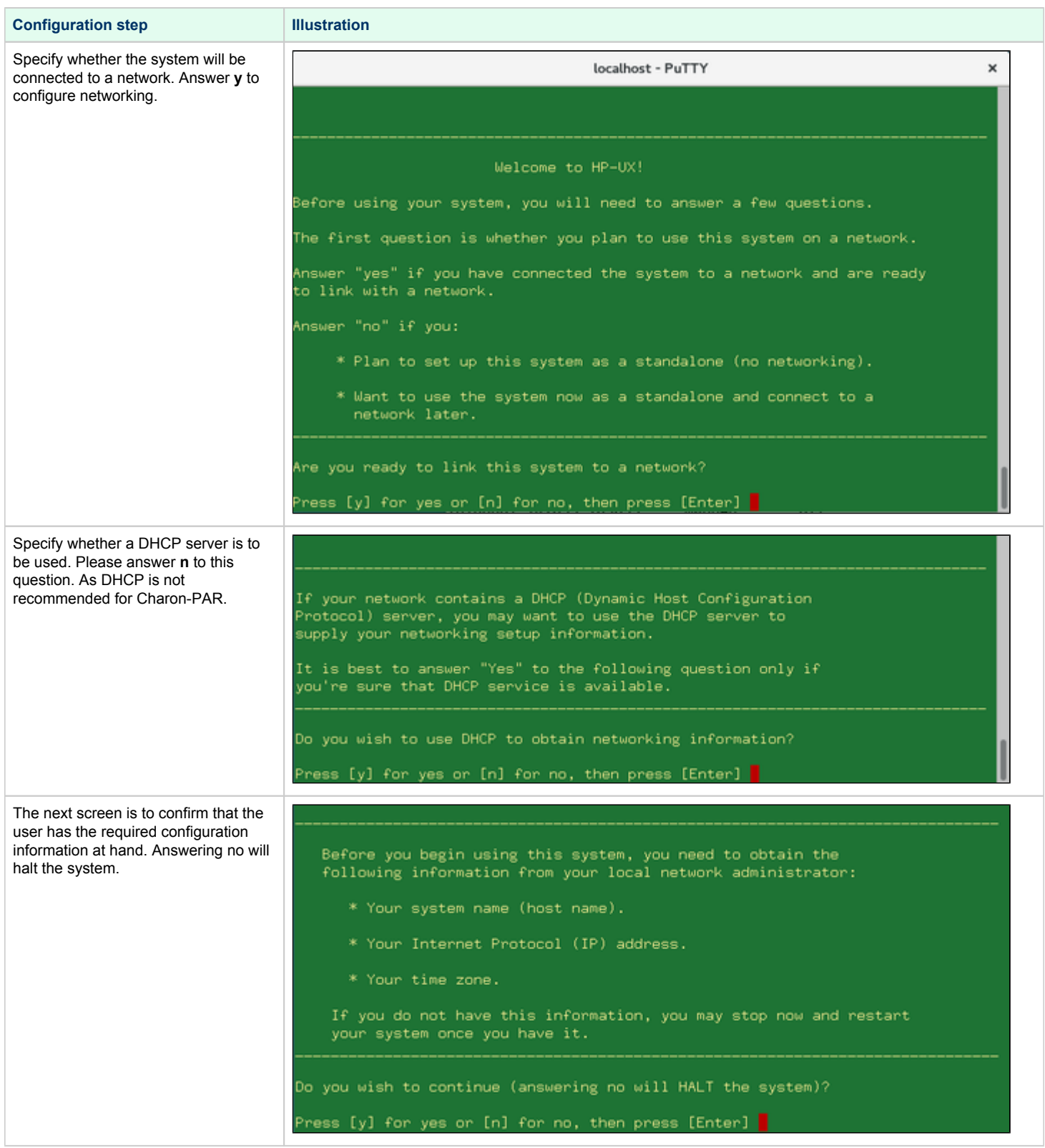

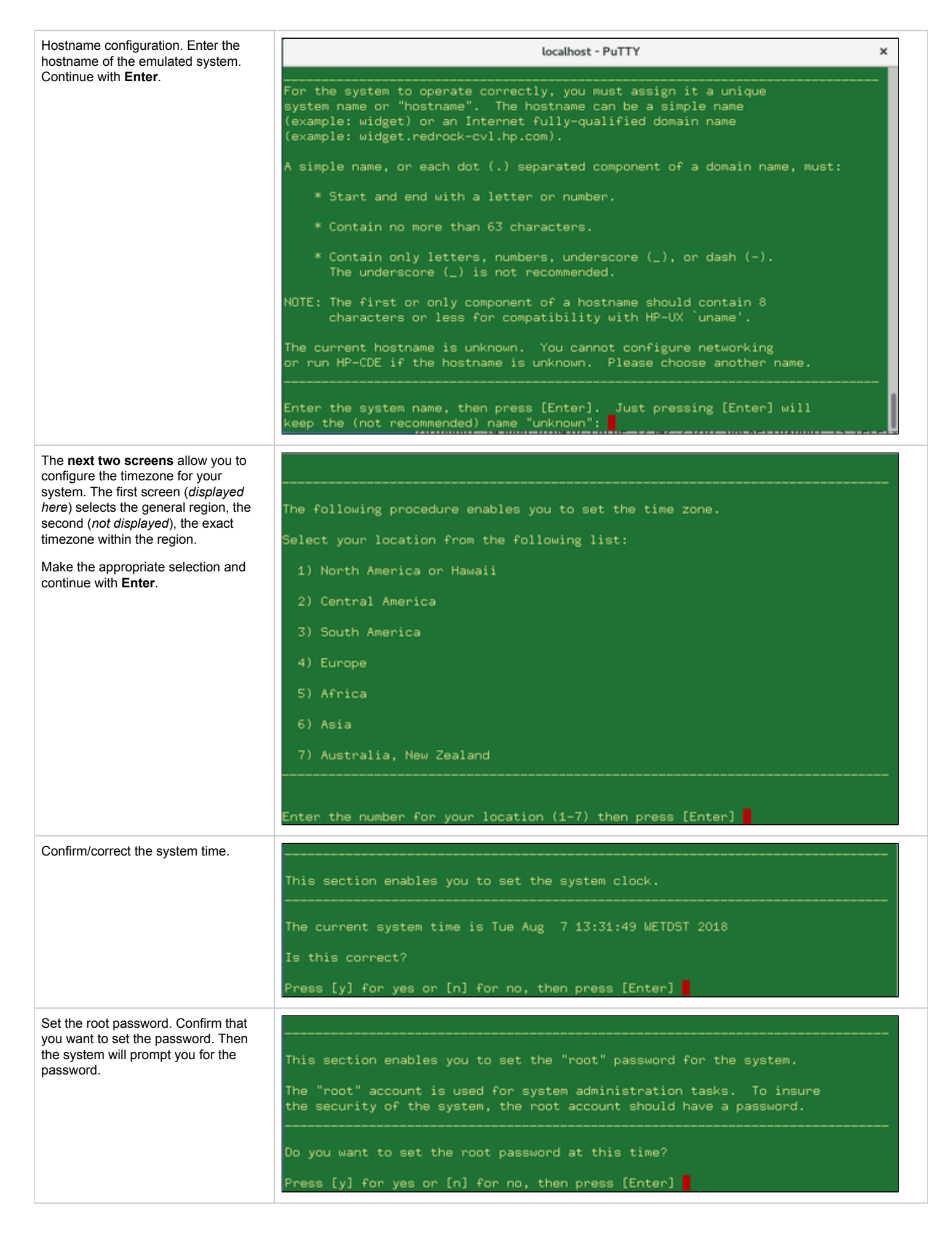

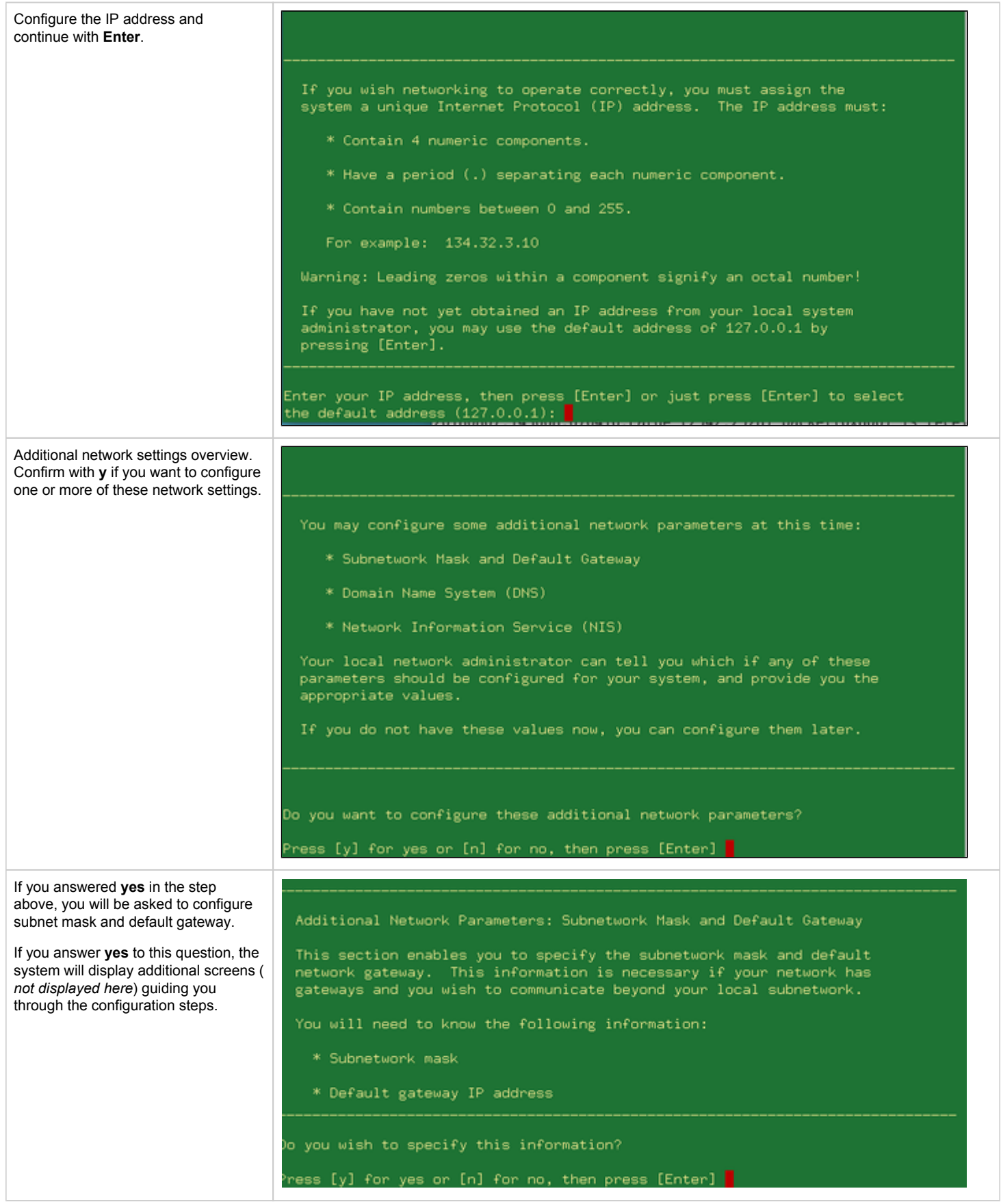

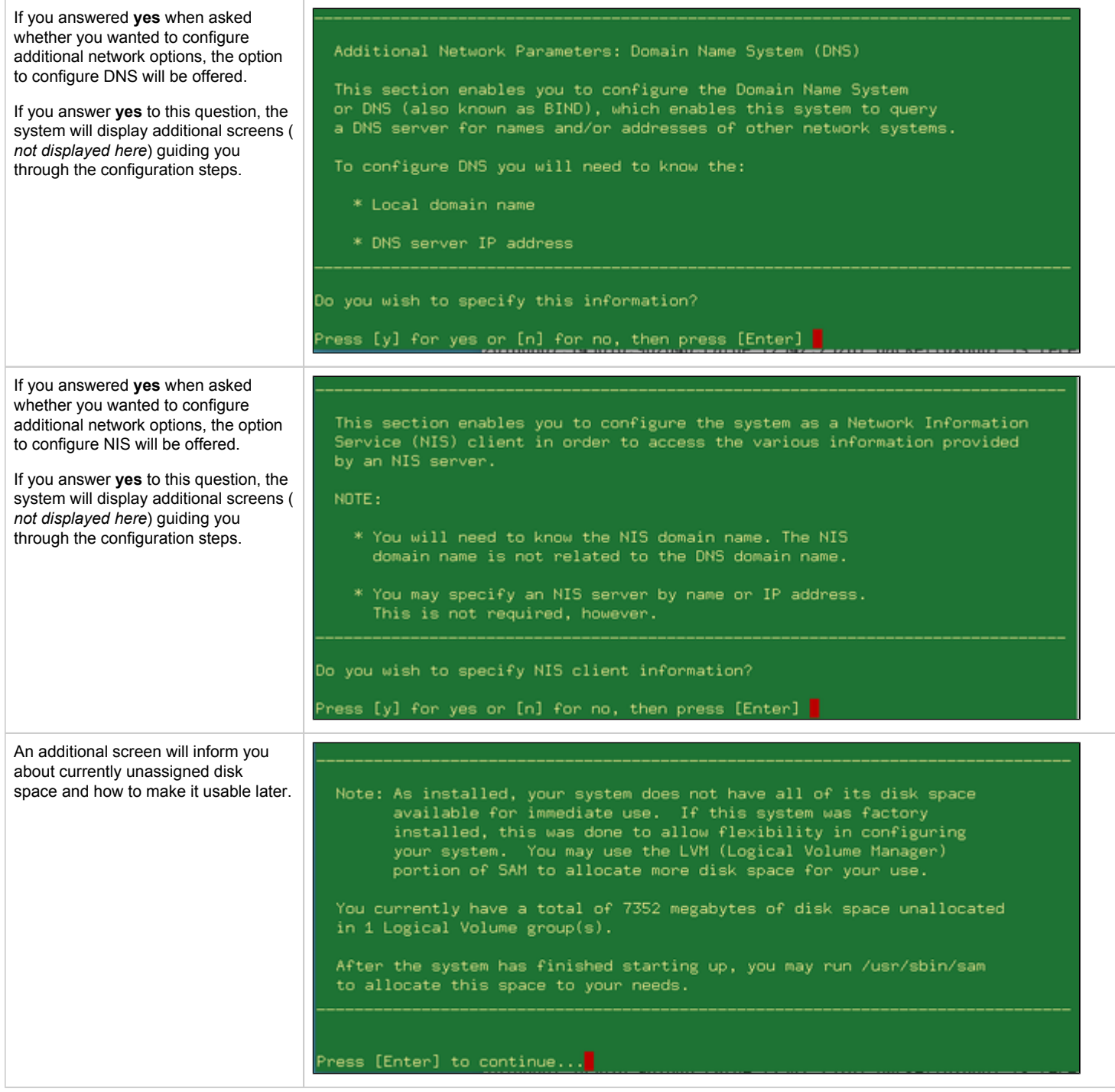

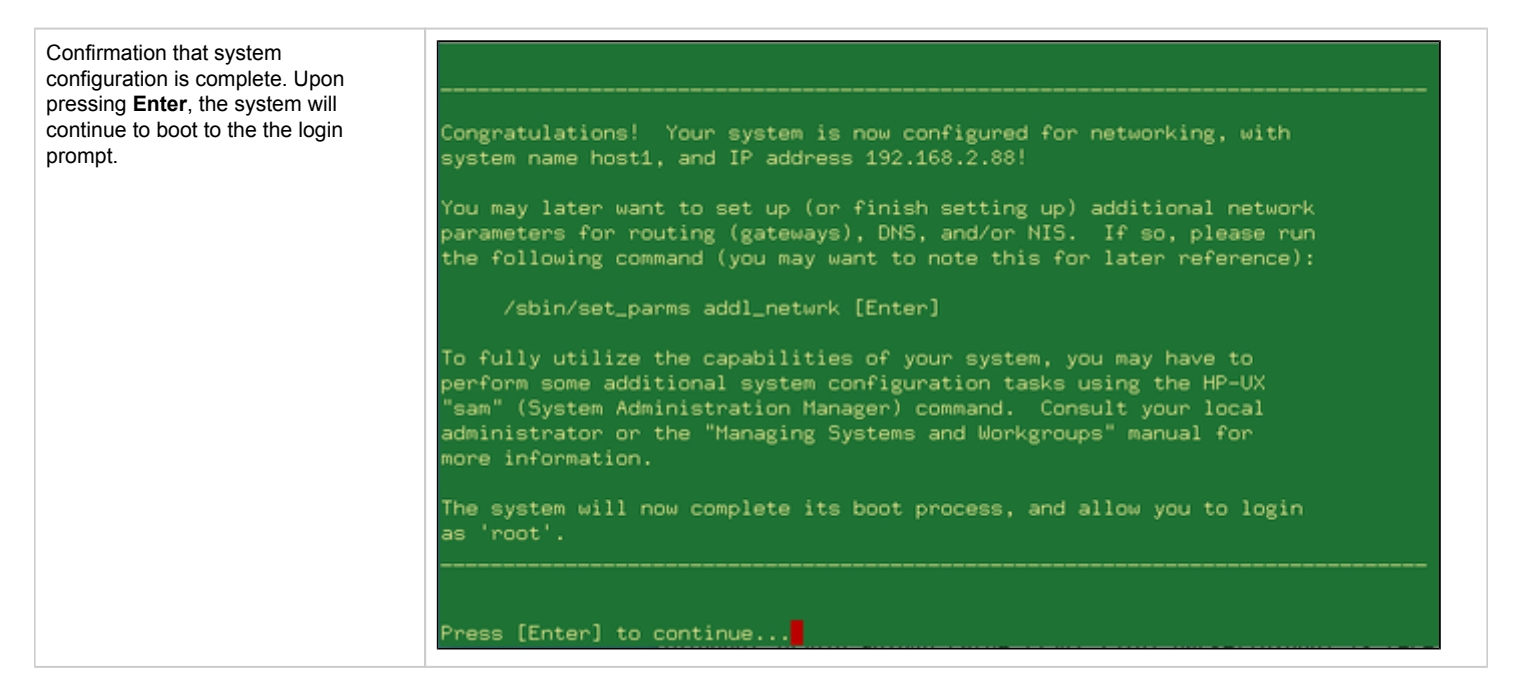

During the boot process the system will display startup messages for the individual system components and finally the log-in prompt. You can log into the system using the root password configured above:

localhost - PuTTY  $\Box$  $\pmb{\times}$ (c)Copyright 1988 Carnegie Mellon University (c) Copyright 1991-2000 Mentat Inc. (c)Copyright 1996 Morning Star Technologies, Inc. (c) Copyright 1996 Progressive Systems, Inc. (c) Copyright 1991-2000 Isogon Corporation, All Rights Reserved. RESTRICTED RIGHTS LEGEND Use, duplication, or disclosure by the U.S. Government is subject to restrictions as set forth in sub-paragraph (c)(1)(ii) of the Rights in Technical Data and Computer Software clause in DFARS 252.227-7013. Hewlett-Packard Company 3000 Hanover Street Palo Alto, CA 94304 U.S.A. Rights for non-DOD U.S. Government Departments and Agencies are as set forth in FAR 52.227-19(c)(1,2). You have mail. Value of TERM has been set to "unknown". WARNING: YOU ARE SUPERUSER !!

## Stopping the Emulator

In order to stop the emulator in an orderly manner, perform the following steps:

1. Shut down the guest operating system:

**# shutdown -h now**

Starting with Charon-PAR version 3.0.5 this will, by default, automatically stop the emulator when it detects that the operating system has been halted. See the system.stop\_on\_halt parameter in the [Configuration File Reference](#page-157-0). If the emulator is not stopped automatically, continue with step 2 below.

2. After the guest operating system shutdown is complete, stop the emulator (if it is not stopped automatically after the shutdown of the guest operating system). Different methods must be used for different situations:

- **The emulator was started in interactive mode and the Charon-PAR console is available in current terminal**: enter the **exit** command at the **pa9-64>** prompt and hit **Enter**. This will cause the emulator to close the disk images of the emulated system and to exit.
- **The Charon-PAR console is available on a local TCP port (emulator started with -c or --console-port parameter)**: this situation will exist most frequently if the emulator has been started as a daemon or service. To stop the emulator access the Charon-PAR console via **telnet** to *local host* on the port specified when starting the emulator, enter the **exit** command at the **pa9-64>** prompt, and hit Enter. Access to the Charon-PAR console via a TCP port is available starting with Charon-PAR version 3.0.1. The **CTRL+B** key combination has been disabled on the emulator console starting with this version.
- **The emulator was started as a daemon or service and the Charon-PAR console is not available via a local TCP port**: This situation can occur if you run a version before 3.0.1 or you started the emulator without the **-c** option.
	- For versions 3.0.1 and higher: the emulator must be stopped using the **kill** command from the root user on the Charon host system. Perform the following steps to stop the Charon-PAR process:
		- Find the PID (process id) of the process: **# ps -ef | grep -i charon-par**
		- Stop the process: **# kill** <charon-par-pid>
	- $\bullet$ For versions before 3.0.1: on the emulator console, after shutting down the guest operating system, press **CTRL+B**. After a few seconds, a traceback may be shown. At the end of this output, you will be asked to select a dump type. Select **N** for no dump. The PDC console prompt (**Main menu:**) will appear. Type **exit** to stop the emulator.

For more information about the Charon-PAR console, please refer to [Charon-PAR Console.](#page-56-0) For more information about the Charon-PAR command-line options, please refer to [Charon-PAR Command-Line Options.](#page-108-0)

# Charon-PAR/PA9-32 Guest - Basic Configuration and Installation

### **Contents**

- **[HP-UX ISO Installation Medium](#page-46-0)**
- **[Creating a Virtual Disk Container for the System Disk](#page-46-1)**
- **[Adapting the Configuration File Template](#page-47-0)**
- [Starting the Emulated System and Installing the Guest System](#page-48-0)
	- [Starting the Emulator](#page-48-1)
	- [Booting from the Install ISO File](#page-48-2)
	- **[HP-UX 9.07 Installation Phase 1: Installing the Basic System](#page-49-0)**
	- **[HP-UX 9.07 Installation Phase 2: Installing the Operating System Filesets](#page-52-0)**
	- **[HP-UX 9.07 Installation Phase 3: Booting and Configuring HP-UX](#page-53-0)**
- [Stopping the Emulator](#page-55-0)

**Please note**: All Linux and HP-UX sample commands in this section are performed as the root user (prompt = #). This may not be necessary for all commands in all environments depending on the local permission settings. The commands can be executed on the Charon host graphical console or via a non-graphical login (e.g., SSH). However, for accessing the running emulator, the use of PuTTY is strongly recommended because it works best with the emulator environment.

<span id="page-46-0"></span>The Charon-PAR/PA9-32 functionality of Charon-PAR emulates historic 32-bit PA-RISC hardware. This section shows a sample installation of a 32-bit guest system.

## HP-UX ISO Installation Medium

To install a basic HP-UX system running as a guest system in an emulator instance, you need to provide an HP-UX ISO installation medium.

Charon-PAR/PA9-32 currently supports HP-UX 9.07, 10.20, and 11.00. The installation procedure for versions 10.20 and 11.00 is very simiar to the one for Charon-PAR/PA9-64. However, the procedure for HP-UX 9.0.7 is quite different. Hence, it is used for this example. For this version of HP-UX, **two** ISO files are required:

- HP-UX 9.07 **install** ISO (mini-system installation)
- HP-UX 9.07 **Core\_OS** ISO (operating system filesets)

<span id="page-46-1"></span>Copy the ISO files to the directory you prepared for the disk containers of your emulated instance.

## Creating a Virtual Disk Container for the System Disk

The emulated system requires a disk on which the HP-UX system will be installed. Create a system disk as shown in the following example:

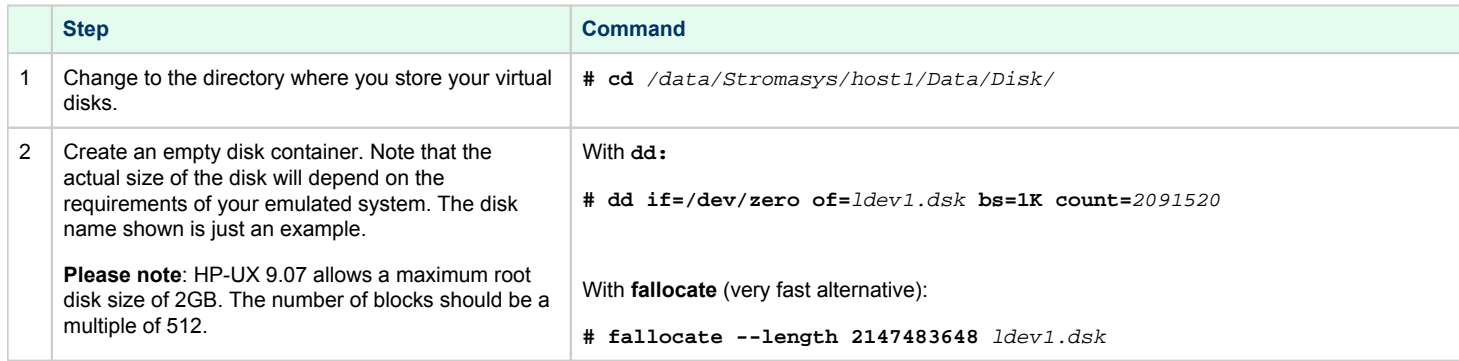

## Adapting the Configuration File Template

<span id="page-47-0"></span>The configuration file template must be adapted to the customer environment and the required guest system characteristics. This section describes the minimum number of changes required to configure a Charon-PAR/PA9-32 emulator instance. Please refer to [Configuration File Reference](https://stromasys.atlassian.net/wiki/spaces/DocCHPARv30/pages/359006398/Configuration+File+Reference) for a detailed description of the configuration file options.

Perform the following steps to create a basic configuration file for a Charon-PAR/PA9-32 emulated system:

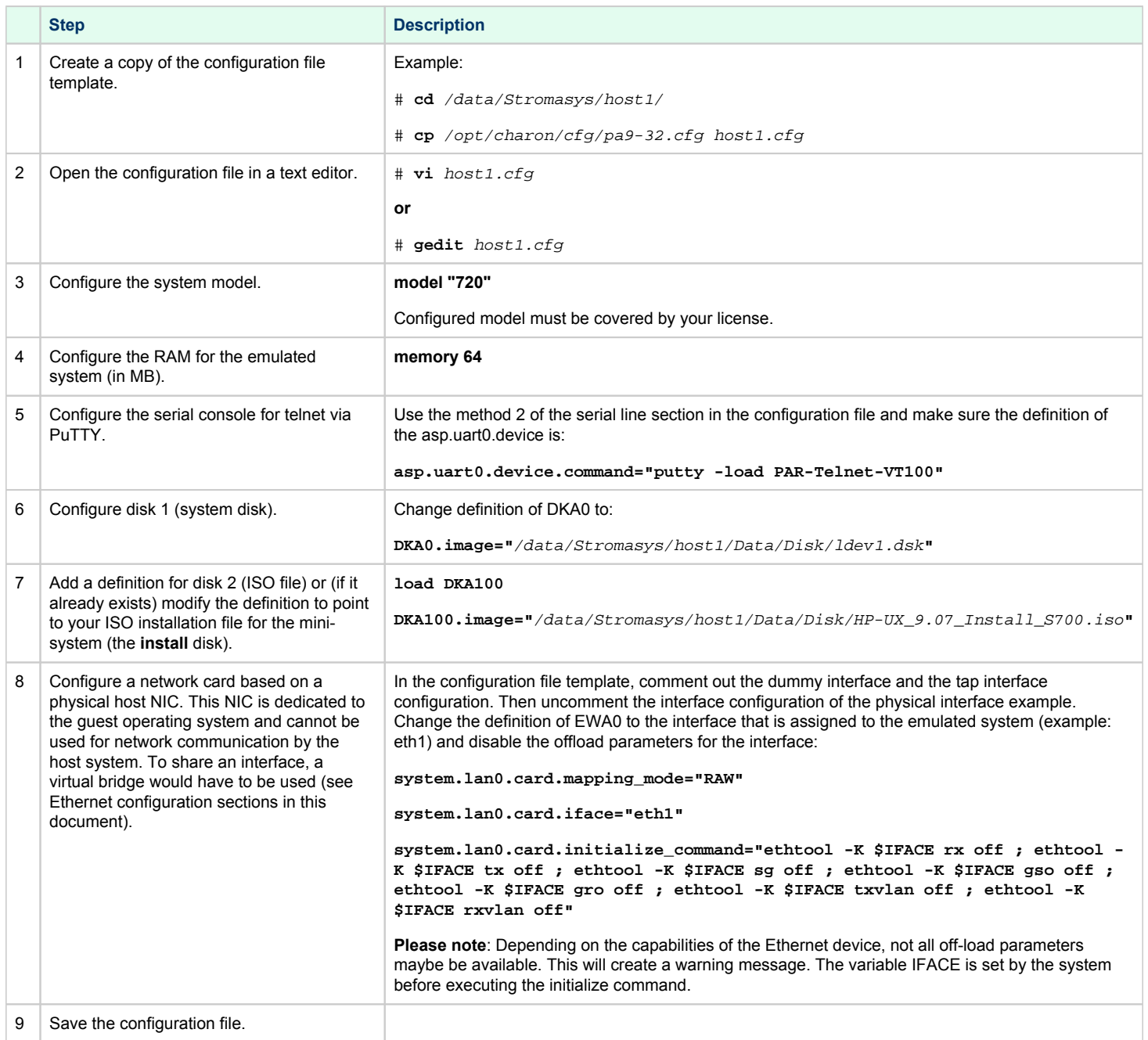

## Starting the Emulated System and Installing the Guest System

<span id="page-48-0"></span>This section shows how to start the emulator and install a HP-UX system.

**Please note**: The examples in this section assume that a graphical interface is used, on which a PuTTY session can be run. Should this not be possible, you can access the console of the emulated system by using, for example, a telnet client and pointing it to the TCP port on the Charon host defined for the serial console port in the configuration file. The default port is 30000 (sample command:  $$$  telnet <charon-host> 30000).

### Starting the Emulator

<span id="page-48-1"></span>To start the emulated Charon-PAR/PA9-32 system, perform the following steps:

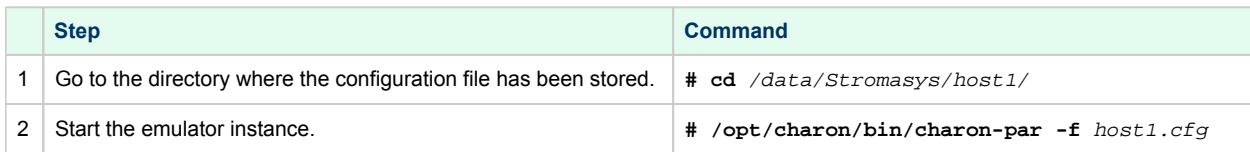

If everything works, you will see log output in the current terminal window ending an a **pa9-32>** prompt. This is the Charon-PAR emulator console. It displays log information, allows to set configuration parameters and to stop the emulator.

#### At the same time, a **green PuTTY console window** will open.

**Please note**: Should there be an error from PuTTY about missing fonts, start PuTTY as the root user, load the **PAR-Telnet-VT100** profile, set a font that is available on the host system, save the configuration.

### Booting from the Install ISO File

<span id="page-48-2"></span>In green PuTTY console window perform the following steps to boot the installation ISO file (containing a very basic system):

- Press the **Enter** key.
- This should produce the prompt **Main Menu: Enter command or menu >**.
- Enter the command **boot 2/0/1.1.0** to boot from the ISO and confirm by pressing the **Enter** key.
- At the prompt Interact with IPL (Y or N)?> answer **N**.
- At the next prompt, press the **Enter** key to proceed to the installation overview. Please note that it may take a little while until this prompt is displayed.

## HP-UX 9.07 Installation Phase 1: Installing the Basic System

<span id="page-49-0"></span>During this phase, a basic system is installed to the root disk that will enable the installation of the rest of the operating system.

After booting the **install** ISO file as described above, you will eventually see an overview of the installation steps:

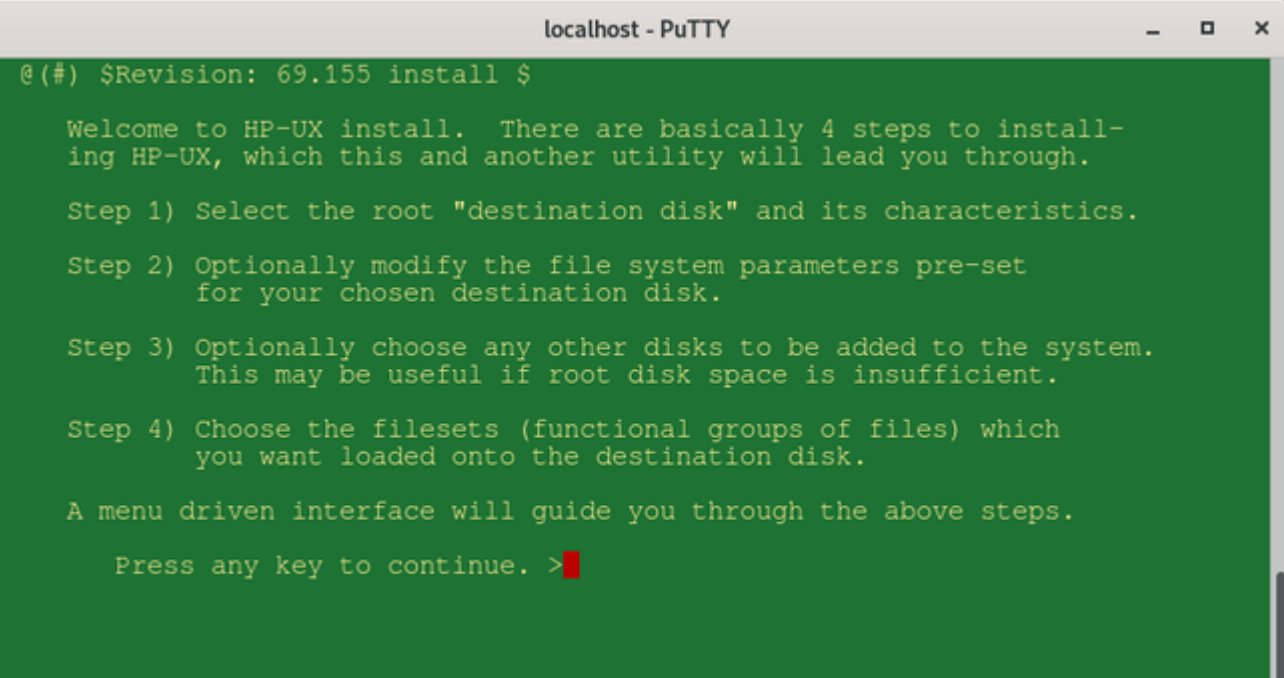

After you've read the information, press any key to continue with the next step: the root disk selection.

The following image shows a sample:

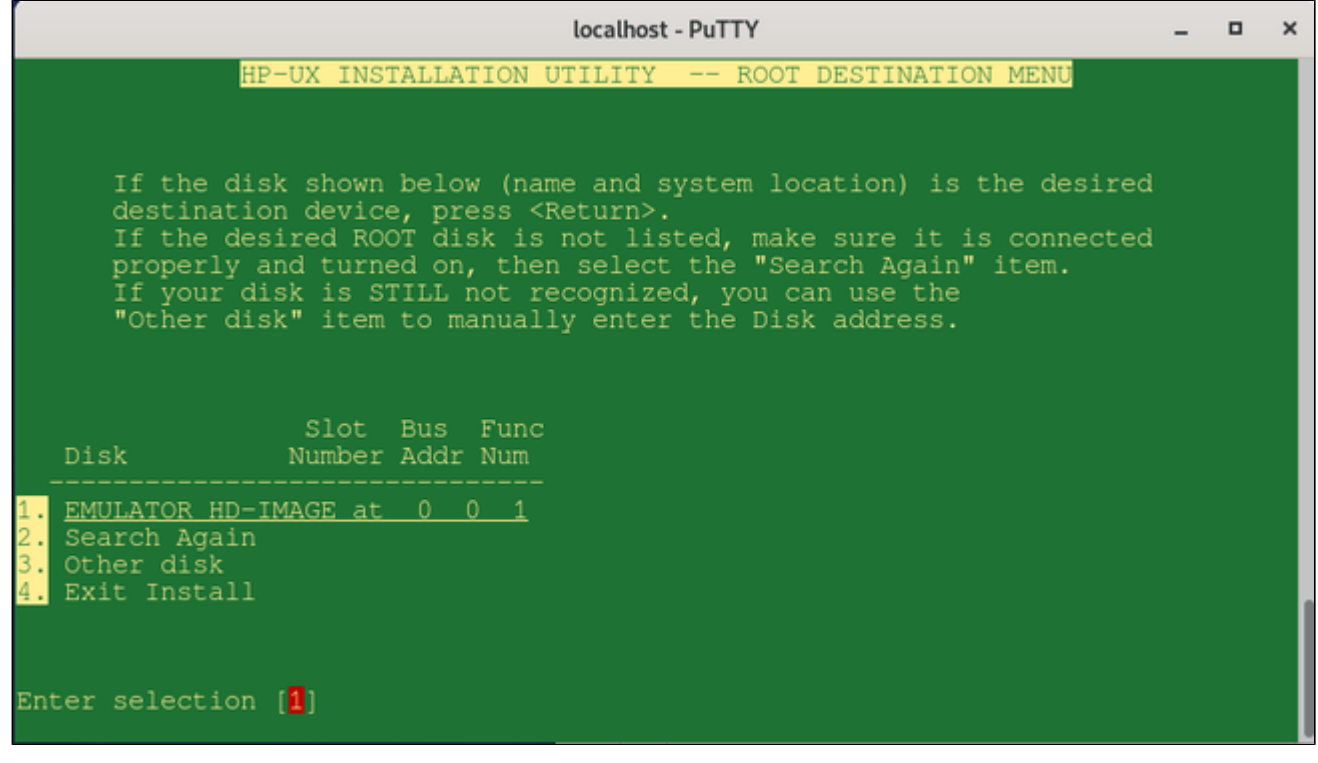

In the above sample, select the offered disk by entering its number and press **Return**.

Before the installation starts, you have to select if the root disk should support **long file names**:

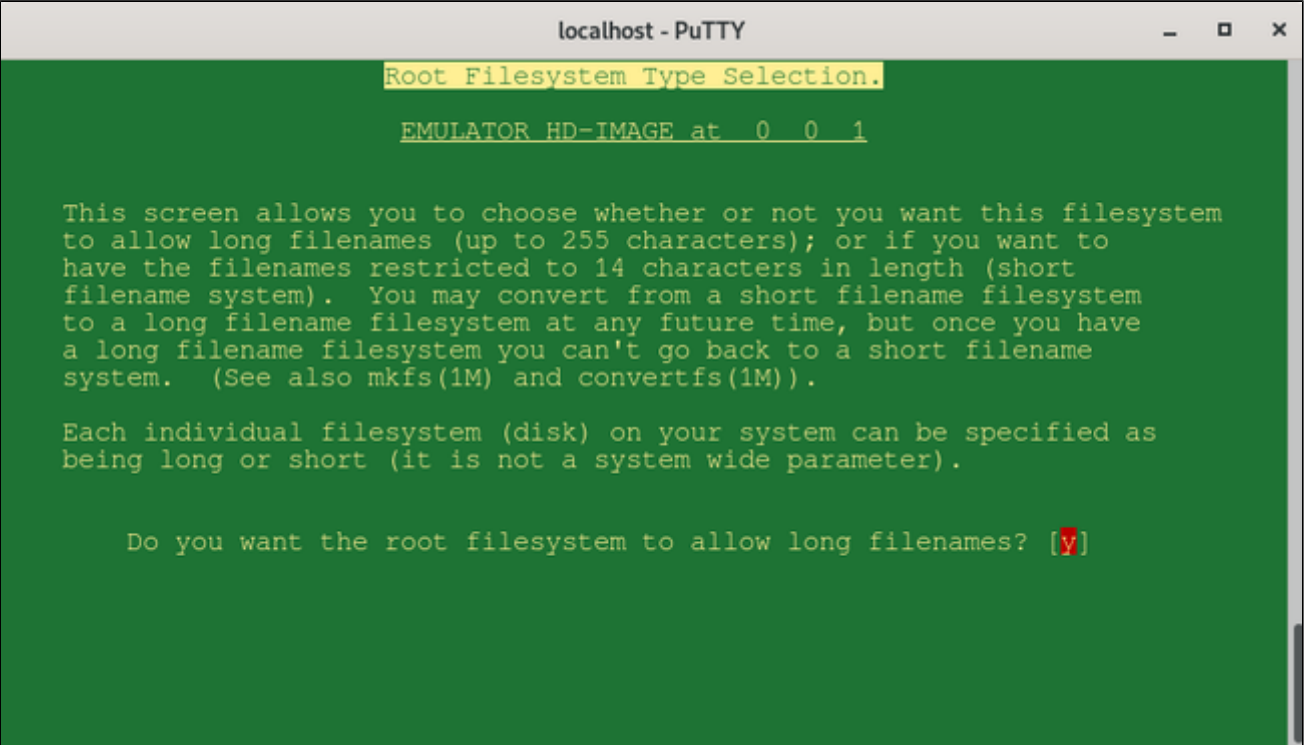

You will be offered additional installation options as shown in the sample below:

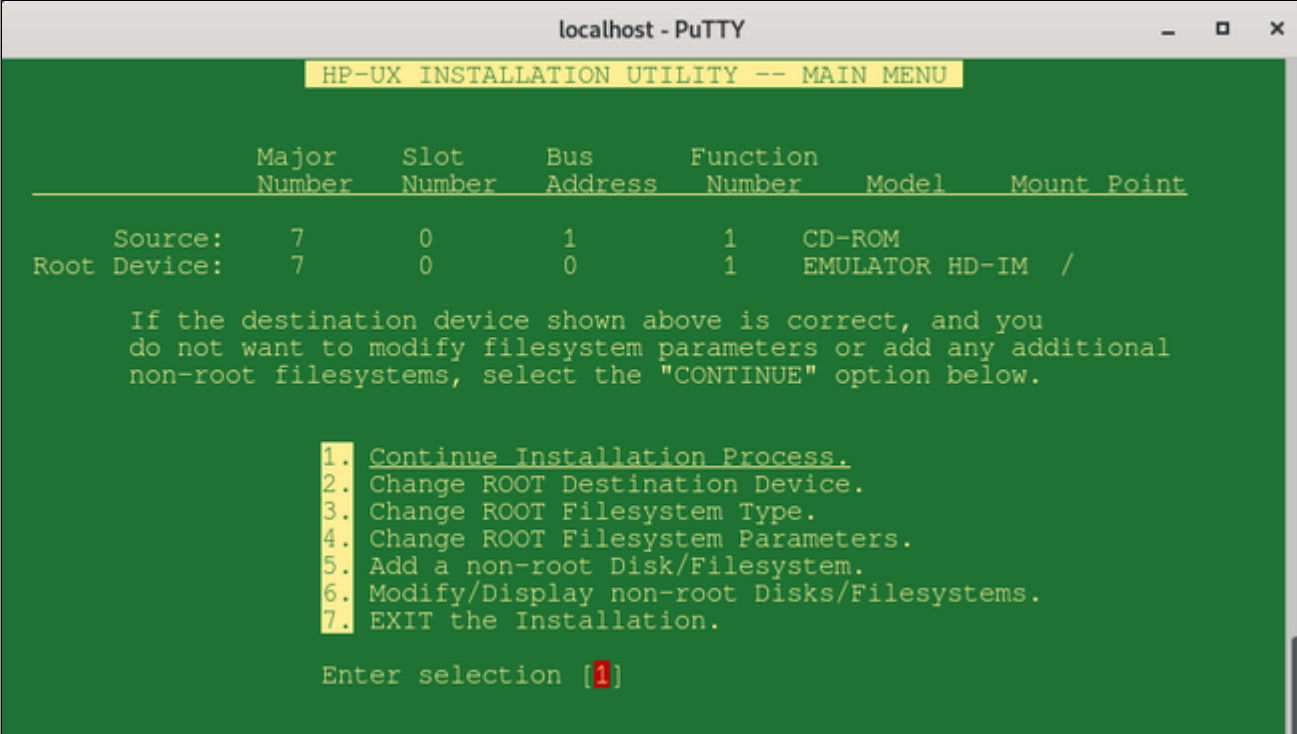

Then you are asked to configure the **swap space** for the system:

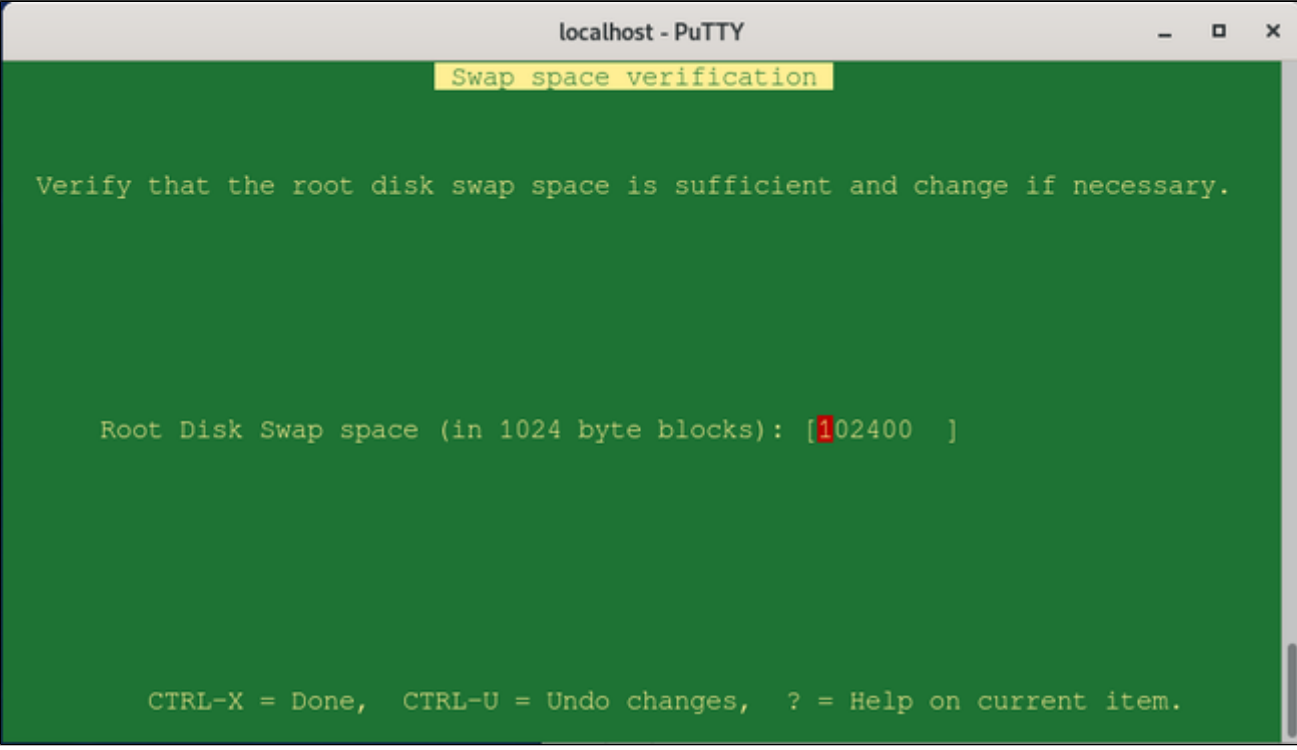

And eventually, you have to confirm that the installation should be performed:

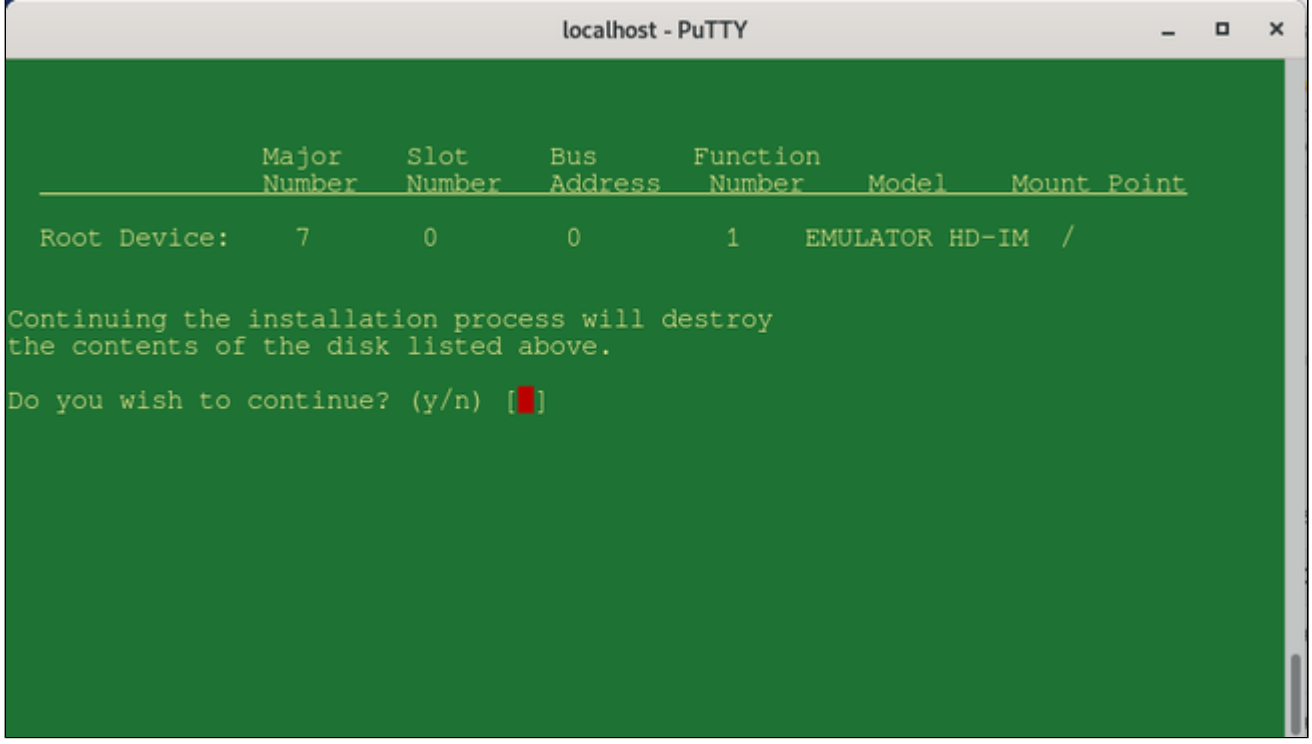

After the confirmation, the basic system with the essential operating system components will be installed and the system is automatically shut down.

You will be returned to the console prompt.

Type **exit** at the **pa9-32>** prompt to stop the emulator.

### HP-UX 9.07 Installation Phase 2: Installing the Operating System Filesets

<span id="page-52-0"></span>During this step, the basic system will be used to install the other components of the operating system.

**Step 1**: replace the **install** ISO file in the emulator configuration with the **Core\_OS** ISO file as described below:

- Open the emulator configuration file in a text editor.
- Find the definition for the virtual CD-ROM (DKA100 in this example).
- Modify the definition to point to your **Core\_OS** ISO file for the mini-system. Example: **DKA100.image="**/data/Stromasys/host1/Data/Disk/HP-UX\_9.07\_Core\_OS\_S700.iso**"**

**Step 2**: start the emulator and boot the basic HP-UX system as described below:

- Go to the directory where the emulator configuration file is stored.
- Start the emulator. Example:

**# /opt/charon/bin/charon-par -f** host1.cfg

- In the green PuTTY window, at the prompt **Main Menu: Enter command or menu >,** enter the boot command **boot 2/0/1.0.0** and press **Return** to boot from the system disk (DKA0 in this example).
- Enter **N** at the **Interact with IPL** prompt.
- The basic HP-UX system should boot.

**Step 3**: install the Core OS filesets as described below:

- Confirm that you have the correct ISO installed.
- Enter your choice for the fileset selection (normally all filesets of the Core OS).

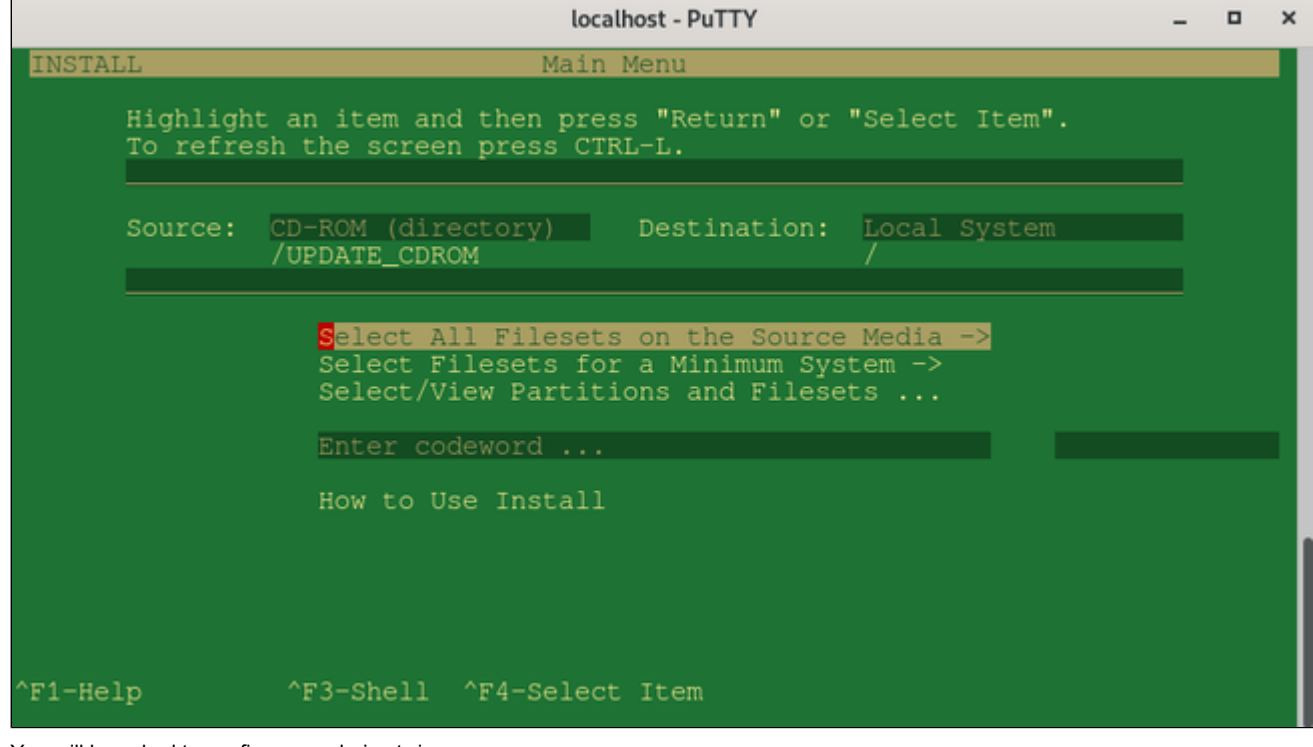

- You will be asked to confirm your choice twice.
- Then, the loading of the filesets begins.
- At the end, the HP-UX system is shut down and returns to the console environment.

### HP-UX 9.07 Installation Phase 3: Booting and Configuring HP-UX

<span id="page-53-0"></span>Upon boot, you will be asked a few questions for the initial configuration of your system.

#### **Step 1**: decide if the system should be connected to a network:

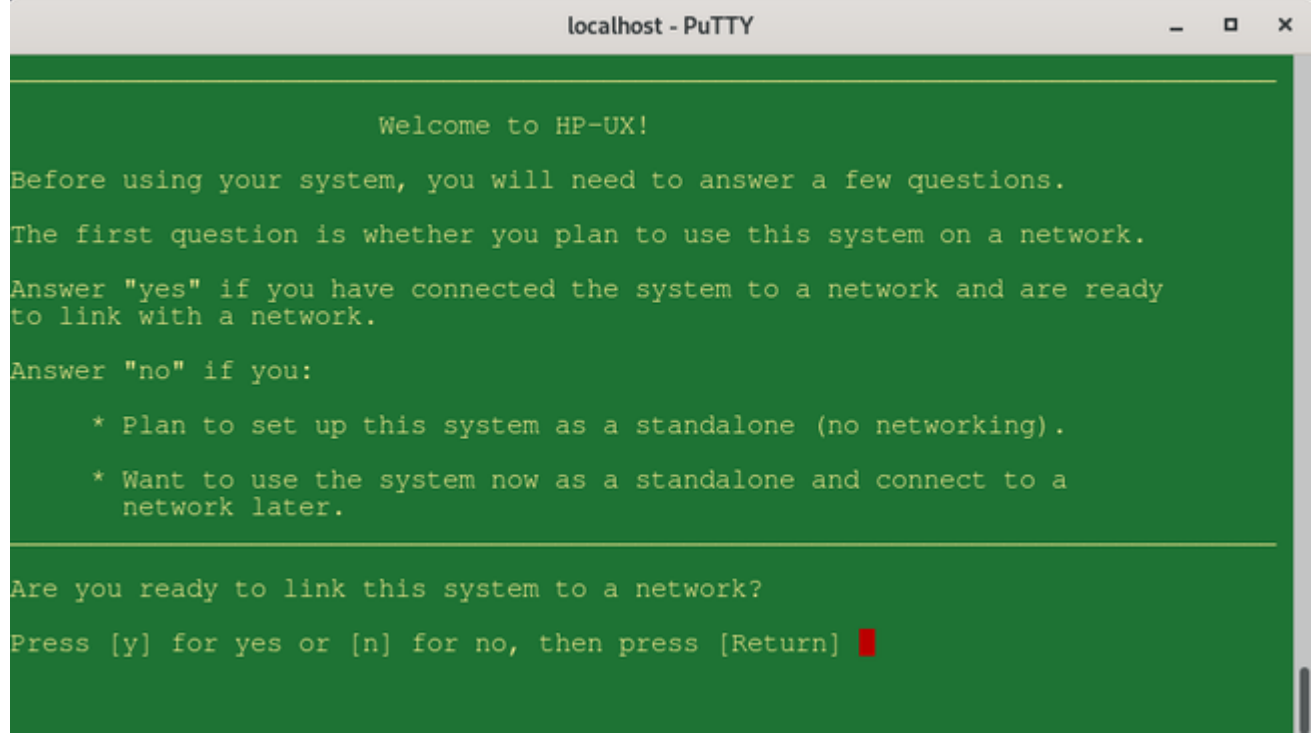

If you answer yes to this question, you will be lead through a series of questions and dialogs allowing you to configure

- hostname
- IP address and netmask
- default gateway
- DNS
- fontserver

**Step 2**: configure the timezone and time.

A set of questions and dialogs will lead you through this step. Note that HP-UX 9.07 may not allow you to set the current year (last year to set may be 1999). You can set the date later using the date command:

**# date** [**-u**] [*mmddhhmm*[[*cc*]*yy*]]

(Format: month / day of month / hour / minutes / century / year)

**Step 3:** set the root password.

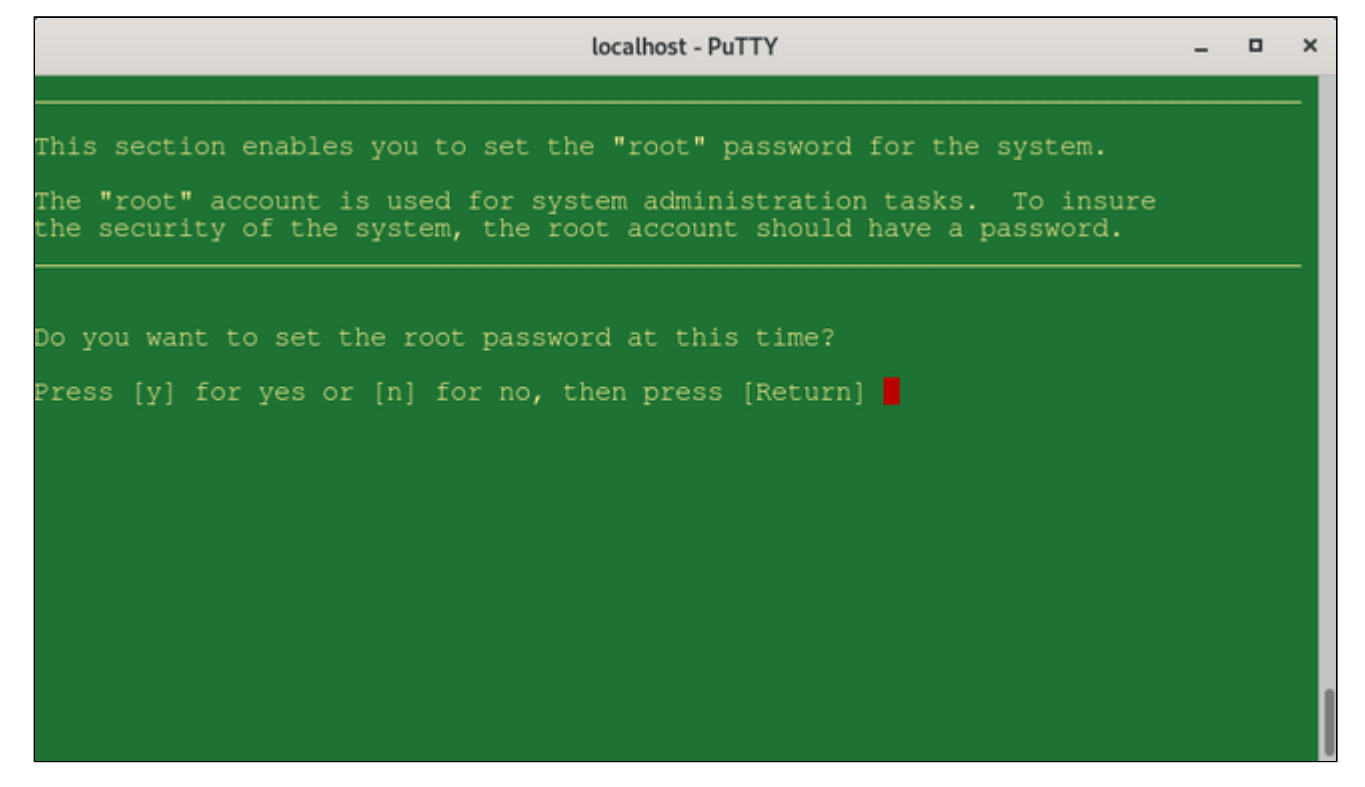

**Step 4:** login and terminal configuration.

After the above steps have been completed, you will be able to login as the root user and start using the system. At the beginning, you have to select your terminal settings.

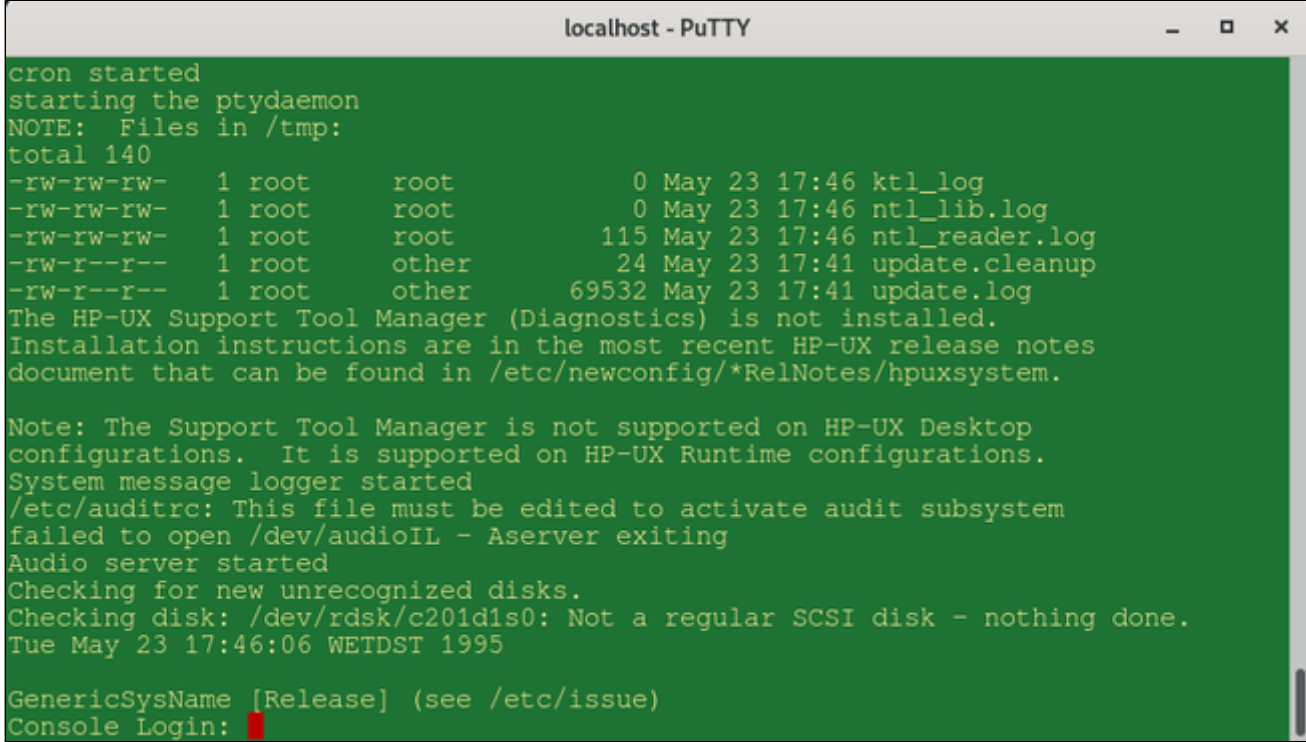

## Stopping the Emulator

<span id="page-55-0"></span>In order to stop the emulator in an orderly manner, perform the following steps:

1. Shut down the guest operating system:

**# shutdown -h now**

Starting with Charon-PAR version 3.0.5 this will, by default, automatically stop the emulator when it detects that the operating system has been halted. See the system.stop\_on\_halt parameter in the [Configuration File Reference](#page-157-0). If the emulator is not stopped automatically, continue with step 2 below.

2. After the guest operating system shutdown is complete, stop the emulator (if it is not stopped automatically after the shutdown of the guest operating system). Different methods must be used for different situations:

- **The emulator was started in interactive mode and the Charon-PAR console is available in current terminal**: enter the **exit** command at the **pa9-32>** prompt and hit **Enter**. This will cause the emulator to close the disk images of the emulated system and to exit.
- **The Charon-PAR console is available on a local TCP port (emulator started with -c or --console-port parameter)**: this situation will exist most frequently if the emulator has been started as a daemon or service. To stop the emulator access the Charon-PAR console via **telnet** to *local host* on the port specified when starting the emulator, enter the **exit** command at the **pa9-32>** prompt, and hit Enter. Access to the Charon-PAR console via a TCP port is available starting with Charon-PAR version 3.0.1. The **CTRL+B** key combination has been disabled on the emulator console starting with this version.
- **The emulator was started as a daemon or service and the Charon-PAR console is not available via a local TCP port**: This situation can occur if you run a version before 3.0.1 or you started the emulator without the **-c** option.
	- For versions 3.0.1 and higher: the emulator must be stopped using the **kill** command from the root user on the Charon host system. Perform the following steps to stop the Charon-PAR process:
		- Find the PID (process id) of the process: **# ps -ef | grep -i charon-par**
		- Stop the process: **# kill** <charon-par-pid>
	- $\bullet$ For versions before 3.0.1: on the emulator console, after shutting down the guest operating system, press **CTRL+B**. After a few seconds, a traceback may be shown. Then the PDC console prompt (**Main menu:**) will appear. Type **exit** to stop the emulator.

For more information about the Charon-PAR console, please refer to [Charon-PAR Console.](#page-56-0) For more information about the Charon-PAR command-line options, please refer to [Charon-PAR Command-Line Options.](#page-108-0)

# <span id="page-56-0"></span>Charon-PAR Console

### **Contents**

- **[General Information](#page-56-1)** 
	- [Accessing the Charon-PAR Console](#page-56-2)
		- [Charon-PAR Console in Current Host Terminal Window](#page-56-3)
		- [Charon-PAR Console on Network Port](#page-57-0)
- $\blacksquare$ [Important Commands on the Charon-PAR Console](#page-57-1)

## General Information

<span id="page-56-1"></span>The Charon-PAR console has several functions:

- It shows log output during the time the emulator is active.
- It allows to stop the emulator using the **exit** command at the console prompt.
- It accepts certain commands that are interpreted by the running emulator.

# Accessing the Charon-PAR Console

<span id="page-56-2"></span>The Charon-PAR Console can be accessed in two different ways:

- When starting the emulator interactively without any console-specific parameters, the console will open in the terminal in which the emulator was started.
- Starting with version 3.0.1, there is an additional command-line parameter when starting the emulator. It allows the redirection of the Charon-PAR console to a TCP port (local access only).

## Charon-PAR Console in Current Host Terminal Window

<span id="page-56-3"></span>The example below shows how a Charon-PAR emulator is started interactively and the Charon-PAR console is displayed in the current host terminal window:

```
# /opt/charon/bin/charon-par -f ./host1-hpux-physeth.cfg 
20201026:134810.542014:Charon-PAR
20201026:134810.542188:Version 3.0.1, build 21.500 38927fc Sep 29 2020 17:28:55 Prod
20201026:134810.542231:Copyright (c) 2011-2020 by Stromasys.
20201026:134810.547210:Checking the available license key "445532399".
20201026:134810.660840:Found license key: "445532399".
<lines removed>
20201026:134815.114034:Product Name = Charon-PA9-64-L4 License key ID = 445532399.
20201026:134815.115400:Product DIT level adv
20201026:134815.117806:config load: ./host1-hpux-physeth.cfg
20201026:134815.119083:System model: rp7400-1-650
<lines removed>
20201026:134816.511458:cpu0: run cpu loop
20201026:134816.511534:Host CPU freq: 3461
20201026:134816.638887:starting process 'putty -load PAR-Telnet-VT100'
20201026:134816.640643:uart2: port address: 0.0.0.0:30002
pa9-64>20201026:134816.742516:uart0: Client connected
pa9-64>
pa9-64>
pa9-64>
```
### Charon-PAR Console on Network Port

<span id="page-57-0"></span>This feature is available starting with Charon-PAR version 3.0.1. The example below shows how a Charon-PAR emulator is started in daemon mode and the Charon-PAR console is reachable on TCP port 12345 (the command-line parameters are described in [Charon-PAR Command-Line Options\)](#page-108-0):

```
# /opt/charon/bin/charon-par -x -f ./host1-hpux-physeth.cfg -c 12345
20201026:135307.060655:Charon-PAR
20201026:135307.060881:Version 3.0.1, build 21.500 38927fc Sep 29 2020 17:28:55 Prod
20201026:135307.060943:Copyright (c) 2011-2020 by Stromasys.
20201026:135307.062010:daemon mode pid: 17198
20201026:135307.066758:Checking the available license key "445532399".
20201026:135307.168306:Found license key: "445532399".
<lines removed>
20201026:135311.623945:Product Name = Charon-PA9-64-L4 License key ID = 445532399.
20201026:135311.624498:Product DIT level adv
20201026:135311.625298:config load: ./host1-hpux-physeth.cfg
20201026:135311.626446:System model: rp7400-1-650
<lines removed>
20201026:135312.232223:cpu0: run cpu loop
20201026:135312.232297:Host CPU freq: 3461
20201026:135312.351846:starting process 'putty -load PAR-Telnet-VT100'
20201026:135312.355624:uart2: port address: 0.0.0.0:30002
20201026:135312.357104:Telnet console address: 127.0.0.1:12345
20201026:135312.457464:uart0: Client connected
[root@redhat7 9KTraining]# 
[root@redhat7 9KTraining]# telnet localhost 12345
Trying ::1...
telnet: connect to address ::1: Connection refused
Trying 127.0.0.1...
Connected to localhost.
Escape character is '^]'.
```
pa9-64>

## Important Commands on the Charon-PAR Console

<span id="page-57-1"></span>There is a small number of commands that are relevant to the user and can be entered on the Charon-PAR console:

- **exit**: stops the emulator. Ensure that the guest operating system has been cleanly shut down before entering this command.
- **signal\_toc**: equivalent to pressing CTRL+B on a physical PA-RISC system. It brings the emulated system to the emulated PDC console, for example, to access the emulator console without restarting the emulator after the guest operating system has been shut down. You may have to answer a question about writing a dump file before the PDC console can be accessed. The CTRL+B key combination is blocked on the emulator console itself (starting with version 3.0.1) to avoid unintentional damage.
- <**MK***XN*>**.load**: load a tape for a HP-UX guest operating system if the **autoload** parameter has not been configured.

# Additional Configuration Options

## **Contents**

- **[Serial Line Emulation Notes](#page-59-0)**
- [Guest System Autoboot](#page-70-0)
- [Running Charon-PAR as a Service](#page-76-0)
- [Adding Additional Disks](#page-78-0)
- [Physical and Virtual Tape Access](#page-83-0)
- [Adding Generic SCSI Devices](#page-88-0)
- [HP-UX Graphical Connection via X-Server](#page-89-0)
- [Ethernet Configuration Notes](#page-97-0)
- [Configuring SuperIO Devices](#page-104-0)

# <span id="page-59-0"></span>Serial Line Emulation Notes

## Table of contents

- [Serial Lines for Emulated Systems](#page-59-1)
- $\blacksquare$ [Configuration Parameters Overview](#page-59-2)
- $\blacksquare$ [HP-UX Interactive Login Activation](#page-62-0)
- $\blacksquare$ [Terminal Emulation Considerations](#page-62-1)
	- [Accessing Emulated Charon-PAR/PA3 Systems via Terminal Emulation](#page-62-2)
		- **[Using Non-Graphical Telnet Client](#page-62-3)**
		- **[Using PuTTY](#page-63-0)**
		- Ē [Using xhpterm](#page-65-0)
			- **[Working without Block-Mode Enter key](#page-66-0)**
			- **[Mapping the Block-Mode Enter key](#page-66-1)**
			- **[Using Different Fonts](#page-66-2)**
	- [Accessing Emulated Charon-PAR/PA9 Systems via Terminal Emulation](#page-66-3)
		- **[Using Non-Graphical Telnet Client](#page-66-4)** 
			- **[Using PuTTY](#page-67-0)**
- $\blacksquare$ [Other Terminal Emulation Considerations](#page-69-0)
	- [Accessing the Emulated System Console from a Remote System](#page-69-1)
		- [Tunneling a Terminal Emulation through an SSH Tunnel](#page-69-2)

## <span id="page-59-1"></span>Serial Lines for Emulated Systems

Most models emulated by Charon-PAR have two serial lines (LDev 20 and 21). One of these emulated lines is mapped to the serial console, the other to a second serial port. Some models may have more serial lines. Please refer to [Emulated Model Hardware Configuration Details](#page-140-0) for more information. This section provides an overview of the serial line configuration. Please also refer to the [Configuration File Reference.](#page-157-0)

## Configuration Parameters Overview

<span id="page-59-2"></span>Each emulated line has a device path denoting bus and slot information in the emulated system (see configuration file template or chapter *Emulated Model Hardware Configuration Details*) and a configuration path. The configuration path is used to set up the serial line configuration in the emulator configuration file.

The following table shows the device and configuration paths used for the two serial lines:

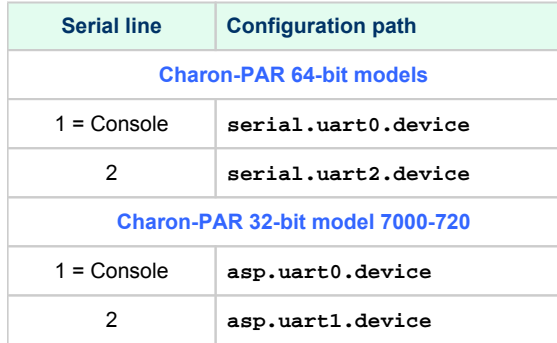

Serial port configuration options are specified using the following syntax:

```
serial.uartX.device.<option>="<value>"
or (for model 720)
asp.uartX.device.<option>="<value>"
```
If the Super/IO module has been loaded, there are two additional serial lines. In the configuration, they are identified by

- **superio\_001.uart0** and
- **superio\_001.uart1**.

The basic configuration options are the same as for the default serial lines.

The most important configuration options are listed below. For additional parameters and more detailed information, please refer to the [Configuration File](#page-157-0)  [Reference](#page-157-0).

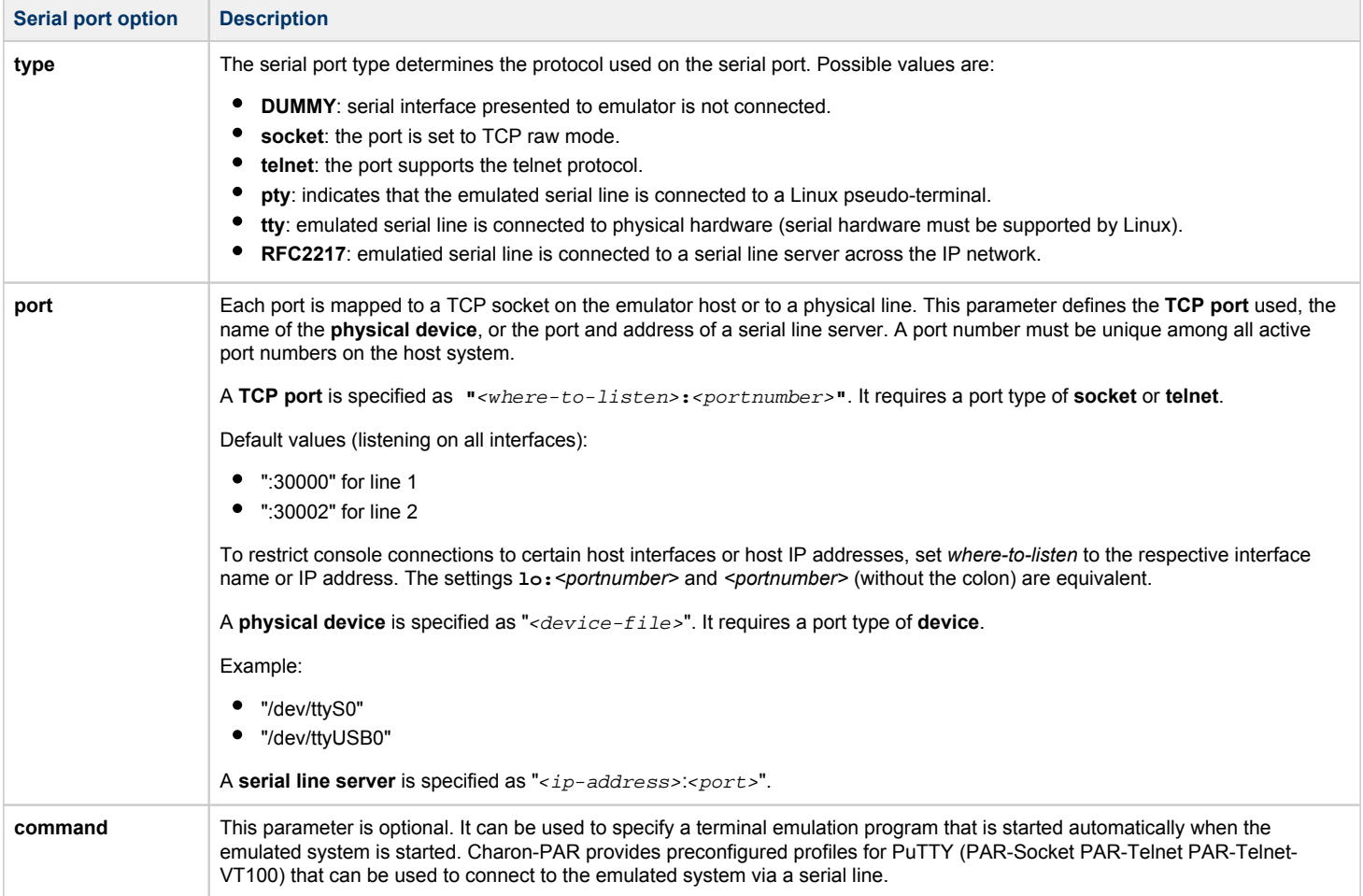

#### The configuration file templates contain the following default configurations:

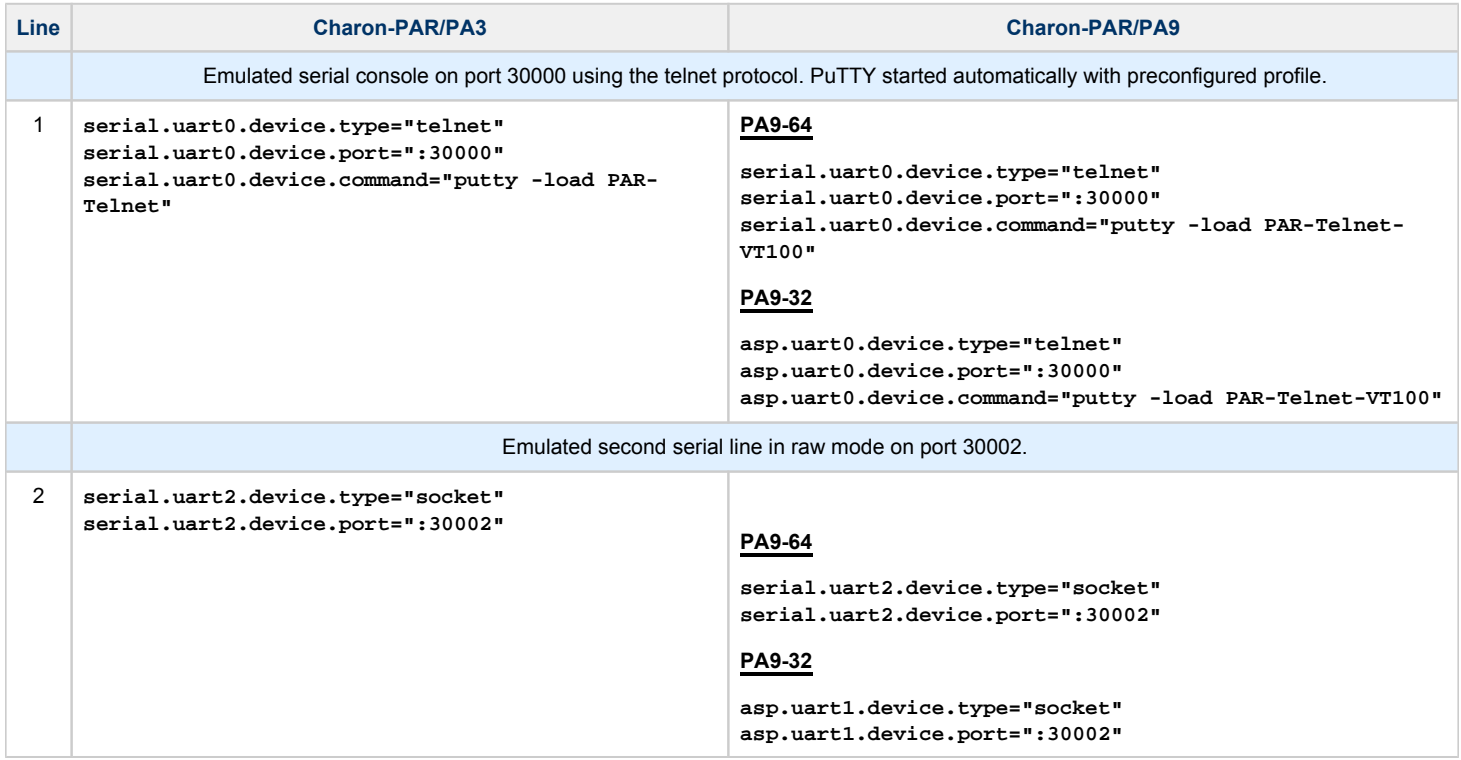

## <span id="page-62-0"></span>HP-UX Interactive Login Activation

To enable interactive login on a non-console serial line in HP-UX, a GETTY process has to be started for the terminal line.

You can add an additional terminal via SAM (**Peripheral Devices > Terminals and Modems > Actions > Add Terminal**). This will also add the necessary entries in to **/etc/inittab**.

You can also (as the root user) edit **/etc/inittab** to add the configuration manually or to modify an existing configuration. After editing the file, any changes must be activated by running the command

**# init q**

The command

**# ps -ef | grep -i getty**

can be used to verify that the processes are running. Note that a GETTY process is only shown for lines without active login session.

Sample inittab entries:

```
a0:1234:respawn:/usr/sbin/getty -h tty1p0 9600
a1:3:respawn:/usr/sbin/getty -h tty2p0 9600
```
<span id="page-62-1"></span>After this configuration, when connecting to the serial line, a login prompt should be displayed.

## Terminal Emulation Considerations

The emulated serial lines can be accessed via a terminal emulation program running on the emulator host system or on a remote system.

**Please note**: if the terminal emulation program runs on a remote system, any firewall between the remote system and the emulator host system must permit the configured ports.

Stromasys supplies PuTTY profiles with the Charon-PAR kit. However, customers can select another terminal emulation program better suited to their purposes. This is especially true for MPE/iX guest systems where applications often use block mode terminals. This mode is not supported by PuTTY.

If not done so already during the installation, copy the provided PuTTY profiles to the correct directory on the host system. See *Post-Installation Tasks* in [Charon-PAR Software Installation.](#page-11-0)

### Accessing Emulated Charon-PAR/PA3 Systems via Terminal Emulation

<span id="page-62-2"></span>Charon-PA3 guest systems can be accessed directly from the Linux emulator host using either the PuTTY or xhpterm terminal emulator described below, both of which run directly on the Linux host desktop, or by simply using the **telnet** command. Each has limitations, however. Neither terminal emulator provides a reliable way to paste multiple lines of text into :EDITOR , for example.

Once the network of the Charon-PAR/PA3 guest system has been configured configured, it may be preferable to connect to the emulated system from a networked PC using any of the robust commercially-available terminal emulators.

### Using Non-Graphical Telnet Client

<span id="page-62-3"></span>In the absence of a graphical user environment, terminal emulators such as PuTTY and xhpterm cannot be used. In such cases, you can use the telnet command on the Charon host or from a remote system to access the serial console port of the emulated PA3 system.

The basic command syntax is as follows:

**\$ telnet** <charon-host> <console-tcp-port>

Parameters:

- *charon-host*: IP address or hostname of the Charon-PAR host system on which the emulator runs
- *console-tcp-port*: The TCP port configured for the serial console port in the configuration file of the emulated PA3 system

**Please note**: Line-editing is very limited. To delete a character on the command-line, use CTRL+BACKSPACE. Note that the deleted character will still be visible until it is overwritten. Block-mode applications are not supported.

### Using PuTTY

<span id="page-63-0"></span>The PuTTY terminal emulator is the preferred method to use as the Charon-PAR/PA3 console. It does not, however, support the terminal escape sequences used by the legacy hardware, so any inverse or highlighted text codes will be ignored, and block mode applications cannot be run. Using PuTTY in telnet mode (as supplied) allows use of the **Break** key. PuTTY supports copy and paste. To copy text to the clipboard, just select it with the left mouse button (this automatically copies the selection to the clipboard). To paste the clipboard into a PuTTY window, use Shift-Ins . Unfortunately, PuTTY cannot be used to reliably paste large blocks of text (even with MPE type-ahead enabled), as data overruns can easily occur.

**By default**, the emulator configuration is set up to start PuTTY on the console port with a command similar to the following example:

**serial.uart0.device.command="putty -load PAR-Telnet"** (default port 30000).

To start an terminal emulator manually, perform the following steps:

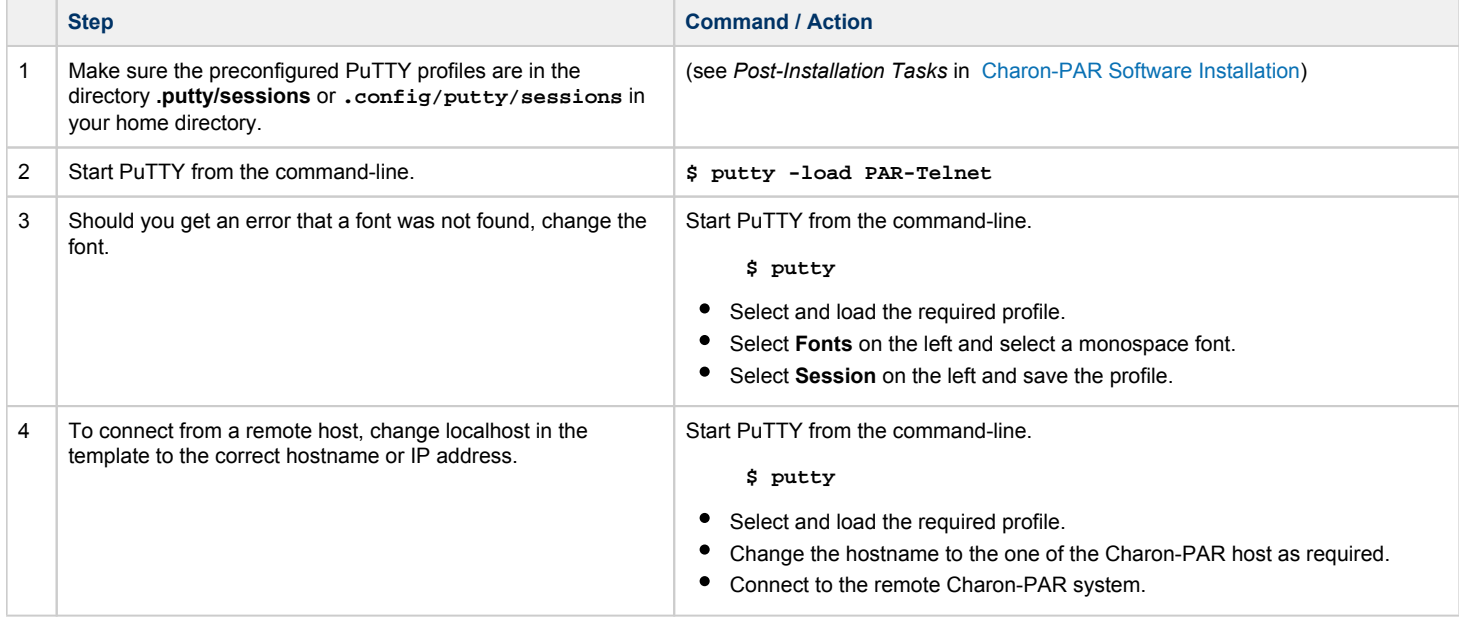

The image below shows a PuTTY terminal window connected to the guest MPE/iX system console:

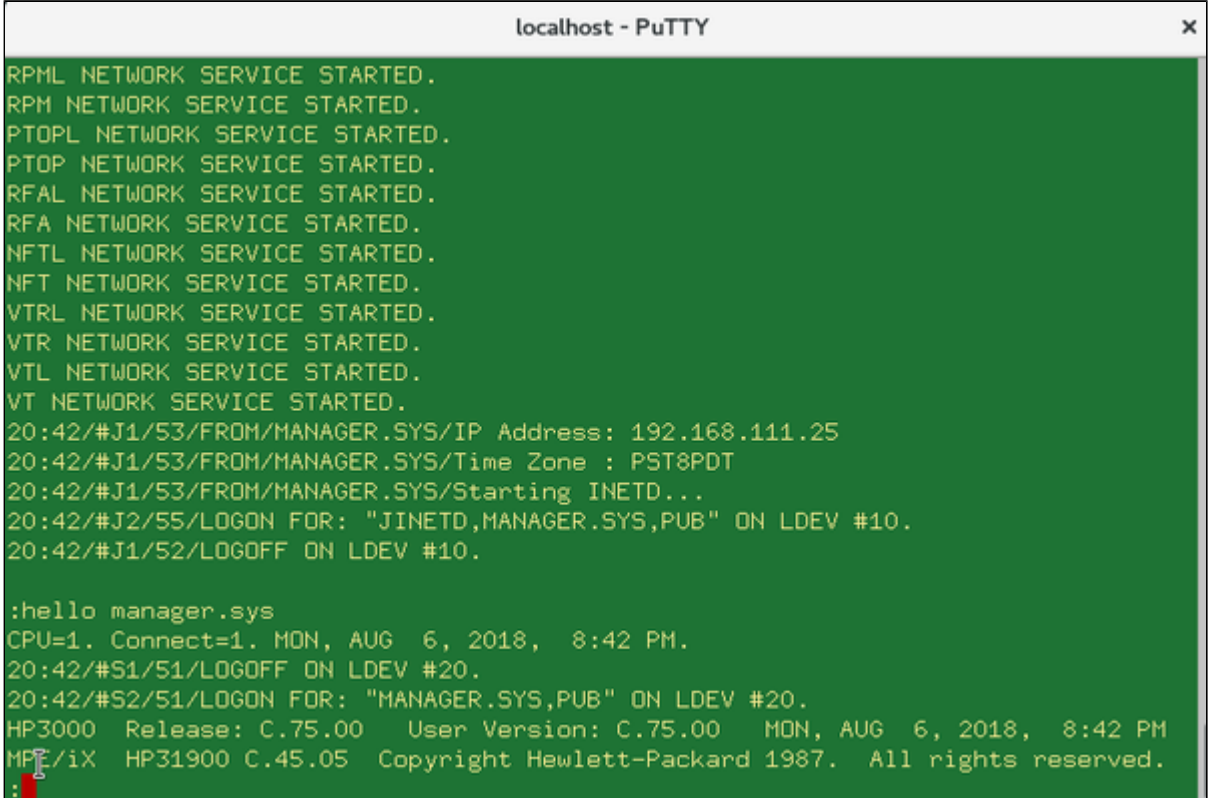

Please note: Line-editing is very limited. To delete a character on the command-line, use BACKSPACE. Note that the deleted character will still be visible until it is overwritten. Block-mode applications are not supported.

### Using xhpterm

<span id="page-65-0"></span>The **xhpterm** terminal emulation (an X Windows version of freevt3k ) does not support many terminal escape sequences used by historic PA-RISC hardware for MPE/iX, but it can be used to run block-mode applications. It must be used on a serial line set up for raw mode.

Sample command (run on Charon host): **/opt/charon/bin/xhpterm -port 30002 -clean -font 10x20**

The following image shows an xhpterm window connected to the second serial line of an emulated MPE/iX system (running NMMGR):

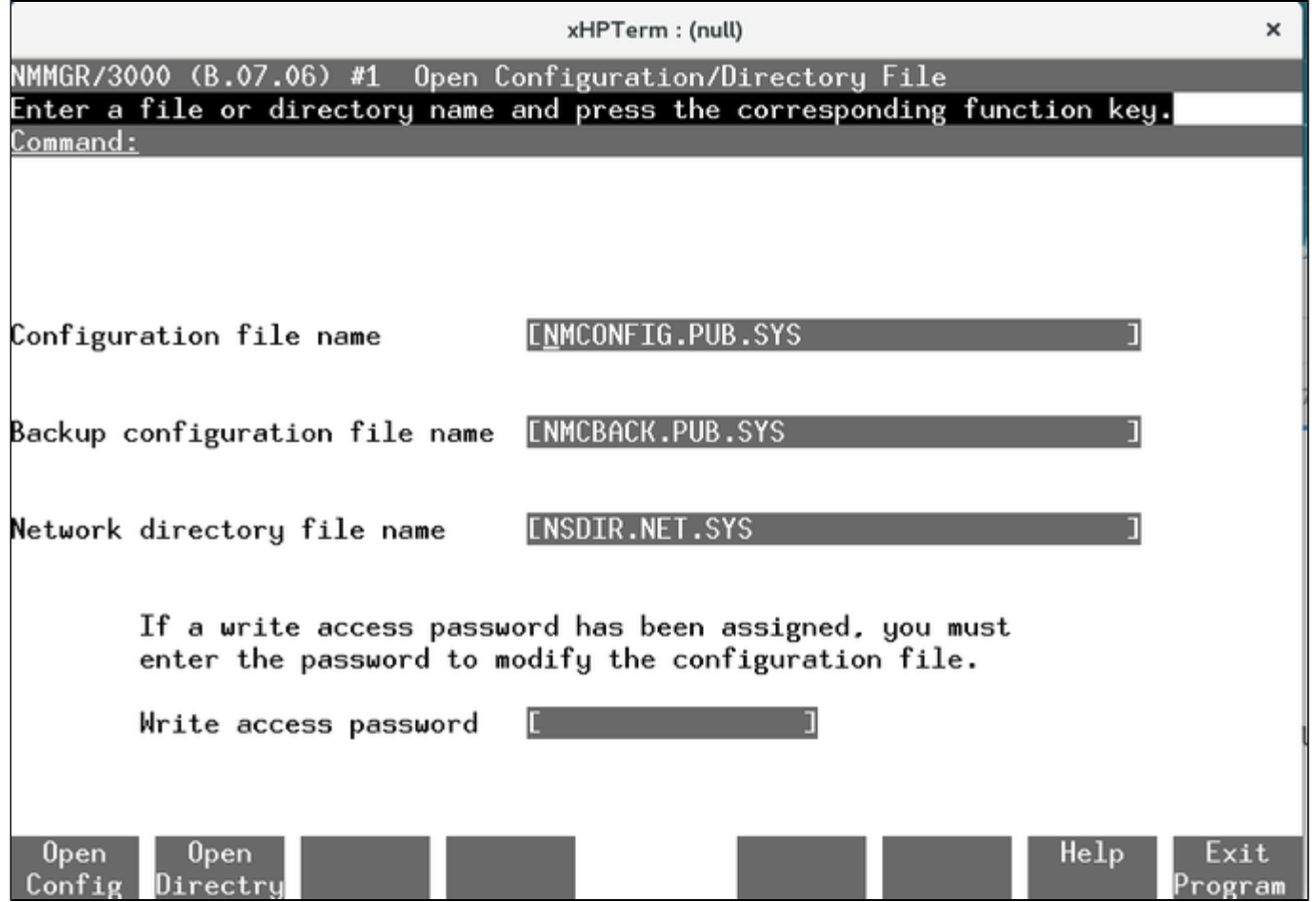

#### Working without Block-Mode Enter key

<span id="page-66-0"></span>If working without a block-mode Enter key, you can navigate using the function keys of your keyboard. They correspond to the selection fields at the bottom of the screen.

For example, in the above window,

- **F1** would correspond to **Open Config**,
- **F8** would correspond to **Exit Program**.

#### Mapping the Block-Mode Enter key

<span id="page-66-1"></span>The primary purpose for including this terminal emulator is to allow block-mode applications (like NMMGR ) to be run from the Linux desktop. xhpterm uses the numeric keypad **Enter** key to simulate block-mode **Enter**. If your keyboard does not have a numeric key pad, the **Enter** key can be mapped to another key or key combination using **xmodmap** on Linux.

Example mapping the numeric key pad **Enter** key to **Right-Ctr**l:

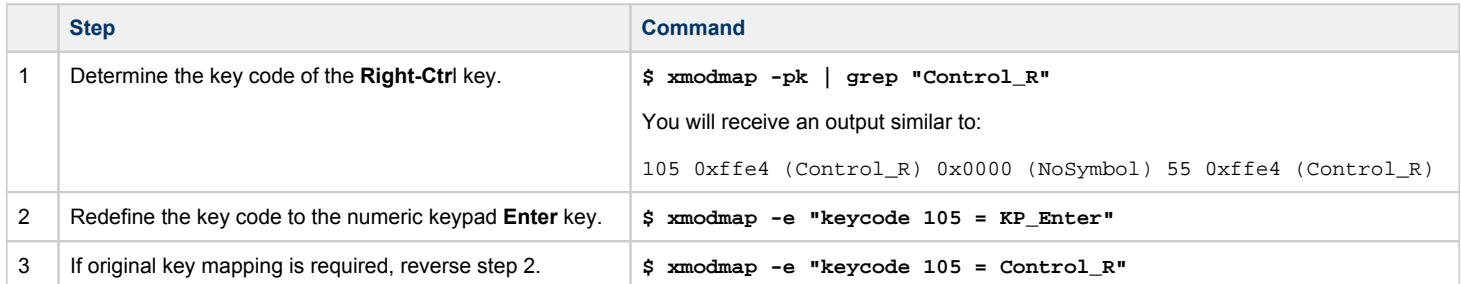

#### Using Different Fonts

<span id="page-66-2"></span>The default command-line to start xhpterm is: **\$ xhpterm -port 30000 -clean -font 10x20**

If the 10x20 font is not found, you can try **-font 6x13** instead.

Additional fonts (e.g. the 9x15 font) can be installed using the command

**# yum install xorg-x11-fonts-misc**

<span id="page-66-3"></span>**Please note**: When using xhpterm , avoid resizing the window - it can result in input and output fields in block-mode programs being misaligned. Changing the screen font will change the window size automatically, without causing this problem.

## Accessing Emulated Charon-PAR/PA9 Systems via Terminal Emulation

### Using Non-Graphical Telnet Client

<span id="page-66-4"></span>In the absence of a graphical user environment, terminal emulators such as PuTTY and xhpterm cannot be used. In such cases, you can use the telnet command on the Charon host or from a remote system (if the serial line configuration permits it) to access the serial console port of the emulated PA3 system.

The basic command syntax is as follows:

**\$ telnet** <charon-host> <console-tcp-port>

**Parameters:** 

- *charon-host*: IP address or hostname of the Charon-PAR host system on which the emulator runs
- *console-tcp-port*: The TCP port configured for the serial console port in the configuration file of the emulated PA3 system

Please note: To make character deletion via the BACKSPACE key work on the command-line of HP-UX, you may have to enter the command\$ stty erase <backspace-key> (and add it to your shell startup file, e.g., \$HOME/.profile).

### Using PuTTY

<span id="page-67-0"></span>Stromasys provides preconfigured PuTTY profiles to access the serial console of an HP-UX system running on Charon-PAR. PuTTY does not support all control characters used by HP-UX, but many utilities (e.g., SAM) will work with some restrictions.

**By default**, the emulator configuration is set up to start PuTTY on the console port with a command similar to the following example:  **serial.uart0.device.command="putty -load PAR-Telnet-VT100"**.

To start an terminal emulator manually, perform the following steps:

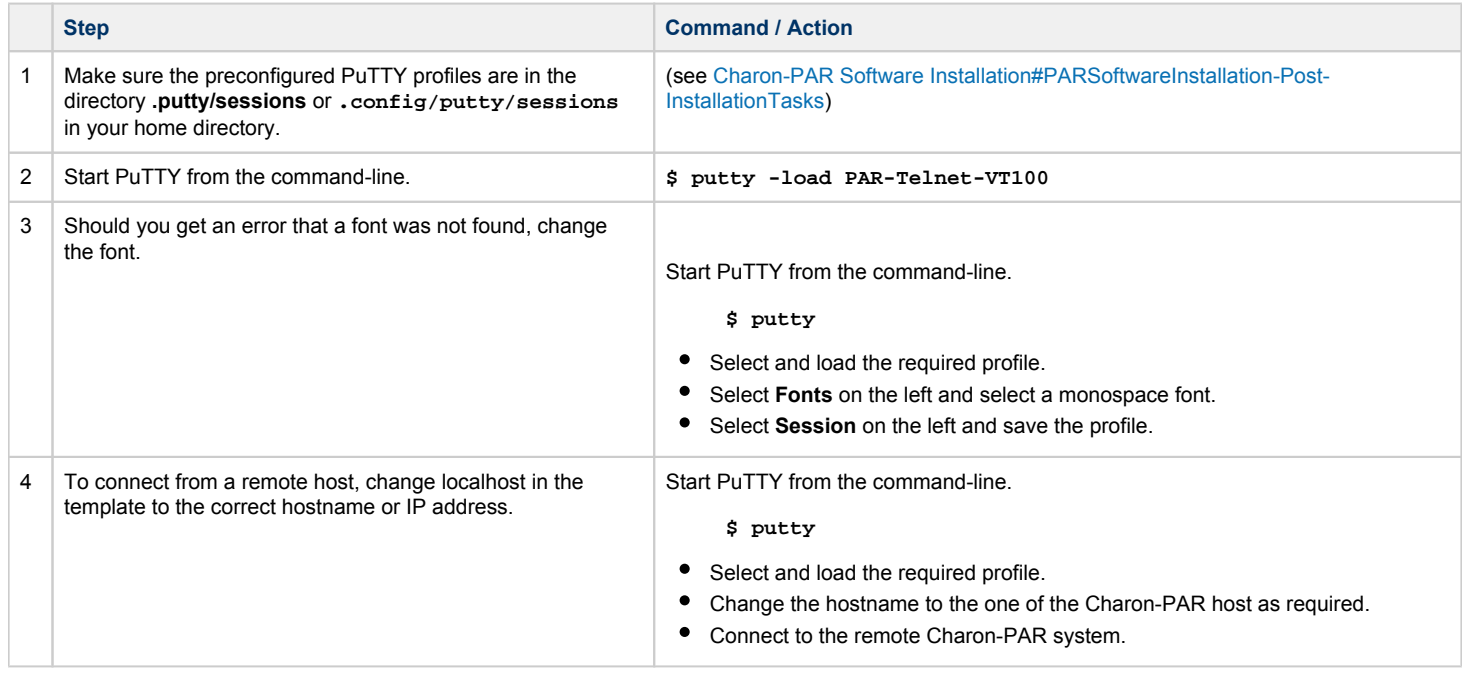

Instead of PuTTY, you can also use the standard telnet command on your local or remote Linux system (telnet <charon-par-host> <port>). However, Stromasys does not provide profiles for this. To make character deletion via the BACKSPACE key work on the command-line of HP-UX, you may have to use the command  $\frac{1}{5}$  stty erase <br/>backspace-key>.

#### **Additional configuration steps to improve the behavior of the terminal emulation**:

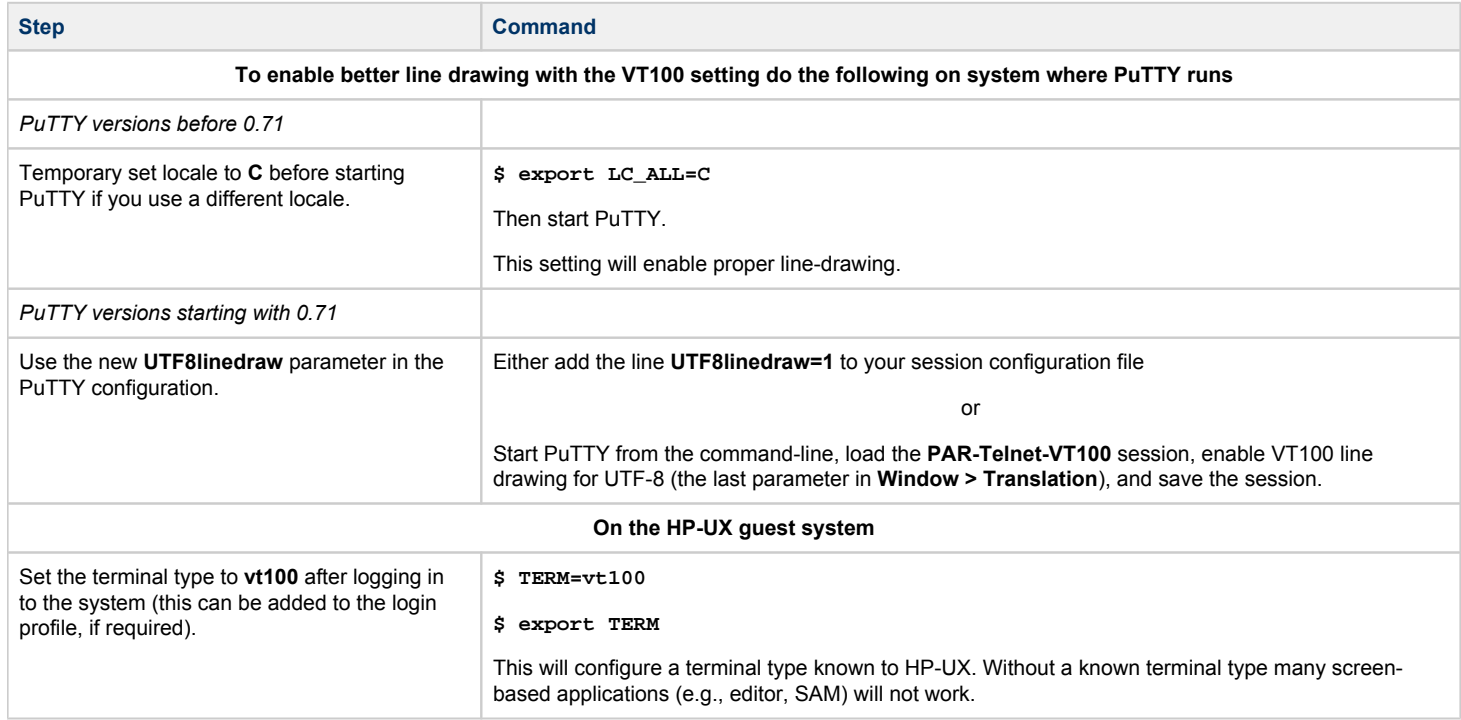

Additional information: [Cannot get correct line drawing on Linux/UNIX with Putty.](https://stromasys.atlassian.net/wiki/spaces/KBP/pages/15138858)

## <span id="page-69-0"></span>**Other Terminal Emulation Considerations**

### Accessing the Emulated System Console from a Remote System

#### <span id="page-69-1"></span>**Please note**:

- The serial line port configuration must allow the remote connection.
- intermediate firewalls must allow the ports used.
- There can be only one connection to an emulated serial line at one time.

The following two options provide two examples of how to connect to the console of an emulated system from a remote system.

#### Option 1: using PuTTY installed on the remote system

If PuTTY is installed on the remote system, you can use the session profiles provided by Charon-PAR (copy them from the emulator host) to connect to the emulated system:

- Start PuTTY.
- Load the correct session profile (see sections above).
- Change **localhost** to the name or IP-address of the emulator host.
- Start the session.

#### Option 2: use the telnet program on the remote system

Run the following program from the command-line:

 $$$  telnet <emulator-host> <serial-line-port>

emulator-host is the name or IP-address of the Linux emulator host.

serial-line-port is the port of the emulated serial line using the telnet protocol (default 30000).

<span id="page-69-2"></span>To exit the session, use the telnet escape key sequence **CTRL+}** and type **quit**.

### Tunneling a Terminal Emulation through an SSH Tunnel

Even though a plain telnet connection can be used to connect to the emulated system's console, this plaintext connection may create security problems. As an alternative, you can tunnel a terminal emulation through an SSH tunnel provided X11 is active on the emulator host and the remote system.

**Please note**: Any intermediate firewall must permit the port used for SSH (default 22).

Use the following steps to start a PuTTY session across an SSH tunnel:

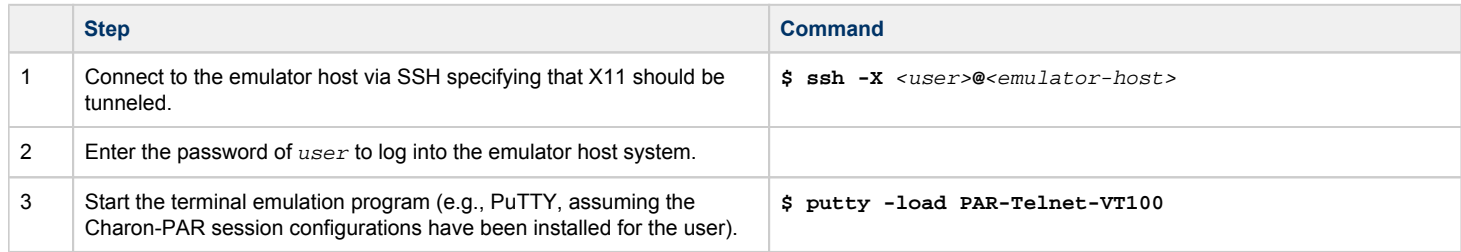

# <span id="page-70-0"></span>Guest System Autoboot

In many cases it is desirable to automatically start the guest OS when the emulator is started. This section will show the required steps in the following sections:

- [Autoboot for Charon-PAR/PA9 Systems](#page-70-1)
	- [Setting Autoboot on the Console](#page-70-2)
	- [Setting Autoboot from HP-UX](#page-71-0)
- [Autoboot for Charon-PAR/PA3 Systems](#page-72-0)
	- **[Applying an Autoboot File to the System](#page-72-1)**
	- **[Enabling Autoboot on the PDC Console](#page-75-0)**

**Please note**: Charon-PAR can also be configured to start automatically as a daemon when the host system boots and to be stopped when the host system is shut down. However, such a configuration requires that the user shut down the guest OS cleanly before the emulator is stopped. Failure to do so can cause data corruption in the guest system. Contact your Stromasys representative for support if you require such a configuration.

## Autoboot for Charon-PAR/PA9 Systems

<span id="page-70-1"></span>By default, the newly installed guest HP-UX system is not booted automatically when the emulator starts. A Charon-PAR/PA9 system running HP-UX can be configured for autoboot in two different ways:

- Configuration from the PDC console.
- $\bullet$ Configuration from HP-UX.

**Please note**: Autoboot will be interrupted if a configuration change occurs which causes reduced performance to allow manual intervention. This can be overridden by enabling **autostart** in addition to **autoboot** on the PDC console. However, this is not recommended as it is important to understand the cause of the problem.

### Setting Autoboot on the Console

<span id="page-70-2"></span>To enable autoboot from the Charon-PAR/PA9 PDC console before system boot, perform the following steps:

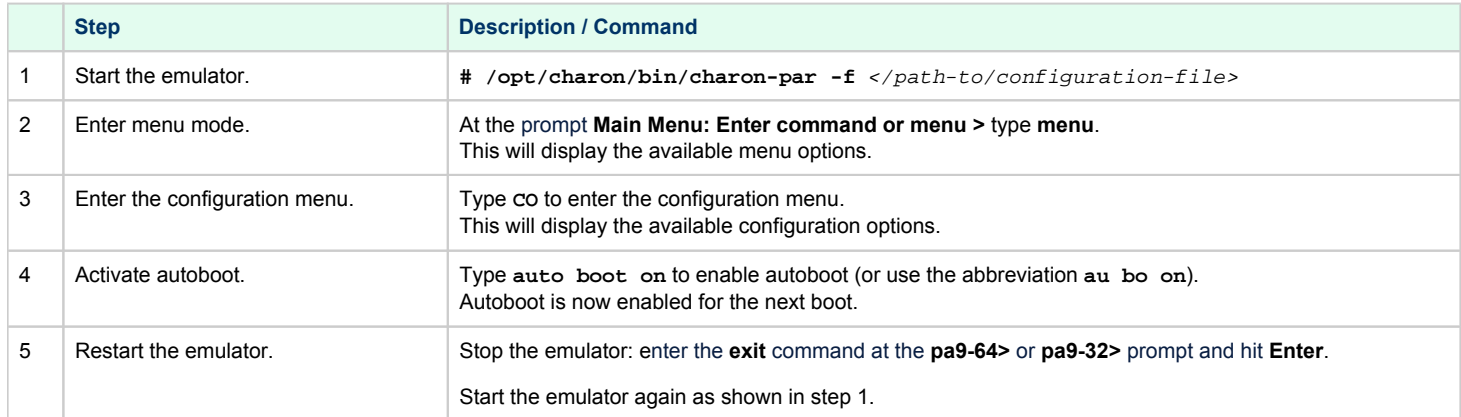

To **interrupt autoboot**, press any key as soon as the system comes up. As there are only 5 seconds time to do this, this requires to have the PuTTY console started automatically.

To **disable autoboot**, follow the steps above, but use the command **auto boot off** instead.

The following image shows the configuration menu with autoboot set to on and the command to display the boot paths:

Configuration Menu --

```
Command
                                         Description
    -------
   AUto [BOot|SEarch|STart] [ON|OFF] Display or set specified flag
   BootINfo
                                         Display boot-related information
   BootTimer [0 - 200]Seconds allowed for boot attempt
                                        Set the system to predefined values
   DEfault
   PAth [PRI|ALT] [<path>] Display or modify path<br>SEArch [DIsplay|IPL] [<path>] Search for boot devices
   BOot [PRI|ALT|<path>]
                                        Boot from specified path
   DIsplay
                                         Display the current menu
   RESET
                                         Restart the system
    MAin
                                         Return to Main Menu
Configuration Menu: Enter command or menu >AU BO ON
   Autoboot:
                On
Configuration Menu: Enter command or menu >PA
   Primary boot path: 0/0/1/0.0
  Alternate boot path: 0/0/1/0.6
Configuration Menu: Enter command or menu \geq
```
### Setting Autoboot from HP-UX

<span id="page-71-0"></span>Once the HP-UX system has booted, you can use the **setboot** command to enable or disable autoboot.

#### **Syntax**:

**setboot -b on|off**

#### **Parameters**:

- **on** enables autoboot
- **off** disables autoboot
- entering the command without parameters shows the current settings for autoboot and boot paths.

The following example shows the output of a **setboot** command without parameters:

```
# setboot
Primary bootpath : 0/0/1/0.0.0
Alternate bootpath : 0/0/1/0.6.0
Autoboot is ON (enabled)
Autosearch is OFF (disabled)
```
After enabling autoboot, shut down the guest system and restart the emulator. The system will boot automatically.

To **interrupt autoboot**, press any key as soon as the system comes up. As there are only 5 seconds time to do this, this requires to have the PuTTY console started automatically.
## Autoboot for Charon-PAR/PA3 Systems

Setting a Charon-PAR/PA3 system with MPE/iX to autoboot requires two separate steps:

- Applying an autoboot file to the guest operating system that enables automatic execution of the **start norecovery** command.
- Enabling autoboot on the Charon-PAR/PA3 PDC console.

### Applying an Autoboot File to the System

Enabling Autoboot normally involves first writing an SLT (System Load Tape) to tape, and then updating the system from tape. A Charon virtual tape can be used for this purpose. These instructions describe how to enable autoboot using a virtual tape. Charon is supplied with a preformatted autoboot file that contains "start norecovery". You can modify this file, or supply your own.

Follow the steps below to create and apply the SLT:

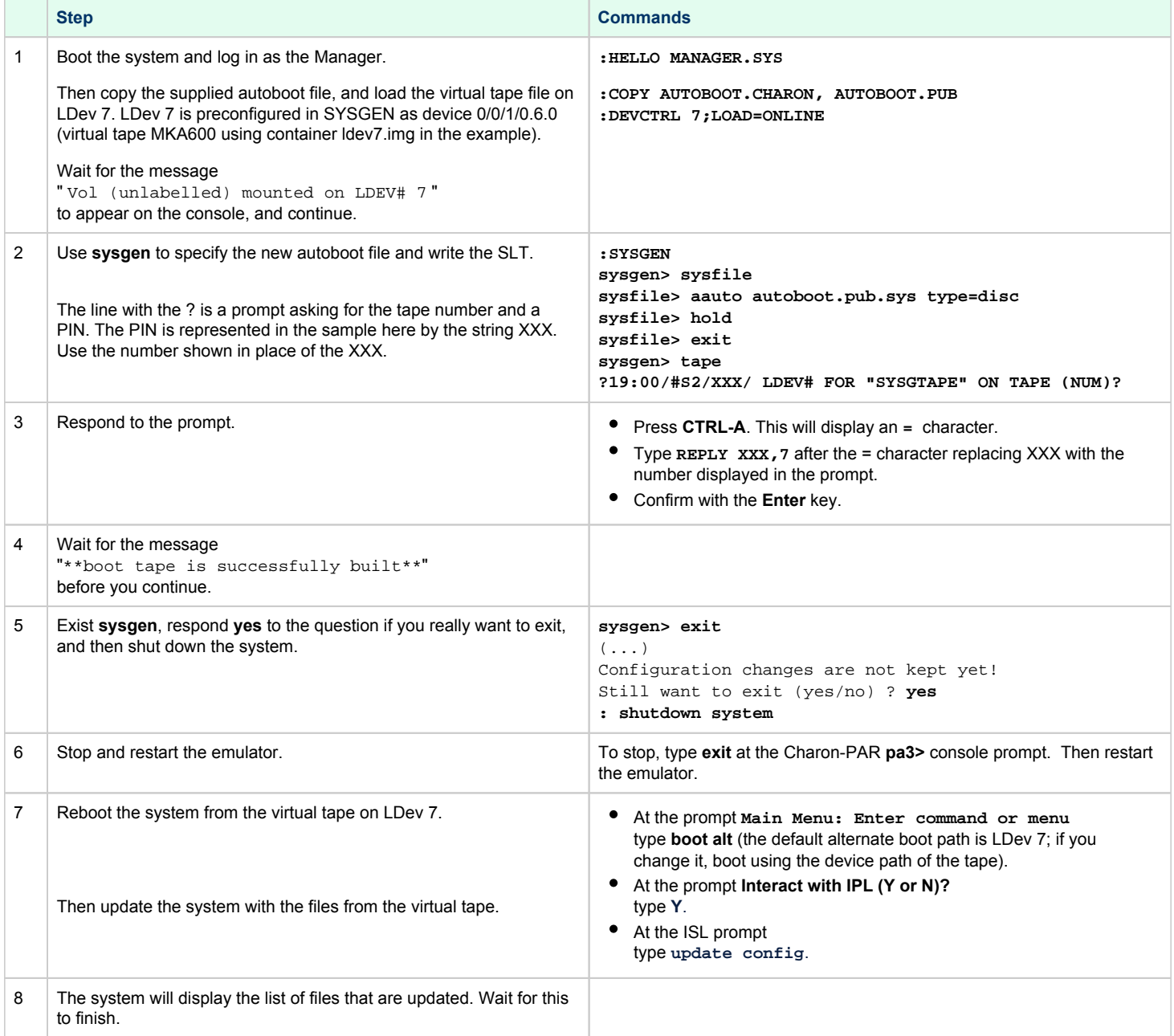

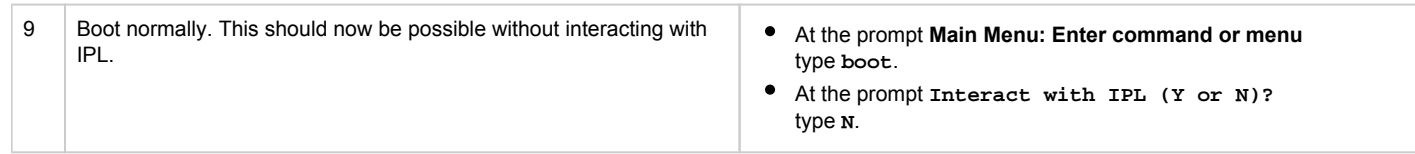

**Please note**: After this step, the virtual tape container (ldev7.img in the example) can be removed or archived. It is no longer needed.

The following image illustrates the **boot alt** and **update config** command sequence of step 7 above:

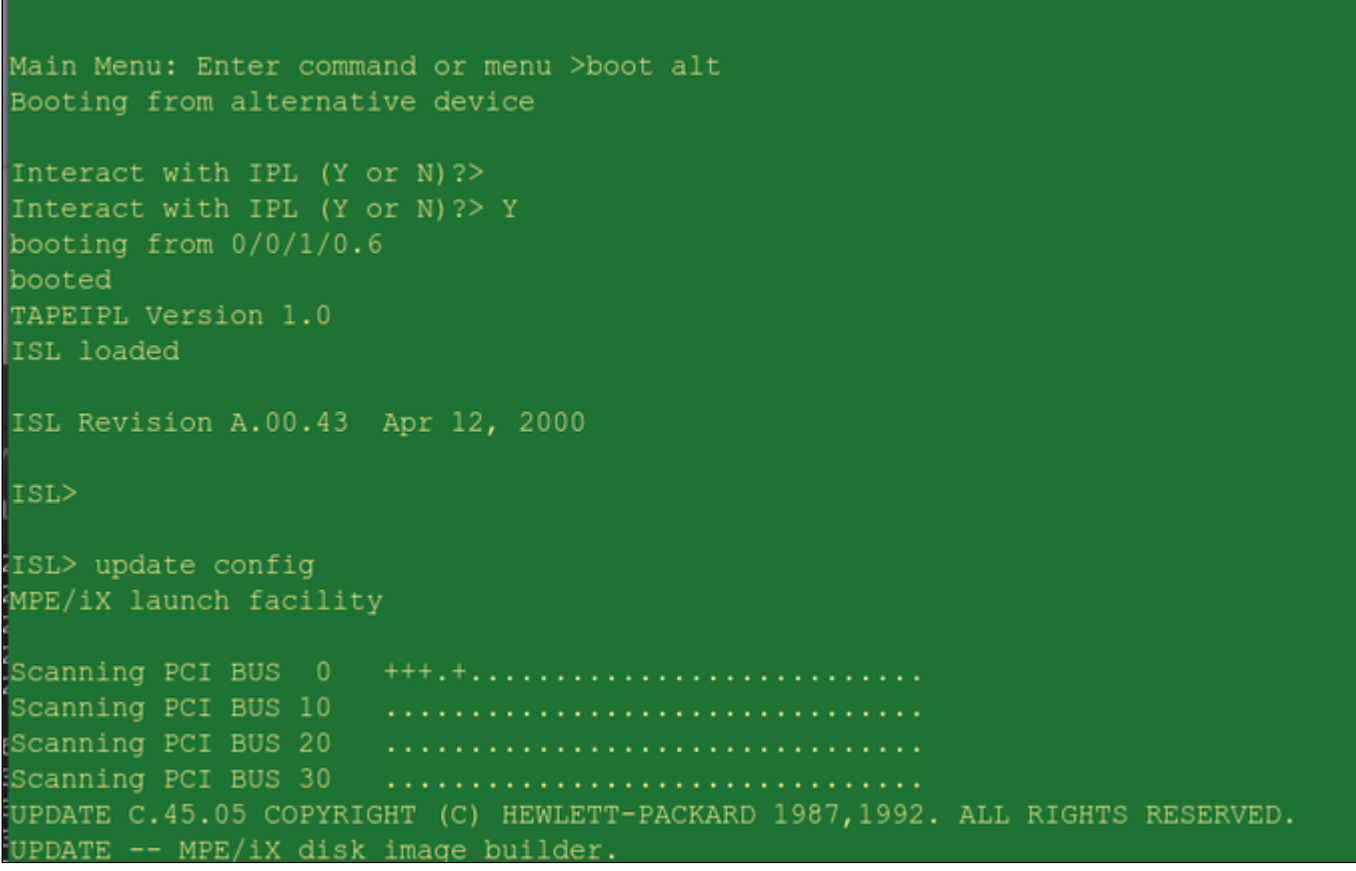

The following image illustrates a part of the system file application stage (step 8 above):

Charon-PAR 3.0 | User's Guide Version 8 (up to product version 3.0.5) | 06 May 2022

```
ISL> update config
MPE/iX launch facility
Scanning PCI BUS 0 +++.+............................
Scanning PCI BUS 10 ..................................
Scanning PCI BUS 20 .................................
UPDATE C.45.05 COPYRIGHT (C) HEWLETT-PACKARD 1987,1992. ALL RIGHTS RESERVED.
UPDATE -- MPE/iX disk image builder.
Initialize genesis - Ver bldl: << pci 2.1601>>
THU, AUG 16, 2018, 1:33:43 PM (y/n)? y
Initialize genesis = Ready to configure I/O
[CDM] 03 07 02 12
Initialize memory manager completed.
Beginning UPDATE...
Start reading and building labels.
Restoring system file "MPEXLDIR.PUB.SYS"
Restoring boot file "MMSAVE.MPEXL.SYS"
Restoring system file "NMCONFIG.PUB.SYS"
```
### Enabling Autoboot on the PDC Console

To enable autoboot from the Charon-PAR/PA3 PDC console before system boot, perform the following steps:

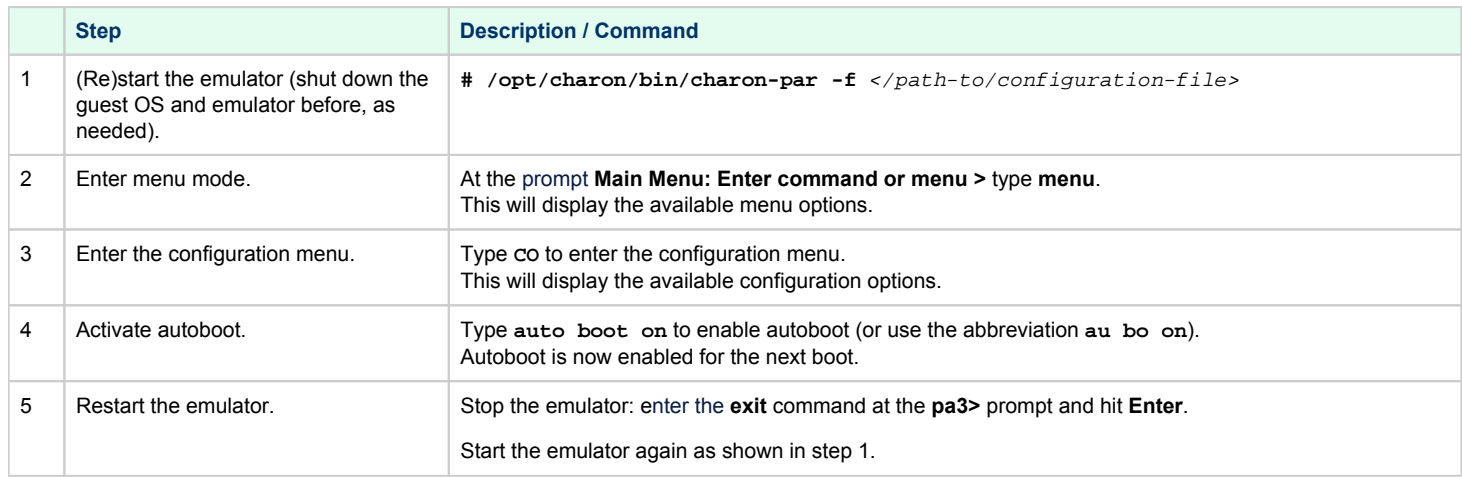

To **interrupt autoboot**, press any key as soon as the system comes up. As there are only 5 seconds time to do this, this requires to have the PuTTY console started automatically.

To **disable autoboot**, follow the steps above, but use the command **auto boot off** instead.

## Running Charon-PAR as a Service

### **Contents**

- **[General Information](#page-76-0)** 
	- [Configuring a systemd Service](#page-76-1)
		- **[Installing and Testing a Charon-PAR systemd Service](#page-76-2)**
		- [Stopping and Disabling a systemd Service](#page-77-0)

## General Information

<span id="page-76-0"></span>Charon-PAR can be started as a service manually and automatically then the Charon host system boots. The service can be stopped manually or automatically when the host system shuts down.

**Please note:** each instance of Charon-PAR must be started in a separate directory because certain files (SSTORAGE.DAT, NVOLATILE.DAT, UA\_SSTORAGE.DAT, and console.dat) will always be created in the current working directory of the emulator instance. Starting multiple emulator instances in the same directory will lead to errors due to file locking problems.

#### **Important points to note when when starting and stopping a Charon-PAR service:**

- Only start Charon-PAR and the guest system automatically, if the guest system and guest system applications can be brought up in unattended mode. Before setting up a service for automatic start, review your system to verify it is suitable for this type of configuration.
- Stopping a Charon-PAR service **does not include a clean shut-down** of the guest operating system. The guest operating system must be shut down cleanly before the Charon-PAR service is stopped because stopping the service is the equivalent of pulling the power plug. Failing to shut down the operating system cleanly can lead to **data corruption, data loss, and even an unbootable guest system**. Contact Stromasys or your Stromasys VAR if you require additional information.
- Only activate Charon-PAR as a service during system boot once the correct functioning of all guest system services has been tested manually and a procedure for a clean guest system shutdown has been tested and put in place.
- When starting Charon-PAR as a service automatic boot of the guest operating system may also be required. Please refer to [Guest System](#page-70-0)  [Autoboot](#page-70-0) for more information.
- When starting Charon-PAR as a services, you have to manually start the terminal emulator to connect to the console serial port (e.g., PuTTY).

## Configuring a systemd Service

<span id="page-76-2"></span><span id="page-76-1"></span>The Charon-PAR installation kit contains a sample **systemd** service file. This file can be modified and installed as a systemd service.

### Installing and Testing a Charon-PAR systemd Service

- Ensure that all paths in your Charon-PAR file are absolute paths.
- Test your Charon-PAR configuration manually until satisfied that it is working correctly and your guest operating system services start as expected.
- Copy **/opt/charon/bin/charon-par.service** to a local file. For example: *<guest-name>.***service**
- Adapt the service file to contain the correct paths to the Charon-PAR executable (/opt/charon/bin/charon-par) and the Charon-PAR configuration file. If you edit the file **after** it has been copied to the **systemd** directory, use **systemctl daemon-reload** to activate the changes.
- Copy the service file to **/etc/systemd/system**.
- Test a manual start of the service:
- **# systemctl start** <guest-name>
- Check the status of the service: **# systemctl status** <guest-name>
- Shut down the guest operating system if running.
- Test a manual stop of the service:
	- **# systemctl stop** <guest-name>
- If everything worked as expected, enable the service for automatic startup: **# systemctl enable** <guest-name>

**Please note**: The console log output of a service is redirected to **journalctl**.

The following example shows the content of a service file, starting the service, and checking the status:

**Sample service file** \$ cat myguest.service [Unit] Description="Charon emulator service" After=syslog.target network.service aksusbd.service Wants=aksusbd.service [Service] Type=forking ControlGroup=cpu:/ WorkingDirectory=/opt/charon/log PIDFile=/var/run/myguest.pid ExecStart=/opt/charon/bin/charon-par -f /Stromasys/Charon-PAR/myguest/myguest.cfg --daemon --pidfile /var/run /myguest.pid [Install] WantedBy=multi-user.target

#### **Starting the service**

# systemctl start myguest

#### **Service status**

\$ systemctl status myguest

```
 myguest.service - "Charon emulator service"
Loaded: loaded (/etc/systemd/system/myguest.service; disabled; vendor preset: d>
Active: active (running) since Fri 2020-03-20 12:03:09 CET; 17s ago
Process: 514524 ExecStart=/opt/charon/bin/charon-par -f /Stromasys/Charon-PAR/myguest/>
Main PID: 514528 (charon-par)
Tasks: 78 (limit: 76997)
Memory: 4.2G
CPU: 1.612s
CGroup: /system.slice/myguest.service
514528 /opt/charon/bin/charon-par -f /Stromasys/Charon-PAR/myguest/myguest.cfg
```
*<lines removed>*

### Stopping and Disabling a systemd Service

<span id="page-77-0"></span>To stop and disable the Charon-PAR systemd service perform the following steps:

- Shut down the guest operating system if running.
- Stop the service:
	- **# systemctl stop** <guest-name>
- Disable the service:
	- **# systemctl disable** <guest-name>

# Adding Additional Disks

Adding disk space to the Charon-PAR emulated guest systems systems is a process consisting of several steps:

- Build disk container files in the Linux host file system.
- Link these disk container files with the corresponding emulator configuration paths in the Charon configuration file.
- Enable the disk for use by the guest operating system.
- For Charon-PAR/PA3:
	- Define virtual disk devices using SYSGEN on MPE/iX.
	- Create the virtual volume using VOLUTIL on MPE/iX.

There is no direct correspondence between the number of virtual disks that are added to the emulated system and the number of Linux disks on which they reside. The storage on the host system just must provide enough capacity to store the disk containers used as virtual disks by the emulated system.

The sections below describe the process in more detail.

- **[Creating Disk Container Files](#page-78-0)**
- [Adding a Virtual Disk to the Configuration File](#page-78-1)
- [Start Using the Disk in the Guest OS](#page-79-0)
	- [Enable a Disk for Use by HP-UX](#page-79-1)
		- **[HP-UX Device Nodes](#page-79-2)**
		- **[Creating and Mounting a Filesystem on the new Disk](#page-80-0)**
	- **[Enable a Disk for Use by MPE/iX](#page-81-0)** 
		- [Adding the Device via Sysgen](#page-81-1)
		- [Creating an MPE Volume](#page-82-0)

## Creating Disk Container Files

<span id="page-78-0"></span>The disk container files are created using the **dd** command. This command takes an **input file** name, an **output file** name, a **block size**, and a **count** as parameters. When instructed to read from **/dev/zero** , the command creates the output file and fills it with (block-size \* count) zero bytes. Each file may be built as large as needed.

**Please note**: The maximum disk size supported by MPE/iX is 512GB. The maximum size for HP-UX is 2TB.

Use the following steps to create a new disk container file:

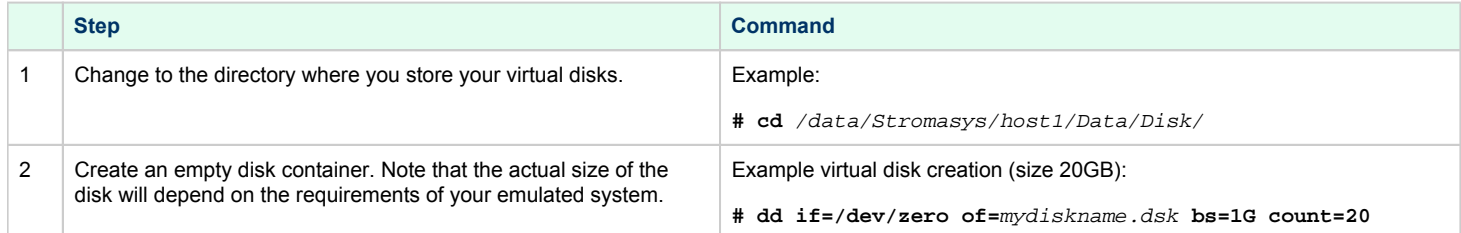

## Adding a Virtual Disk to the Configuration File

<span id="page-78-1"></span>The new virtual disk must be added to the configuration file of the Charon-PAR instance. This requires two commands:

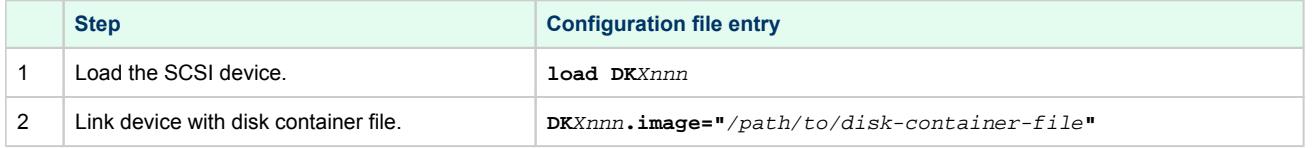

The device name **DK**Xnnn encodes the **device type** and the **device path** of the emulated SCSI device presented to the guest operating system:

A disk device name has the following components:

- Value **DK** at the beginning of the device name: specifies that device type is disk.
- **X**: value consists of an uppercase letter encoding the device path. Please refer to [Emulated Model Hardware Configuration Details](#page-140-0) and the relevant configuration file templates for system specific device path information.
	- Example (rp4000):  $\overline{A}$  = device path  $\overline{0}/0/1/0$
	- $B =$  device path  $0/0/1/1$
	- $C =$  device path  $0/0/2/0$  $D =$  device path  $0/0/2/1$
- **nnn**: value encodes the SCSI device connected to the SCSI controller. Formula: (SCSI target ID\*100)+LUN

The following example adds a SCSI disk with device path 0/0/1/0.0.0 to the configuration:

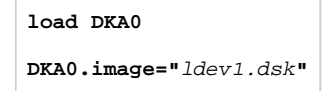

## <span id="page-79-0"></span>Start Using the Disk in the Guest OS

Before the disk can be used by guest operating system applications, there are some required steps that need to be performed on the guest OS. The following examples are only used for illustrative purposes. They are intended to provide a general impression of the necessary actions.

## Enable a Disk for Use by HP-UX

<span id="page-79-1"></span>After booting the emulated system with the new disk added to the configuration file, check if HP-UX did recognize it:

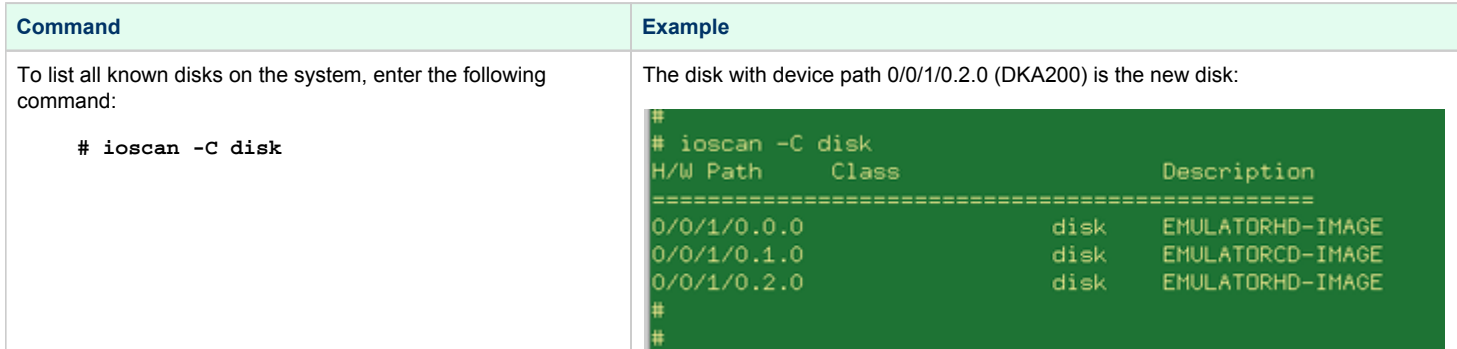

#### HP-UX Device Nodes

<span id="page-79-2"></span>During HP-UX boot-up, **/sbin/insf** is executed to create the character and block device special */dev* files that allow communication with the disk. HP-UX uses the following device file naming system. For each disk device, the following special files are created:

• Block device file:

**/dev/dsk/c**<number-of-card>**t**<SCSI-target-ID>**d**<device-LUN>

Character device file: **/dev/rdsk/c**<number-of-card>**t**<SCSI-target-ID>**d**<device-LUN>

Where card is the (SCSI) controller number, target is the SCSI ID number, and device is the logical unit number, or LUN. The LUN is 0 for the majority of devices. An example for a disk at controller 0, target 2, LUN 0, is */dev/dsk/c0t2d0*.

A disk is usually divided into file systems, areas that can hold files, or raw data areas such as swap. File systems are created in disk partitions or logical volumes. To view the size of the drive to be configured use the command, *diskinfo.*

Charon-PAR 3.0 | User's Guide Version 8 (up to product version 3.0.5) | 06 May 2022

#### Example:

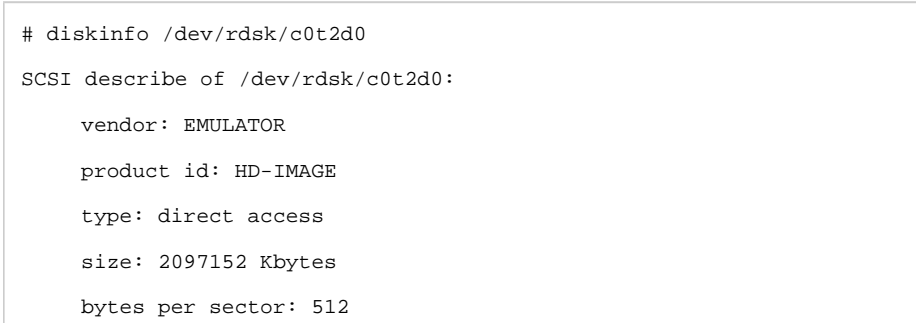

### Creating and Mounting a Filesystem on the new Disk

<span id="page-80-0"></span>On HP-UX disks are typically used as part of LVM volume groups. Alternatively, a disk can be formatted using the traditional **HFS** filesystem. LVM logical volumes can be used with **HFS** or **JFS** filesystems. JFS is HP's version of the Veritas journaling filesystem. Below, two samples show the two different approaches.

Please refer to your system's documentation and the man-pages for detailed information about the commands used in the examples.

#### **HFS filesystem on standalone disk**

The following example, which shows how to create a filesystem and mount the disk, will use **HFS** on a standalone disk:

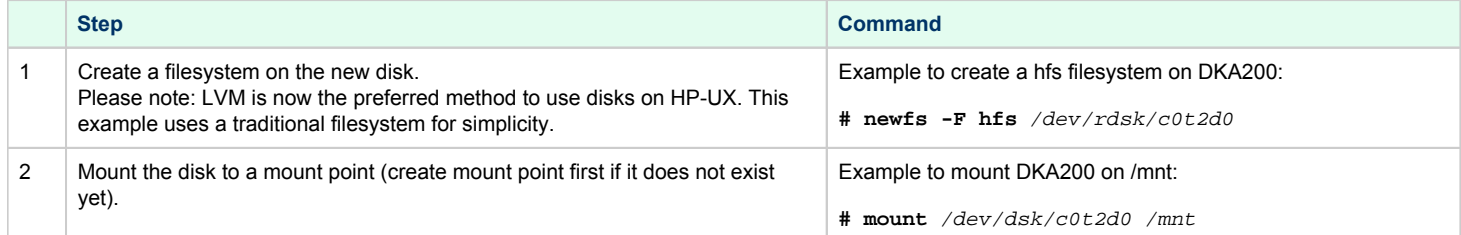

#### **LVM volume group with JFS file system**

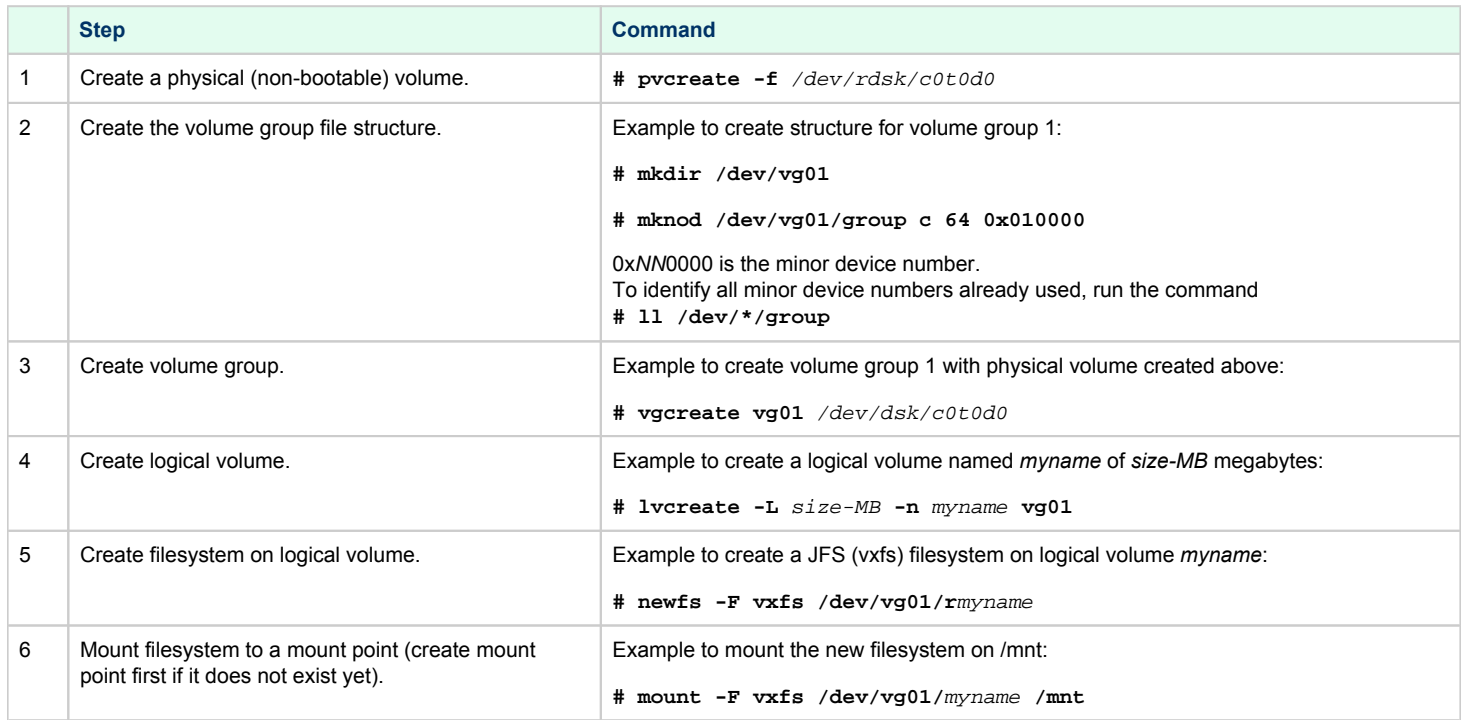

### Enable a Disk for Use by MPE/iX

<span id="page-81-0"></span>After booting the emulated system with the new disk added to the configuration file, it needs to be enabled for use by the operating system as described below.

#### Adding the Device via Sysgen

<span id="page-81-1"></span>After booting the MPE/iX guest system in the emulator, add the device using SYSGEN; specify ID=ST19171N and the path that you specified in the configuration file **load** command in the previous step. For example:

PATH=0/0/1/0.1.0 for LDEV 2 (specified by "load DKA100" in pa3.cfg) PATH=0/0/1/0.2.0 for LDEV 3 (specified by "load DKA200" in pa3.cfg ), etc.

This example shows one way to add LDEV 2:

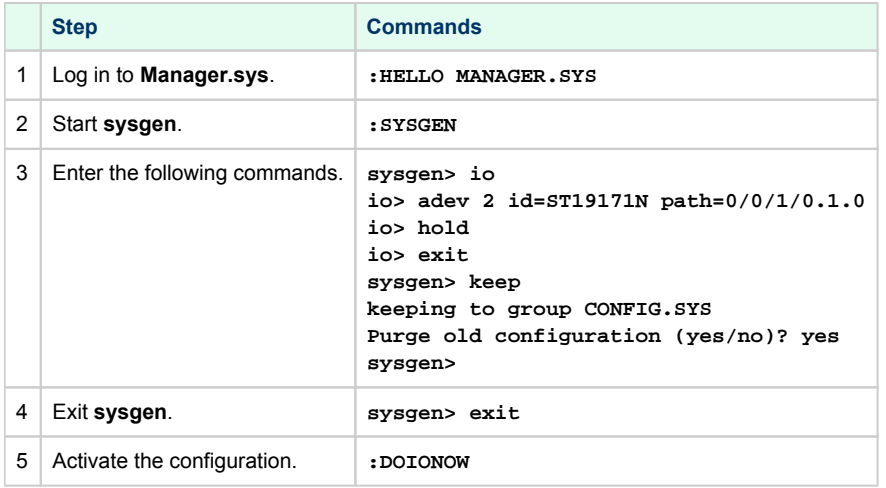

When using the SYSGEN **adev** command, depending on the path chosen and your current configuration, you may first need to create parent controller entries using the SYSGEN **apath** command. Each disk device is created beneath PCI\_DEVICE , A5150A , and PSEUDO path entries as shown in the following example:

**apath id=PCI\_DEVICE path=0/0/**<device> **apath id=A5150A path=0/0/**<device>/<function> **apath id=PSEUDO path=0/0/**<device>/<function>.<target> **adev** <ldev number> **id=ST19171N path=0/0/**<device>/<function>.<target>.<lun>

You do not need to indicate to SYSGEN how large a disk is. Use the ST19171N device ID whatever size your disk image is; MPE will automatically detect (and use) the size of the physical disk image file.

### Creating an MPE Volume

<span id="page-82-0"></span>The final stage involves creating the MPE volume (and, if needed, volume set) and initializing the disk. When assigning new volume names, using one of these conventions is recommended:

- Name each volume, starting with the master, as MEMBERx , where ' x ' starts at ' 1 ' for the master volume and is incremented for each additional volume in the set.
- Name each volume MEMBERxxx , where ' xxx ' is the LDev number of the disk

The command **:VOLUTIL** should be used to create and initialize new volumes, and also (if needed) new volume sets, as shown in the following example. You will need to be logged in as MANAGER.SYS .

The following example shows how to add a new LDev 2 named MEMBER2 to the System Volume Set:

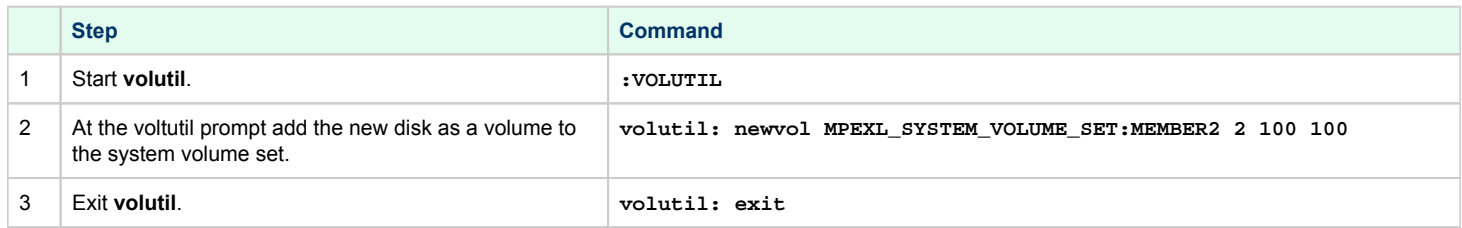

The following example shows how to create a new volume set with LDev 2 as the master:

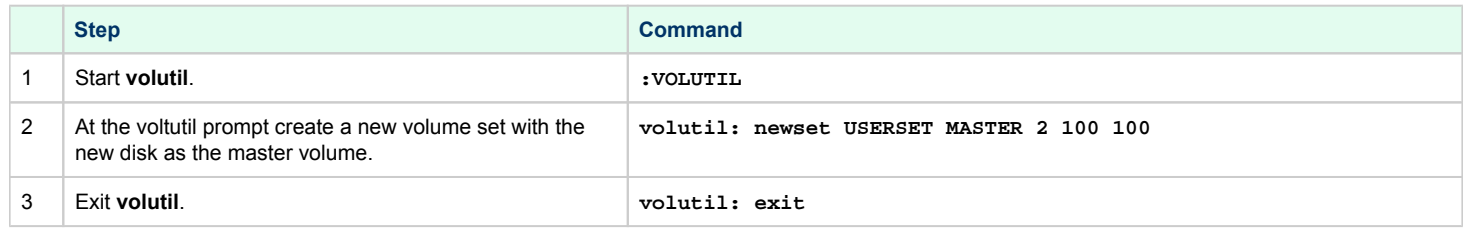

To display the status of the volumes, use the **dstat** command as shown below:

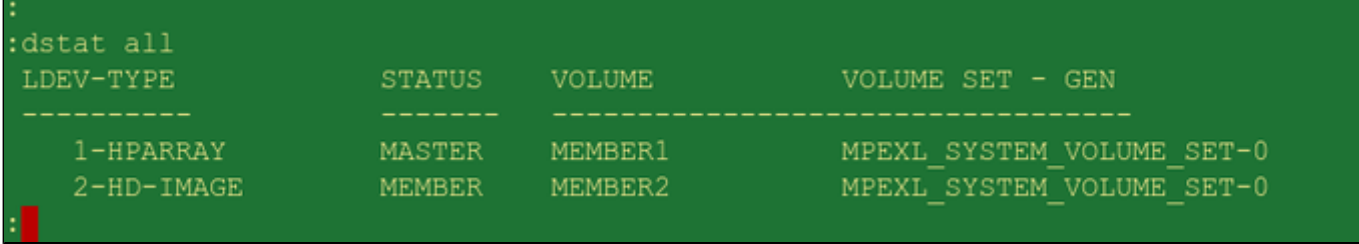

# Physical and Virtual Tape Access

Adding tape devices to the systems emulated by Charon-PAR is a process consisting of several steps:

- Link the tape container files and/or physical tape devices with the corresponding configuration paths in the Charon configuration file and load the devices.
- Enable the tape for use by the guest operating system.

The storage on the host system must provide enough capacity to store the tape containers used as virtual tapes by the emulated system.

The sections below describe the process in more detail.

- [Adding Tape Devices to the Configuration File](#page-84-0)
- **[Using Tapes on MPE/iX Guest Systems](#page-85-0)** 
	- **[Displaying Tape Characteristics on MPE/iX Systems](#page-85-1)**
	- [Using :DEVCTRL to Load and Eject a Tape on MPE/iX Systems](#page-85-2)
	- [Reading and Writing Tapes in MPE/iX](#page-85-3)
- [Using Tapes on HP-UX Guest Systems](#page-86-0)
	- [Displaying the Tape Configuration in HP-UX](#page-86-1)
	- **[Loading and Ejecting the Virtual Tape in HP-UX](#page-86-2)** 
		- **[Using the autoload Configuration Option](#page-86-3)**
		- [Using Manual Tape Loading from the PA9 Console](#page-87-0)
	- [Reading and Writing Tapes in HP-UX](#page-87-1)

## <span id="page-84-0"></span>Adding Tape Devices to the Configuration File

The new emulated tape device must be added to the configuration file of the Charon-PAR instance. This requires two commands:

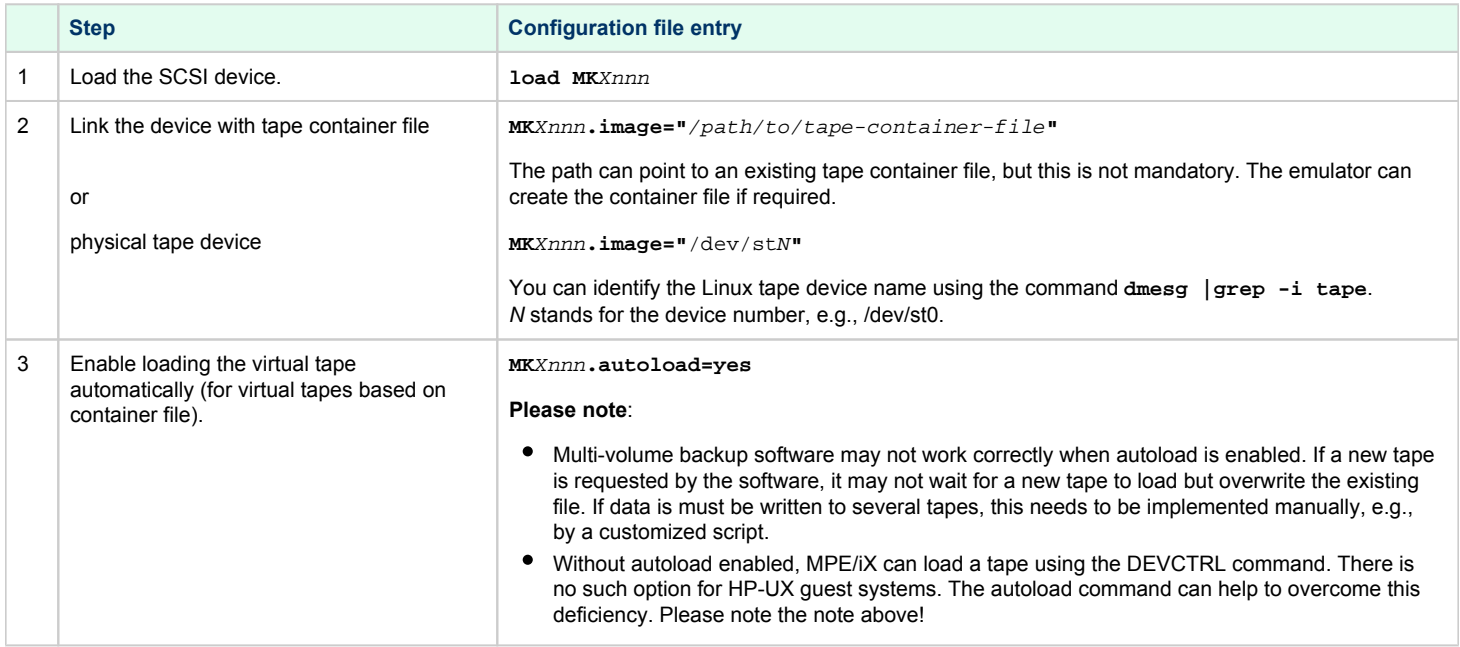

The parameter **MK***Xnnn* encodes the **device type** and the **device path** of the emulated SCSI device presented to the guest operating system:

A tape device name has the following components:

- Value **MK** at the beginning of the device name: specifies that device type is tape.
- **X**: value consists of an uppercase letter encoding the device path. Please refer to [Emulated Model Hardware Configuration Details](https://stromasys.atlassian.net/wiki/spaces/DocCHPARv30/pages/390168654/Emulated+Model+Hardware+Configuration+Details) for system specific device path information.

Example (rp4000):

- $\overline{A}$  = device path  $\overline{0}/0/1/0$
- $B =$  device path  $0/0/1/1$
- $C =$  device path  $0/0/2/0$
- $D =$  device path  $0/0/2/1$
- **nnn**: value encodes the SCSI device connected to the SCSI controller. Formula: (SCSI target ID\*100)+LUN The LUN is always 0 for tape devices.

The following example adds a SCSI tape device with device path 0/0/1/0.6.0 (controller A, SCSI target ID 6, LUN 0) to the configuration:

**load MKA600**

**MKA600.image="**ldev7.img**"**

## <span id="page-85-0"></span>Using Tapes on MPE/iX Guest Systems

### Displaying Tape Characteristics on MPE/iX Systems

<span id="page-85-1"></span>You can use the SYSGEN > IO to display tape characteristics as shown in the following example for LDev 7:

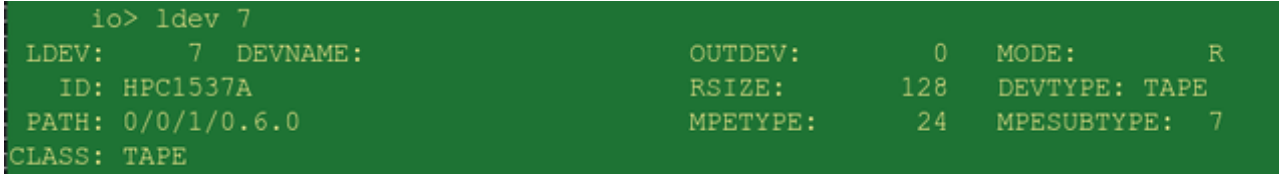

### Using :DEVCTRL to Load and Eject a Tape on MPE/iX Systems

<span id="page-85-2"></span>:DEVCTRL is an script that allows several aspects of physical tape devices to be controlled: in-drive data compression, tape loading, and automatic tape eject. This script is also used with Charon-PAR to load virtual tape image files. When :DEVCTRL is used to load a virtual tape file, it causes Charon-PAR to create (if necessary) and open the virtual tape file configured in the Charon-PAR configuration file.

The :DEVCTRL syntax is show below:

**DEVCTRL [DEV=] LDev [COMPRESSION= ENABLE | DISABLE | NOCHANGE ] [EJECT= ENABLE | DISABLE | NOCHANGE] [LOAD= ONLINE | OFFLINE | NOCHANGE]**

For example, to load an emulated type device on LDev 7, use the following command:

<span id="page-85-3"></span>**:DEVCTRL 7; LOAD=ONLINE**

### Reading and Writing Tapes in MPE/iX

To read and write tapes under MPE/iX, the :STORE and :RESTORE commands are used. Please contact your Stromasys representative or partner if you need support with data backup and restore under MPE/iX.

## <span id="page-86-0"></span>Using Tapes on HP-UX Guest Systems

## Displaying the Tape Configuration in HP-UX

<span id="page-86-1"></span>After booting HP-UX with the virtual tape device configuration, you can use the command **ioscan -C tape -fun** to verify if the device was found and the driver was loaded. The following image shows an example:

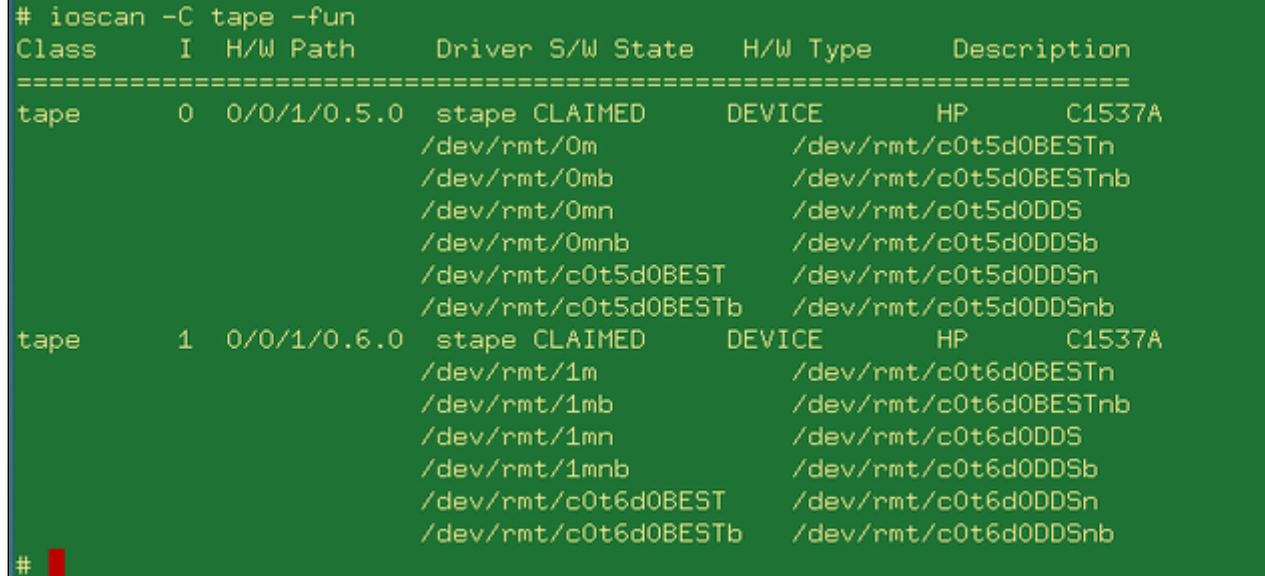

The example shows two type devices and their associated special devices.

The **lssf** command can be used to verify that the special files point to the correct device paths, SCSI target ID and LUN.

#### **# lssf /dev/rmt/0m**

<span id="page-86-2"></span>stape card instance 0 SCSI target 5 SCSI LUN 0 at&t best density available at address 0/0/1/0.5.0 /dev/rmt/0m

## Loading and Ejecting the Virtual Tape in HP-UX

### Using the autoload Configuration Option

<span id="page-86-3"></span>If **autoload** has been enabled in the configuration, the virtual tape is "loaded" and the container file created, if required, when the tape device is accessed.

**Please note**: Multi-volume backup software may not work correctly when autoload is enabled. If a new tape is requested by the software, it will not wait for a new tape to load but overwrite the existing file. If data is to be written to several tapes, this needs to be implemented manually (e.g., by a customized script).

For example, the following command will cause the container file for device **/dev/rmt/0mnb** (default tape device) to be created and opened:

```
# mt status
Drive: HP C1537A
Format:
Status: [41114701] BOT online compression immediate-report-mode
File: 0
Block: 0
```
The tape can be "ejected" by setting it to offline (*device-name* is the full path to the special file):

#### **# mt -f** <device-name> **offl**

After the offline command, the container file can be removed (i.e., the tape can be archived).

To simulate the "swapping" of tapes, use the sequence:

- Release a loaded tape so its container file can be moved away: **mt -f** <devicename> **offl**
- Write to the tape as required (this will create a new container file, if needed).
- **•** Release the loaded tape so its container file can be moved away:  $mt -f$  < devicename> offl

### Using Manual Tape Loading from the PA9 Console

<span id="page-87-0"></span>In some cases it may be useful to load/unload tapes manually from the **pa9-64** or **pa9-32** console instead of using autoload. This is achieved by the following command (using PA9-64 as an example):

#### **Load a tape:**

```
pa9-64> MKXnnn.load
```
#### **Unload a tape**:

```
pa9-64> MKXnnn.unload
```
Where **MK***Xnnn* stands for the virtual tape configuration name, for example, MKA500.

If no tape is "loaded" in the virtual tape device, the command

**mt -f** <device-name> **status**

<span id="page-87-1"></span>will show a status of 0.

### Reading and Writing Tapes in HP-UX

There are several commands that can be used to write data to / read data from the virtual tapes, for example,

- $\bullet$  tar
- fbackup/frecover
- dump/restore
- vxdump/vxrestore

Please refer to your HP-UX documentation for details about the usage of these utilities.

## Adding Generic SCSI Devices

When adding **MK***Xnnn* and **DK***Xnnn* SCSI devices to the configuration of the emulated system, Charon-PAR uses the Linux SCSI disk and tape interface. The emulator provides an emulated disk or tape device to the guest system and translates between this emulated device and the Linux device interface.

On the other hand, when adding a generic SCSI device (**GK***Xnnn*) to the configuration of the emulated system, Charon-PAR passes the SCSI commands of the guest system through to the generic Linux SCSI device (/dev/sg*X*). The guest system communicates directly with the device. This may be helpful if the device used is not a standard disk or tape device.

Please note:

- Only a disk or tape generic SCSI device can be used in the Charon-PAR configuration.
- It is not certain that a generic SCSI device will work together with the guest operating system. This depends on the compatibility of the guest system SCSI commands and the capabilities of the device.

In contrast to **MK** and **DK** devices, the generic device configuration uses **devname** instead of **image** to specify the linked Linux device.

The following example adds SCSI generic device **/dev/sg0** with device path 0/0/2/0.6.0 (controller C, SCSI target ID 6, LUN 0) to the configuration:

**load GKC600**

**GKC600.devname="**/dev/sg0**"**

# HP-UX Graphical Connection via X-Server

This section describes two methods to run graphical applications on the HP-UX guest system by using an X-Server installed on the emulator host system or a remote system:

- Xsession started via ssh
- Xsession started via XCMCP

The following points are discussed in more detail:

- **[X-Servers](#page-89-0)**
- **[Running an X-Session via SSH on Linux](#page-90-0)**
- **[Using XDMCP](#page-91-0)** 
	- [Enabling XDMCP](#page-91-1)
	- **[Font Considerations](#page-92-0)** 
		- [Configuring HP-UX as a Fontserver](#page-92-1)
		- [Copying Missing Fonts to a Linux X-Server](#page-93-0)
	- [Connect to HP-UX from Linux](#page-94-0)
	- [Connect to HP-UX from Windows](#page-95-0)

## X-Servers

<span id="page-89-0"></span>To apply the two methods described, the remote system needs to run an X-Server. For the examples in this section two free applications are used:

- Linux: Xephyr, a nested X-Server able to run on an existing graphical desktop.
- Microsoft Windows: Xming.

There are several other free and commercial X-Servers. To describe all of them is outside the scope of this document.

#### **Install Xephyr on Linux**

Xephyr is available in the standard repositories of the supported Linux distributions. If it has not already been installed, install it using the following command on an RPM-based system:

**# yum install xorg-x11-server-Xephyr**

#### **Install Xming on Microsoft Windows**

There are several commercial products. However, there are also free X-server packages, for example the X-server integrated in Cygwin, VcXsrv, or Xming. The following examples use Xming.

The installer for Xming and more product information are available on <http://www.straightrunning.com/XmingNotes/>.

# Running an X-Session via SSH on Linux

<span id="page-90-0"></span>**Please note**: any firewall between the HP-UX and the X-Server system must allow the SSH connection between the two systems.

Advantages compared to using XDMCP:

- encrypted communication between the guest HP-UX system and the X-Server,
- no font problems.

Disadvantages compared to using XDMCP:

- more complicated handling,
- does not use the general CDE login mechanism.

Perform the following steps to start an Xsession via SSH.

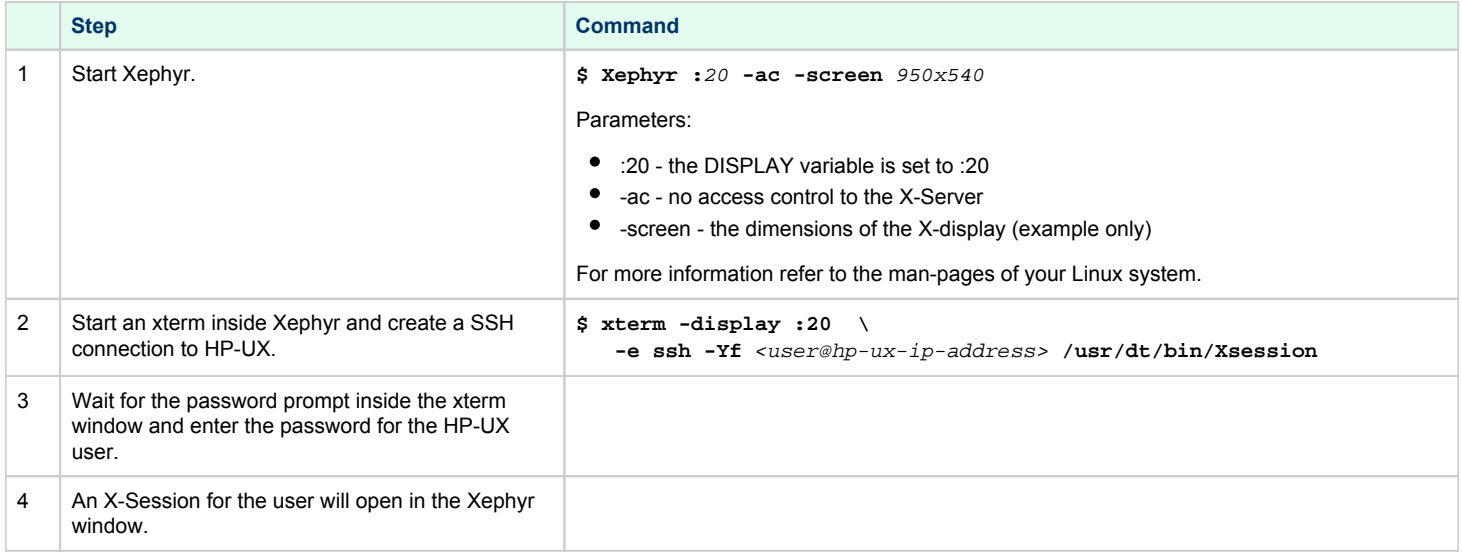

## Using XDMCP

<span id="page-91-0"></span>Before using the X-server, XDMCP must be enabled on the guest system. XDMCP allows the HP-UX dtlogin screen to be displayed on remote X-Servers upon request of the X-Server.

**Please note**: Any intermediate firewall must allow access to UDP port 177 on HP-UX, and to TCP ports 6000~60xx from the remote host to your PC (depending on the X-Server settings).

## Enabling XDMCP

<span id="page-91-1"></span>Perform the following steps to enable XDMCP on HP-UX:

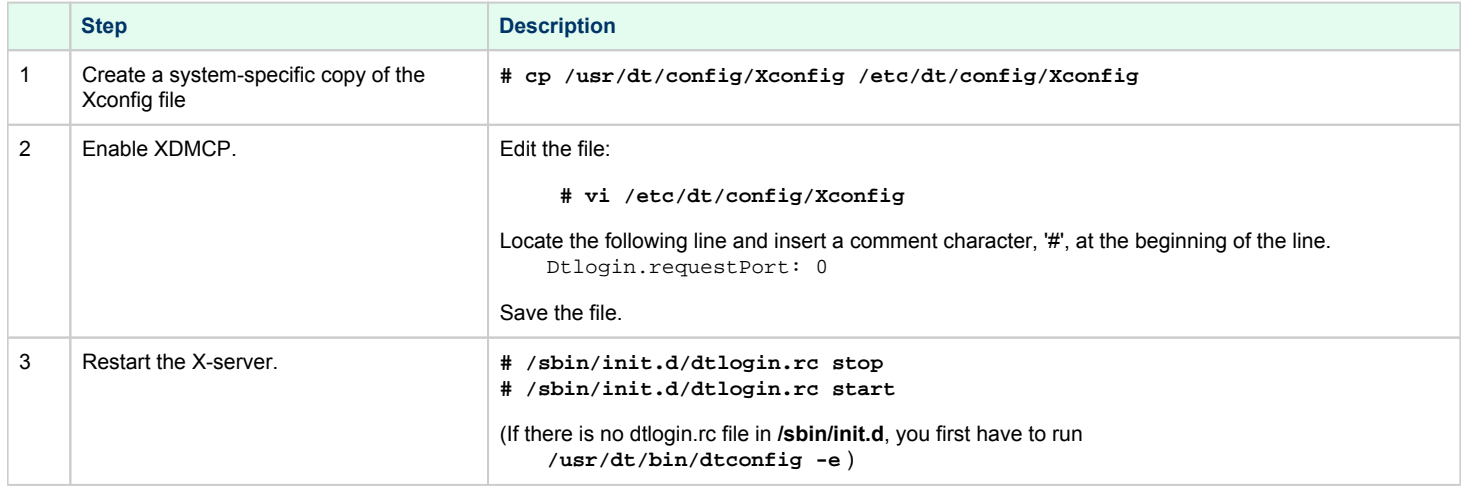

### Font Considerations

<span id="page-92-0"></span>Often, the system running the X-Server does not have all the necessary fonts to run HP-UX X-applications. In such cases, the graphical applications will not start. You can check if this is the case by monitoring the log file **/usr/dt/Xerrors** on the HP-UX guest system.

If fonts are missing, there are two ways to overcome the problem:

- Configure and activate the fontserver on HP-UX and include it in the fontpath on the system running the X-Server. **This is the preferred solution**.
- Copy the missing fonts to the system running the X-Server and include them in the local fontpath.

#### Configuring HP-UX as a Fontserver

<span id="page-92-1"></span>To configure and activate the fontserver on HP-UX, perform the following steps:

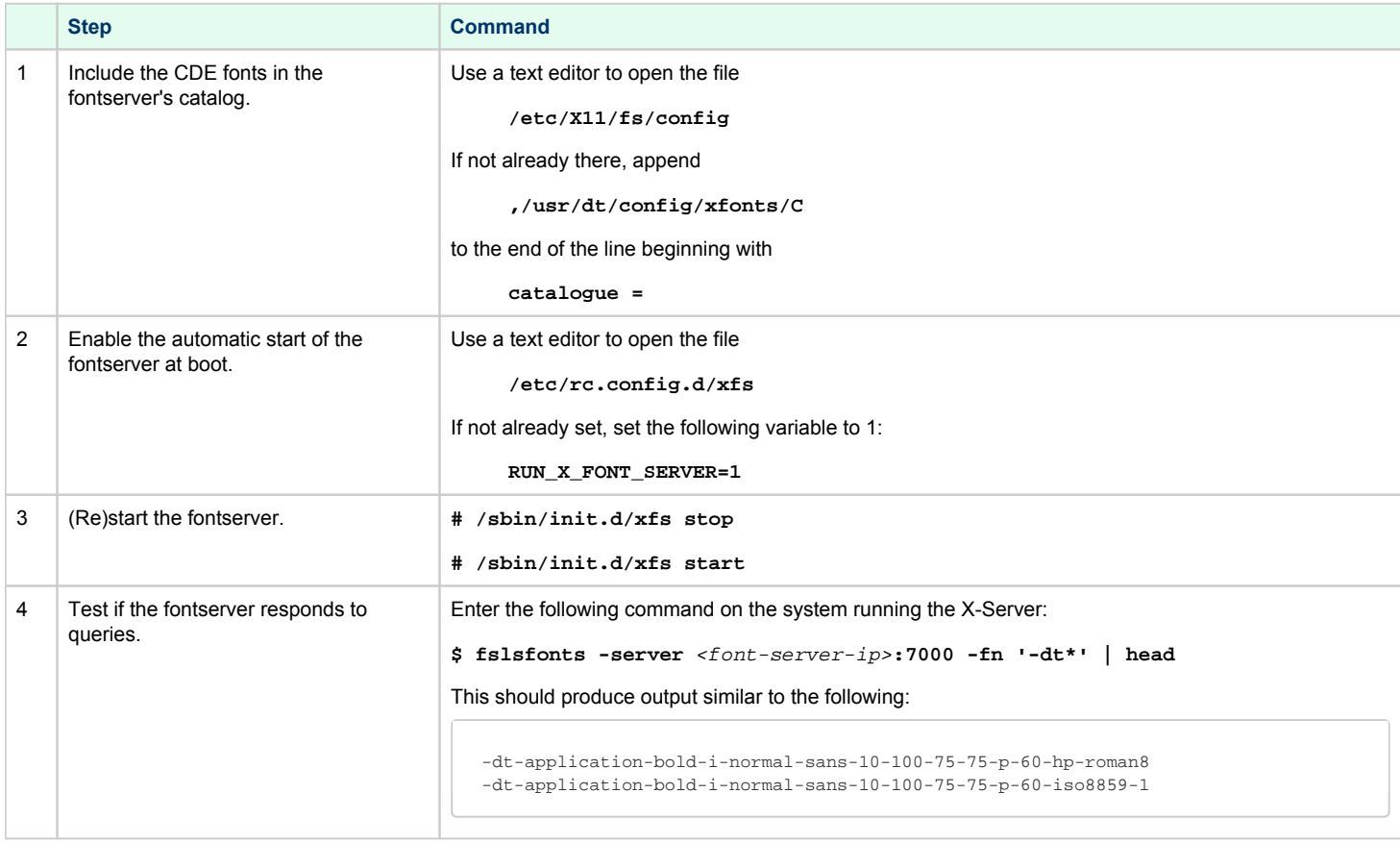

**Please note**: By default, the fontserver runs on port 7000. This port must be allowed through any intermediate firewalls.

Once the fontserver responds to queries, it should be possible to add it to the fontpath of the X-Server (see below in the operating system specific sections).

### Copying Missing Fonts to a Linux X-Server

<span id="page-93-0"></span>**Please note**: This should only be attempted, if the use of a fontserver is not possible for some reason.

To add HP-UX fonts to the Linux system running the X-Server perform the following steps:

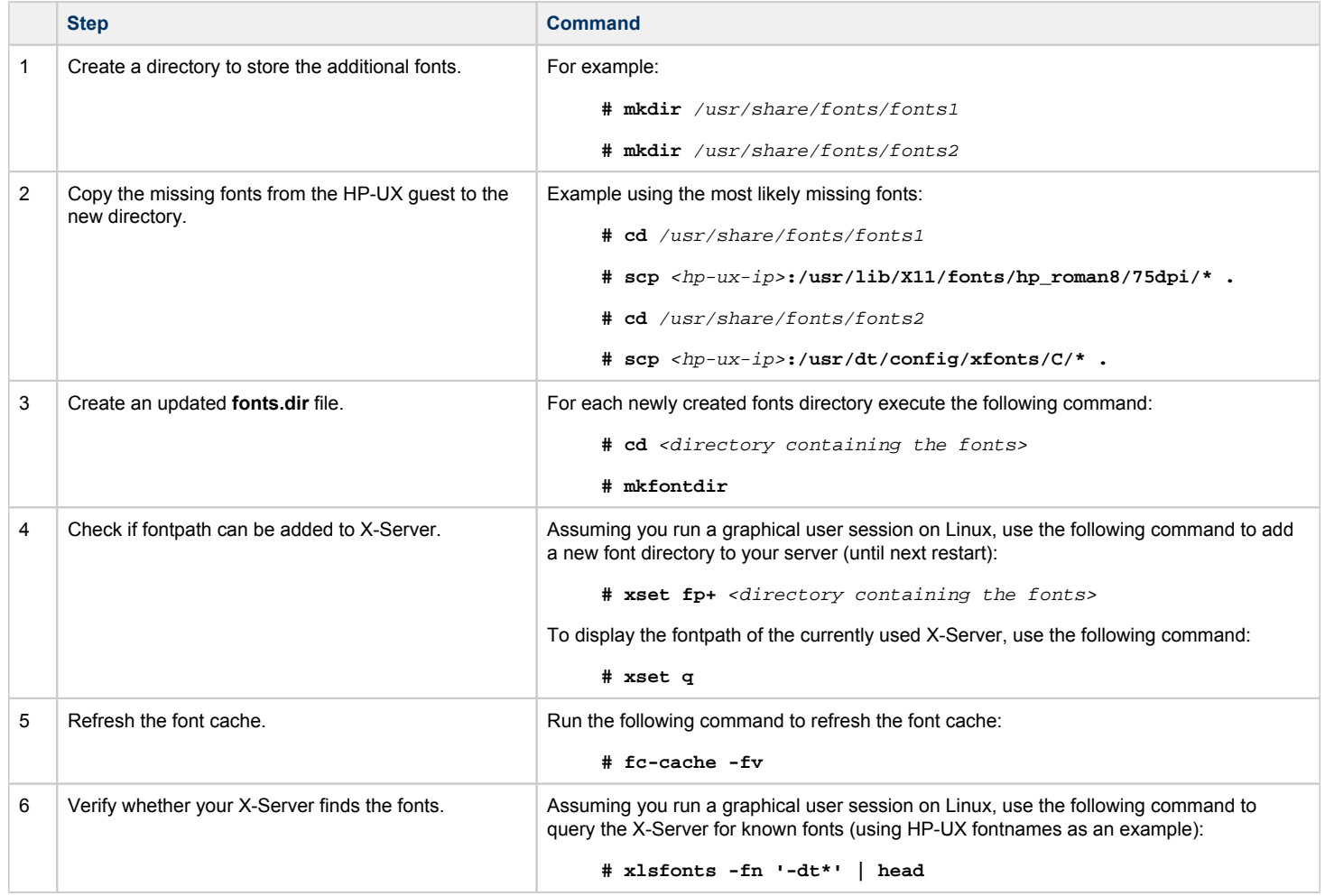

## Connect to HP-UX from Linux

<span id="page-94-0"></span>This section shows how to use Xephyr to connect to a HP-UX guest system using XDMCP.

Perform the following steps to start an Xsession via XDMCP.

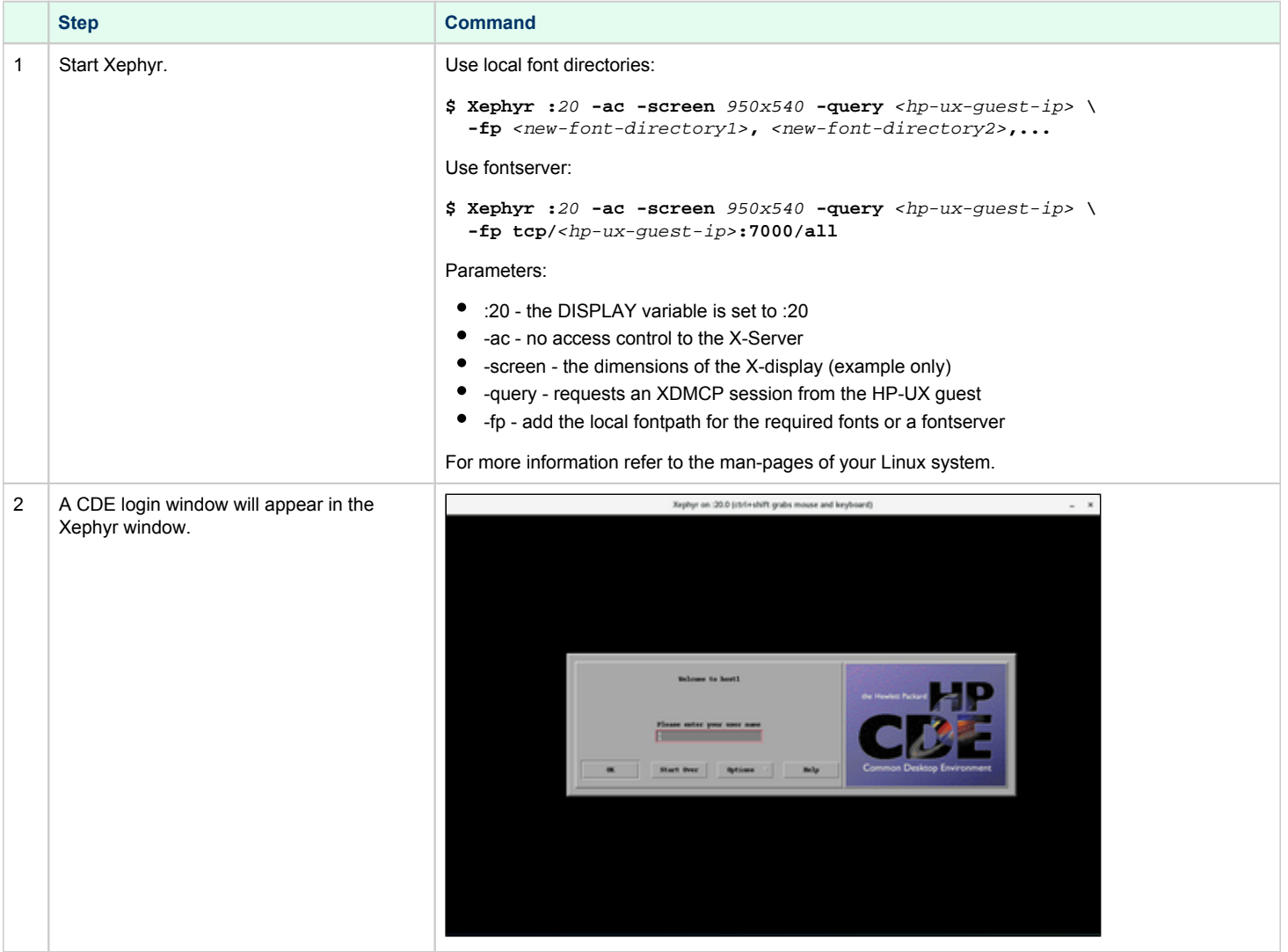

## Connect to HP-UX from Windows

<span id="page-95-0"></span>This section shows how to use Xming to connect to a HP-UX guest system using XDMCP.

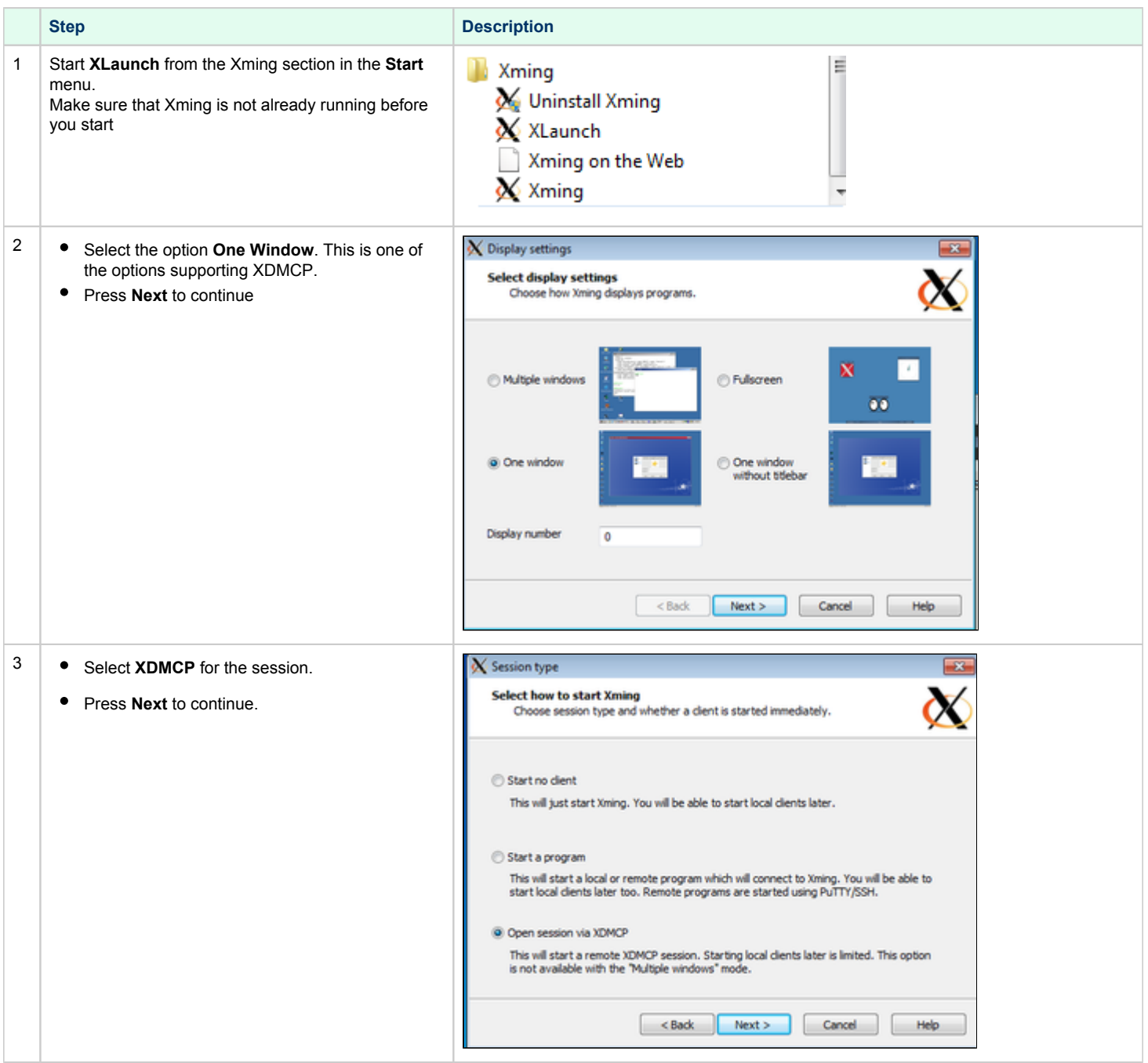

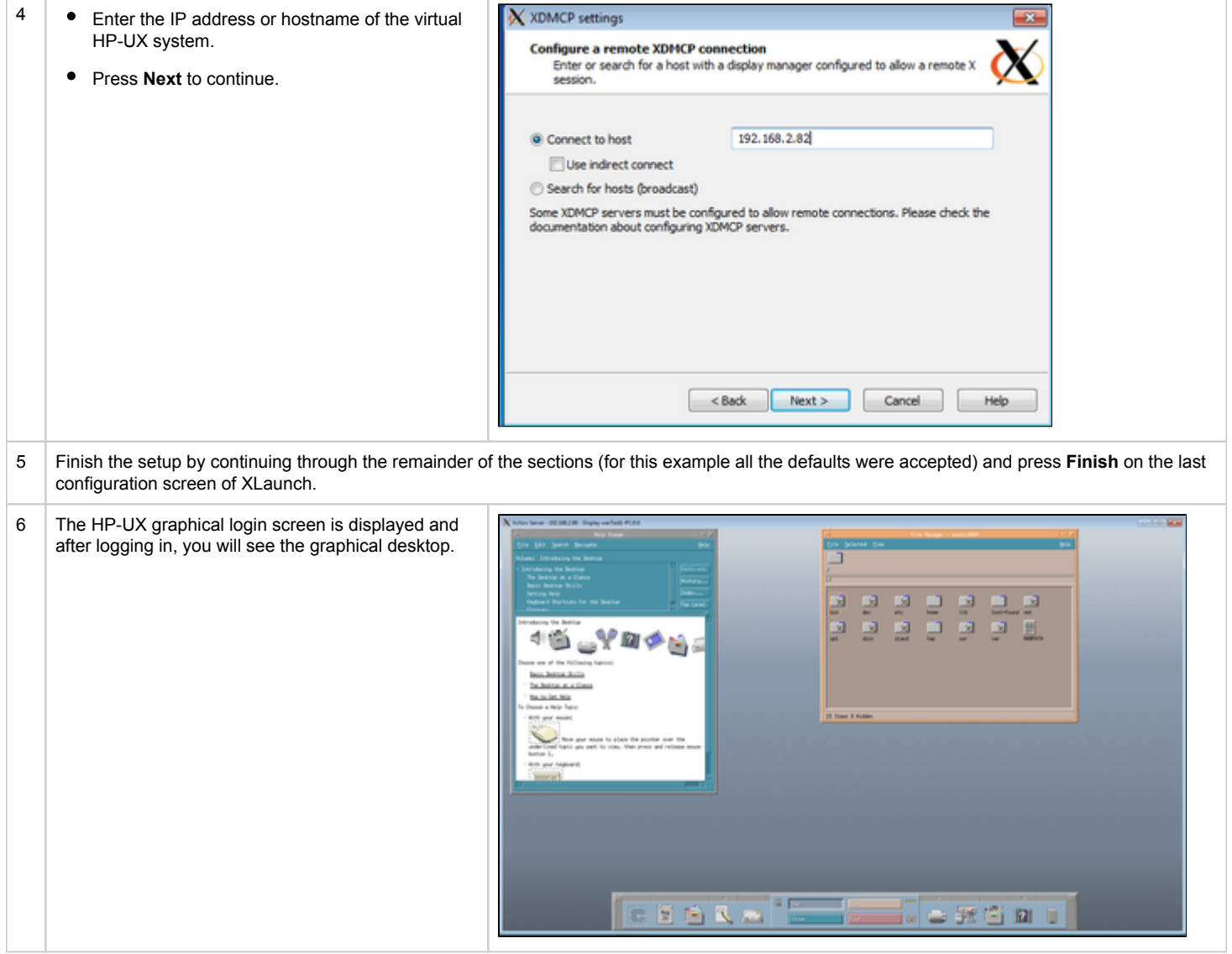

# Ethernet Configuration Notes

### **Contents**

- **[General Information](#page-97-0)** 
	- **[Basic Configuration Components](#page-97-1)** 
		- **[Ethernet Interface Names](#page-97-2)**
		- **[Minimal Configuration Parameters](#page-97-3)**
		- **[Basic Configuration Example](#page-98-0)**
	- [Adding Additional Emulated Network Cards](#page-99-0)
- [Supplemental Information: Virtual Bridge and TAP Interfaces](#page-101-0)
	- **[Basic Bridge Configuration Using ip Commands](#page-101-1)**
	- **[Basic Bridge Configuration Using nmcli](#page-102-0)**
	- **[Basic Emulator Configuration Using a TAP Interface](#page-103-0)**
	- **[Linux Firewalls and Virtual Bridges](#page-103-1)**

## General Information

<span id="page-97-0"></span>This section provides information on basic aspects of configuring an Ethernet interface for the emulator. For details on the configuration parameters used and for additional parameters, please refer to the [Configuration File Reference](#page-157-0).

The emulated Ethernet interfaces of Charon-PAR can be linked either to a

- physical host interface, or
- to a TAP interface on the host.

Notes for TAP interfaces:

- A TAP interface can either be created by the user or will be created automatically by the emulator if it does not already exist.
- For automatically created TAP interfaces, the user can specify a name or let the emulator select a name.
- A automatically created TAP interface is not automatically added to a bridge, this must be configured via the initialize\_command.
- An automatically created TAP interface is deleted automatically upon emulator stop.

By default, emulated models have one Ethernet device. Depending on the model, more Ethernet devices can be added.

The emulated network devices

- DE 500 PCI based cards (for 64-bit systems), and
- LASI-82596 cards (for the 32-bit system)

<span id="page-97-1"></span>do not support Jumbo frames. For physical interfaces, this feature must be disabled in the emulator configuration (together with any other offloading parameters) using the **initialize\_command** parameter.

## Basic Configuration Components

### Ethernet Interface Names

#### <span id="page-97-2"></span>**Names on 64-bit systems:**

The name of the Ethernet interface in the emulator configuration file has the format **EW***XN* with the following definitions:

- *X* an uppercase letter starting with **A** for the first interface and then continues with **B**, **C**, etc. for additional interfaces. The possible number of network cards depends on the features of the original physical system. The absolute maximum number is 16.
- *N* the device number of the card starting with 0 for each value of *x*.

#### **Names on 32-bit systems**:

<span id="page-97-3"></span>The currently supported 32-bit system supports only one Ethernet card named **system.lan0.card**.

### Minimal Configuration Parameters

The configuration of each network interface must at least have two basic components as shown below:

64-bit system (example shows the first Ethernet card EWA0):

- Interface definition (**EWA0.iface**)
- Interface initialization command: (**EWA0.initialize\_command**)

32-bit system:

- Interface definition (**system.lan0.card.iface**)
- Interface initialization command: (**system.lan0.card.initialize\_command**)

The default configuration assumes that a physical network interface will be used.

<span id="page-98-0"></span>Please refer to the [Configuration File Reference](#page-157-0) and the configuration template of your model for more information.

## Basic Configuration Example

Example of a basic network card configuration using a physical interface on a 64-bit emulated system:

```
EWA0.iface="enp0s20f0u3u4"
EWA0.initialize_command="ethtool -K $IFACE rx off ; ethtool -K $IFACE tx off ; ethtool -K $IFACE sg off ; ethtool -K $IFACE 
gso off ; ethtool -K $IFACE gro off ; ethtool -K $IFACE txvlan off ; ethtool -K $IFACE rxvlan off"
```
The variable IFACE is set automatically by the emulator upon start. The initialize command parameter is used to turn off all relevant offloading parameters on the interface used by the emulator.

## <span id="page-99-0"></span>Adding Additional Emulated Network Cards

**Please note**: if / how many additional Ethernet controllers can be loaded depends on the emulated model.

This section will show an example. Please refer to the section *I/O Slot Configuration* in the [Configuration File Reference](#page-157-0) chapter and the Emulated Model [Hardware Configuration Details](#page-140-0) chapter for details.

To add an additional Ethernet controller to your emulator configuration, you must perform the following steps:

- Identify a free PCI slot (model configuration template or [Emulated Model Hardware Configuration Details\)](https://stromasys.atlassian.net/wiki/spaces/DocCHPARv30/pages/779583614/Emulated+Model+Hardware+Configuration+Details).
- Add a **load** command to the configuration to load an Ethernet module into the identified emulator slot (see the [Configuration File Reference](#page-157-0) chapter for details).
- Add the network card configuration to your configuration file.
- Start the emulator and configure the interface in the guest system.

**Step 1:** identify a free PCI slot for your emulated model. The available slots depend on your model and the existing configuration.

Example: model "rp7400-1-650" has a PCI I/O expansion slot 4 (device path 0/8/0)

**Step 2**: Add the load command for the Ethernet module to the configuration file.

Sample configuration command for slot 4: **load ETH tulip PCI 4**

**Step 3:** Add the network card configuration to your configuration file selecting the correct host interface name (example: *eth2*). Note that the name of the second emulated interface is **EWB0**.

Example (**important:** the initialization command must be in one continuous line):

```
EWB0.iface="eth2" 
EWB0.initialize_command="ethtool -K $IFACE rx off; ethtool -K $IFACE tx off; ethtool -K $IFACE sg off; 
ethtool -K $IFACE gso off; ethtool -K $IFACE gro off; ethtool -K $IFACE txvlan off; ethtool -K $IFACE
rxvlan off"
```
**Step 4**: Start the emulator, boot the guest system and configure the second interface.

- On PA3, use the **ISL > ODE > RUN MAPPER2** command (access from console via: Interaction with IPL) to verify the existence of the new interface and the correct device path.
- The above command also works on PA9, but on HP-UX you can also use the **lanscan** command to verify the existence of the new interface (on HP-UX it is normally lan1).
- Configure the interface.
	- The easiest way on HP-UX is to use **SAM > Network and Communication > Network Interface Cards** (*Actions > Configure*).
	- $\bullet$ On MPE/iX, the interface must be added via NMMGR (for interactive use, **xhpterm** can be used to access this tool), and the interface must be started using the NETCONTROL command. Please refer to the documentation of your operating system for further information.

The following image shows a sample of a HP-UX system with two Ethernet interfaces:

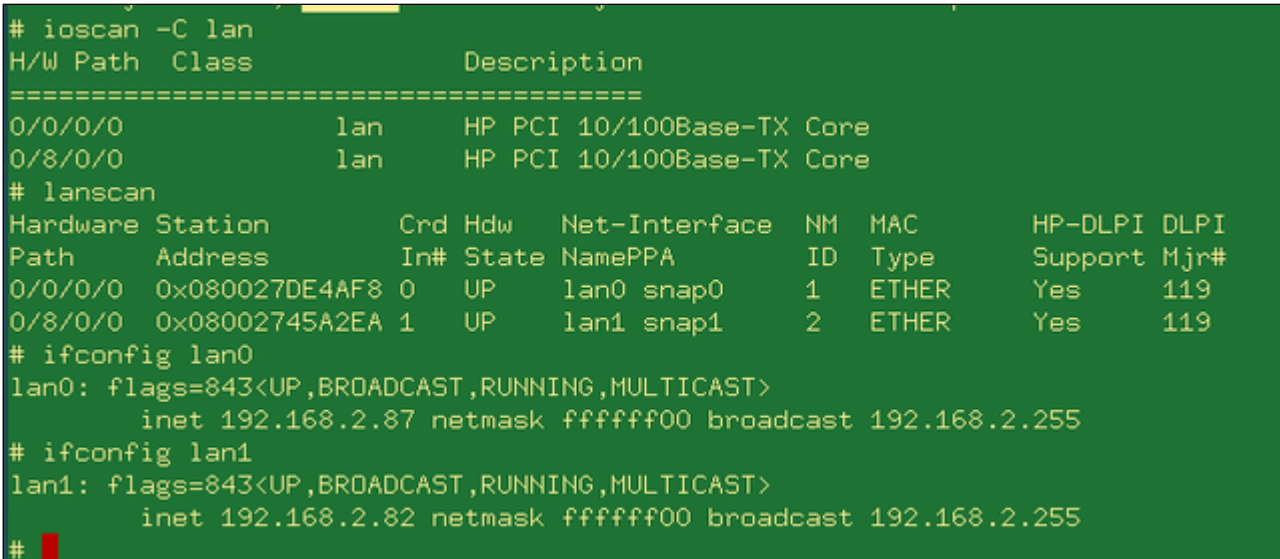

#### The following shows a sample of the second Ethernet interface being configured on device path 0/8/0/0:

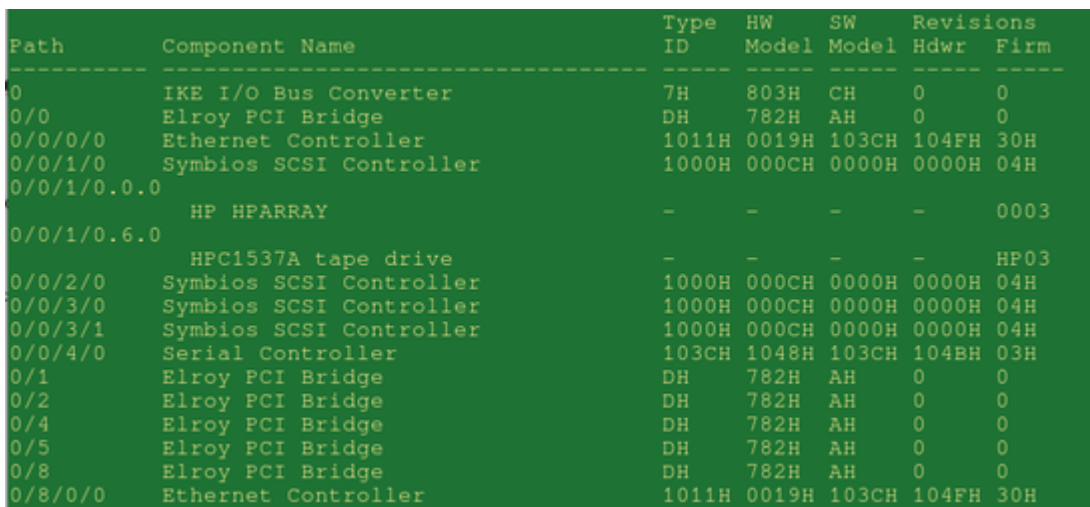

On an MPE/iX system, the device path is needed to configure the new network link.

The following shows a sample of two active Ethernet interfaces on MPE/iX:

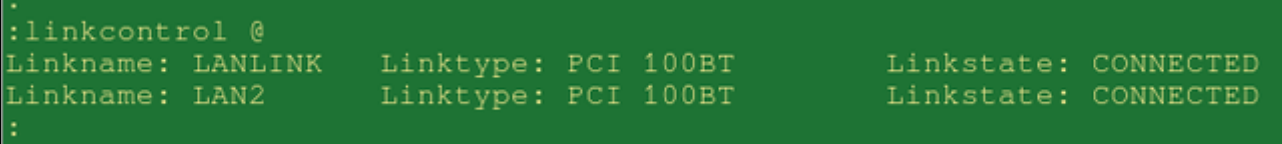

 $\mathbb{R}$ 

## Supplemental Information: Virtual Bridge and TAP Interfaces

<span id="page-101-0"></span>The following sections describe the basic steps for the configuration of virtual bridges and TAP interfaces.

#### **Please note**:

- The examples describe a virtual bridge that connects host and guest system to the local LAN via a physical NIC.
- The described virtual bridge configuration is mostly suited for **on-premises** installations where the host system runs on a physical system.
- For **VMware** (or similar environments) it is recommended to add additional vNICs for the guest as needed instead of using a bridge configuration on the host.
- In most **cloud environments**, a virtual bridge cannot directly link bridge traffic to the LAN via a host NIC. There are usually restrictions regarding the MAC addresses allowed on the NICs of a cloud instance. Also promiscuous mode is usually not possible. Hence, in such environments, traffic between a virtual bridge and the rest of the network must usually be NAT'ed or routed. The virtual bridge is then internal to the Linux host and not connected directly to the LAN.

### **Basic Bridge Configuration Using ip Commands**

<span id="page-101-1"></span>The following table shows a simple example of how to create a virtual bridge on Linux and how to add TAP interfaces to it using **ip commands**:

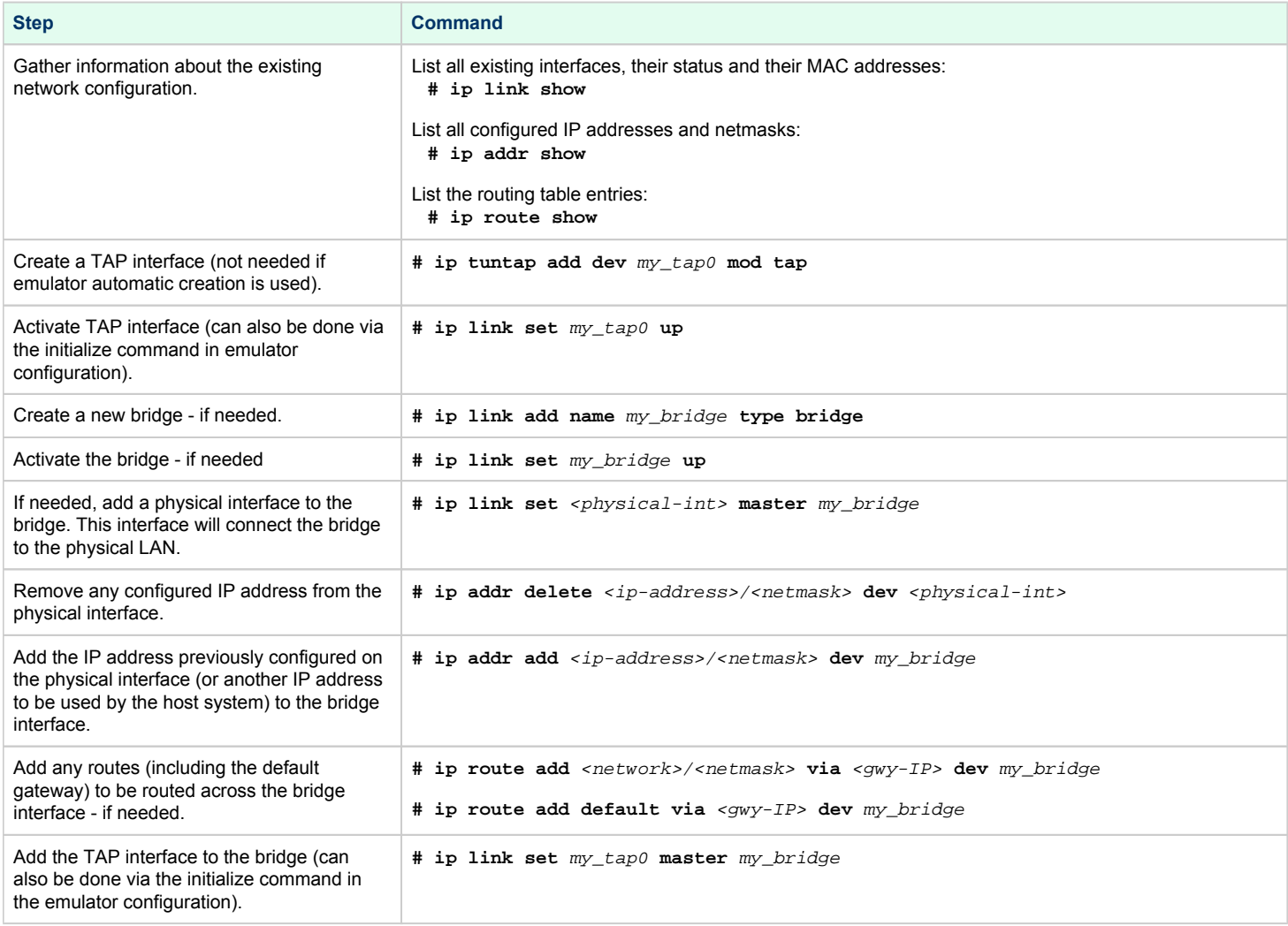

**Please note**: The commands above are not persistent. They would need to be scripted and added to the host system startup as required.

To delete TAP and bridge interfaces, you can use the command ip link delete <interface-name>.

## **Basic Bridge Configuration Using nmcli**

<span id="page-102-0"></span>The following table shows a simple example of how to create a virtual bridge on Linux and how to add TAP interfaces to it using nmcli commands (NetworkManager command-line interface):

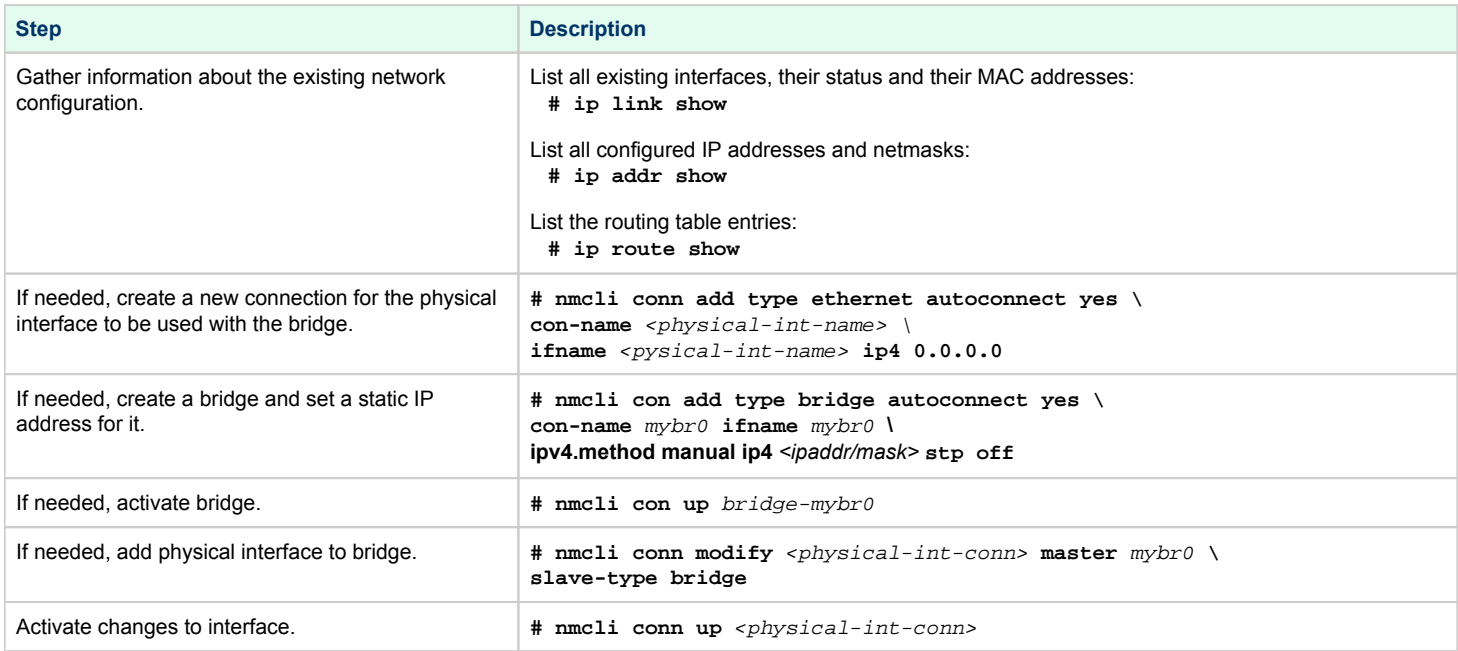

After the bridge has been created, you can use the initialize command in the emulator configuration to add the required TAP interfaces for the emulator to the bridge.

**Please note**: By default, **nmcli** commands are persistent (connection information is stored in */etc/sysconfig/network-scripts/*).

## Basic Emulator Configuration Using a TAP Interface

<span id="page-103-0"></span>The following example shows how to use a TAP interface in the emulator configuration, where the interface is automatically created and removed by the emulator. The initialization command adds the interface to an existing bridge named *my\_bridge*:

```
EWA0.mapping_mode="TAP"
EWA0.initialize_command="ip link set ${IFACE} master my_bridge"
```
<span id="page-103-1"></span>Please refer to the [Configuration File Reference](#page-157-0) and the configuration template of your model for more information.

## Linux Firewalls and Virtual Bridges

If firewall rules are to be used for bridged traffic, the kernel can be instructed to apply iptables (also arptables and ip6tables) rules to bridged traffic. In older versions, this option was included in the bridge functionality itself. Starting with kernel 3.18, the filtering functionality in the form of the br\_netfilter module was moved into a separate module that can be loaded by the user if required. If the module is not loaded, no firewall rules are applied to bridge traffic and no further actions are required to pass the bridged traffic through the Linux host system.

To check, if the module is loaded use the command

**# lsmod | grep netfilter**

To use the firewall for bridged traffic on newer Linux kernels, the module must be loaded using the command

**# modprobe br\_netfilter**

or by defining an **iptables** rule that uses the **physdev** module.

If the module has been loaded, the following system configuration parameters are available:

- net.bridge.bridge-nf-call-iptables
- bridge-nf-call-arptables
- bridge-nf-call-ip6tables

They are **set to 1 by default** (equivalent to echo 1 > /proc/sys/net/bridge/bridge-nf-call-iptables). This value enables iptables rules for bridged traffic (and by default blocks bridged traffic).

**Setting the parameters to 0** will disable the firewall for bridged traffic. They can be set permanently via */etc/sysctl.conf*.

To allow bridged traffic through the enabled firewall, use commands like the following:

**# firewall-cmd --permanent --direct --add-rule ipv4 filter INPUT 1 \**

**-m physdev --physdev-is-bridged -j ACCEPT**

**# firewall-cmd --permanent --direct --add-rule ipv6 filter INPUT 1 \**

- **-m physdev --physdev-is-bridged -j ACCEPT**
- **# firewall-cmd --reload**

Please refer to the documentation of your host system for more detailed information.

**Please note**: at the time of writing, this feature is not yet available for nftables.

# Configuring SuperIO Devices

### **Contents**

- **[General Information](#page-104-0)**
- **[SuperIO Module Configuration](#page-105-0)** 
	- **[Loading the SuperIO device](#page-105-1)**
	- [SuperIO Serial Ports](#page-106-0)
	- [SuperIO Parallel Port](#page-107-0)

## General Information

<span id="page-104-0"></span>The SuperIO is the emulation of a PCI device containing PC style peripherals used in legacy 64-bit PA-RISC systems for HP-UX:

- parallel port
- 2 serial ports
- $\bullet$ dual-channel IDE controller
- floppy disk controller
- USB 1.1 controller
- $\bullet$  timer
- PIC interrupt controller

#### **Please note**:

- The current version of **Charon-PAR emulates only a subset** of these devices.
- **Not supported** on Charon-PAR/PA9-32 model 720.

Currently supported are (depending on support by the emulated model and guest operating system)

- $\bullet$  two serial ports
- one parallel port

## <span id="page-105-0"></span>SuperIO Module Configuration

### Loading the SuperIO device

<span id="page-105-1"></span>Before any devices of the module can be configured and used, the module must be loaded in the emulator configuration file.

The SuperIO module can be loaded in any system model with PCI bus support. By default it is loaded on models based on the Astro chipset (rp24xx and rp54xx).

Use the following syntax to load this module:

1oad SUPERIO sio <br/> <br/> <br/>slot-number>

Example:

**load SUPERIO sio 0 6**

#### **Please note:**

- Only one SuperIO module can be loaded in the configuration. Multiple SuperIO instances will not work properly.
- The usable bus numbers and slot numbers depend on the emulated model and the already loaded devices.
- If another PCI device is already installed in the specified PCI slot, the load command will fail with an error message.
- **The correct bus/slot location of the device is important to preserve the correct GSP (service processor) console configuration**:
	- If the SuperIO module is inserted in a slot before the normal system serial console, the service processor console (GSP console) is set to the first SuperIO serial port.
	- HP-UX does not support the SuperIO serial port as GSP console. With such a configuration, it will crash early-on in the boot process. Therefore, take care to **always use a slot number higher than the one where the correct system console line has been loaded**. Otherwise, HP-UX will fail on boot.

After booting the guest HP-UX system, the example above will result in an **ioscan** output similar to the following:

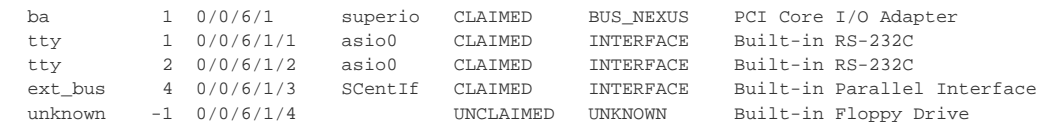

## SuperIO Serial Ports

<span id="page-106-0"></span>Serial ports installed on SuperIO module can be configured the same as other serial ports. Please see chapter [Serial Line Emulation Notes](#page-59-0) for more information.

Path names for serial devices in the emulator configuration:

- superio\_001.uart0 COM0 port
- superio\_001.uart1 COM1 port

#### Serial ports configuration example:

superio\_001.uart0.device.type="telnet" superio\_001.uart0.device.port=":30001"

superio\_001.uart1.device.type="telnet" superio\_001.uart1.device.port=":30002"

### SuperIO Parallel Port

<span id="page-107-0"></span>The parallel port installed on a SuperIO module connects to the host system parallel port device **/dev/parport0**. The parallel port output from the guest OS is redirected to the host parallel port. No additional configuration for the parallel port is required.

However, it may be necessary to install the required kernel drivers in HP-UX and rebuild the kernel to activate the interface.

If the **ioscan** command shows the parallel port as **UNCLAIMED**, perform the following steps:

1. Use the kcmodule command to verify the status of the required drivers:

```
# kcmodule |grep CentIf
CentIf static explicit
SCentIf static explicit
```
- 2. If the status is unused, load the modules into the kernel using the commands:
	- **# kcmodule CentIf=best**
	- **# kcmodule SCentIf=best**
- 3. You will be informed that this change can only become active after the next reboot. If you confirm, the kernel will be modified and you can reboot the system.

Once the **ioscan** command shows that the parallel port as **CLAIMED** by the correct driver, you can, for example, use SAM to configure a printer on the parallel port

(**Printers and Plotters > LP Spooler > Printers and Plotters > Action > Add Local Printer > Add Parallel Printer**).

If no parallel port device exists on the host system, an error message similar to the one below will be printed to the emulator log. It does not affect system operation, but the parallel port redirection will not work.

err:open('/dev/parport0', O\_RDWR) is failed (errno 2) No such file or directory err:ioctl(handle, PPCLAIM) is failed (errno 9) Bad file descriptor

Modern host systems often have no physical parallel port. In such cases, a USB-LPT adapter or a software redirector (such as LPT-over-IP) can be used. The emulated parallel port operation depends on the host parallel port operation and some USB-LPT adapters may not produce reliable results.
# **Charon-PAR Command-Line Options**

#### **Please note:**

- Each instance of Charon-PAR must be started in a separate directory because certain files (SSTORAGE.DAT, NVOLATILE.DAT, UA\_SSTORAGE.DAT, and console.dat) will always be created in the current working directory of the emulator instance. Starting multiple emulator instances in the same directory will lead to errors due to file locking problems.
- If Charon-PAR is to be started by a non-root user (introduced in version 3.0.5 build 21906), certain capabilities must be set for the Charon-PAR image, for example via the following command:

**sudo setcap 'cap\_sys\_nice+eip cap\_ipc\_lock+eip cap\_net\_admin+eip' /opt/charon/bin/charon-par**

When starting Charon-PAR (the command **/opt/charon/bin/charon-par**), there are several command-line options that can be used:

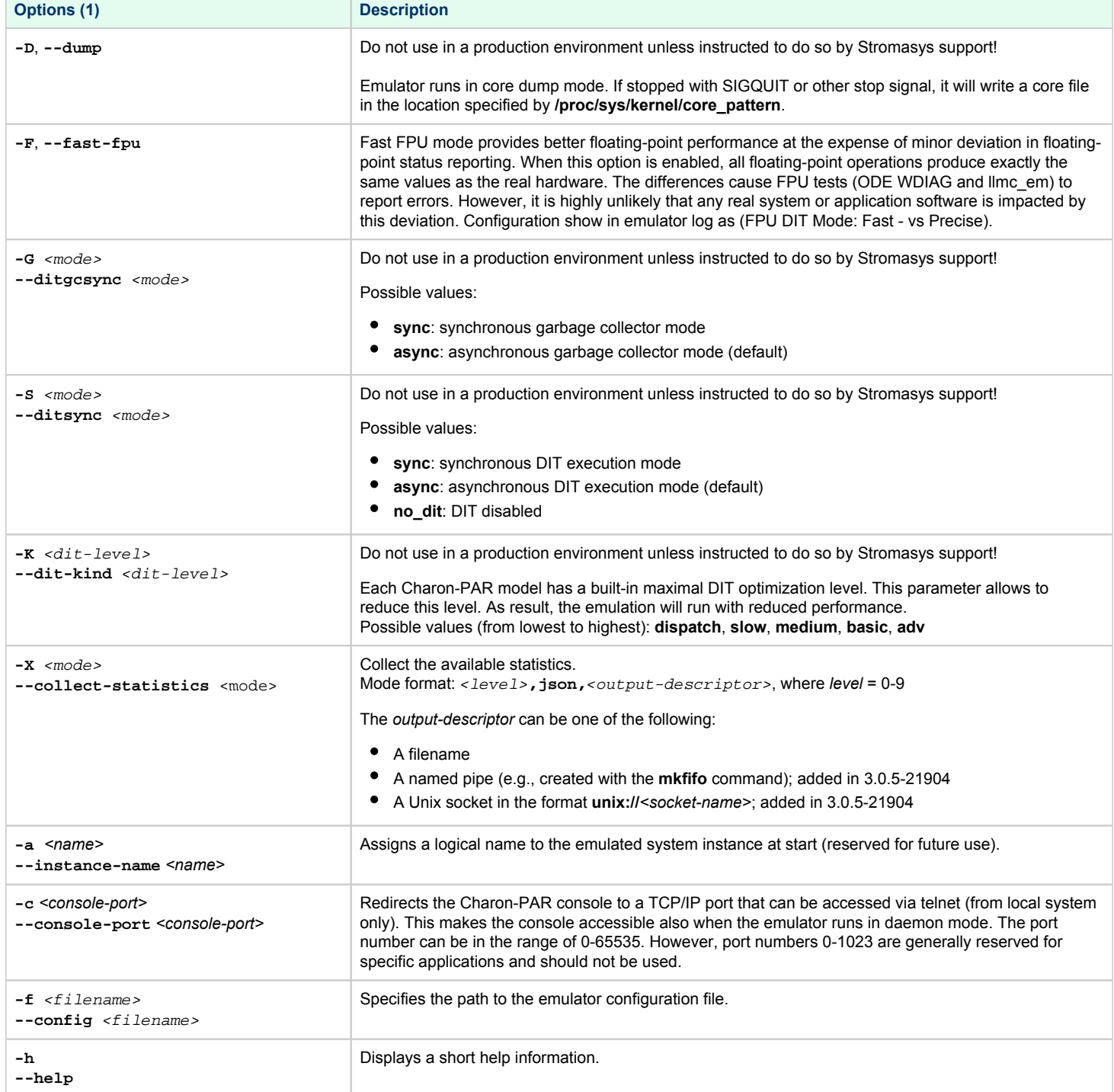

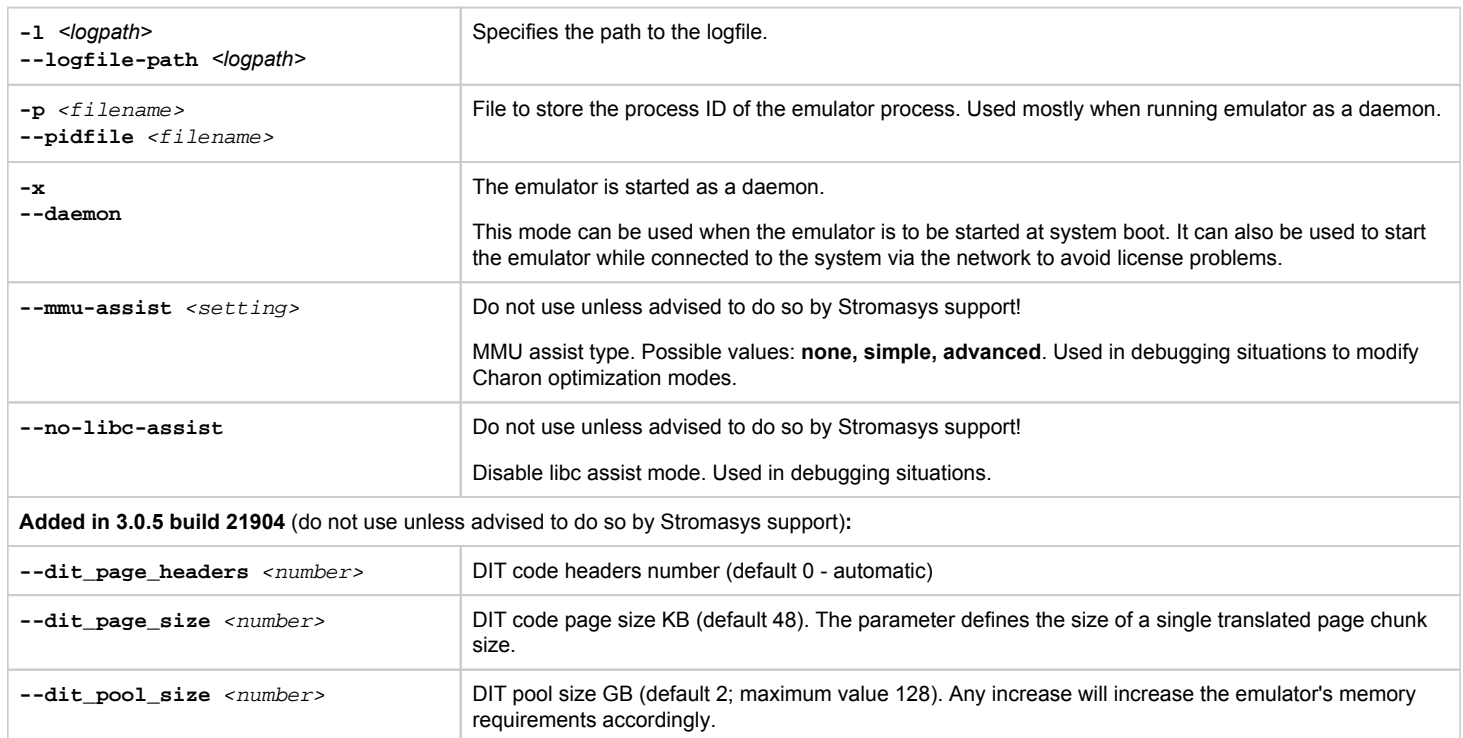

# **P** File Transfer to and from Guest Operating System

This section provides some examples of how to transfer data to/from the guest operating system. These examples are intended for illustrative purposes only. The actual file transfer (especially in the context of a migration from physical to emulated hardware) depends on the exact customer environment and requirements.

- **[Transferring Files to/from an HP-UX Guest](#page-110-0)** 
	- **[Transferring Files with SCP](#page-110-1)**
	- **[Transferring Files with SFTP](#page-111-0)**
	- **[Using General Backup and Restore Commands](#page-112-0)**
	- [Transferring Files to/from an MPE/iX Guest](#page-113-0)
		- **[File Transfer Options](#page-113-1)** 
			- **[Physical Tapes](#page-113-2)**
			- [Using FTP](#page-113-3)
			- [Other Methods](#page-113-4)

## <span id="page-110-0"></span>Transferring Files to/from an HP-UX Guest

HP-UX offers various commands and methods to copy files between the guest system and other systems.

#### Examples:

- Copying data using physical media, e.g., a tape drive, to transfer data between HP-UX running on Charon-PAR and another HP-UX system.
- NFS: the HP-UX can mount a remote filesystem or a remote system can mount a filesystem exported by the guest HP-UX. Then data can be exchanged between the two systems.
- File transfer programs, e.g., **sftp** and **scp**.
- General backup and recovery programs in conjunction with a file transfer program, e.g., **tar**, **cpio**, **pax**, **fbackup/frecover**.

<span id="page-110-1"></span>The following section will provide some examples. Please refer to your system's documentation for additional information and methods not covered in the examples.

### Transferring Files with SCP

With SCP, single files or directory structures (recursive copy) can be copied to and from HP-UX.

#### The following table shows some SCP syntax examples

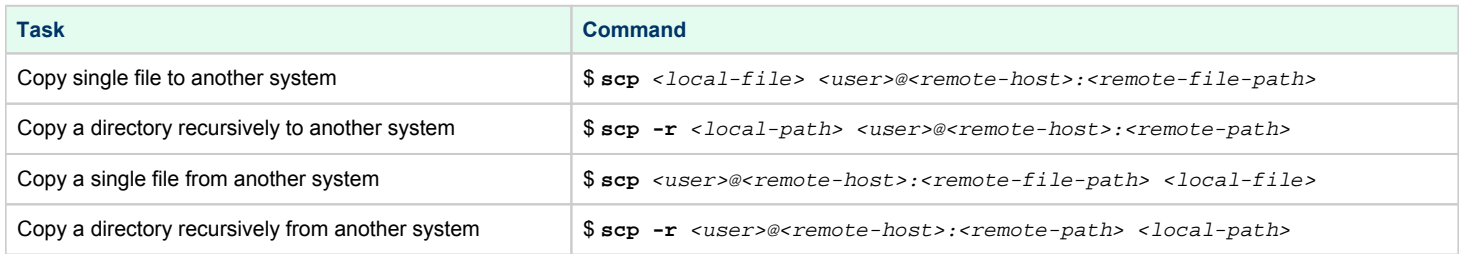

The following example shows how a small directory tree is copied to a user account named **charon** from another system:

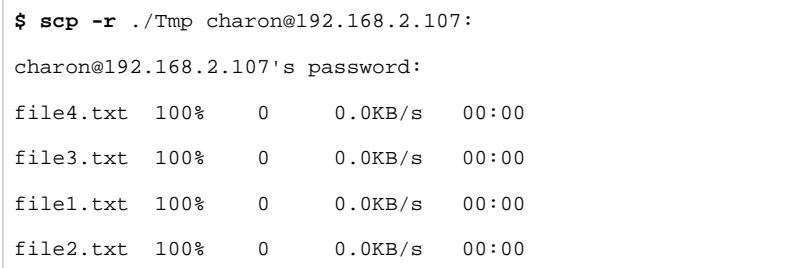

## Transferring Files with SFTP

<span id="page-111-0"></span>SFTP is another file transfer program that can be used for secure file transfers between the HP-UX guest system and other systems. The SFTP program can be used interactively (similarly to FTP) and in non-interactive mode. When used in interactive mode, you can use the help command to learn about the command syntax. SFTP can resume interrupted file transfers.

The following example shows how a directory structure is recursively copied from the guest system (IP address 192.168.2.107 in the example) by another system:

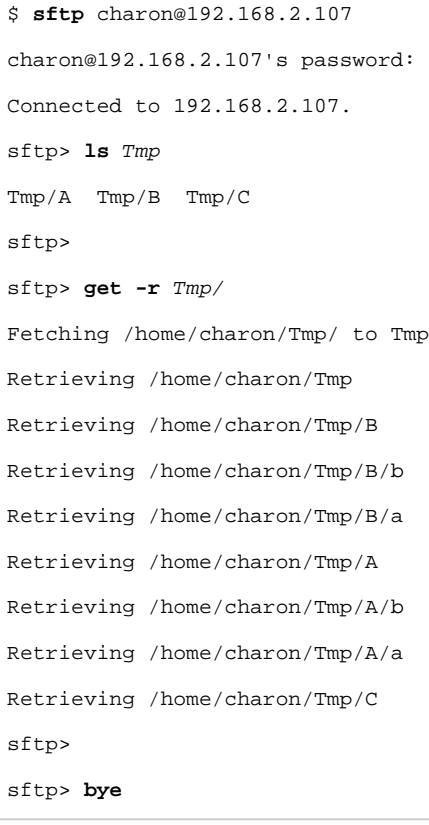

## Using General Backup and Restore Commands

<span id="page-112-0"></span>When transferring larger amounts of data (e.g., when moving application data from one HP-UX system to another), it is more efficient create an archive of the required data before transferring them and unpacking the data on the target system.

HP-UX offers a large number of such programs. For example:

- **cpio**
- **tar**
- **dump/restore** for HFS filesystems
- **vxdump/vxrestore** for VxFS filesystems
- **fbackup/frecover** for selective file backup and restore
- **make\_net\_recovery** / **make\_tape\_recovery** when working with Ignite
- **pax** to create and restore archive files of different formats; there is also an **pax\_enh** package to support file sizes larger than 8GB in version 11.23 (default in HP-UX 11.31).

**Please note**:

- The **cpio** and the standard **tar** command on HP-UX have restrictions with respect to the largest file size they can handle: the maximum file size for **cpio** is 2GB, the maximum for **tar** is 8GB.
- The utilities **tar**, **cpio**, and **pax** can be used to transfer archives between HP-UX and other operating systems.

When creating an archive using one of the above commands, you can copy the archive to the target HP-UX system and restore it there. Alternatively, you can pipe the archive command on the source system through **ssh** to the respective restore command on the target.

The following example shows how to use **fbackup**/**frecover** through **ssh** to copy files between two HP-UX systems:

```
On the source system:
# fbackup -i <source-path> -f - | ssh <remote-user>@<target-ip> "(cd <destination-dir>; frecover -r -f -)"
```
The following example shows how to use **pax** through **ssh** to copy files between two HP-UX systems or between an HP-UX system and, for example, a Linux system:

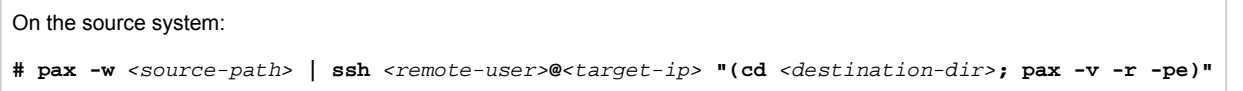

**Please note**: Take care not to overwrite any files on the target system! Please read the respective man-pages carefully to learn about additional parameters of the commands and their proper use.

## <span id="page-113-0"></span>Transferring Files to/from an MPE/iX Guest

If you have enough disk space on the MPE/iX guest, you can copy existing MPE/iX software, data, and settings to the guest MPE/iX system. Charon-PAR comes with MPE/iX 7.5 already installed and patched. So you avoid the most difficult part of setting up a new system.

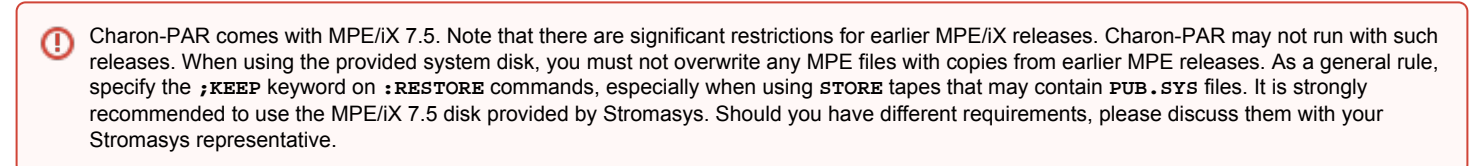

This section only describes general methods for file transfer. The specific data transfer required to migrate a physical system to an emulated system (e.g. copying the account structure) is not covered by the user's guide. To obtain support for system migration, contact your Stromasys representative or Stromasys partner.

### <span id="page-113-1"></span>File Transfer Options

The traditional methods used to move files between systems are available also available for Charon-PAR emulated systems.

When using the original vendor or third-party Store, you should specify the **;COMPRESS** (or equivalent) keyword to ensure that the resulting archive files are as small as possible. Compression can reduce space required to store TurboIMAGE files quite considerably. The **;PARTDB** keyword is also recommended, to include any partial database files you may have.

<span id="page-113-2"></span>To ensure that all files in the Hierarchical File System (HFS) are included store the " / " fileset; Store also interprets the " @.@.@ " fileset as " / ".

### Physical Tapes

There are two ways you can connect a tape device to a Charon-PAR host system. If you build your server with a SCSI card, you can connect any SCSI tape device that works with MPE/iX. You can also connect a HP USB DAT 72 drive to the Charon-PAR host system which offers a low-cost solution if you currently use DDS3 or DDS4 media.

<span id="page-113-3"></span>Any original vendor or third-party backup product may be used to restore files on the Charon-PAR guest system.

### Using FTP

FTP can be used to transfer individual files. However, it is far more efficient to use it in conjunction with any STORE product that can store-to-disk, preferably compressed. Use FTP to transfer the resulting archive file(s) to the MPE/iX guest system and restore-from-disk to extract the contents. Restore-from-disk results in files being created with correct attributes and security settings which is not necessarily the case when transferring individual files with FTP. This method does require enough free disk space on both systems to hold the store-to-disk archive file(s). If disk space is tight, individual accounts (or even groups) can be processed instead of storing the whole system.

<span id="page-113-4"></span>Any original vendor or third-party backup product may be used to restore files from disk on the Charon-PAR guest system.

### Other Methods

When available, any other MPE/iX file transfer can be used, e.g., :DSCOPY , Samba, or NFS.

# **Jupgrading the Charon-PAR Software**

This section describes how to upgrade the Charon-PAR software to a new version. It covers the following points:

- [Charon-PAR Software Packages Overview](#page-114-0)
- **[Upgrade Commands Overview](#page-115-0)**
- **[Upgrading the Charon-PAR Software](#page-115-1)**

#### **Please note**:

- Upgrading to this Charon-PAR from an older version requires a license update. Please contact your VAR or Stromasys representative to plan the update.
- $\bullet$ Charon-PAR version 3.0.0 and higher is incompatible with licenses of earlier versions. Earlier product versions are incompatible with licenses for Charon-PAR 3.0.0 and higher. Charon-PAR licenses of version 2.1.0 are not compatible with emulators running Charon-PAR version 2.0.0.

## <span id="page-114-0"></span>Charon-PAR Software Packages Overview

#### Charon-PAR is provided as a **set of rpm-packages**.

The following table lists the required installation packages (the placeholder <*version>* denotes the version of the package):

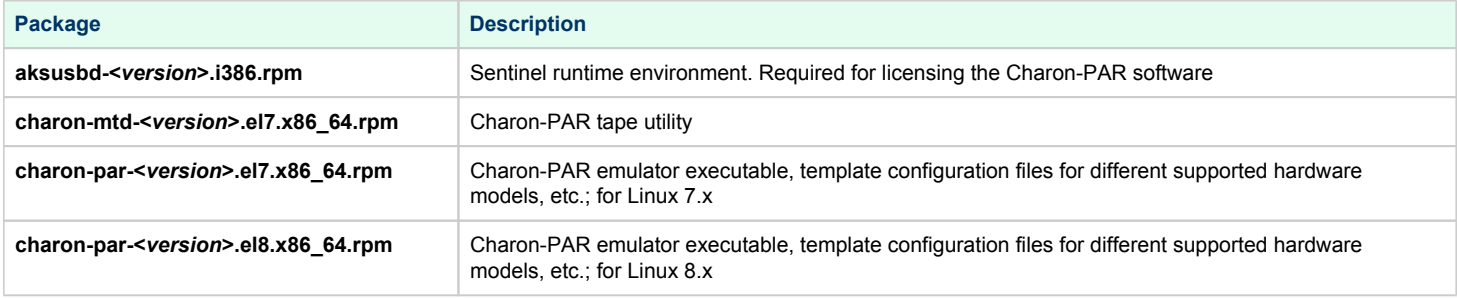

#### **Obtaining the Charon-PAR software**:

The software can be downloaded from the Stromasys fileserver. If required, please contact your Stromasys representative or your Stromasys VAR. They will provide the download information or the software packages to you.

## <span id="page-115-0"></span>Upgrade Commands Overview

The following table provides an overview of the upgrade commands for the supported host operating systems. For details, please refer to the relevant man-pages on Linux. The table only lists command-line options for Linux. There are also graphical tools. To describe all of them is outside the scope of this document.

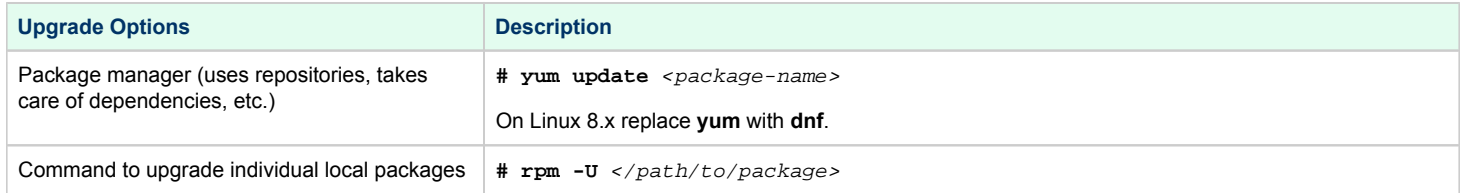

# <span id="page-115-1"></span>Upgrading the Charon-PAR Software

To install the Charon-PAR packages perform the following steps:

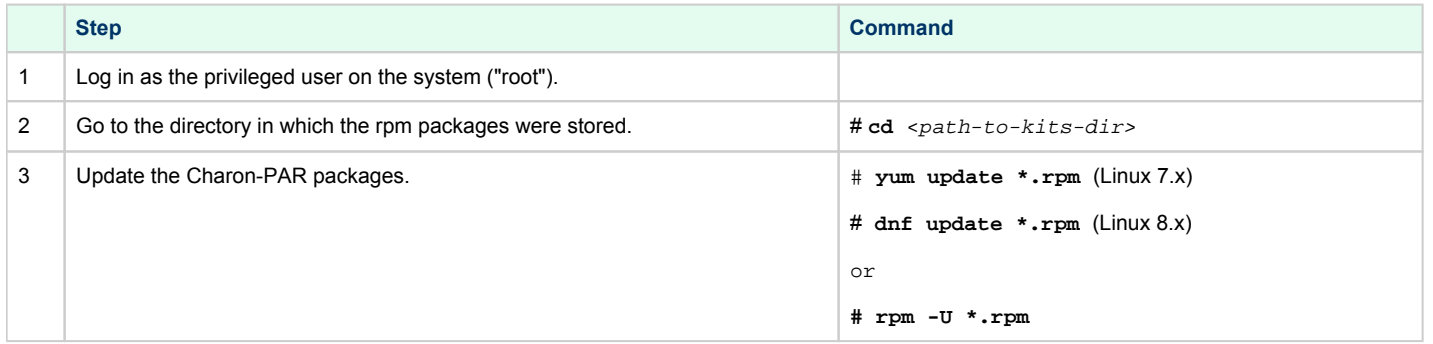

# **Deinstalling the Charon-PAR Software**

If the Charon-PAR software is no longer required, it can be deinstalled following the description below.

## Software Deinstallation Commands

The following table provides an overview of the deinstallation commands for the supported host operating systems. For details, please refer to the relevant man-pages on Linux. The table only lists command-line deinstallation options for Linux. There are also graphical tools. To describe all of them is outside the scope of this document.

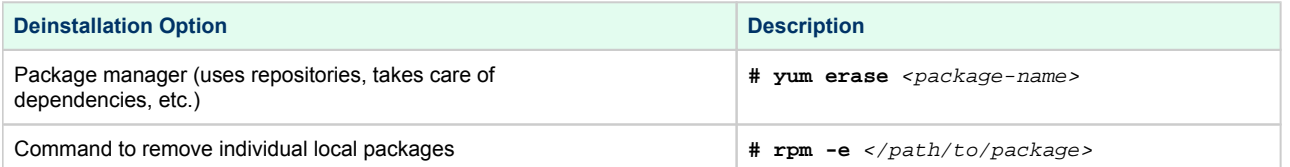

## Deinstalling the Software

The following table provides an overview of the steps required to remove the Charon software:

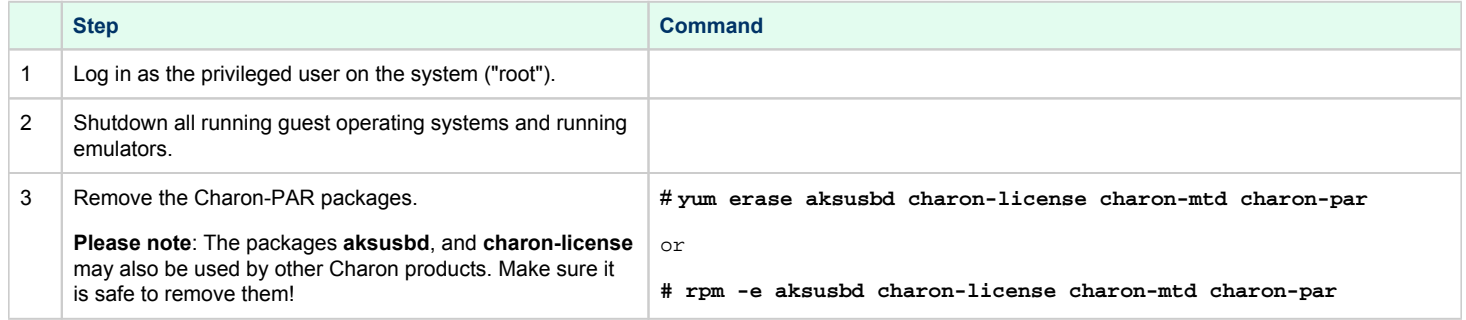

# **D** License Management Overview for Charon-PAR

The complete licensing documentation can be found in the [Licensing Handbook.](https://stromasys.atlassian.net/wiki/spaces/KBP/pages/126615689/Licensing+Documentation) Please refer to this documentation for any topics not covered in this overview guide and for more detailed information on the topics discussed here.

This page provides an overview of the basic steps to set up the licensing environment on a system running Charon-PAR for Linux:

- **[General Description](#page-118-0)**
- [License Type Overview](#page-119-0)
	- [Local Hardware License](#page-119-1)
		- [Software License](#page-119-2)
		- [Network License](#page-120-0)
- [Overview of Initial License Installation Steps](#page-121-0)
- [Overview of License Management Tools](#page-121-1)
	- [Accessing the License Management Tools](#page-121-2)
- [Sentinel Admin Control Center \(ACC\) Security Settings](#page-122-0)
	- [Define a Password for the Sentinel ACC](#page-122-1)
	- [Setting Linux File Protections](#page-123-0)
- [Viewing Existing Licenses](#page-123-1)
	- [Viewing a License with Sentinel ACC](#page-124-0)
	- [Viewing a License with hasp\\_srm\\_view](#page-124-1)
- [Installing the License](#page-128-0)
	- **[Installing a Local Hardware License](#page-128-1)**
	- [Installing a Software License](#page-128-2)
	- **•** [Installing a Network License](#page-129-0)
		- **•** [Firewall Considerations](#page-129-1)
		- [Allowing Client Access on the License Server](#page-130-0)
		- [Allowing Access to a License Server on the Client](#page-130-1)
	- [Verifying License Availability](#page-132-0)
- [Handling Multiple Keys](#page-133-0)
	- **[Backup License Characteristics](#page-133-1)**
	- **[Primary and Backup License for Charon-PAR prior to Version 1.10](#page-133-2)**
	- **•** [Prioritizing Licenses Charon-PAR Version 1.10 and Higher](#page-134-0)
		- **•** [Prioritized List of License Keys](#page-134-1)
	- **•** [Prioritized List of Product License IDs](#page-134-2)
- [Updating an Existing License](#page-135-0)

## <span id="page-118-0"></span>General Description

#### **Please note**:

- Upgrading to this Charon-PAR from an older version requires a license update. Please contact your VAR or Stromasys representative to plan the update.
- Charon-PAR version 3.0.0 and higher is incompatible with licenses of earlier versions. Earlier product versions are incompatible with licenses for Charon-PAR 3.0.0 and higher. Charon-PAR licenses of version 2.1.0 are not compatible with emulators running Charon-PAR version 2.0.0.

A Charon emulator product will not run without a valid license. This license can be provided on a USB hardware dongle (a Sentinel HASP key) or as a software license bound to the hardware of the host system or the network license server. A loss or defect of a license will cause the emulator to stop.

To check the validity of a license, Charon performs the following steps:

- The Charon emulator checks the text block of the license to determine if it is allowed to run (if there is a product section which corresponds to the emulator).
- Then Charon checks the feature associated with the product to see if the feature is valid that is, not expired, runtime not counted to 0, and if there are still some instance-slots available to run the emulator.
- If there is no matching product section or if the feature is not valid, Charon reports the problem in the log and shuts down.

#### Charon products **check the availability of a valid license** under several conditions:

#### **1. At startup:**

If no license is found, an error message will be written to the emulator log file and the emulator will not start.

In some emulator products it is possible to configure the number of retries and the waiting time between them by adding parameters to the emulator configuration file. Please refer to the product documentation for the details regarding the relevant parameters: license\_retry\_period and license\_retry\_count parameters (obsolete starting with version 1.10)

**2. At regular intervals** during the runtime of the emulator (the default license check period of 1 hour can be changed by Stromasys using the appropriate license parameters):

- If the previously used valid license has disappeared, is defect, or has become invalid, the emulator will report the missing license in the log file and continue operation for a limited amount of time as described below.
- If there is another valid license, for example a backup license defined in the configuration file, it will be used.
- *Starting Charon-PAR 1.10*, Charon allows for a grace period of 12 hours during which the software checks for the presence of a valid license every 10 minutes until a valid license is found. If no valid license is found after the grace period has expired, the emulator will stop.
- *Earlier versions*: should there still be no valid license at the next regular license check (this default interval may be changed by individual Charon products), the emulator will stop.
- If a time-restricted license is used and it expires, the Charon instance tries to find its replacement automatically and, if found, proceeds using the replacement license.

Under certain circumstances existing licenses must be updated.

#### **License updates are required for**:

- Charon product version upgrade
- Product change
- License validity (time) extension

License updates, for example a new expiration date or a new execution counter, can be performed without interrupting operation, that is, without shutting down active Charon instances, **provided that the resulting license is valid for the running Charon instance**. If any parameters of the updated license are not valid for the running Charon instance (for example, the wrong model or version), the Charon instance will stop running.

Licenses are **backwards compatible to some extent**. A license **update to a more recent version** will allow some previous Charon versions to run as well. The details depend on the Charon product:

The license check for Charon-PAR will pass if the version on the license is higher than the one of the running Charon instance, **as long as** the major version (e.g., the 2 in 2.00) is the same. Please note that license are not compatible between product versions 1.x, 2.x, and 3.x.

### <span id="page-119-0"></span>License Type Overview

<span id="page-119-1"></span>Depending on customer requirements, Stromasys can provide several different license types.

### Local Hardware License

Local hardware licenses are USB dongles and work on the system they are physically connected to. For Windows systems supporting AnywereUSB®, hardware licenses can also be connected over the network. They can easily be moved to a different system, if required. The content of the dongle can be updated if a change to the license or an extension of a time-based license is required. The necessary steps will be described later in this document.

#### **Please note**:

- Hardware dongles require the Sentinel HASP run-time (driver) installation before the dongle can be connected to and used by the system.
- Hardware dongles (with the exception of HL-MAX dongles) are equipped with a battery and a clock, which makes them independent of the host clock. To keep the battery charged, the dongle should occasionally be connected to a system even if it is not currently needed. If the battery becomes completely depleted, the dongle will be permanently unusable. See also: [How long does the license USB dongle battery last upon a full](https://stromasys.atlassian.net/wiki/spaces/KBP/pages/54395096/How+long+does+the+license+USB+dongle+battery+last+upon+a+full+charge)  [charge](https://stromasys.atlassian.net/wiki/spaces/KBP/pages/54395096/How+long+does+the+license+USB+dongle+battery+last+upon+a+full+charge).

### Software License

<span id="page-119-2"></span>A software license is a "virtual" key with functionality very similar to a HASP network-enabled hardware dongle.

A software license does not require any special hardware but it still **requires installation of the Sentinel runtime environment**.

#### **Please note**:

- To avoid unexpected problems, do not use any Sentinel runtime software that was not provided by Stromasys without being advised to do so by your Stromasys representative.
- Software licenses are best suited for stable environments, because their correct function depends on certain characteristics of the host system. Changing any of these characteristics will invalidate the license.
	- $\bullet$ If the Charon host runs on real hardware, software licenses are by default **tightly bound to the hardware** for which they were issued. If major hardware characteristics of the system are changed, the license will be disabled.
	- $\bullet$ If the Charon host runs in a **virtual environment** (e.g., VMware), software licenses are normally bound to the virtual machine ID and a set of additional characteristics of the virtual machine. If any of these parameters are changed, the license will be disabled.
- Software licenses are very sensitive to even small changes on the host system. Therefore, it is especially important to provide for a backup license that will ensure continued operation should there be a problem with the software license. See [Handling Multiple License Keys and](https://stromasys.atlassian.net/wiki/spaces/CLH01002/pages/332759287/Handling+Multiple+License+Keys+and+Product+Licenses)  [Product Licenses](https://stromasys.atlassian.net/wiki/spaces/CLH01002/pages/332759287/Handling+Multiple+License+Keys+and+Product+Licenses) for details.

For a more detailed description of the restrictions, please refer to [Software Licensing restrictions](https://stromasys.atlassian.net/wiki/spaces/KBP/pages/39157830/Software+Licensing+restrictions) or contact your Stromasys representative.

### Network License

<span id="page-120-0"></span>The network Sentinel HASP key (**red USB dongle**) can be shared between several hosts running a Charon emulator product (including the host on which the network license is installed).

#### All **software licenses** are also network licenses.

If the Charon emulator product is installed on the host where the network license is connected, no additional steps are required. The Sentinel driver is installed as part of the Charon product installation. If the host does not have a Charon emulator product installed, the host can still distribute the connected network license to emulator instances running on other hosts.

The Sentinel HASP runtime software must be installed on such a "license server" and on the client system. For details regarding the installation, please refer to the software installation section in this document. Once both the Sentinel runtime software and the network license are installed, the Charon emulator product can be started on any appropriate client host on the LAN, provided access to the license is enabled.

- The network license will be visible to all hosts that can access the license server over IP. Access to the license server must be possible on **port 1947** via **UDP** (discovery process) and **TCP** (actual access to license). Further information (e.g., use of additional UDP ports) can be found in the section Firewall Considerations.
- The license server and the client must both allow access to the network license using the appropriate management tools.

The maximum **number of concurrently active** Charon instances is determined by the parameters of the license.

If you need to install a **standalone license server**, please refer to the installation section of the [Licensing Handbook](https://stromasys.atlassian.net/wiki/spaces/KBP/pages/126615689/Licensing+Documentation).

## <span id="page-121-0"></span>Overview of Initial License Installation Steps

Each Charon emulator product requires a valid license to run. To access the license, the emulator needs the Sentinel runtime software. This software is part of the Charon-PAR for Linux installation kits. Refer to the software installation section of the Charon product user's guide for software installation instructions.

After the installation of this software, the license can be installed on the system. The following steps will be described in more detail below:

- 1. Add a password for the Sentinel Admin Control Center (ACC).
- 2. If you purchased a **hardware license**, you can simply plug the dongle into a free USB port on the system.
- 3. If you purchased a **software license**, you need to create a fingerprint file in C2V (customer-to-vendor) format containing the system characteristics. Use this file to request a license for your Charon product from Stromasys.
- 4. If your license is a **network license** served by a license server, make sure that the access of the client system to the license server is not blocked by the configuration or a firewall.
- 5. Optionally, define how **multiple licenses** will be used (selecting primary/backup license, defining license priorities).
- 6. If you have an **existing license** that needs to be updated, you need to create a customer-to-vendor (C2V) file and use this file to request a license update from Stromasys.

## <span id="page-121-1"></span>Overview of License Management Tools

The following list shows the main tools used to manage licenses on Linux:

- **Sentinel Admin Control Center (ACC)**: A web-based interface providing important configuration options with respect to licenses.
- The **hasp** srm view program: A command-line tool to display the detailed license contents and generate C2V and fingerprint files. Cannot be used over a remote connection when using local hardware licenses.
- The **hasp update** program: A command-line tool to install new and update existing licenses.

### Accessing the License Management Tools

<span id="page-121-2"></span>The command-line tools are installed under /opt/charon/bin/. If this directory is not part of your PATH variable, you have to specify the full path to access the command.

To run the commands, use the following syntax for **hasp\_srm\_view** and **hasp\_update** respectively.

# **/opt/charon/bin/hasp\_srm\_view** <option> and

# **/opt/charon/bin/hasp\_update** <option>

The relevant options will be specified with the tasks described below, as needed.

The **Sentinel ACC** on the local system is accessed by starting a web-browser and pointing it to the URL: **http://localhost:1947**.

## <span id="page-122-0"></span>Sentinel Admin Control Center (ACC) Security Settings

<span id="page-122-1"></span>Stromasys strongly recommends performing the steps described below to reduce the risk of unauthorized access to the Sentinel ACC.

### Define a Password for the Sentinel ACC

By default, anyone on the local system with access to port 1947 can access the GUI. If remote access is enabled, users on the network with access to port 1947 can also access the GUI. To protect access to the GUI with a password, perform the following steps:

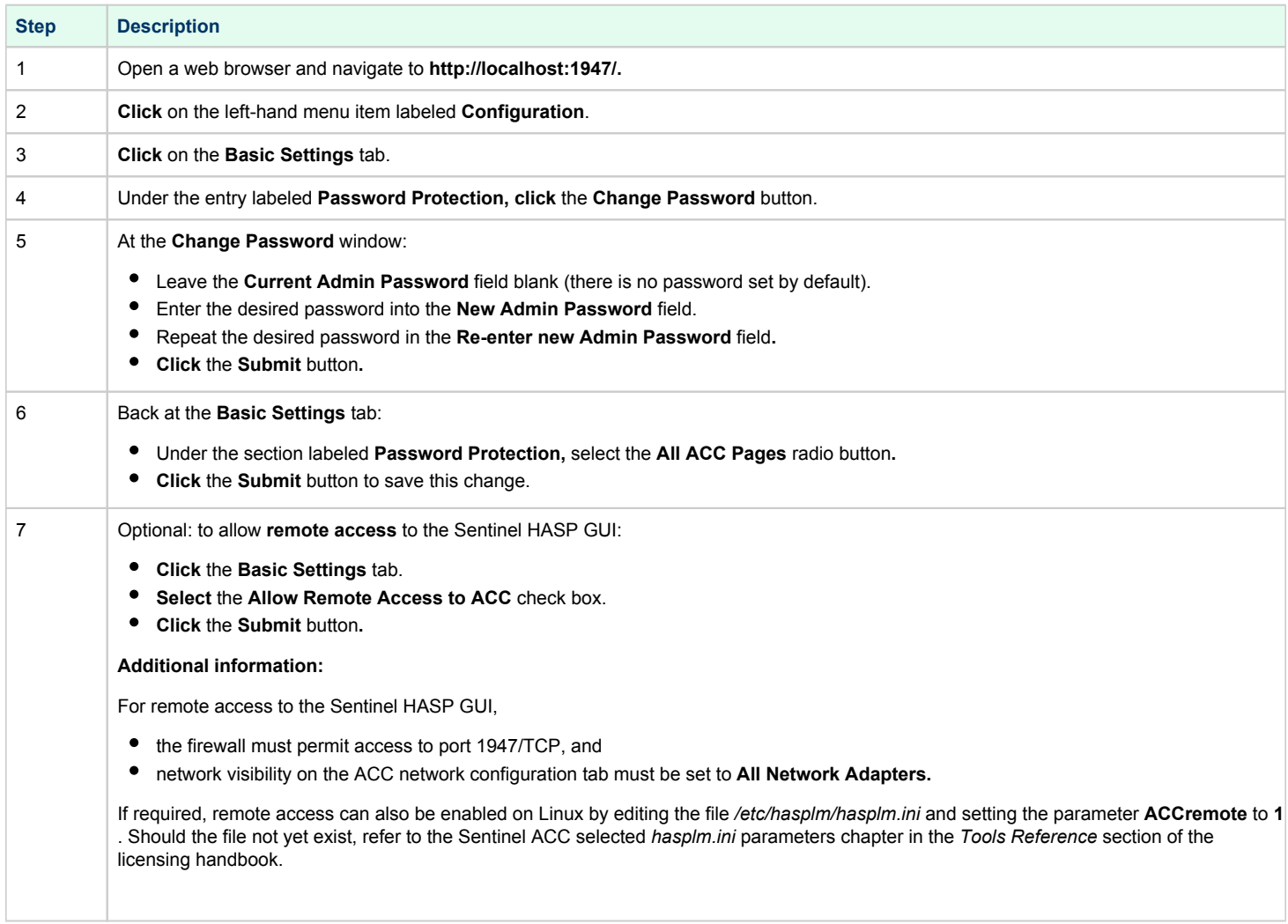

**Please note**: With these settings, when you connect to the HASP GUI from a remote system, you may be prompted for a username and password. It is enough to just enter the configured password and leave the username field empty.

### <span id="page-123-0"></span>Setting Linux File Protections

To prevent unprivileged access and modifications to the Sentinel HASP configuration file on Linux, enter the following commands:

```
# chmod 0700 /etc/hasplm
```

```
# chmod 0600 /etc/hasplm/*
```
#### **Please note**:

- The file **hasplm.ini** on Windows is readable by normal users but cannot be modified. Password information is encrypted.
- Should it not be possible to open a local browser on a **Linux server**, the remote access setting can also be modified by editing the file /etc /hasplm/hasplm.ini and changing the value of the parameter **ACCremote** from **0** (access disabled) to **1** (access enabled). The parameter to enable network visibility is **bind\_local\_only**. It must be set to **0**. Changed settings are recognized automatically by **aksusbd**.

## <span id="page-123-1"></span>Viewing Existing Licenses

It is important to know which licenses are visible on a system. For example, the user can

- determine if the correct license is installed,
- identify the expiration date on time-based licenses,
- identify the remaining hours of run-time on backup licenses,
- identify the license ID of primary and backup license which are needed for the emulator configuration file,
- identify licenses that conflict with the currently used product and therefore may need to be removed.

Licenses can be viewed using two tools:

- Sentinel ACC: shows important information, but not the product specific license parameters.
- Command-line tool **hasp\_srm\_view**: shows all product details contained on the license. Can only be run from a local connection for local hardware licenses.

## <span id="page-124-0"></span>Viewing a License with Sentinel ACC

To view available licenses using Sentinel ACC, start the web interface as described above.

To get to the Sentinel Keys screen, click on the corresponding menu item or access the URL **http://localhost:1947/\_int\_/devices.html** directly. A screen similar to the following opens and displays the available license keys:

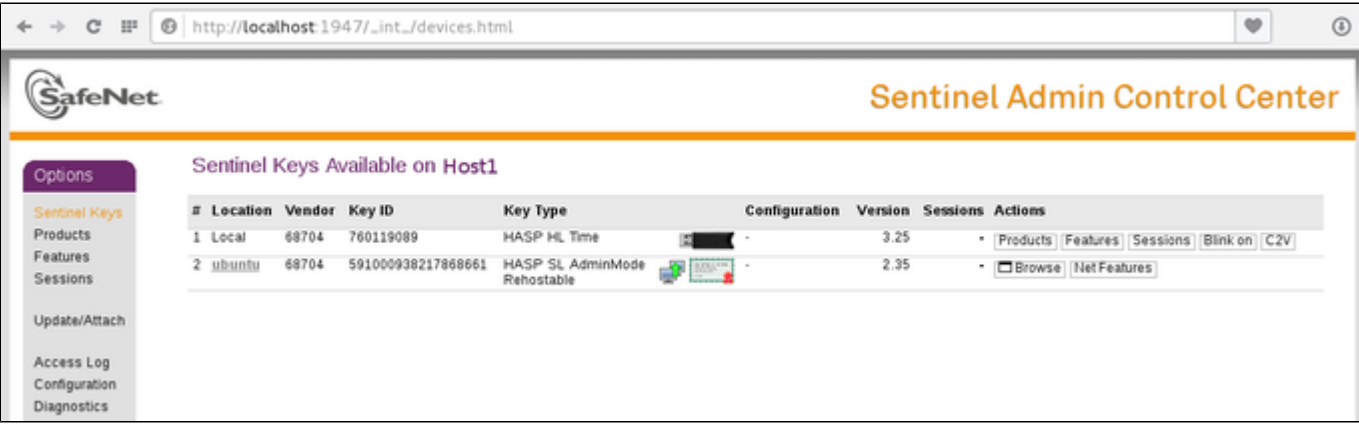

For Sentinel drivers version 7.60 and above, this screen looks similar to the following:

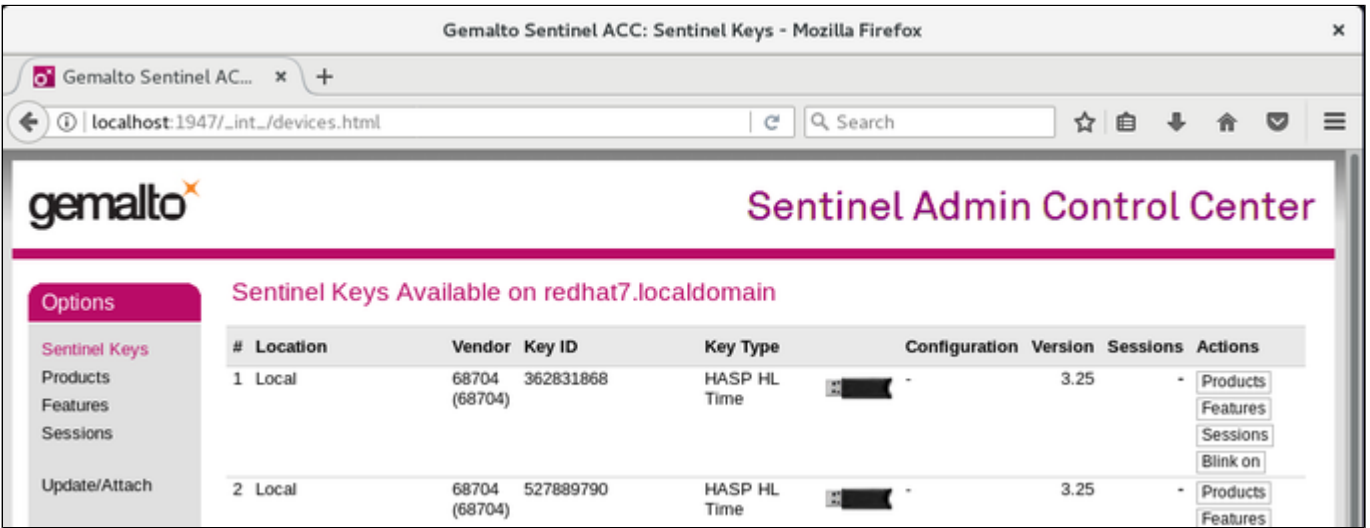

This page displays important information about the available licenses, including

- **Location**: Shows whether the license is local or remote. If the license is a network license, the hostname of the remote system is specified. You can access the remote license manager by clicking on the hostname, provided that access is permitted.
- **Key ID:** The unique identification of the license.
- **Key Type**: Hardware keys are marked by the abbreviation HL (hardware license) and a picture of the license dongle. Software licenses are marked by the abbreviation SL (software license).
- $\bullet$ **Sessions**: Shows the number of active sessions opened for the specific key.

The buttons on the right-hand side can be used to retrieve more information about the license or to extract the C2V file for a license update. The **Browse** button shown for network licenses will connect to the remote license manager to show the license features.

A C2V file can only be extracted if the license in question is local to the current license manager, i.e., the license manager to which the web browser is connected. In the example above, the network license on a different host does not have the option to create a C2V file. You can connect to the remote license manager clicking on the hostname in the **Location** column (if connections are allowed).

#### **Please note**:

- The option to create a C2V file is not available in older versions of the Charon emulator software.
- Starting with ACC version 7.60, the option to create C2V files for USB dongles is only available if it has been enabled in the basic configuration section (under the *Configuration* menu item).

<span id="page-124-1"></span>The menu options *Products*, *Features* and *Sessions* on the left-hand side provide the same information as the buttons. However, they show the information for all licenses.

### Viewing a License with hasp\_srm\_view

On Linux, the license content is displayed using the **hasp\_srm\_view** command. For displaying the license, the following parameters are relevant:

- Display the default license: run the command without options or with **-l**
- Display all licenses: run the command with the option **-all**
- $\bullet$ Display a license with a specific ID: run the command with the option **-key**

**Please note**: Local hardware licenses can only be displayed from a local connection to the system, for example via the console. If you are connected via a remote connection, for example via **ssh**, the **hasp\_srm\_view** command will return an error. Network licenses do not have this problem. A workaround is described below.

#### **Workaround when logged in via a remote connection:**

When connected to the system via a remote connection, the command to display a local hardware license will return an error. As a workaround, you can display the license contents with the following command (adapt the path of the command if your installation location is different):

**\$ ssh localhost /opt/charon/bin/hasp\_srm\_view**

**Please note**: Starting with Charon-PAR 1.10, the hasp\_srm\_view utility on Linux does not follow the settings in the Sentinel ACC with respect to querying remote license servers and network visibility. The utility performs a broadcast search for network licenses even if this has been disabled in the Sentinel ACC. If this behavior has to be prevented for specific reasons, the network access of the system must be temporarily restricted or disabled, for example by blocking the relevant traffic with a firewall. Alternatively, access to the network license at the license server side can be blocked. Note that such methods can negatively impact other functions of the system or, in case of blocking access to a network license on the server, even the functions on other client host systems.

The following shows sample output of the **hasp\_srm\_view** command on Linux (to display all available licenses, use the **-all** parameter):

```
$ hasp_srm_view
License Manager running at host: host1.example.com
License Manager IP address: 127.0.0.1
The Physical KeyId: 760119089
CHARON Sentinel HASP License key section
Reading 4032 bytes
The License Number: 1000.639
The License KeyId: 760119089
The Master KeyId: 2131943932
Release date: 09-JUN-2016
Release time: 14:33:59
Update number: 6
End User name: Stromasys - User1
Purchasing Customer name: Stromasys SA
Virtual Hardware: AlphaServer_DS10, AlphaServer_DS10L, AlphaServer_DS15, AlphaServer_DS20
Instances allowed: 5
Product Name: CHARON-AXP
Product Code: CHAXP-470xx-WI-LI
Major Version: 4
Minor Version: 7
Maximum Build: 99999
Minimum Build: 1
Host CPU supported: X64
Host Operating System required: WINDOWS, LINUX
CPU's allowed: 32
Maximum virtual memory: 65536MB
Released product expiration date: 12-Jan-2017
--- output truncated ---
```
**Starting with license driver versions >= 7.60**, for example, in Charon-PAR version 2.00, there are some small changes in the output of **hasp\_srm\_view** . The parameters are described in the License Content section of the Licensing Handbook. The following sample shows the most important changes (in blue):

```
License Manager running at host: Host1
License Manager IP address: 192.168.2.001
HASP Net key detected
The Physical KeyId: 1015925129
License type: License Dongle (Network capable)
CHARON Sentinel HASP License key section
Reading 4032 bytes
The License Number: 000.TEST.CENTER
The License KeyId: 1015925129
The Master KeyId: 827774524
Release date: 11-APR-2018
Release time: 16:52:33
Update number: 68
End User name: STROMASYS
Purchasing Customer name: STROMASYS
Product License Number: AXP_4_9_TEST
Virtual Hardware: AlphaServer_DS10, AlphaServer_DS10L, AlphaServer_DS15, <items removed>
Product Name: CHARON-AXP
Product Code: CHAXP-490xx-LI
Major Version: 4
Minor Version: 9
< Parameters Maximum Build and Minimum Build are no longer shown>
32bit and 64bit OS requirements: 64bit <replaces parameter Host CPU supported>
Host Operating System required: LINUX
CPU's allowed: 16
Maximum virtual memory: 65536MB
CHAPI enabled
License expiration date: 01-Nov-2018
Instances allowed: 3
Feature number: 1
Check interval: 15 minutes
```
### <span id="page-128-0"></span>Installing the License

This section provides a short overview of the initial license installation. For more in-depth information, please refer to the licensing handbook.

**Please note**: If a conflicting or obsolete license is visible to the system, it can be **(temporarily) removed or disabled**. If you need to remove a hardware license, simply unplug it. If you need to remove a software license or disable access to a network license, please refer to the relevant chapter in the licensing handbook. Before removing a license or disabling access to it ensure that it is not required by another currently active product.

### Installing a Local Hardware License

<span id="page-128-1"></span>A local hardware license (USB dongle) is installed by inserting the USB license key into a free USB port of the host system.

<span id="page-128-2"></span>After this step, verify that the license is visible to the system by following the steps for viewing a license as described above. Please bear in mind that a local hardware license cannot be read when connected to the system via a remote connection (for example, ssh).

### Installing a Software License

To install a new software license, perform the following steps:

**Step 1**: Create a fingerprint file using the **hasp\_srm\_view** command:

Execute the following command to create the fingerprint file:

# **/opt/charon/bin/hasp\_srm\_view -fgp** <filename.c2v>

The fingerprint will be written to the filename specified.

#### **Please note:**

- **Charon-PAR before 1.10**: the above command will terminate with the error message "Can not retrieve the C2V (host fingerprint mode) data" or with "Can not retrieve the C2V (host fingerprint mode) data" if a network-wide software license is visible to the system. Access to such a license needs to be temporarily disabled before creating the fingerprint file.
- **Charon-PAR versions 1.10 and higher** can create a fingerprint file even in the presence of a network-wide software license.

#### **Step 2**: Send the resulting fingerprint file to Stromasys orders administration using the email address that Stromasys will provide to you.

#### **Step 3**: After receiving the V2C file from Stromasys, copy the file to the system where the license needs to be installed and install the new license:

In addition to the Sentinel ACC, the command **hasp** update can be used on Linux to apply V2C files.

The following example shows the use of the **hasp\_update** command:

# **/opt/charon/bin/hasp\_update u** /path/filename.v2c

This section describes the installation of a new software license. However, the commands to install a V2C file are identical when updating a hardware license.

#### **Important caveat:**

When updating a hardware license you will in most cases receive two V2C files, a **\*\_fmt.v2c** file and a **\*.v2c** file. The \*\_fmt.v2c file formats the dongle and the \*.v2c file contains the updated license data. In such cases the **\*\_fmt.v2c file** must be applied **first**.

## Installing a Network License

<span id="page-129-0"></span>For a network license to be provided to a client host on the network, a license server must have been set up either with a network-enabled hardware license (red dongle) or a software license (software licenses are always network enabled).

If the license server also runs a Charon emulator product, follow the steps in the user's guide to install the software. To set up a standalone license server, please refer to the licensing handbook.

For the client to access a license on a license server the following steps are required:

- Any firewall between license server and client must permit the necessary communication.
- The license server must be configured to allow access from the client.
- The client must be configured to allow access to the license server.

### Firewall Considerations

<span id="page-129-1"></span>The following ports are used for the communication between license server and client hosts:

- On the **server side** (where network license has been installed), port 1947 must be open for incoming TCP and UDP traffic to allow client access to the license.
- On the **client side**, traffic is initiated using ports 30000 through 65535 as the source ports and port 1947 as the target port. If broadcast search for remote licenses is to be used, the client must also permit UDP traffic initiated from port 1947 of the license server to ports 30000 through 65535 of the client.

If a host on the network cannot find the license server even though the server is operational, you can **temporarily** disable the firewall to determine whether it blocks the traffic.

For details on how to configure the firewall in your network, please consult your operating system documentation and make sure to adhere to your company's security policies.

### Allowing Client Access on the License Server

<span id="page-130-0"></span>The Sentinel license manager on the license server can be configured to **allow** or **disallow** access from remote clients to the network licenses installed on the license server. To access this configuration option, perform the following steps **on the license server**:

1. Open a web-browser and go to the URL **http://localhost:1947/\_int\_/config\_from.html** (option: Configuration / Access from Remote Clients).

2. This will open a configuration page similar to the following. **Please note**: newer Charon emulator products (e.g., Charon-AXP/VAX version 4.9 and Charon-PAR 1.10 and higher) have newer versions of the Sentinel license drivers. The Sentinel ACC pages of these versions look different, but the functionality remains mostly the same.

Old ACC version:

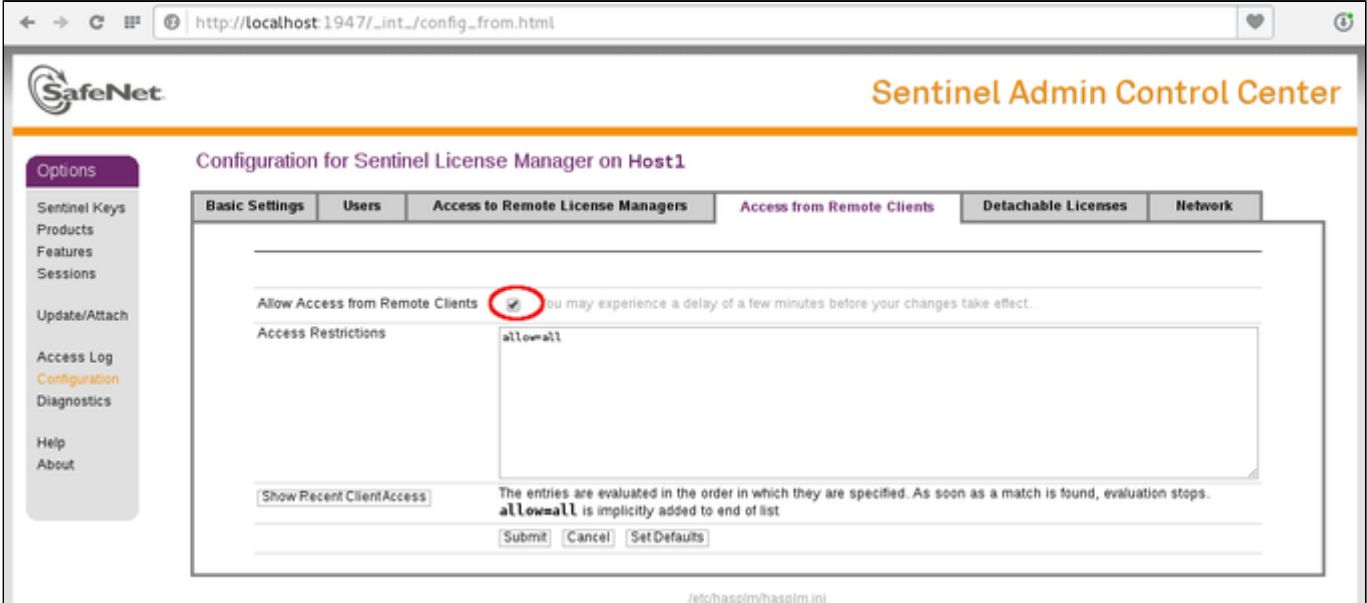

#### New ACC version:

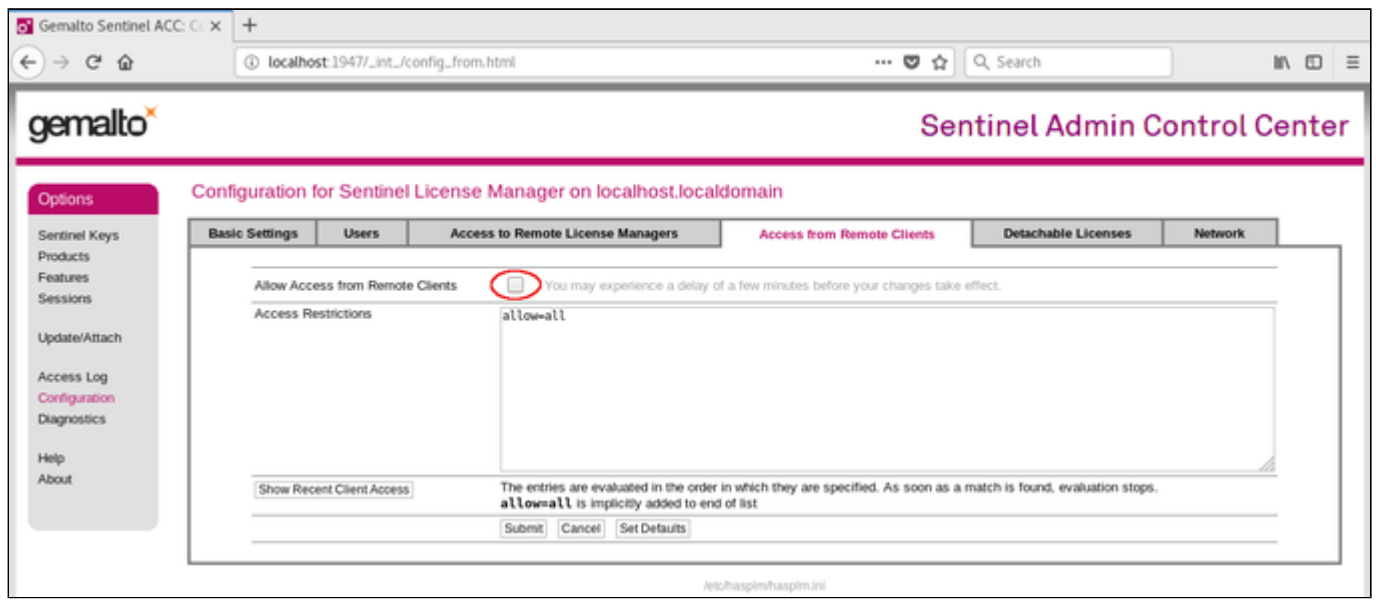

3. Possible actions:

- To **allow access** from remote clients, *activate* the check-box next to the field **Allow Access from Remote Clients** and press **Submit** at the bottom of the page.
	- Please note: to allow access from remote clients, network visibility on the "Network" tab must be set to **All Network Adapters.**
- To **refuse access** from remote clients, *clear* the check-box next to the field **Allow Access from Remote Clients** and press **Submit** at the bottom of the page.
- <span id="page-130-1"></span>**Access Restrictions** allow refining access rules, e.g., by specifying IP addresses. Please refer to Sentinel ACC help for details.

### Allowing Access to a License Server on the Client

The Sentinel ACC can be configured to enable or prevent that the client host discovers network licenses and to change the options used to discover and access network licenses provided by a license server.

1. Open a web-browser on the **client host** and go to the URL **http://localhost:1947/\_int\_/config\_to.html** (option: Configuration / Access to Remote License Managers).

2. This will open a configuration page similar to the following. **Please note**: newer Charon emulator products (e.g., Charon-AXP/VAX version 4.9 and Charon-PAR 1.10 and higher) have newer versions of the Sentinel license drivers. The Sentinel ACC pages of these versions look different, but the functionality remains mostly the same

Old ACC version:

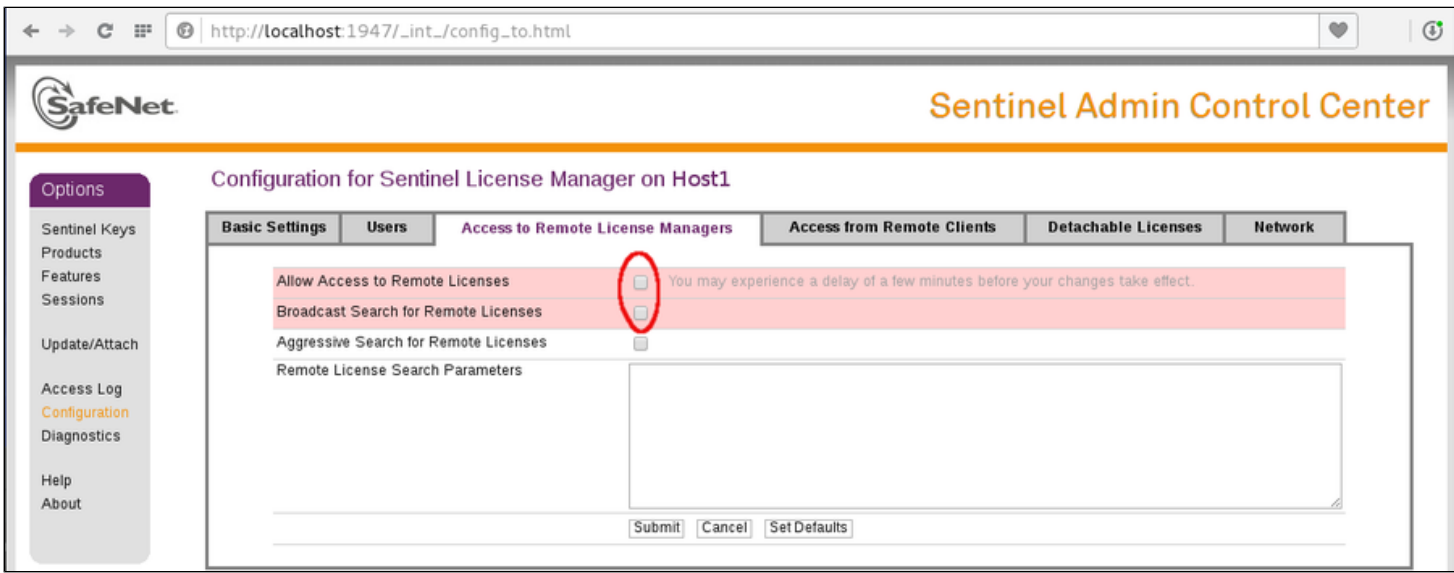

#### New ACC version:

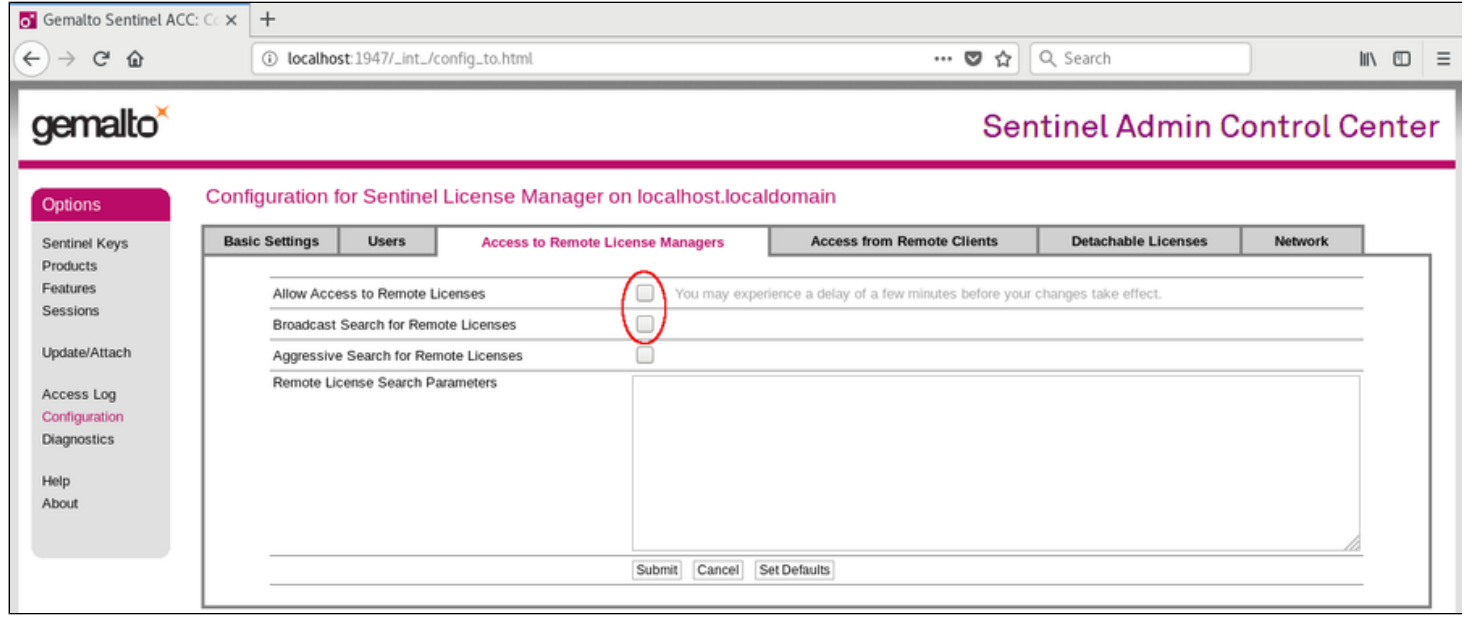

3. Possible actions:

- *Activate* the check-box next to the field **Allow Access to Remote Licenses** to **enable** access to license servers. Press **Submit** to save the setting.
- *Clear* the check-box next to the field **Allow Access to Remote Licenses** to **disable** access to license servers. Press **Submit** to save the setting.
- The option **Broadcast Search for Remote Licenses**, when activated, enables a broadcast search for license servers on the local network without having to enter the address of a license server.

#### **Please note**:

- If the option **Broadcast Search for Remote Licenses** is not enabled or cannot be used in the customer specific setting, you can enter specific IP addresses or host names that should be queried for network licenses in the **Remote License Search Parameters** field. Please refer to the Sentinel ACC help function for more information.
- To allow access to remote license managers, network visibility on the "Network" tab must be set to **All Network Adapters**.
- $\bullet$ Starting with Charon-PAR 1.10, the Charon emulator products do not follow the settings in the Sentinel ACC with respect to querying remote license servers and network visibility. They perform a **broadcast search** for network licenses even if this has been disabled in the Sentinel ACC. If this behavior has to be prevented for specific reasons, the network access of the system has to be temporarily restricted or disabled, for example by blocking the relevant traffic in a firewall. Another possibility would be to block access to the network license at the license server side. Note that such methods can negatively impact other functions of the system or, in the case of blocking access to a network license on the server, even the functions on other license clients.

### <span id="page-132-0"></span>Verifying License Availability

After installing a license on the system, verify the availability of the license as described in the section [View Existing Licenses.](https://stromasys.atlassian.net/wiki/pages/resumedraft.action?draftId=1108148414#LicenseManagementOverviewforCharon-PAR-ViewExistingLicenses)

Check if the license shows the correct product, expiration date etc.

## <span id="page-133-0"></span>Handling Multiple Keys

A Charon host system can have access to several local and remote license keys. Each license key can contain one or more product licenses.

The Charon emulator products can only use one **active** license at one time. Without additional configuration, they cannot make decisions about which product license or license key to use. If there is more than one available license key, the default license key will be used. The default license key is determined by the Sentinel software. As this can lead to undesirable effects, newer Charon emulator products have configuration parameters that allow the definition of a **primary** (or production) and a **secondary** (or backup) key, or the creation of a **list of license keys or product licenses sorted** by priority.

The following sections describe the options available to achieve a more deterministic license selection. If only one license is available, either locally installed or via the network, this section does not apply.

**Please note**: For Charon-PAR before version 1.10: the parameters described in this section can **only** be used to define a primary key and a backup key, or to specify the correct key if there is a conflicting license for a different Charon product on the same system. It is **not possible** with these versions of Charon to combine a local license (black dongle) with other licenses (local or network) to increase the number of concurrent instances of the same Charon product on one host system. Newer versions allow a more flexible use of multiple licenses. Both variants are described in the following sections.

### Backup License Characteristics

<span id="page-133-1"></span>Backup license keys are provided by Stromasys in addition to standard license keys.

It is strongly recommended to order a backup key to recover immediately from damage or loss of the main license key. A backup license key can also help in situations where the Charon host hardware fails and the software must be moved to a different system, thus invalidating the original software license.

Backup keys use a counter (integer) value programmed in the key. This integer value corresponds to a number of hours the Charon software is allowed to run. Each time the Charon software checks the license (at start and then every hour), the value is decreased (by 1 hour). Please note that backup keys have additional restrictions when compared to regular license keys:

- The runtime is typically limited to 720 hours (30 days). This is the time available to get a replacement license from Stromasys.
- A backup license key may be valid only until a certain date.
- If you start and stop the emulator frequently (e.g., frequent runs with a duration of under one hour), the runtime may be significantly less than 30 days, because the license check during the start of an emulator will reduce the counter by one.

### Primary and Backup License for Charon-PAR prior to Version 1.10

<span id="page-133-2"></span>If more than one key is visible to the system, you can define which is the primary and which the backup key. To do this, add the following parameters to the configuration file of the Charon instance:

```
primary_license <primary-key-id>
secondary license <secondary-key-id>
```
To identify the relevant key IDs, display the available licenses as described in section [View Existing Licenses](https://stromasys.atlassian.net/wiki/pages/resumedraft.action?draftId=1108148414#LicenseManagementOverviewforCharon-PAR-ViewExistingLicenses).

To get information about modifying the Charon configuration files, refer to the appropriate sections in the user's guide.

### <span id="page-134-0"></span>Prioritizing Licenses - Charon-PAR Version 1.10 and Higher

### Prioritized List of License Keys

<span id="page-134-1"></span>If more than one key is visible to the system, you can define a prioritized list of license keys. To do this, add the following parameter to the configuration file of the Charon instance:

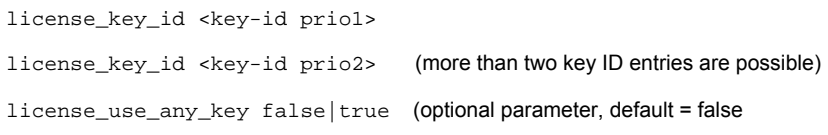

The first entry in the configuration file has the highest priority. The emulator instance will try to use this key first. If it is not available, it will try the second key in the list and so on. If the parameter license use any key is set to true, the emulator instance will search for any keys not part of the list should none of the listed keys be available.

To identify the relevant key IDs, display the available licenses as described in section [View Existing Licenses](https://stromasys.atlassian.net/wiki/pages/resumedraft.action?draftId=1108148414#LicenseManagementOverviewforCharon-PAR-AXPandCharon-VAXforLinux-ViewExistingLicenses).

<span id="page-134-2"></span>To get information about modifying the Charon configuration files, refer to the appropriate sections in the user's guide.

### Prioritized List of Product License IDs

Every license key can contain one or more product sections. Newer licenses can contain a product license ID identifying each product section. A prioritized list of product license IDs can be added to the emulator instance configuration file to specify which product sections to use and which should have the highest priority. To do this, add the following parameter to the configuration file of the Charon instance:

license\_id "<lic-id-prio1>"

license\_id "<lic-id-prio2>" (more than two entries are possible

The emulator instance will scan the available license keys for the listed product license IDs. Then it will try to use the first defined product section. If it is not available, it will try the next and so on. If none of the listed product license IDs are found, the emulator will stop.

To identify the relevant product license IDs, display the available licenses as described in section [View Existing Licenses.](https://stromasys.atlassian.net/wiki/pages/resumedraft.action?draftId=1108148414#LicenseManagementOverviewforCharon-PAR-AXPandCharon-VAXforLinux-ViewExistingLicenses)

To get information about modifying the Charon configuration files, refer to the appropriate sections in the user's guide.

## <span id="page-135-0"></span>Updating an Existing License

If you need to update an existing hardware or software license, for example because the time limit on the license has expired or to upgrade to a new product versions, perform the following tasks:

- 1. Generate the C2V file for the existing license. This step is the same for a hardware license or an existing software license. This Customer-to-Vendor (C2V) file contains the license characteristics necessary for creating the license update.
- 2. Send the C2V file to Stromasys. Stromasys will use the data to create the necessary license update. You will receive one (software license) or two (most hardware license updates) V2C files (the Vendor-to-Customer file).
- 3. Apply the license data from the V2C file(s). This will install and activate the update for your license.

These tasks are described below:

#### **Step 1**: Generate the C2V file using the **hasp\_srm\_view** command:

Execute the following command to create the C2V file:

# **/opt/charon/bin/hasp\_srm\_view -c2v** <filename.c2v>

If there is more than one license visible to the system, newer product versions (starting from Charon-PAR 1.10) allow selecting a specific license using the **-key** parameter:

\$ **hasp\_srm\_view -key** <license-id> **-c2v** <filename.c2v>

The C2V file will be written to the filename specified.

**Please note:** The license content cannot be read if you are connected to the system via a remote connection (e.g., via ssh). The hasp\_srm\_view command will return an error. You can use the following workaround:

\$ **ssh localhost /opt/charon/bin/hasp\_srm\_view -c2v** <filename>

**Step 2**: Send the resulting C2V file to Stromasys orders administration using the email address that Stromasys will provide to you.

#### **Step 3**: After receiving the V2C file(s) from Stromasys, copy the file(s) to the system where the license needs to be installed and install the new license:

#### **Important caveat:**

■ If a hardware USB key is to be updated, in most cases you will have received two files: a \* fmt.v2c file and a \*.v2c file. The \* fmt.v2c file formats the dongle and the \*.v2c file contains the updated license data. In such cases the **\*\_fmt.v2c** file must be applied **first**.

On Linux, the command **hasp\_update** can be used to apply V2C files.

The following example shows the use of the **hasp\_update** command:

```
# /opt/charon/bin/hasp_update u /path/filename.v2c
```
Alternatively, you can use the Sentinel ACC to apply V2C files (use the section Update/Attach). Refer to the license handbook for more details.

# Charon-PAR Utilities

#### Charon-PAR provides the following set of utilities:

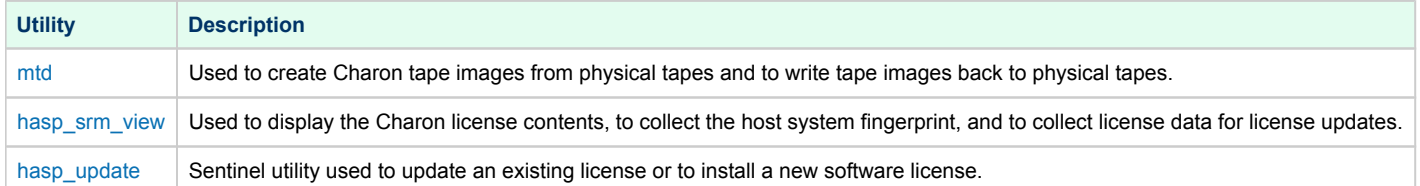

## **MTD Utility**

Charon-PAR provides the utility MTD , a Magnetic Tape Dump utility which can copy Charon-PAR virtual tape image files to or from a physical tape device connected to the host system. MTD is a Linux command line utility.

The MTD utility is used to:

- Create a Charon-PAR tape image from a physical tape
- Write a tape image to a physical tape.

**Command syntax**:

```
$ mtd [options] <tape device name> <tape container name> (tape to file)
$ mtd [options] <tape container name> <tape device name> (file to tape)
```
#### **Parameters**:

```
MTD - CHARON Magnetic Tape Dump & Restore utility, Version 2.3 (Build 18302)
Copyright (C) 2009-2018 STROMASYS SA. All rights reserved.
Usage: mtd [options] <tape-drive-name> <file-name> - dump tape content to file
mtd <file-name> <tape-drive-name> - restore dump to tape
mtd <file-name> <file-name> - convert formats
mtd <file-name> - examine tape dump and check integrity
<tape-drive-name> - tape drive
      <file-name> - name of tape container file (.mtd or .vtape)
Options:
-l <file-name> - log file name (.log)
-n - do not rewind tape
-r <number> - number of attempts to retry failing tape reads
-i - ignore failing tape reads (implies -r 0)
-p - disable progress reporting
-v - enable verbose trace of data transfer (implies -p)
-s - output tape image in SMA format (not relevant for Charon-PAR)
-g - gather statistics and print upon completion
-a - do not print logo
```
**Example physical tape to container**:

```
$ mtd -l tape1.txt -r 10 /dev/st5 /charon/tapes/tape1.vtape
```
**Example container to physical tape:**

**\$ mtd** /charon/tapes/tape1.vtape /dev/st5

### hasp\_srm\_view

#### **General notes:**

The **hasp\_srm\_view** utility provides a simple command-line utility for gathering Sentinel license information.

#### Δ

**Please note**: Local hardware licenses can only be displayed from a local connection to the system, for example via the console. If you are connected via a remote connection, for example **ssh**, the **hasp\_srm\_view** command will return an error. Network licenses do not have this problem.

#### **Workaround when connected via remote connection:**

When connected to the system via a remote connection you can display the license contents with the following command (adapt the path of the command if your installation location is different):

**\$ ssh localhost /opt/charon/bin/hasp\_srm\_view** [OPTION]

#### **Name:**

**hasp\_srm\_view** – Charon Sentinel HASP Utility

#### **Syntax**:

hasp\_srm\_view [OPTION]

#### **Parameters**:

The command options of the **hasp\_srm\_view** utility are listed below. If no options are specified, **-l** is assumed.

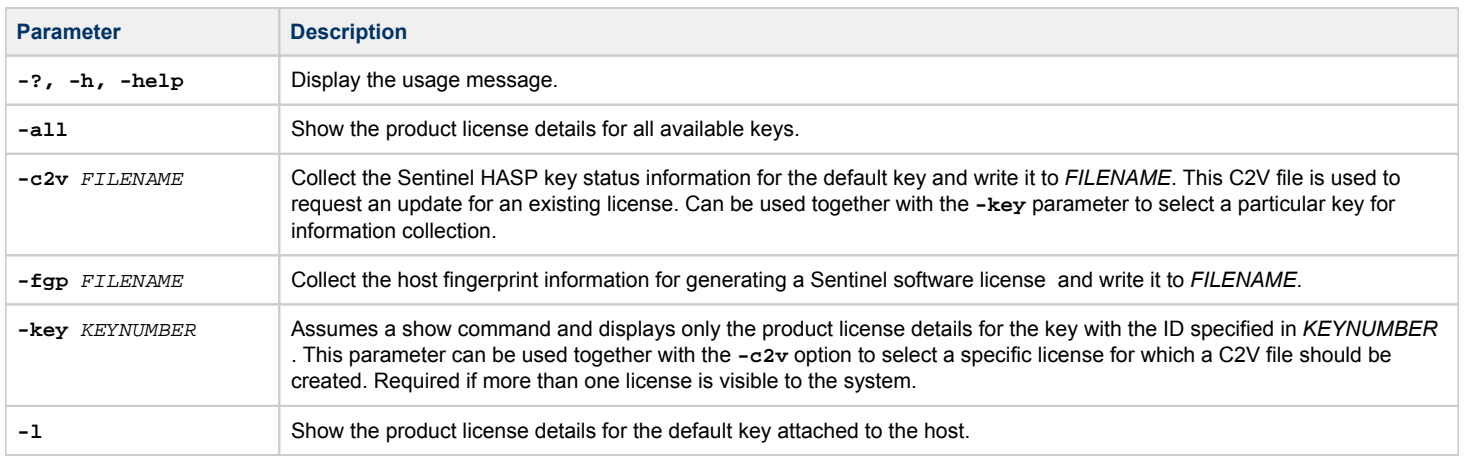

## hasp\_update

#### **Name**:

**hasp\_update** – Sentinel HASP Update and Transfer Utility

#### **Syntax:**

**hasp\_update u** filename

#### **Parameters:**

The **hasp\_update** utility provides a simple command-line interface for manipulating the HASP License Key.

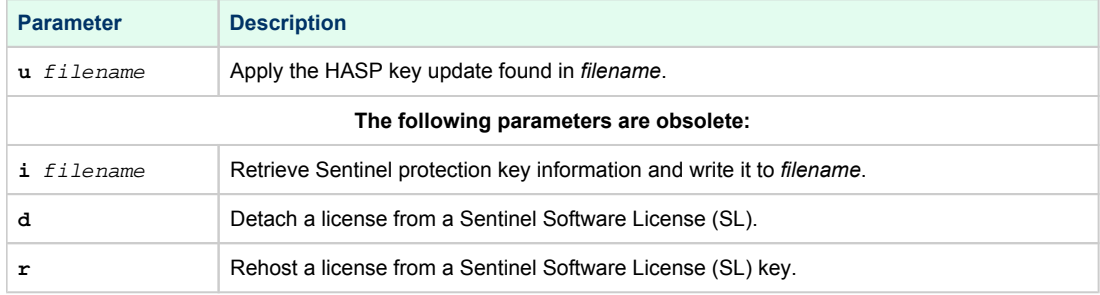

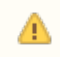

**Please note**: Only the **u** option of this command should be used. For all other functions, please use the Sentinel Admin Control Center or the **ha sp\_srm\_view** utility.

# **Emulated Model Hardware Configuration Details**

## Table of contents

- [Charon-PAR Model Names](#page-141-0)
	- **[PA-RISC Model Names Used by Charon-PAR/PA9](#page-141-1)** 
		- [Charon-PAR/PA9-64 Details](#page-141-2)
		- [PA9-32 Details](#page-141-3)
	- [PA-RISC Model Names Used by Charon-PAR/PA3](#page-142-0)
- **[Device Addressing Terminology](#page-142-1)**
- [Charon-PAR/PA9-64 Supported 64-bit Model Configurations](#page-143-0)
	- **[A400 Model Family](#page-143-1)** 
		- **[A400 Family Overview](#page-143-2)**
		- [A400 Family Hardware Configuration](#page-143-3)
		- [A500 Model Family](#page-144-0)
			- **[A500 Family Overview](#page-144-1)**
			- **[A500 Family Hardware Configuration](#page-144-2)**
		- [L-Class and rp54xx Model Families](#page-145-0)
			- [L-Class and rp54xx Families Overview](#page-145-1)
			- [L1000 \(rp5400\) Hardware Configuration](#page-146-0)
			- **[L2000 \(rp5450\) Hardware Configuration](#page-147-0)**
			- **[L1500 \(rp5430\) Hardware Configuration](#page-148-0)**
			- **[L3000 \(rp5470\) Hardware Configuration](#page-149-0)**
		- [N4000 \(rp7400\) Model Family](#page-150-0)
			- **[N4000 \(rp7400\) Family Overview](#page-150-1)**
			- [N4000 \(rp7400\) Hardware Configuration](#page-150-2)
		- [rp34xx Model Family \(Supported Starting with Charon-PAR version 3.0.5\)](#page-151-0)
			- **Part of the Transacture Property**
			- **P** [rp34xx Family Hardware Configuration](#page-151-2)
		- [rp44xx Model Family \(Supported Starting with Charon-PAR version 3.0.5\)](#page-152-0)
			- **P** [rp44xx Family Overview](#page-152-1)
			- **F** [rp44xx Family Hardware Configuration](#page-152-2)
- $\blacksquare$ [Charon-PAR/PA9-32 - Supported 32-bit Model Configurations](#page-153-0)
	- [PA9-32/720 \(7000-720\)](#page-153-1)
		- [PA9-32/720 Overview](#page-153-2)
		- **[PA9-32/720 Hardware Configuration](#page-153-3)**
- П [Charon-PAR/PA3 - Supported Model Configurations](#page-154-0)
	- [A400 Model Family](#page-154-1)
		- **[A400 Family Overview](#page-154-2)**
		- **[A400 Family Hardware Configuration](#page-154-3)**
	- **[A500 Model Family](#page-155-0)** 
		- [A500 Family Overview](#page-155-1)
		- **[A500 Family Hardware Configuration](#page-155-2)**
	- [N4000 Model Family](#page-156-0)
		- **[N4000 Family Overview](#page-156-1)**
		- **[N4000 Hardware Configuration](#page-156-2)**

## <span id="page-141-0"></span>Charon-PAR Model Names

## <span id="page-141-1"></span>PA-RISC Model Names Used by Charon-PAR/PA9

### Charon-PAR/PA9-64 Details

<span id="page-141-2"></span>The model names of Charon-PAR emulated historic PA-RISC systems for HP-UX consist of three parts:

**<family-name>-<number-of-cpus>-<clock-speed>**

#### **Parameters**:

- *family-name* describes the model family, e.g., rp2400,
- *number-of-cpus* describes the number of emulated CPUs, and
- *clock-speed* describes the CPU clock frequency in MHz.

#### **Example**:

**rp2470-2-750** stands for an rp2470 model with two 750-MHz CPUs.

<span id="page-141-3"></span>Abbreviations are possible, e.g,, **rp2470-1** stands for an **rp2470-1-750** model. See configuration file templates for permitted abbreviations.

### PA9-32 Details

Currently, there is only one 32-bit model:

The PA9-32/720 (PA-RISC v1.1a) with single CPU at 50MHz, model string: "7000-720"

### PA-RISC Model Names Used by Charon-PAR/PA3

<span id="page-142-0"></span>The model names of Charon-PAR emulated historic PA-RISC systems for MPE/iX consist of three parts:

**<family-name>-<number-of-cpus>-<clock-speed>**

#### **Parameters**:

- *family-name* describes the model family, e.g., A400,
- *number-of-cpus* describes the number of emulated CPUs multiplied by 100, and
- *clock-speed* describes the CPU clock frequency in MHz.

#### **Example**:

**A400-100-110** is a single-CPU A400 system running at 110 MHz.

## <span id="page-142-1"></span>Device Addressing Terminology

In the following sections, an important part of the hardware configuration of an emulated model are the so called **device paths**.

A **device path** has the following structure: **SBA/LBA/device-number/function[.target.LUN]**. These components have the following meaning:

- *SBA*: system bus adapter
- *LBA*: local bus adapter
- *Device number*: identification of an individual device (e.g., and Ethernet card).
- *Function*: identification of a particular unit of functionality (e.g., one Ethernet port or one SCSI bus) on a specific device. There can be up to four functions per device.
- *Target*: optional further identification. Its use depends on the type of device connected. For example, a SCSI target ID.
- *LUN*: logical unit number of SCSI devices (e.g., disks and tapes). Used to address a logical unit associated with a SCSI target ID.

#### **Examples**:

- SBA 0, LBA 0, device number 1, function 0 results in a device path of 0/0/1/0
- SBA 0, LBA 2, device number 1, function 1 results in a device path of 0/2/1/1
- SBA 0, LBA 0, device number 1, function 0, SCSI target ID 1, LUN 0 results in a device path of 0/0/1/0.1.0

## <span id="page-143-0"></span>Charon-PAR/PA9-64 - Supported 64-bit Model Configurations

This chapter describes the hardware configuration of the supported emulated historic 64-bit PA-RISC models for HP-UX. This information will be referred to in other section, e.g., the configuration file reference.

## <span id="page-143-1"></span>A400 Model Family

### A400 Family Overview

<span id="page-143-2"></span>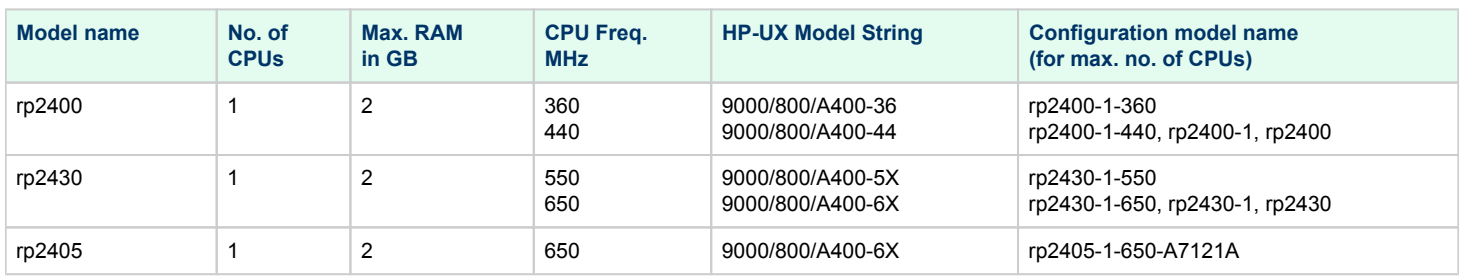

### A400 Family Hardware Configuration

#### <span id="page-143-3"></span>Models of the A400 family have 3 PCI buses.

#### **Built-in controllers (all on PCI bus 0)**:

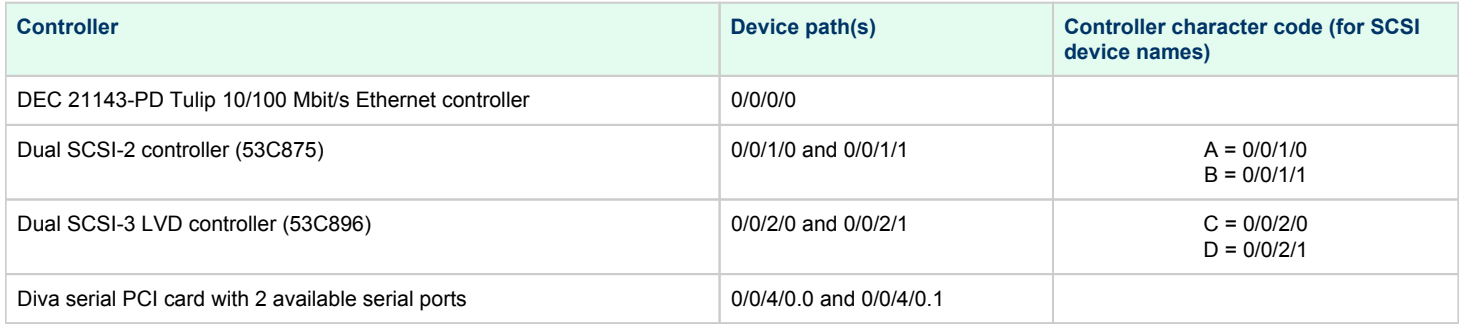

#### **There are two additional PCI slots (currently not available for expansion):**

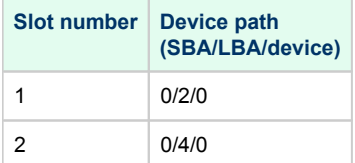
## A500 Model Family

## A500 Family Overview

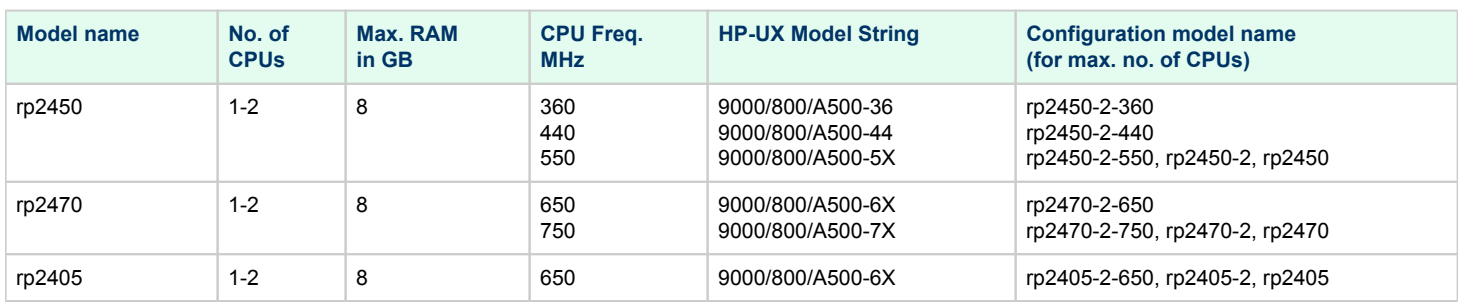

### A500 Family Hardware Configuration

Models of the A500 family have 4 PCI buses.

### **Built-in controllers (all on PCI bus 0)**:

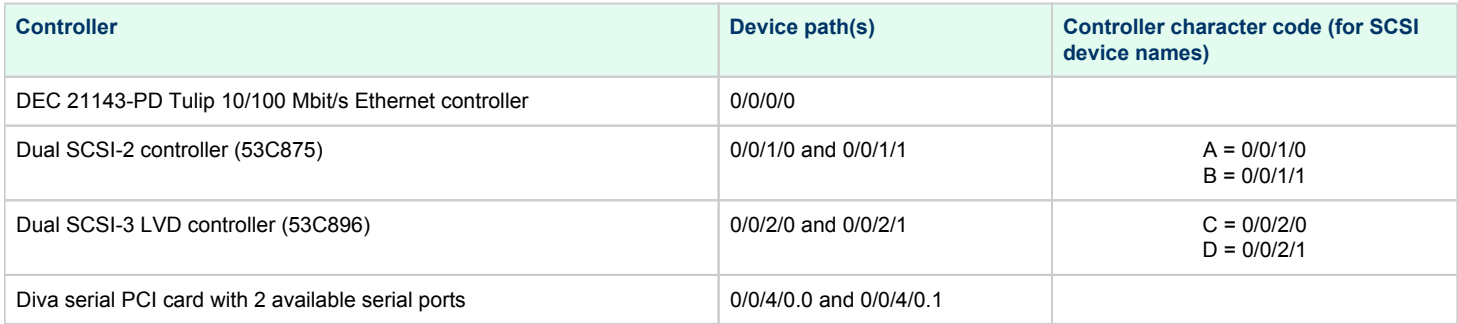

### **There are four additional PCI slots (currently not available for expansion):**

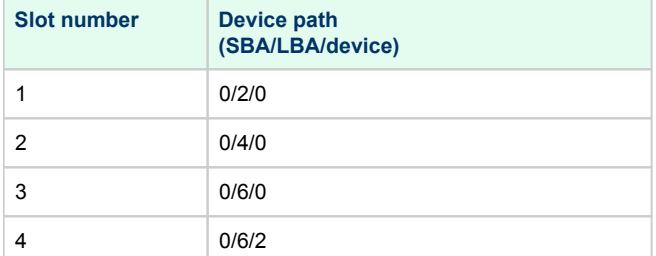

## L-Class and rp54xx Model Families

## L-Class and rp54xx Families Overview

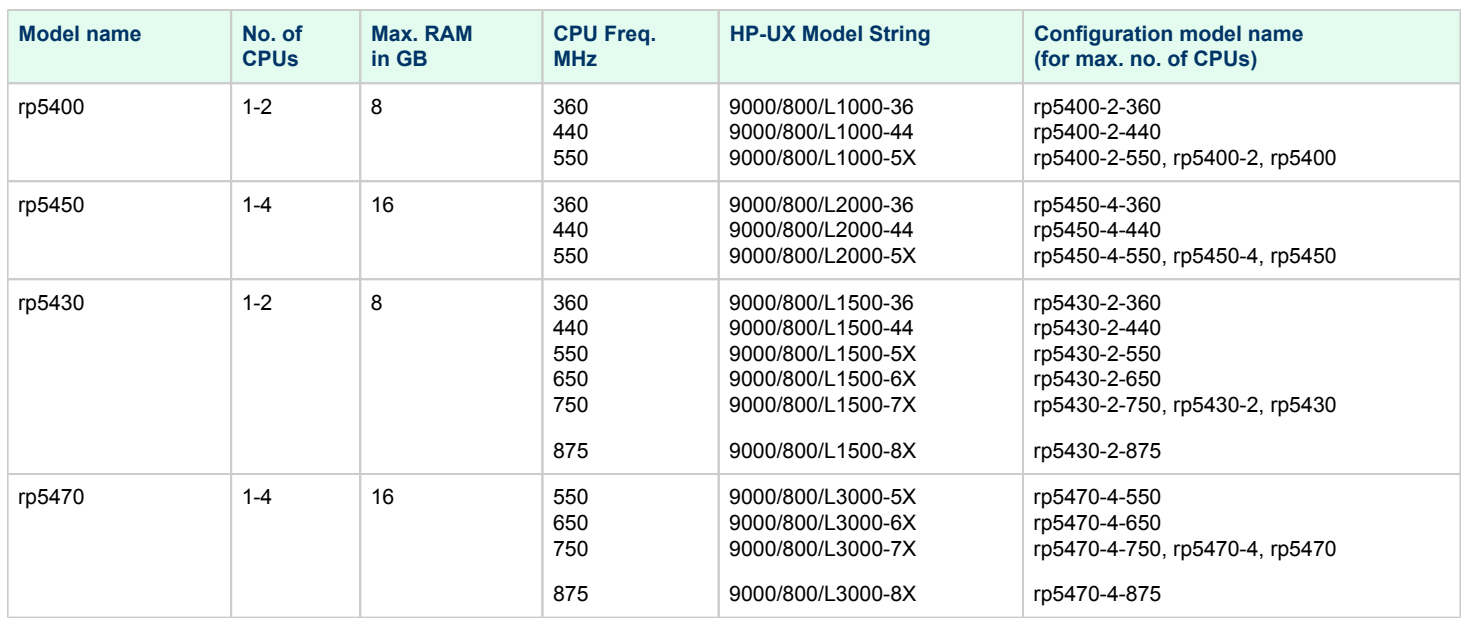

## L1000 (rp5400) Hardware Configuration

L1000 systems have 8 PCI buses.

### **Built-in controllers (all on PCI bus 0)**:

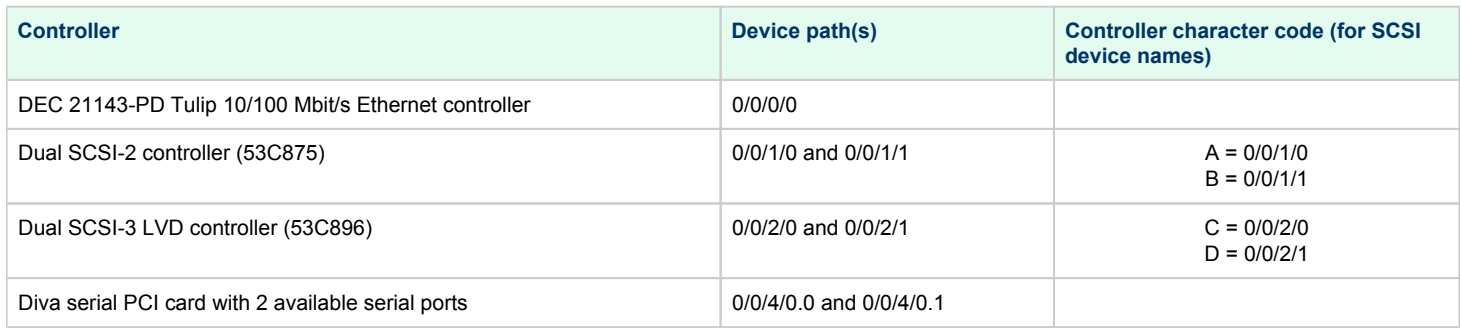

### **Six PCI slots are available for expansion:**

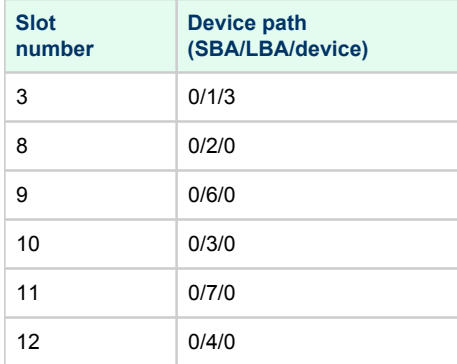

## L2000 (rp5450) Hardware Configuration

L2000 systems have 8 PCI buses.

### **Built-in controllers (all on PCI bus 0):**

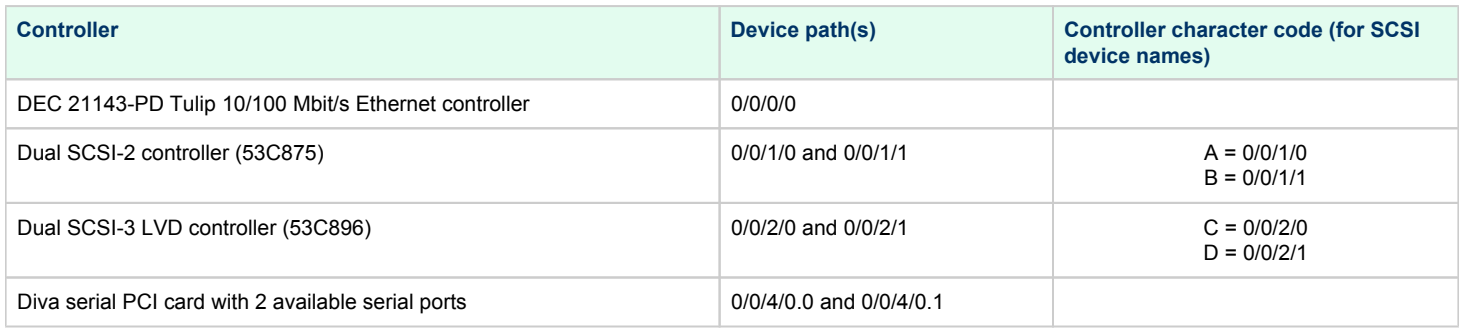

### **Ten PCI slots are available for expansion:**

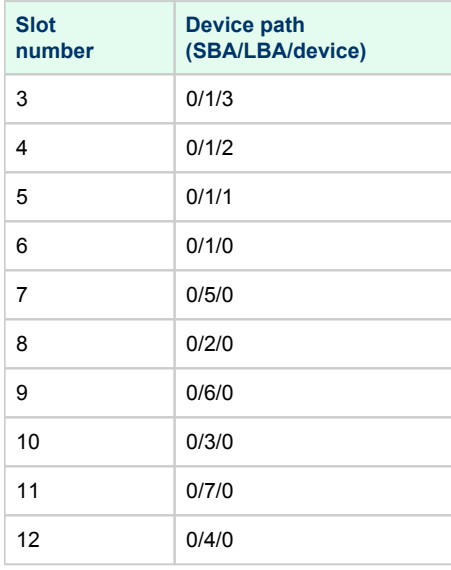

## L1500 (rp5430) Hardware Configuration

L1500 systems have 7 PCI buses.

### **Built-in controllers (all on PCI bus 0)**:

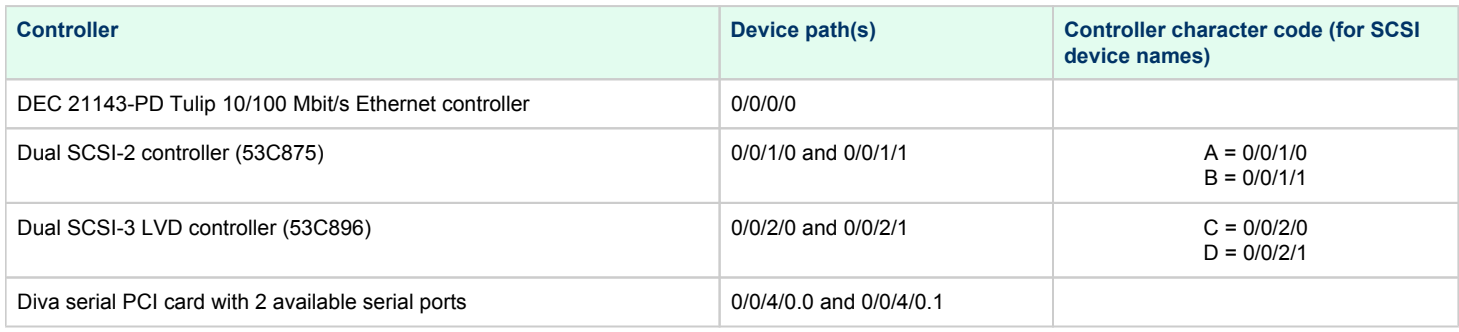

### **Six PCI slots are available for expansion**:

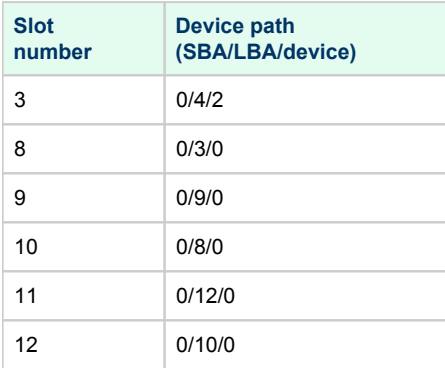

## L3000 (rp5470) Hardware Configuration

L3000 systems have 10 PCI buses.

### **Built-in controllers (all on PCI bus 0)**:

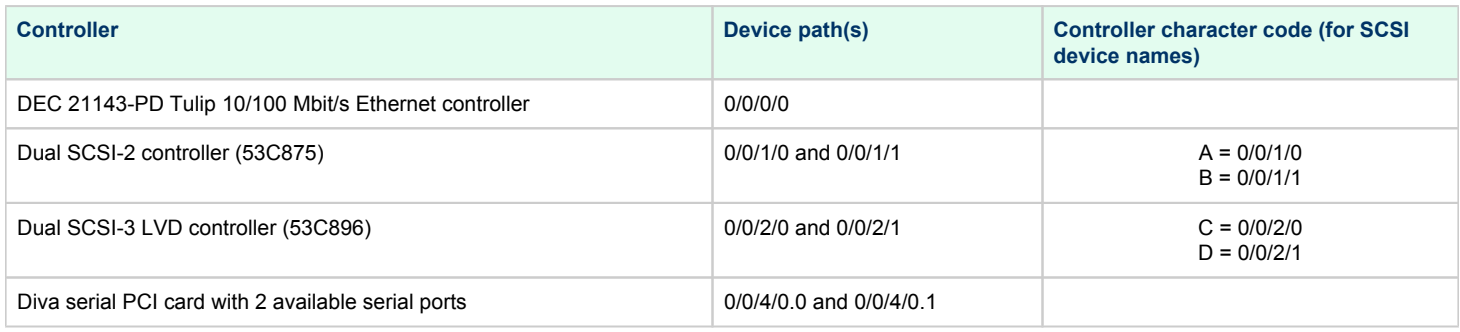

### **Ten PCI slots are available for expansion**:

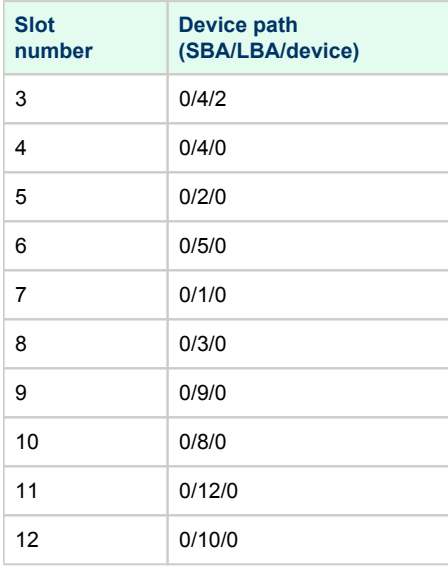

## N4000 (rp7400) Model Family

### N4000 (rp7400) Family Overview

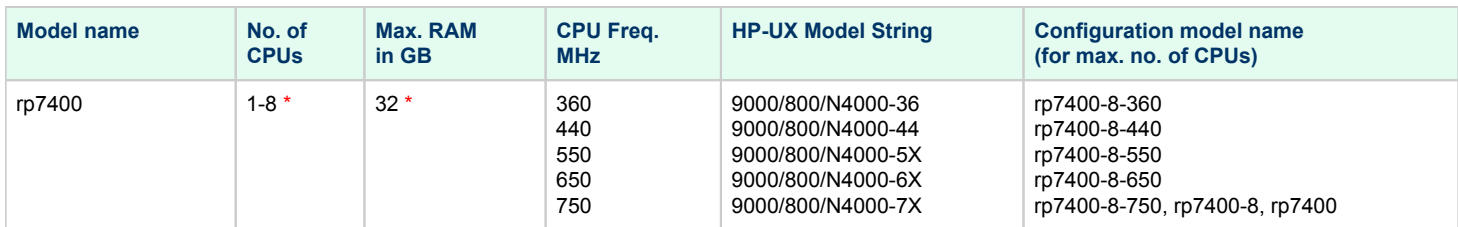

\* Starting with version 3.0.5, the models above may also be available in "oversized" versions up to 64 CPUs and 512GB RAM. Please check the availability for your model with your Sales contact.

Starting with version 3.0.5, models with a CPU frequency of 750 MHz (model name in configuration: **rp7400X-***NN***-750**) will be able to make use of the extended TLB feature.

### N4000 (rp7400) Hardware Configuration

N4000 systems have 14 PCI buses.

### **Built-in controllers (all on PCI bus 0 of system bus adapter 0)**:

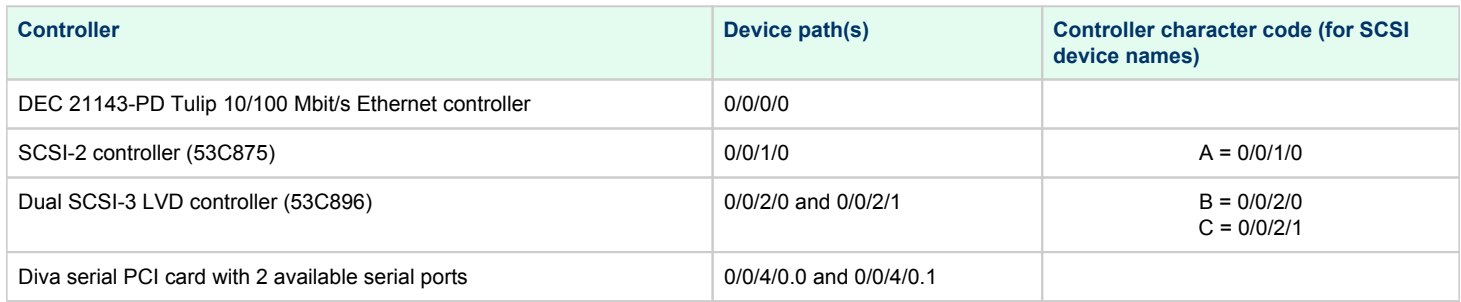

### **Twelve PCI slots are available for expansion**:

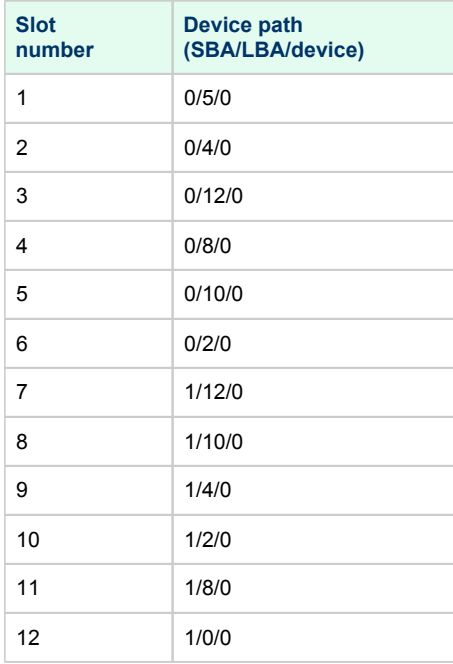

## rp34xx Model Family (Supported Starting with Charon-PAR version 3.0.5)

### rp34xx Family Overview

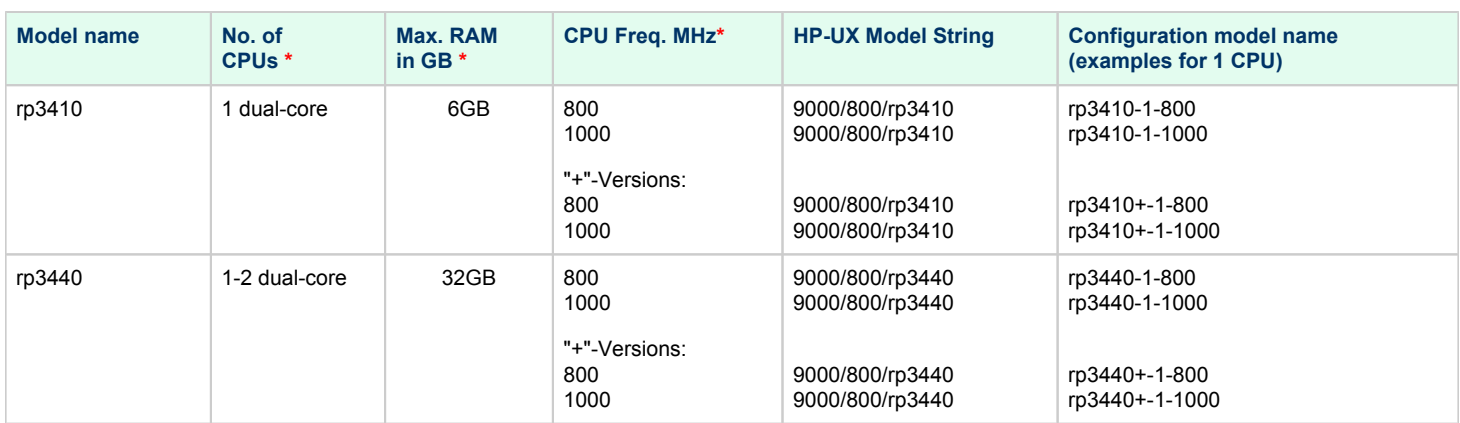

\* The **rp3440** models may also be available in "oversized" versions up to 128 CPUs and 512GB RAM. Please check the availability for your model with your Sales representative.

The +-versions emulate PA-8800 CPUs, the non-plus versions PA-8900 CPUs.

### rp34xx Family Hardware Configuration

The models of this family have 8 PCI buses. However, for Charon-PAR, 7 buses were implemented. All built-in controllers are on PCI bus 0.

### **Built-in controllers (all on PCI bus 0 of system bus adapter 0)**:

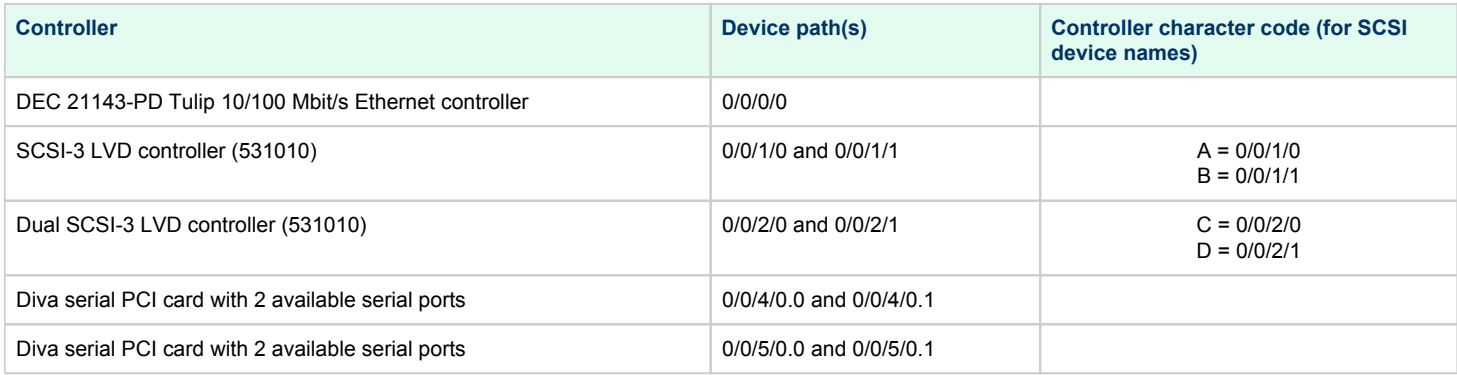

### **Six PCI slots are available for expansion**:

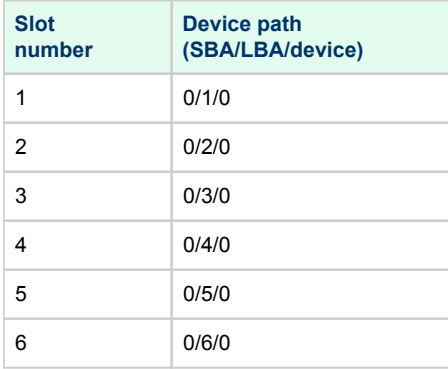

## rp44xx Model Family (Supported Starting with Charon-PAR version 3.0.5)

### rp44xx Family Overview

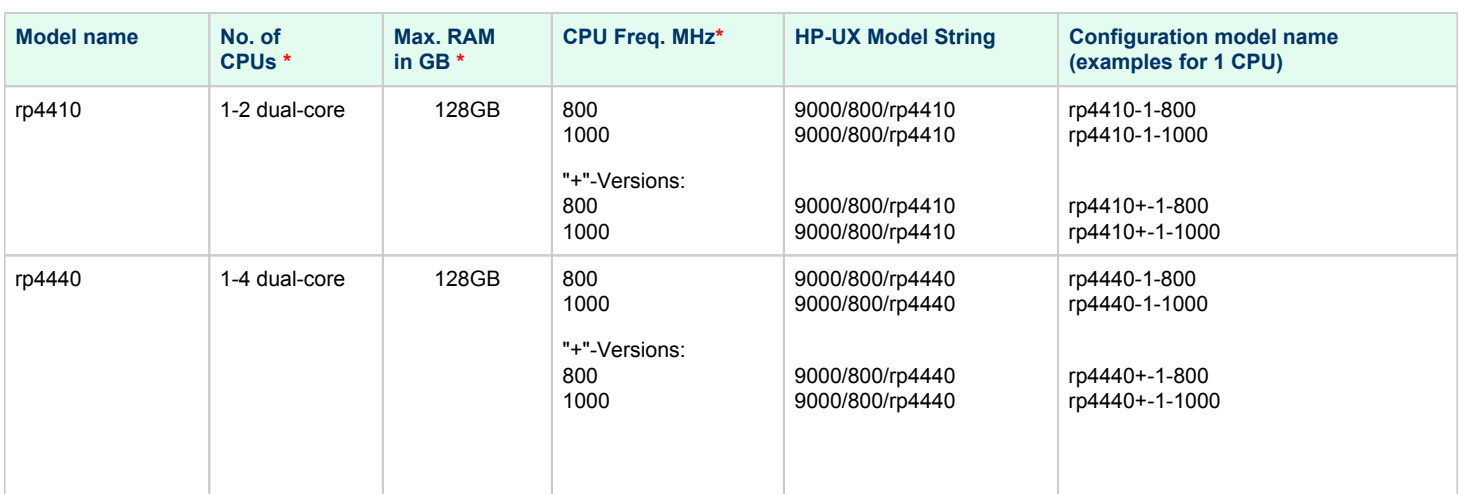

\* The **rp4440** models may also be available in "oversized" versions up to 128 CPUs and 512GB RAM. Please check the availability for your model with your Sales representative.

The +-versions emulate PA-8800 CPUs, the non-plus versions PA-8900 CPUs.

### rp44xx Family Hardware Configuration

The models of this family have 8 PCI buses. However, for Charon-PAR, 7 buses were implemented. All built-in controllers are on PCI bus 0.

### **Built-in controllers (all on PCI bus 0 of system bus adapter 0)**:

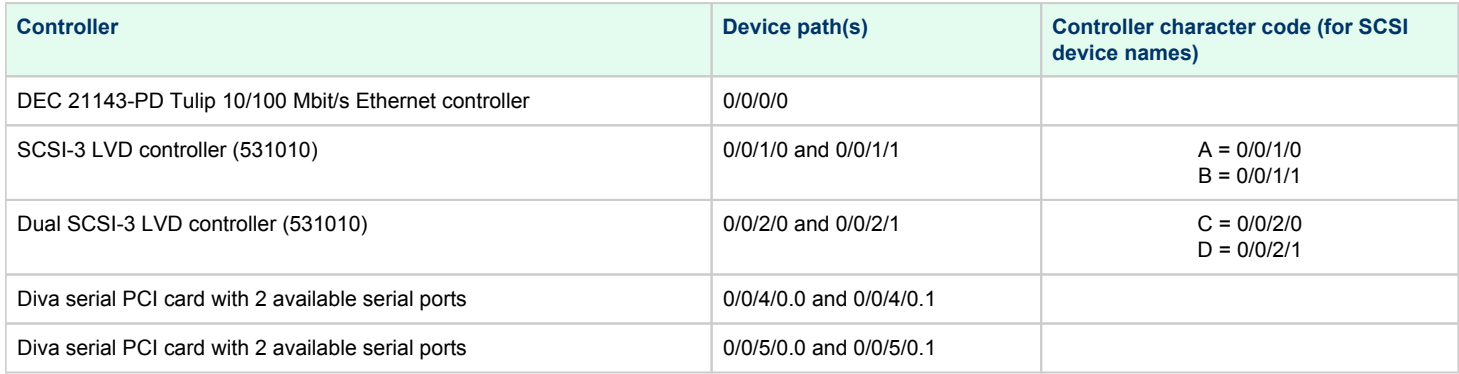

### **Six PCI slots are available for expansion**:

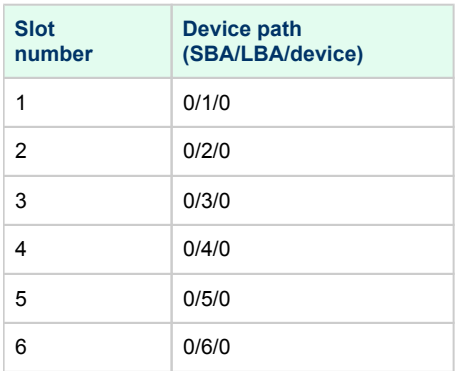

## Charon-PAR/PA9-32 - Supported 32-bit Model Configurations

This chapter describes the hardware configuration of the supported emulated historic 32-bit PA-RISC models for HP-UX. This information will be referred to in other section, e.g., the configuration file reference.

## PA9-32/720 (7000-720)

### PA9-32/720 Overview

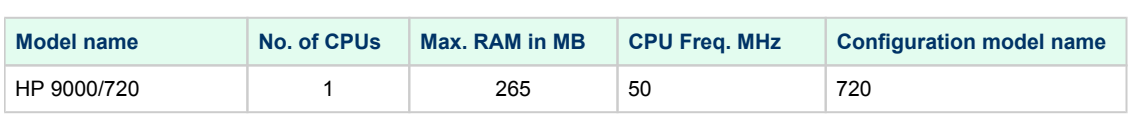

## PA9-32/720 Hardware Configuration

### **Built-in controllers:**

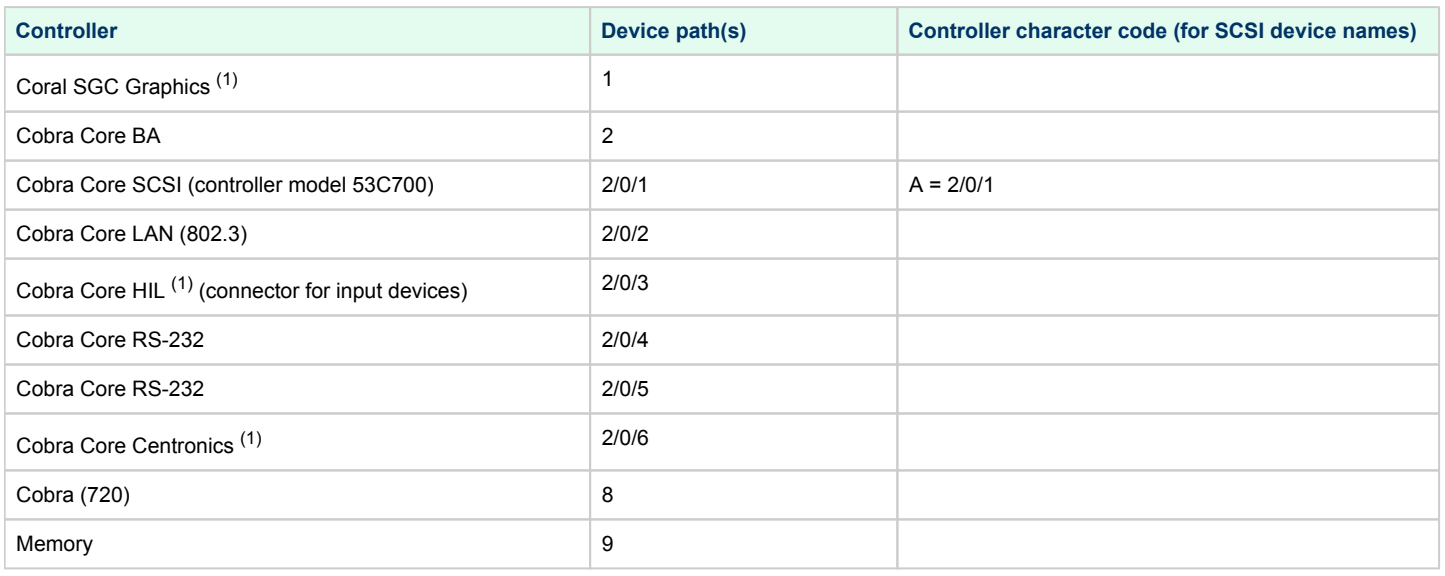

(1) Not yet implemented.

This model has no expansion slots.

## Charon-PAR/PA3 - Supported Model Configurations

This chapter describes the hardware configuration of the supported emulated historic PA-RISC models for MPE/iX. This information will be referred to in other section, e.g., the configuration file reference.

## A400 Model Family

### A400 Family Overview

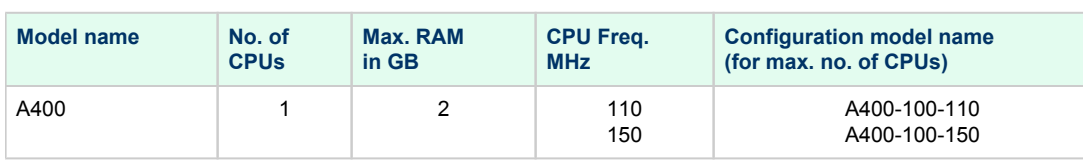

## A400 Family Hardware Configuration

Models of the A400 family have 3 PCI buses.

### **Built-in controllers (all on PCI bus 0)**:

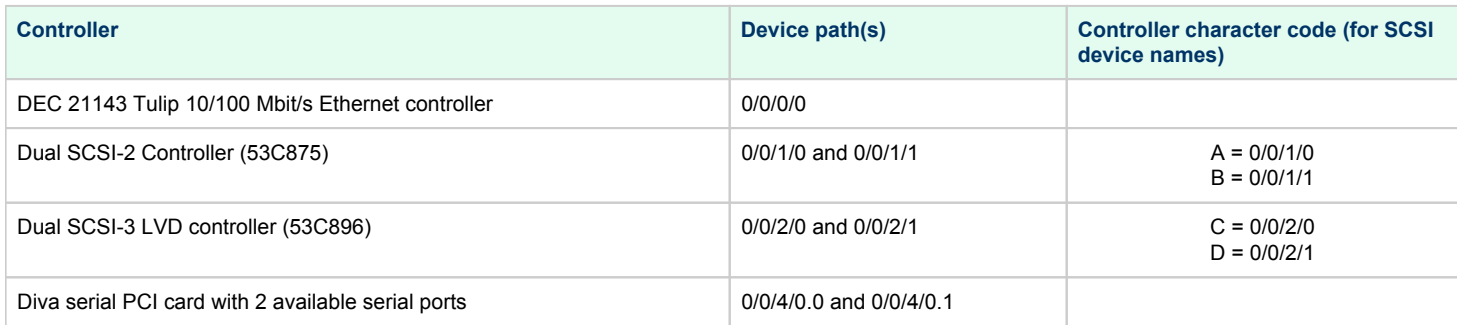

### **There are two additional PCI slots (currently not available for expansion):**

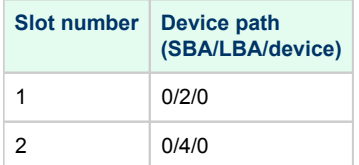

## A500 Model Family

### A500 Family Overview

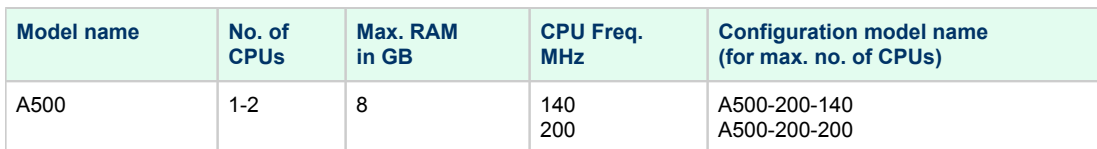

### A500 Family Hardware Configuration

Models of the A500 family have 4 PCI buses.

### **Built-in controllers (all on PCI bus 0)**:

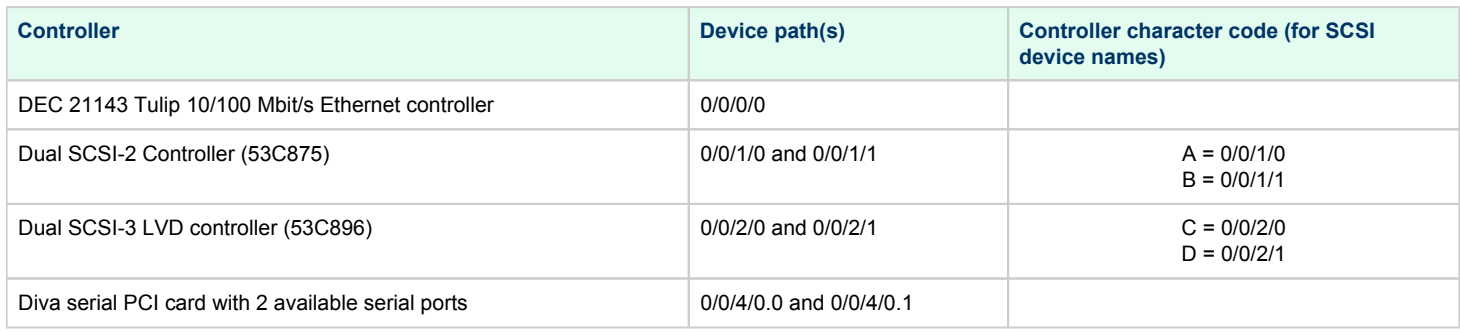

### **There are four additional PCI slots (currently not available for expansion):**

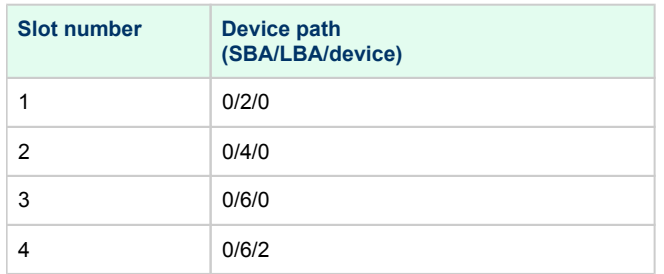

## N4000 Model Family

### N4000 Family Overview

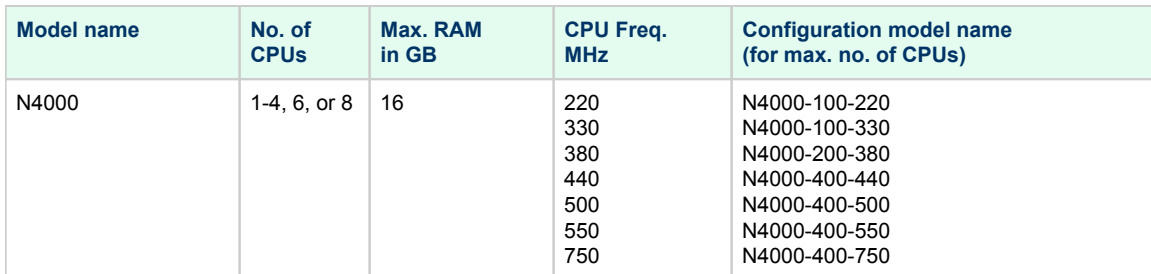

Starting with version 3.0.5, models with a CPU frequency of 750 MHz (model name in configuration: N4000X-*NN*-750) will be able to make use of the extended TLB feature.

### N4000 Hardware Configuration

N4000 systems have 14 PCI buses.

### **Built-in controllers (all on PCI bus 0 of system bus adapter 0)**:

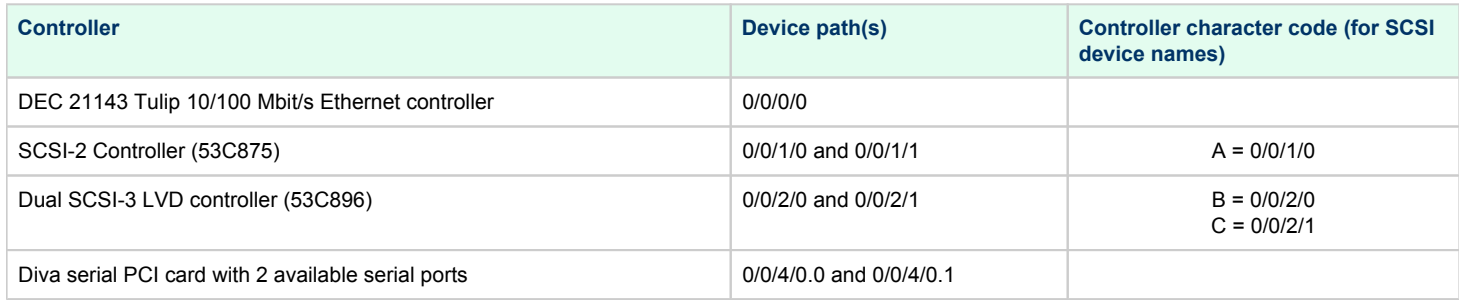

### **Twelve PCI slots are available for expansion**:

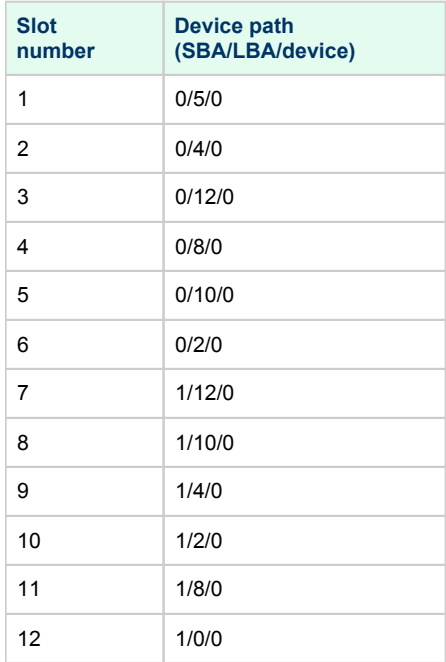

# **Configuration File Reference**

## **Contents**

- **D** [Overview](#page-158-0)
- **[License Configuration](#page-159-0)** 
	- **[Parameter license\\_key\\_id](#page-159-1)**
	- **[Parameter license\\_use\\_any\\_key](#page-159-2)**
	- **[Parameter license\\_id](#page-159-3)**
	- **[Problem Handler Parameters](#page-160-0)**
- **[Machine State Parameters](#page-160-1)**
- **[System Model Configuration](#page-160-2)**
- **[Memory Configuration](#page-162-0)**
- **I[I/O Slot Configuration](#page-163-0)**
- [System Console and Serial Line Configuration](#page-163-1)
	- [Built-in Serial Lines](#page-163-2)
		- [Super/IO Module](#page-164-0)
		- **[Configuration Syntax](#page-164-1)** 
			- [Serial port options](#page-164-2)
				- $t$  [type](#page-164-3)
				- **n** [port](#page-165-0)
				- **u** [command](#page-165-1)
				- [stop\\_command](#page-165-2)
				- [out\\_log](#page-165-3)
				- $\blacksquare$  in  $\log$
		- [Console Communication](#page-166-0)
- [SCSI Controllers and Devices](#page-166-1)
	- **[Preloaded SCSI Device Controllers](#page-166-2)**
	- **[Load Device Command for SCSI Devices](#page-167-0)**
	- [The image Subcommand](#page-168-0)
	- [The devname Subcommand](#page-168-1)
	- **[Tape autoload Subcommand](#page-168-2)**
	- [Tape size Subcommand](#page-169-0)
	- [Tape Subcommands for Physical Tape Devices](#page-169-1)
	- **[Typical System Disk Configuration](#page-169-2)**
- **[Network Card Configuration](#page-170-0)** 
	- [General information](#page-170-1)
	- **[Ethernet Card Device Names](#page-170-2)**
	- **[Ethernet Configuration Parameters](#page-171-0)**
- **[Logging configuration](#page-173-0)** 
	- **[Log File Parameters](#page-173-1)**
	- **[Log File Format](#page-173-2)**
	- **[Parameter system.license\\_logging\\_level](#page-174-0)**
- [SuperIO Configuration](#page-175-0)
	- **[General Information](#page-175-1)**
	- **[Loading the SuperIO device](#page-175-2)**
	- [SuperIO Serial Ports](#page-176-0)
	- [SuperIO Parallel Port](#page-177-0)
- [Other Parameters](#page-178-0)
	- **[Parameter system.do\\_timer\\_correction](#page-178-1)**
	- **[Parameter fma\\_check](#page-178-2)**
	- [Parameter system.stop\\_on\\_halt](#page-178-3)

## <span id="page-158-0"></span>**Overview**

The hardware of the emulated system is defined in the emulator configuration file. Charon-PAR comes with a number of template files that are stored in **/o pt/charon/cfg**. Each template file contains the settings for a particular Charon-PAR/PA3 or Charon-PAR/PA9 hardware model or model family. The files also contain important descriptions for all parameters listed.

The name of the Charon-PAR/PA3 template file is **pa3.cfg**. The names of the Charon-PAR/PA9-64 templates are **rp\*.cfg,** for Charon-PAR/PA9-32 **pa9- 32.cfg**.

Before starting an emulator instance,

- copy the appropriate template file to the directory where you store the configuration data of your emulator instance, and
- modify the template file according to your requirements.

Comments in the file are preceded by the **#** character.

Please note that some entries require an **equal-sign** (=) and for other parameters an equal-sign is not allowed. The emulator will not start if a required equal-sign is missing or an equal-sign is placed where it is not permitted.

If a parameter value is a string, it must be enclosed in double quotes.

The configuration file is structured in several sections that are described below

## <span id="page-159-0"></span>License Configuration

<span id="page-159-1"></span>This section defines the license specific parameters.

## Parameter license\_key\_id

Optional parameter. There can be several **license\_key\_id** parameters in this section. They define a prioritized list of license keys. The first entry has the highest priority. If no key with this ID is available, the next key in the list will be tried. If a higher priority key becomes available, the emulator will switch to this license at the next periodic license check.

#### **Syntax:**

**license\_key\_id** "key-id-prio1" **license\_key\_id** "key-id-prio2"

 $(\ldots)$ 

#### **Parameters**:

The *key-id-prioX* parameter is a numerical value that can be determined using the **hasp** srm view -all command and identifying the value of the Li **cense KeyId** parameter in the output. As long as the ID is a numerical value, the quotes are optional.

### Parameter license\_use\_any\_key

<span id="page-159-2"></span>Optional parameter. This parameter is closely related to the **license\_key\_id** parameter. If the license\_key\_id parameter is used, it determines what happens if none of the defined license keys are available.

#### **Syntax**:

**license\_use\_any\_key** false | true

#### **Parameters**:

Default value: **false**

If this parameter is set to **true**, the emulator will try to find any other suitable licenses should none of the licenses specified by the **license\_key\_id** parameter(s) be available. By default, if the **license\_key\_id** parameter is used, only the license keys specified there will be considered.

### Parameter license id

<span id="page-159-3"></span>Optional parameter. There can be several **license\_id** parameters in this section. They define a prioritized list of product license IDs. The first entry has the highest priority. If no key with this product license ID is available, the next product license ID in the list will be attempted. If a higher priority license becomes available, the emulator will switch to this license at the next periodic license check.

#### **Syntax**:

```
license_id "lic-id-prio1"
license_id "lic-id-prio2"
(\ldots)
```
#### **Parameters:**

The *lic-id-prioX* parameter is a string value that must be enclosed in quotes. It can be determined using the **hasp srm view -all** command and identifying the value of the **Product License Number** parameter in the output. If none of the specified product licenses is available, the emulator will not start, or a running emulator will stop.

## Problem Handler Parameters

<span id="page-160-0"></span>The Charon-PAR configuration file supports the following parameters that can be used to alert the user to potential license problems:

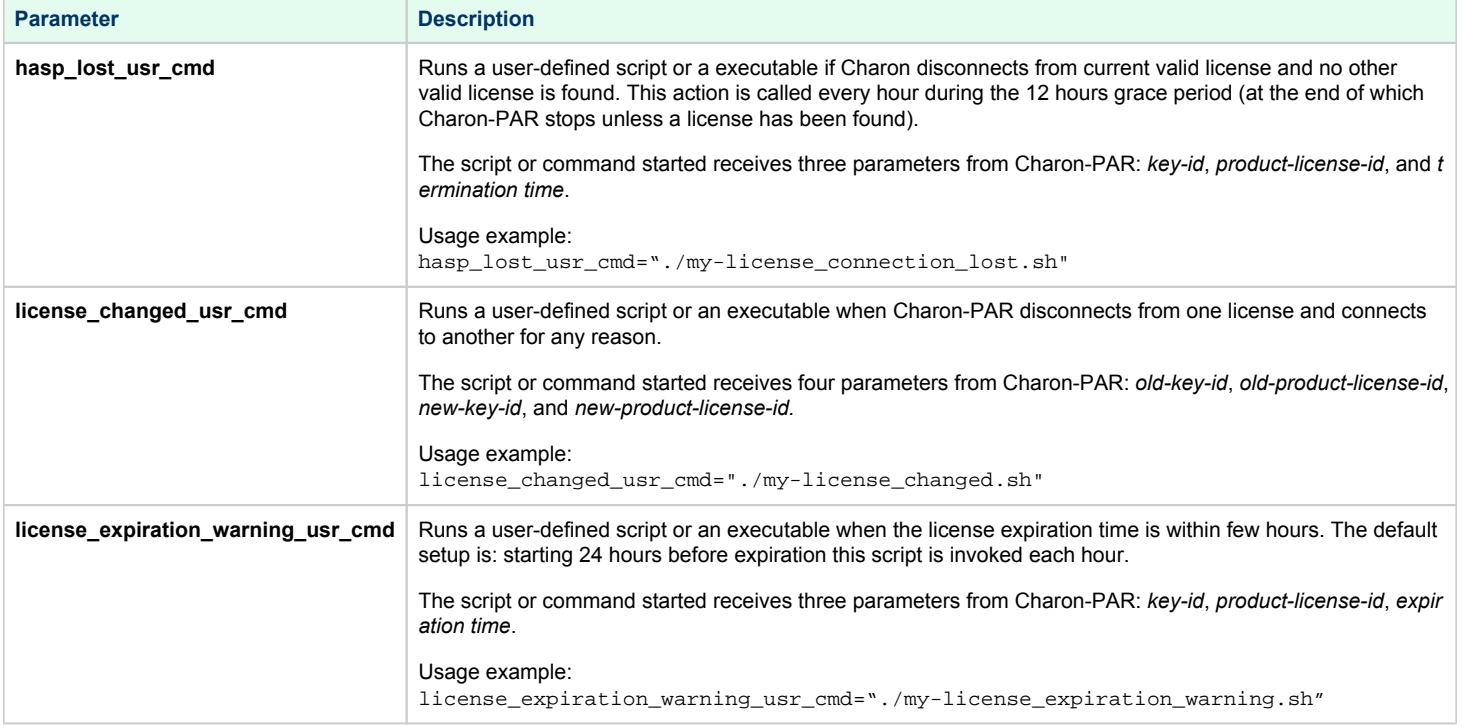

## <span id="page-160-1"></span>Machine State Parameters

Optional parameter: allows a non-default path to store the machine state.

#### **Syntax**:

**machine\_state\_path "**path**"**

#### **Parameters**:

The value of *path* is a Unix file system path. It must be enclosed in double quotes.

## <span id="page-160-2"></span>System Model Configuration

The system model configuration section contains one parameter defining the emulated historic PA-RISC model.

### **Syntax:**

**model "**model-name**"**

The configured model must be covered by your license.

Each configuration file template is preconfigured for a certain family of models. The following table shows the *model-name* values for each of the configuration file templates:

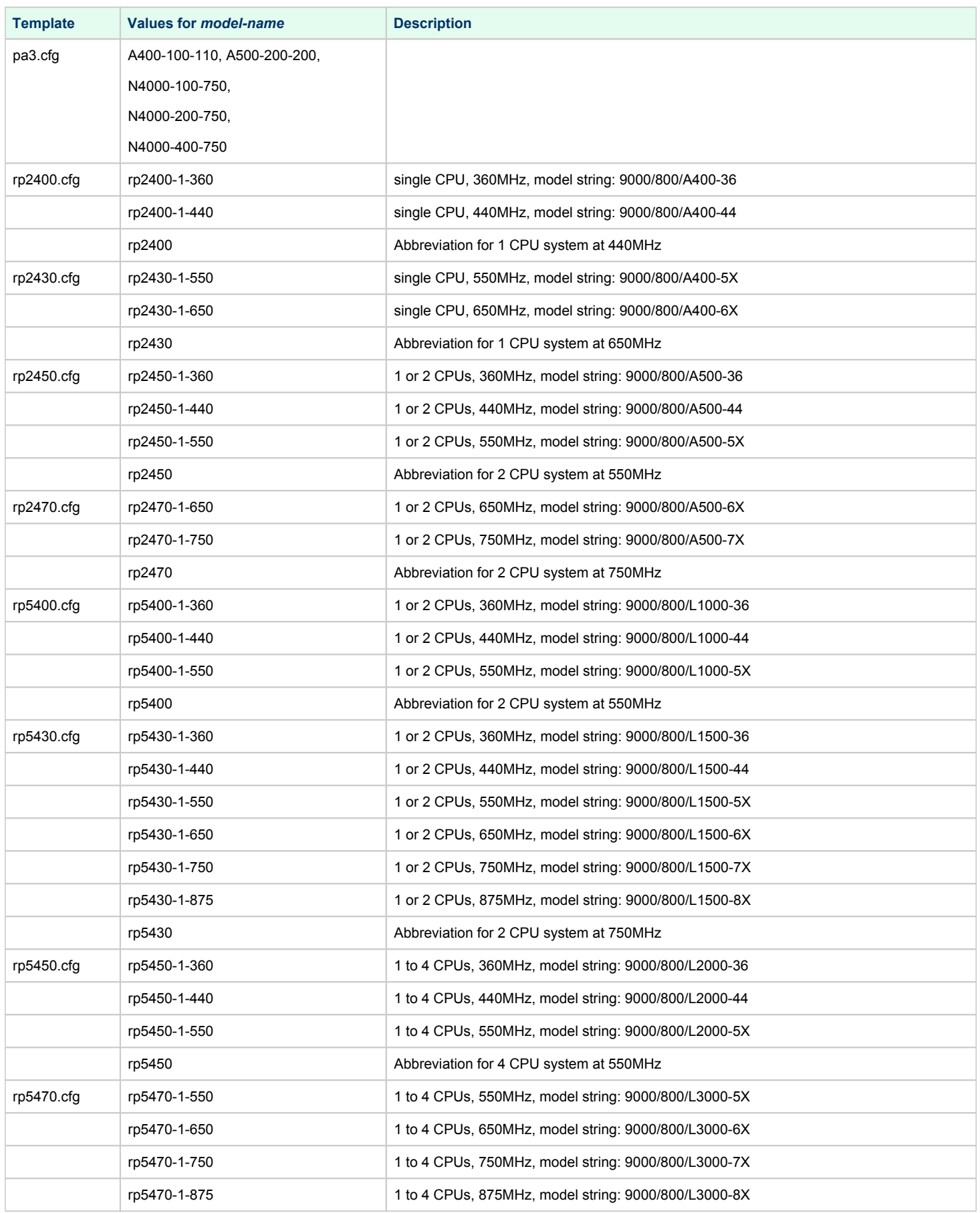

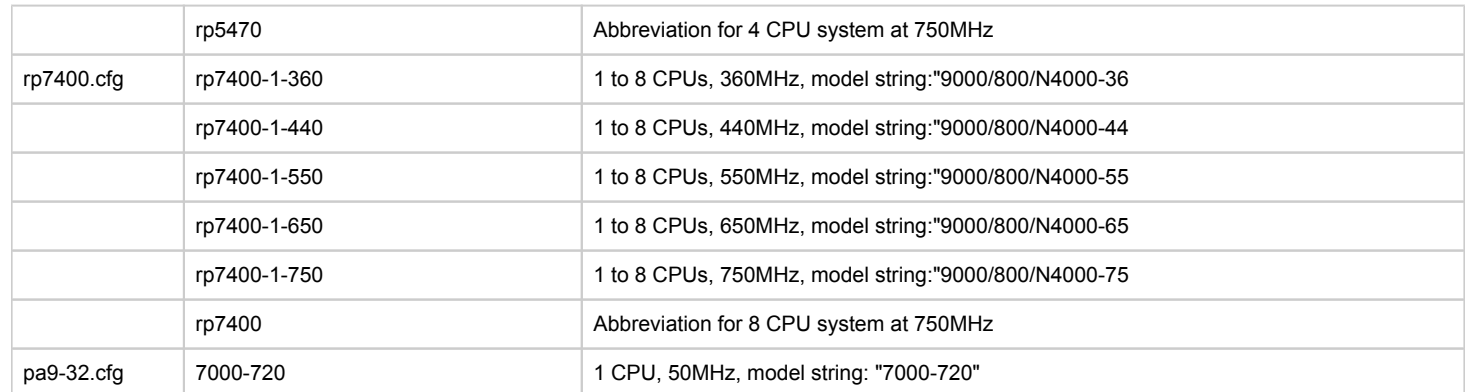

# <span id="page-162-0"></span>Memory Configuration

This section defines the RAM size for the emulated system. It only contains one parameter.

### **Syntax**:

```
memory memsizeG
    or
memory memsize
```
Memory size can be specified in gigabytes (denoted by the letter **G**) or megabytes.

#### **Parameters**:

**Default** *memsize*: 2 gigabytes

**Maximum** *memsize*: maximum allowed RAM size for the emulated system. See section [Virtual Hardware Supported by Charon-PAR](#page-6-0) for the maximum allowed values.

The configurable memory also depends on the amount of memory available on the host system.

## <span id="page-163-0"></span>I/O Slot Configuration

This section is used to load additional controllers for the emulated system.

The available expansion PCI slots depend on the configured hardware model (see configuration template files and chapter [Emulated Model Hardware](#page-140-0)  [Configuration Details\)](#page-140-0). The *Emulated Model Hardware Configuration* chapter also lists the **device paths** for all expansion slots of a model.

**Supported controller types**: SCSI controllers and Ethernet cards.

#### **Syntax for Ethernet cards**:

**load ETH tulip PCI** slot-number

#### **Parameters for Ethernet cards**:

The parameter *slot-number* identifies the number of PCI slot (see configuration file template and [Emulated Model Hardware Configuration Details\)](#page-140-0). All other parameters are fixed in the current version of the software.

#### **Syntax for SCSI controllers**:

**load SCSI** controller-model **PCI** slot-number

#### **Parameters for SCSI controllers**:

- *slot-number* identifies the number of PCI slot (see configuration file template and [Emulated Model Hardware Configuration Details\)](#page-140-0).
- *controller-model* can be 53C875 for single-chip boards (assigned to PCI device function 0), or 53C896 for a dual 53C895 controller (assigned to PCI device function 0 and 1)

## <span id="page-163-1"></span>System Console and Serial Line Configuration

### Built-in Serial Lines

<span id="page-163-2"></span>Most of the emulated systems have 2 serial lines. Please refer to [Emulated Model Hardware Configuration Details](#page-140-0) for the device path associated with the built-in serial lines.

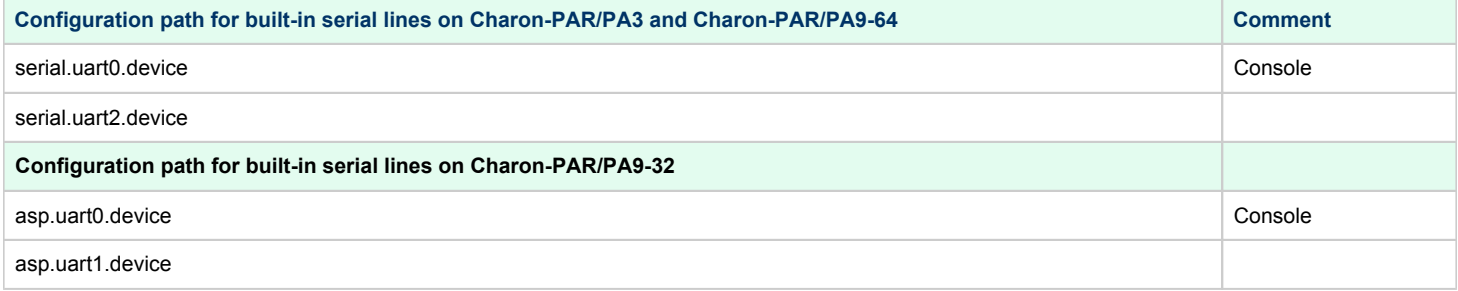

The configuration path string is used in the configuration file to specify parameters for the virtual serial line.

## Super/IO Module

<span id="page-164-0"></span>If the Super/IO module has been loaded, there are two additional serial lines. In the configuration, they are identified by **superio\_001.uart0** and **superio\_001.uart1**. The basic configuration options are the same as for the default serial lines.

### Configuration Syntax

#### <span id="page-164-1"></span>**Syntax:**

**serial.uartX.device.**<option>**="**<value>**"**

or

**superio\_001.uartX.device.**<option>**="**<value>**"**

<span id="page-164-2"></span>The options available for configuration are described below.

### Serial port options

### type

<span id="page-164-3"></span>The **type** option specifies the serial line connection type.

Possible values:

#### **DUMMY**

- Default value
- $\bullet$ The serial line is not connected to a port.
- The line has no input.
- The output will be discarded but can be logged to a file.

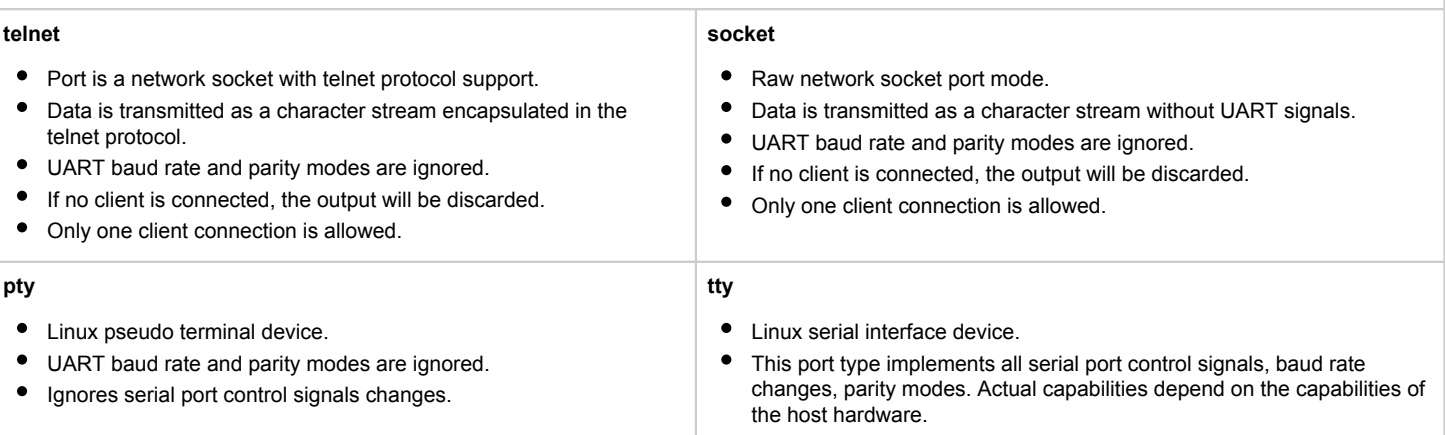

### **RFC2217**

- Port is a network telnet client with RFC2217 support.
- The RFC2217 COM Port Control (a telnet protocol extension) allows sharing modems and other serial devices over a TCP/IP network.
- The emulated serial interface connects to a serial port server.  $\bullet$
- $\bullet$ This port type implements all serial port control signals, baud rate changes, parity modes. Actual capabilities depend on the capabilities of the host hardware.

### port

<span id="page-165-0"></span>The format and values of the **port** option, depend on the **type** of the port.

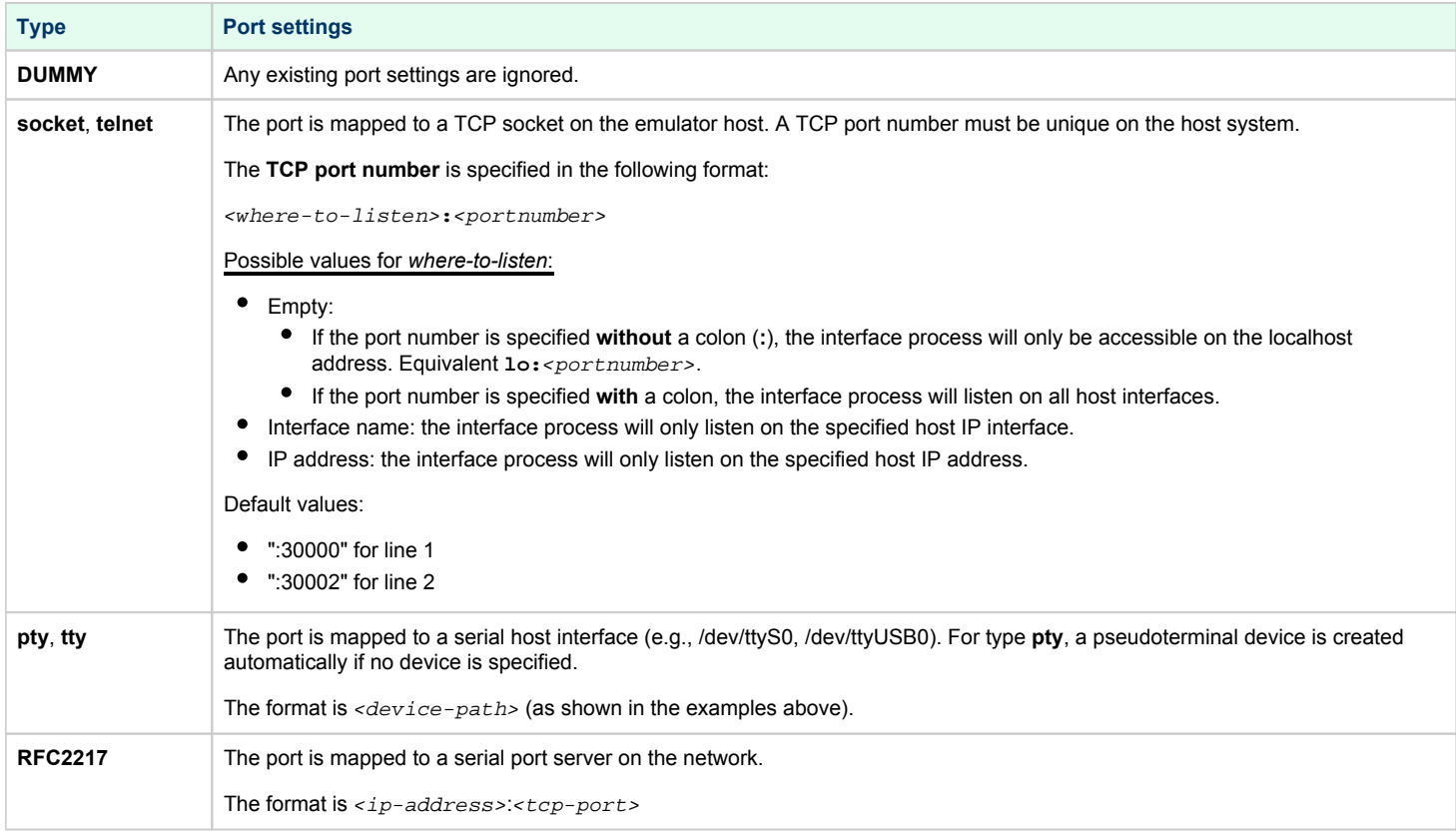

### command

<span id="page-165-1"></span>This parameter is optional. It can be used to specify a terminal emulation program that is started automatically when the emulated system is started. Charon-PAR provides preconfigured profiles for PuTTY (PAR-Socket, PAR-Telnet, PAR-Telnet-VT100) that can be used to connect to the emulated system via a serial line.

### stop\_command

<span id="page-165-3"></span><span id="page-165-2"></span>Boolean flag. If true, the command started on the serial line (parameter command) will be stopped when exiting from the emulator.

### out\_log

File name for logging the output character stream from the CPU to the device. Does not depend on the port being operational (the actual transmission is not logged). Depending on the data sent, the file may best be viewed using a tool such as **hexdump** or **od**.

### in\_log

<span id="page-165-4"></span>File name for logging the input character stream from the port to the device. Best be viewed using a tool such as **hexdump** or **od**.

### Console Communication

<span id="page-166-0"></span>Charon-PAR provides preconfigured PuTTY session templates for connecting to a serial emulator console port. The templates must be copied to **/root/. putty/sessions** or **/root/.config/putty/sessions** because the emulator must be started as the root user.

**Method 1:** TCP port 30000, raw data mode

**serial.uart0.device.type="socket" serial.uart0.device.port=":30000" serial.uart0.device.command="putty -load PAR-Socket"**

**Method 2:** TCP port 30000, Telnet protocol

```
serial.uart0.device.type="telnet"
serial.uart0.device.port=":30000"
serial.uart0.device.command="putty -load PAR-Telnet-VT100"
```
To connect to the console port without loading a PuTTY template, the command parameter can be set to

**serial.uart0.device.command="putty"**

To start the xhpterm emulator (Charon-PAR/PA3), the following setting should be used:

**serial.uart0.device.command="./xhpterm -port 30000 -clean -font 10x20"**

**Please note**::

- If no command is specified, a connection to the TCP port is possible by starting another terminal emulator manually.
- For device naming on Charon-PAR/PA9-32 refer to the serial line configuration section above.

## <span id="page-166-1"></span>SCSI Controllers and Devices

Every Charon-PAR emulated model has preconfigured SCSI controllers that can be used to configure emulated disks for the guest system. All models also have the option to load additional controllers. Please refer to the section *I/O Slot Configuration* in this chapter.

<span id="page-166-2"></span>**Please note**: The description below shows how to work with preloaded SCSI controllers. Once an additional SCSI controller has been loaded, the steps below also apply to such a controller.

### Preloaded SCSI Device Controllers

Charon-PAR implements I/O using controllers. Each controller

- supports up to 15 SCSI devices,
- is identified by a character code,
- is assigned a path corresponding to the leading for elements of the device path.

The tables below show the preconfigured SCSI controllers of an **rp2400 model as an example**.

**Please note**: Other models may have more or less preconfigured controllers with different device paths and code mappings. For details regarding your model refer to the configuration file template or the chapter [Emulated Model Hardware Configuration Details.](#page-140-0)

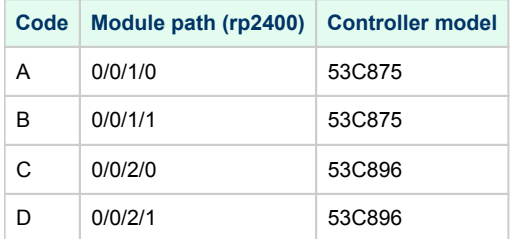

## <span id="page-167-0"></span>Load Device Command for SCSI Devices

The **load** command is used to define SCSI devices.

### **Syntax**:

**load** DDXnnn

*DDXnnn* represents the device name. It has the following components:

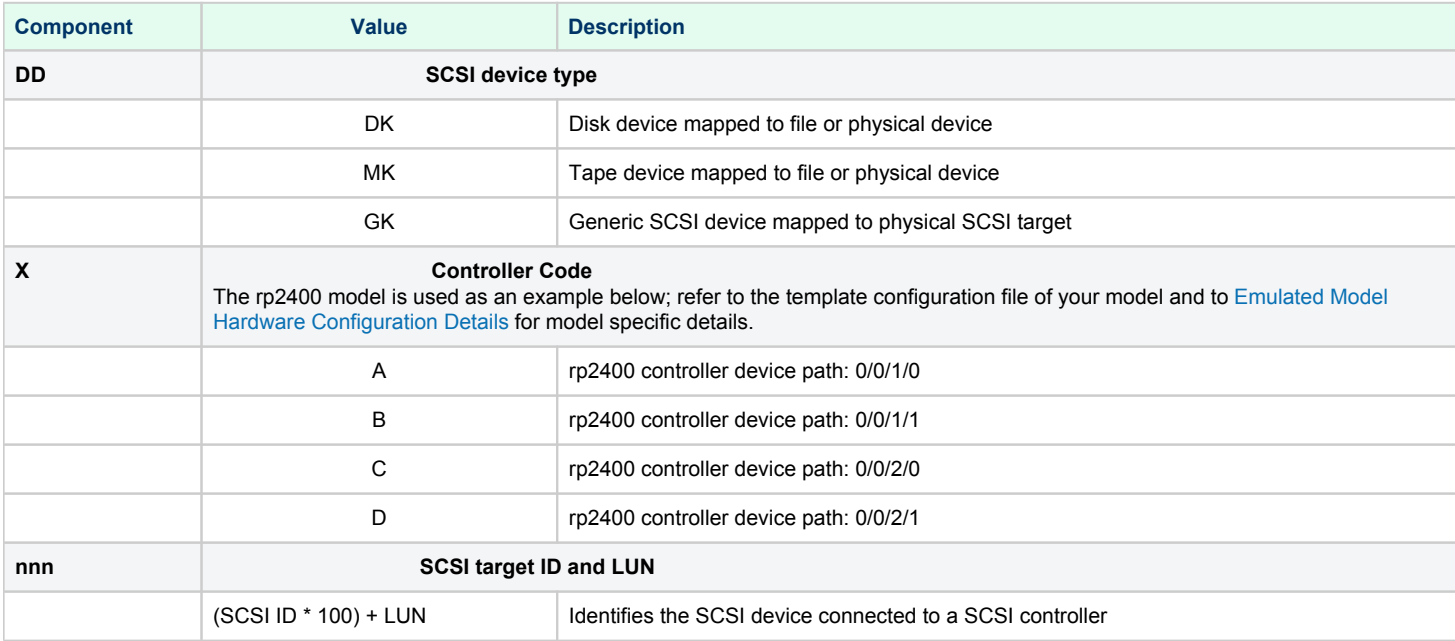

### **Examples:**

To load a disk on device path 0/0/1/0.1.2 (SCSI target ID 1, LUN 2), add the command

### **load DKA102**

To load a tape on device path 0/0/1/1.12.0 (SCSI target ID 12, LUN 0), add the command

**load MKB1200** 

### The image Subcommand

<span id="page-168-0"></span>After a SCSI device has been loaded, the associated container file or device must be specified.

**Please note**: the **image** subcommand is for **MK** and **DK** devices only.

#### **Format**:

device**.image="**<path-to-device-or-file>**"**

#### **Parameters:**

- *device*: the virtual SCSI device created by the **load** command. See the **load** command for details about the device name syntax.
- *path-to-device-or-file*: the path to the Linux device or container file.

#### **Example:**

To associate a disk device on 0/0/1/0.0.0 (controller code A, SCSI target ID 0, LUN 0) with a container file called *ldev1.dsk*, add the command

DKA0.**image="**ldev1.dsk**"**

### The devname Subcommand

<span id="page-168-1"></span>Use the **devname** subcommand to specify the device to be used for a generic SCSI device (**GK** device).

**Please note**: A generic SCSI device can be a tape or disk device. Guest system SCSI commands are passed through to the device directly and not handled by the Linux disk or tape driver. The functionality depends on the device understanding the guest system SCSI commands.

#### **Format**:

**GK**Xnnn**.devname="**<path-to-device>**"**

#### **Parameters:**

- **GK***Xnnn:* the generic virtual SCSI device created by the **load** command. See the **load** command for details about the device name syntax.
- *path-to-device*: special filename of the generic SCSI device (/dev/sg*X*) on Linux, for example: /dev/sg0.

### Tape autoload Subcommand

<span id="page-168-2"></span>To enable **tape container files** to be automatically loaded as tapes into a virtual tape device, the **autoload** command can be added for a specific tape device in the configuration file. Not applicable to physical tape devices.

### **Format**:

**MK**Xnnn**.autoload=yes|no**

#### **Parameters**:

**MK***Xnnn*: the emulated tape device. Possible values for X and nnn see above.

**Default**: autoload is off by default.

#### **Please note**:

- $\bullet$ The autoload command works well in many situations but can cause problems in some cases, for example with multi-volume backups. Any applications using tape devices should be tested thoroughly to verify if the autoload option is working as expected.
- MPE/iX can load a tape using operating system utilities. HP-UX cannot. Hence, the autoload command may be more often useful in an HP-UX environment.

## Tape size Subcommand

<span id="page-169-0"></span>The **size** command limits the maximum size of a **tape container file**. Not applicable to physical tape devices.

### **Format**:

**MK**Xnnn**.size=**<size-in-bytes>

### **Parameters**:

- **MK***Xnnn*: the virtual SCSI tape device created by the **load** command. See the **load** command for details about the device name syntax.
- *size-in-bytes*: maximum size of the tape container file.

<span id="page-169-1"></span>**Default**: tape container file size is not limited.

### Tape Subcommands for Physical Tape Devices

The following two commands can only be used for physical tape devices:

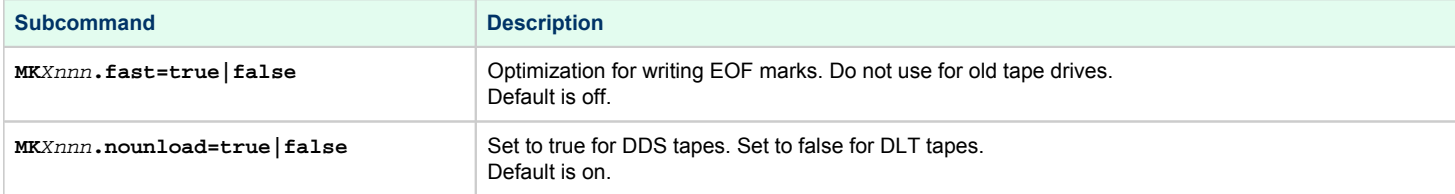

## Typical System Disk Configuration

<span id="page-169-2"></span>The system disk is usually configured on device path 0/0/1/0.0.0. To load this device and to map it to a disk image file, add the following commands:

#### **load DKA0**

**DKA0.image="**/data/virtual-disks/ldev1.dsk**"** 

## <span id="page-170-0"></span>Network Card Configuration

### General information

<span id="page-170-1"></span>The emulated Ethernet interfaces of Charon-PAR can be linked either to a

- physical host interface, or
- to a TAP interface on the host.

Notes for TAP interfaces:

- A TAP interface can either be created by the user or will be created automatically by the emulator if it does not already exist.
- For automatically created TAP interfaces, the user can specify a name or let the emulator select a name.
- A automatically created TAP interface is not automatically added to a bridge, this must be configured via the initialize command (see the Ethernet Configuration Parameter table below).
- An automatically created TAP interface is deleted automatically upon emulator stop.

Notes for network configurations on VMware:

- ESXi has configuration parameters that improve security but may block certain emulator NIC configurations.
- One configuration option allows or blocks promiscuous mode (the default mode of operation for Charon-PAR guest NICs).
- Other configuration options allow or block the change of a MAC address or the use of a different, additional MAC address on the same NIC (*MAC address changes*, *Forged transmits*).

By default, emulated models have one Ethernet device. Depending on the model, more Ethernet devices can be added.

A guest HP-UX system will perceive the network card as a 10/100 Mbit/s controller running at 10 Mbit/s half-duplex. If the user tries to change this setting using SAM or the **lanadmin** command, the command will be accepted but the displayed interface settings will not change. However, the throughput of the emulated network card depends on the combination of network performance, physical network card characteristics, host system and guest system performance - it is not tied to the displayed interface settings. So the actual throughput will be what can be achieved depending on the conditions listed above.

## Ethernet Card Device Names

#### <span id="page-170-2"></span>**Names on 64-bit systems:**

The name of the Ethernet interface in the emulator configuration file has the format **EW***xn* with the following definitions:

- *x* is an uppercase letter starting with **A** for the first interface and then continues with **B**, **C**, etc. for additional interfaces. The possible number of network cards depends on the features of the original physical system. The absolute maximum number is 16.
- *n i*s the device number of the card starting with 0 for each value of *x*.

#### **Names on 32-bit systems**:

The currently supported 32-bit system supports only one Ethernet card named **system.lan0.card**.

# Ethernet Configuration Parameters

<span id="page-171-0"></span>This section lists the available Ethernet interface configuration parameters.

### **Basic syntax**:

*<device-name>*.*<parameter>*="*<value>"*

The *device-name* specifies the name of the Ethernet card as described above in the *Ethernet Card Device Names* section.

The parameters and their values are described in the following table:

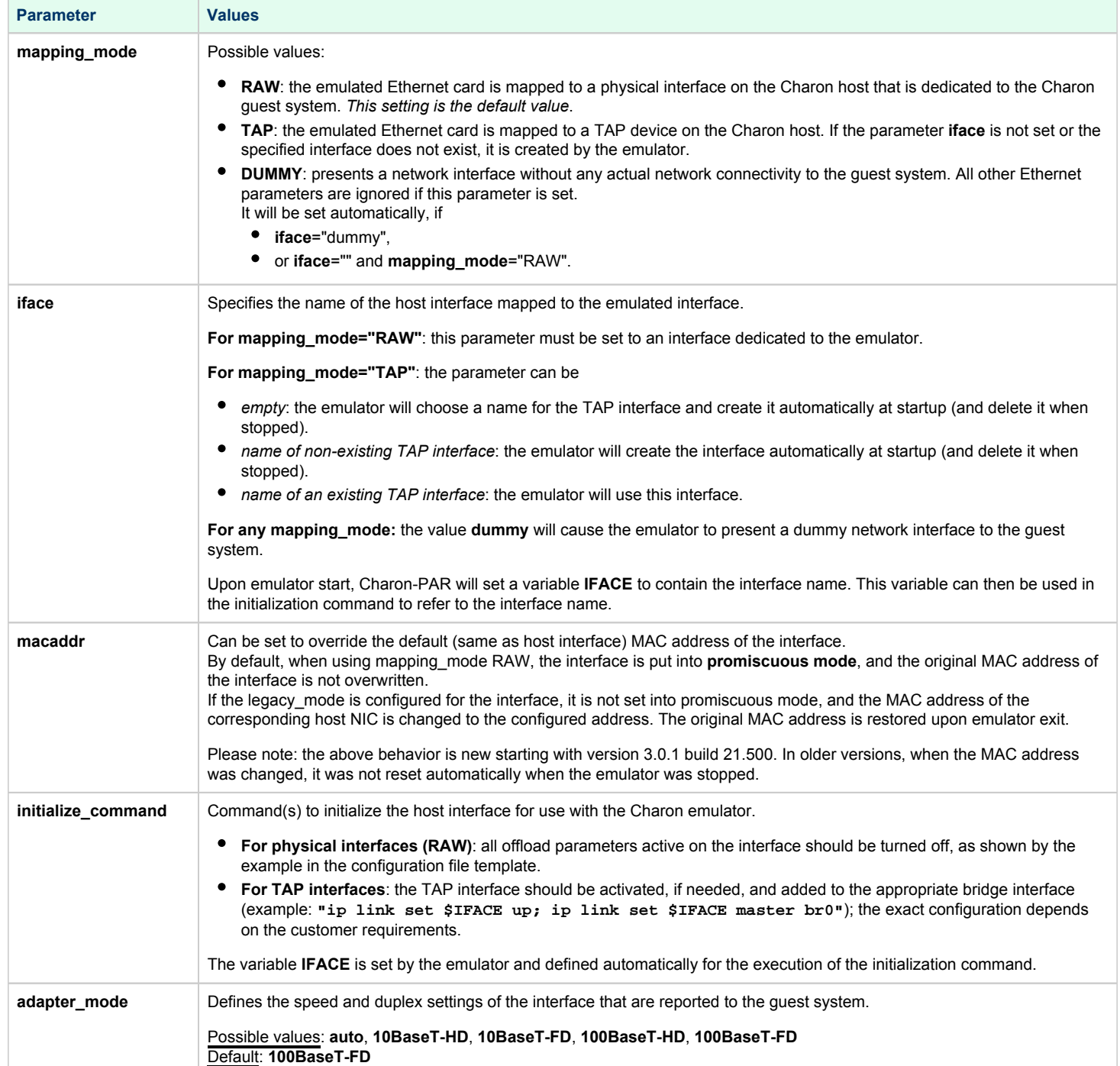

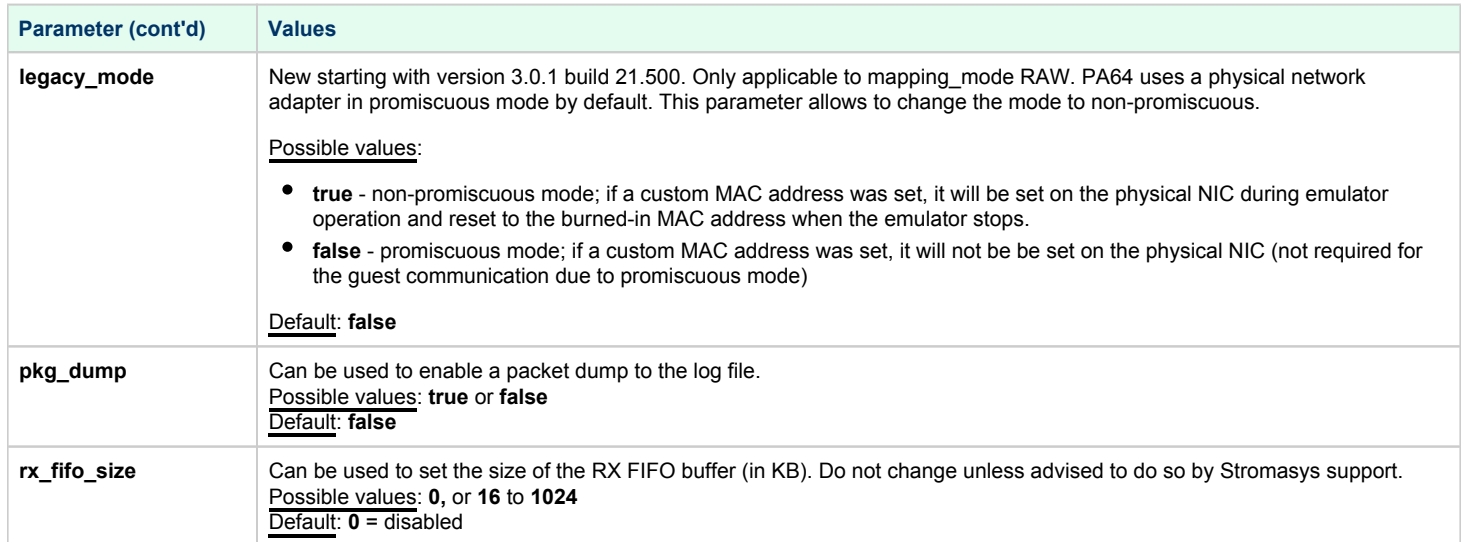

## <span id="page-173-0"></span>Logging configuration

This section defines how Charon-PAR handles logging. Note that the default log file location is the directory in which the emulator was started. This can be changed with the emulator command-line option **-l** (or **--logfile-path**).

## Log File Parameters

<span id="page-173-1"></span>The following table shows the parameters relevant to the log file and their values:

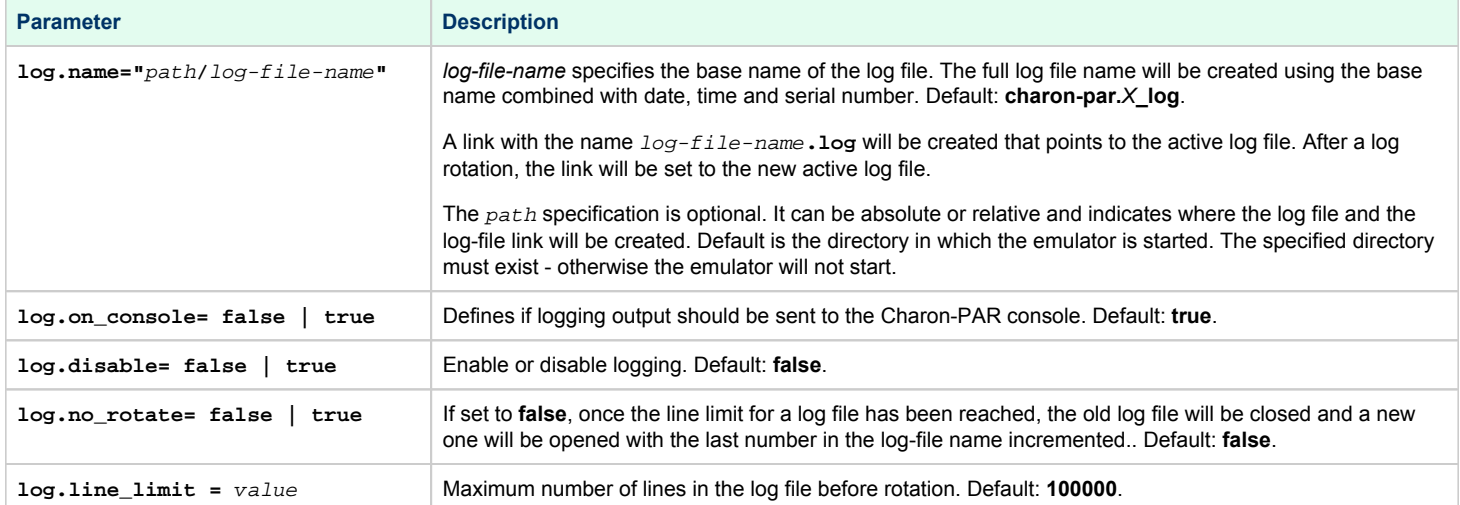

## Log File Format

### <span id="page-173-2"></span>Starting with version 3.0.1 the log file has the following format:

```
YYYYMMDD:hhmmss.uuuuuu:<severity><message>
   where
YYYY - year
     - month
DD - day
hh - hour
mm - munites
ss - seconds
uuuuuu - usecs
<severity> := '(warn|err|ERR):' or empty
warn - warning
err - error
ERR - fatal error
<message> the component's message in free form
```
## Parameter system.license\_logging\_level

<span id="page-174-0"></span>Starting with Charon-PAR version 1.11, periodic (once per hour) log messages indicating a successful periodic license check are disabled by default to avoid cluttering the log file. They can be re-enabled by adding this parameter to the emulator configuration file.

### **Syntax**:

**system.license\_logging\_level =** value

#### **Parameters:**

- If *value* is set to 2, the messages are enabled.
- If *value* is set to 0 or 1, the messages are disabled.

**Please note** that this parameter must be placed towards the end of the configuration file and will not work if placed before the memory configuration.

## <span id="page-175-0"></span>SuperIO Configuration

## General Information

<span id="page-175-1"></span>The SuperIO module is included in the Astro chipset and emulates a PCI board with PC style peripherals used in historic 64-bit PA-RISC systems:

- parallel port
- 2 serial ports
- dual-channel IDE controller
- floppy disk controller
- USB controller
- $\bullet$  timer
- PIC interrupt controller

**The current version of Charon-PAR supports only a subset of these devices**. **And the SuperIO module is only supported on models that are based on the Astro chipset (rp24xx and rp54xx).**

Currently supported are (depending on support by the emulated model and guest operating system)

- two serial ports
- one parallel port

### Loading the SuperIO device

<span id="page-175-2"></span>Before any devices of the module can be configured and used, the module must be loaded in the emulator configuration file.

The SuperIO module can be loaded in any system model with PCI bus support. By default it is loaded on models based on the Astro chipset (rp24xx and rp54xx).

Use the following syntax to load this module:

```
load SUPERIO sio <br/> <br/>
sumber> <slot-number>
```
Example:

**load SUPERIO sio 0 6**

### **Please note:**

- Only one SuperIO module can be loaded in the configuration. Multiple SuperIO instances will not work properly.
- The usable bus numbers and slot numbers depend on the emulated model and the already loaded devices.
- If another PCI device is already installed in the specified PCI slot, the load command will fail with an error message.
- **The correct bus/slot location of the device is important to preserve the correct GSP (service processor) console configuration**:
	- If the SuperIO module is inserted in a slot before the normal system serial console, the service processor console (GSP console) is set to the first SuperIO serial port.
	- HP-UX does not support the SuperIO serial port as GSP console. With such a configuration, it will crash early-on in the boot process. Therefore, take care to **always use a slot number higher than the one where the correct system console line has been loaded**. Otherwise, HP-UX will fail on boot.

After booting the guest HP-UX system, the example above will result in an **ioscan** output similar to the following:

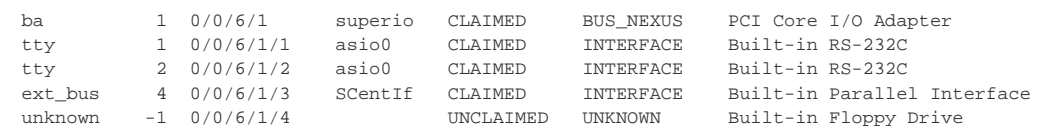

## SuperIO Serial Ports

<span id="page-176-0"></span>Serial ports installed on SuperIO module can be configured the same as other serial ports. Please see chapter [Serial Line Emulation Notes](#page-59-0) for more information.

Path names for serial devices in the emulator configuration:

- superio\_001.uart0 COM0 port
- superio\_001.uart1 COM1 port

Serial ports configuration example:

superio\_001.uart0.device.type="telnet" superio\_001.uart0.device.port=":30001"

superio\_001.uart1.device.type="telnet" superio\_001.uart1.device.port=":30002"

## SuperIO Parallel Port

<span id="page-177-0"></span>The parallel port installed on a SuperIO module connects to the host system parallel port device **/dev/parport0**. The parallel port output from the guest OS is redirected to the host parallel port. No additional configuration for the parallel port is required.

However, it may be necessary to install the required kernel drivers in HP-UX and rebuild the kernel to activate the interface.

If the **ioscan** command shows the parallel port as **UNCLAIMED**, perform the following steps:

- 1. Use the kcmodule command to verify the status of the required drivers: **# kcmodule |grep CentIf** CentIf static explicit SCentIf static explicit
- 2. If the status is unused, load the modules into the kernel using the commands:
	- **# kcmodule CentIf=best # kcmodule SCentIf=best**
- 3. You will be informed that this change can only become active after the next reboot. If you confirm, the kernel will be modified and you can reboot the system.

Once the **ioscan** command shows that the parallel port as **CLAIMED** by the correct driver, you can, for example, use SAM to configure a printer on the parallel port

(**Printers and Plotters > LP Spooler > Printers and Plotters > Action > Add Local Printer > Add Parallel Printer**).

If no parallel port device exists on the host system, an error message similar to the one below will be printed to the emulator log. It does not affect system operation, but the parallel port redirection will not work.

err:open('/dev/parport0', O\_RDWR) is failed (errno 2) No such file or directory err:ioctl(handle, PPCLAIM) is failed (errno 9) Bad file descriptor

Modern host systems often have no physical parallel port. In such cases, a USB-LPT adapter or a software redirector (such as LPT-over-IP) can be used. The emulated parallel port operation depends on the host parallel port operation and some USB-LPT adapters may not produce reliable results.

## <span id="page-178-0"></span>Other Parameters

### Parameter system.do\_timer\_correction

<span id="page-178-1"></span>If the system time of the emulated system deviates too much from the correct time, it can cause application problems in the emulated system. If this cannot be solved by other means (e.g., NTP), the parameter described here can be used to adjust the system time of the emulated system based on the host system's NTP adjusted time.

#### **Syntax:**

**system.do\_timer\_correction = false | true**

#### **Parameters**:

If set to **false**, no time correction will take place.

If set to **true**, the time of the emulated system will be corrected as described above.

Default: false

### Parameter fma\_check

<span id="page-178-2"></span>Charon-PAR requires a host CPU that supports the FMA capability. Normally, an emulator will not run when trying to start it on a CPU without the required capabilities.

This parameter allows you to disable the FMA check. However, this may lead to unexpected problems with the guest operating system.

**Please note**: Do not use this parameter if you run PA9 instances. For PA3 instances, use the configuration option at your own risk.

#### **Syntax**:

**fma\_check = false | true**

#### **Parameters**:

If set to **false**, Charon-PAR will not check the FMA support of the host CPU.

Default: the check is enabled.

### Parameter system.stop\_on\_halt

<span id="page-178-3"></span>Available starting from version 3.0.5. This parameter is applicable to emulated systems in which a HP-UX guest operating system runs. When HP-UX is shut down with the **shutdown -h** command, the guest system will be halted. By default, the emulated system will be powered off automatically when a halt is detected (that is, the Charon-PAR process will be stopped). The **stop\_on\_halt** parameter allows the user to influence this behavior.

#### **Syntax**:

```
system.stop_on_halt = false | true
```
### **Parameters**:

If set to **false**, Charon-PAR will not stop the emulated system automatically after the guest operating system has been halted. The emulator must be stopped from the Charon-PAR console (at the pa9-64> or pa9-32> prompt).

Default: **true**. the emulated system will be stopped automatically after the guest operating system has been halted.

# **Emulated System Firmware Functions**

When a Charon-PAR instance is started, the first interface visible to the user is the PDC (processor dependent code) console of the emulated system (i. e., the firmware of the system). It provides some important function that will be described below:

- [PDC Main and Configuration Menus](#page-179-0)
- [ODE MAPPER2 Program](#page-182-0)

## <span id="page-179-0"></span>PDC Main and Configuration Menus

At the console prompt **Main menu: Enter command or menu >** the user can enter either one of the available commands directly or display the **main menu** by entering **menu**:

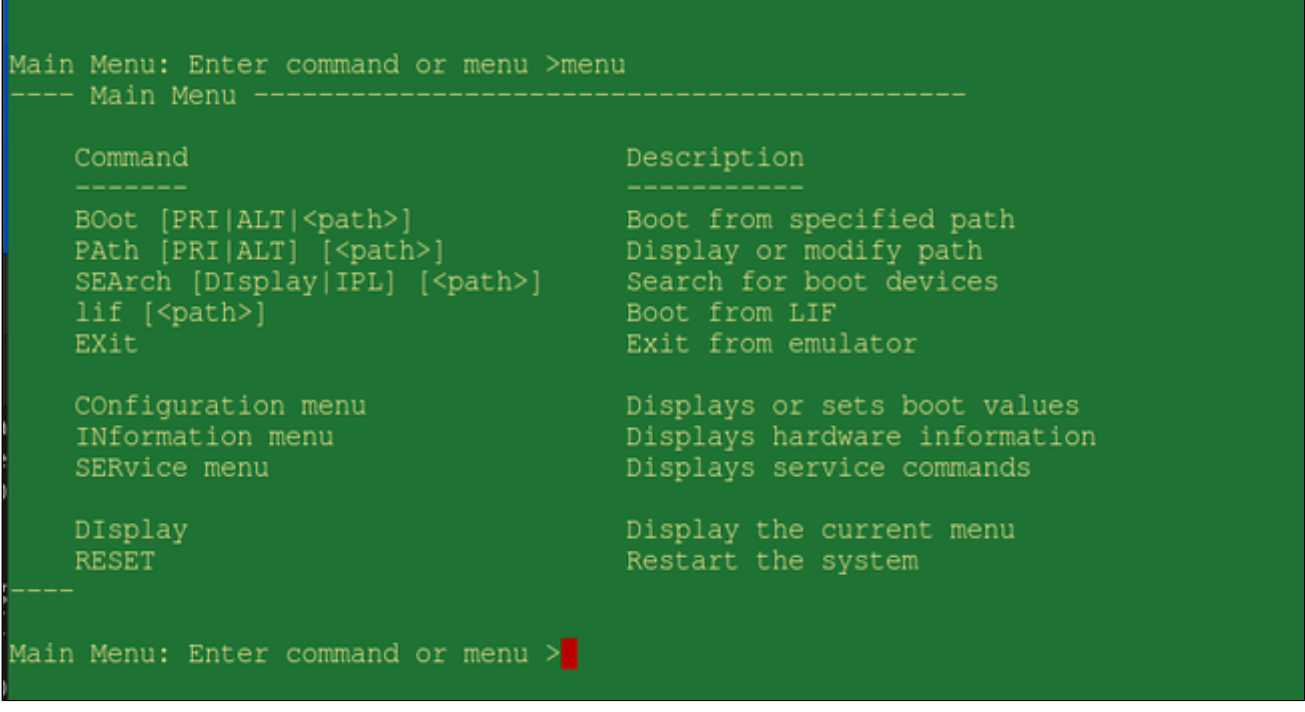

**Please note**: Commands can be entered by **typing the full command or the abbreviation indicated by the uppercase letters**. The commands must be entered in lowercase.

There is an **overlap** between menus, as shown by the configuration menu (type **co** or more letters of the command) below:
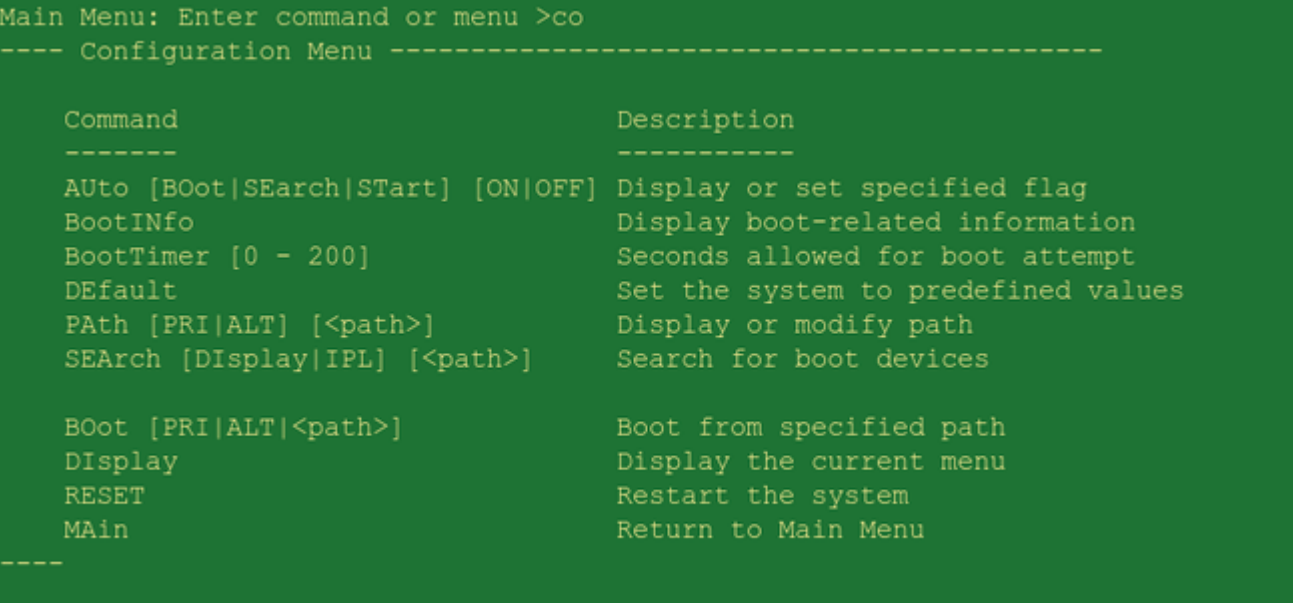

Configuration Menu: Enter command or menu >

### Important commands in the main menu:

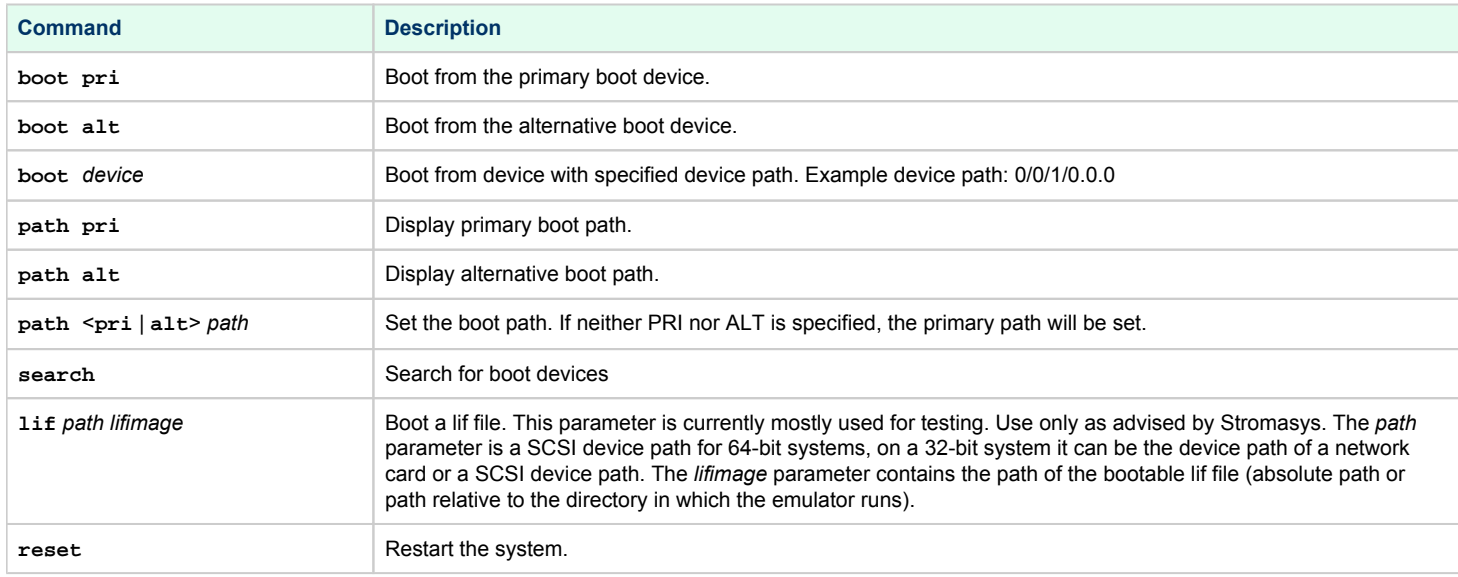

### Important commands only available in the configuration menu:

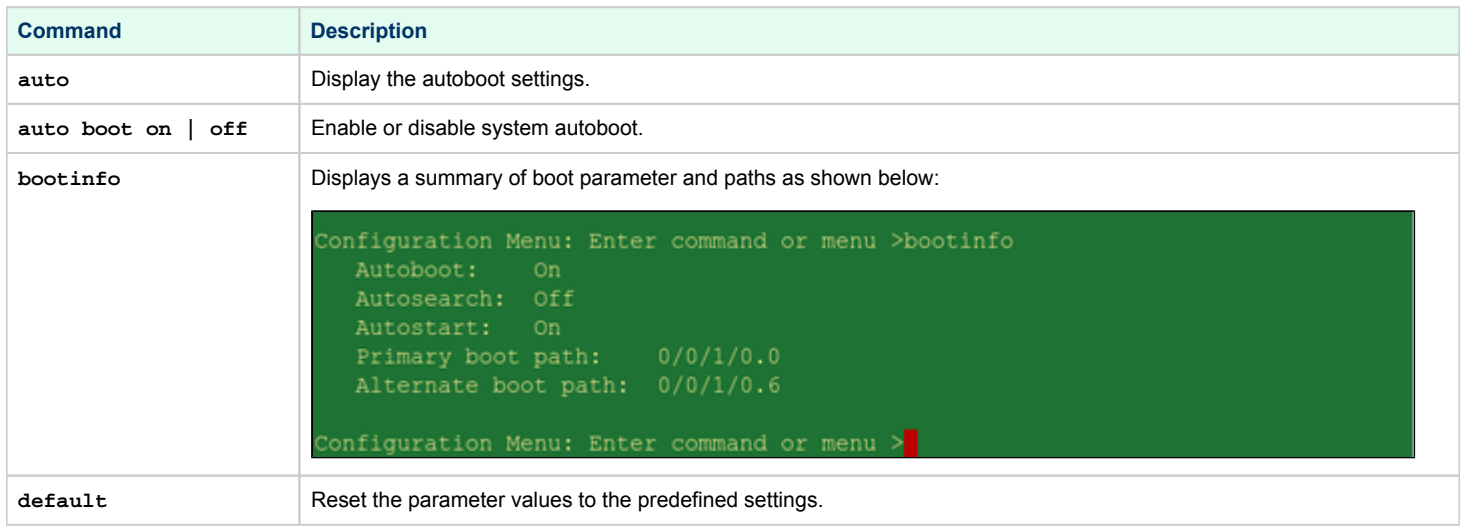

**Please note**: the service menu and the information menu currently do not contain important additional commands.

# ODE MAPPER2 Program

The MAPPER2 program can be used to report all the emulated hardware of the emulated historic PA-RISC system.

To start it, perform the following steps:

- 1. Start the Charon instance.
- 2. At the PDC menu, enter **boot pri** to boot from the main path.
- 3. At the prompt **Interact with IPL (Y or N)? >**, enter **Y.**
- 4. At the **ISL>** prompt, enter the command **ODE**.
- 5. At the ODE> prompt, enter **RUN MAPPER2**.

The program will display the hardware found on the system. A partial output is shown below:

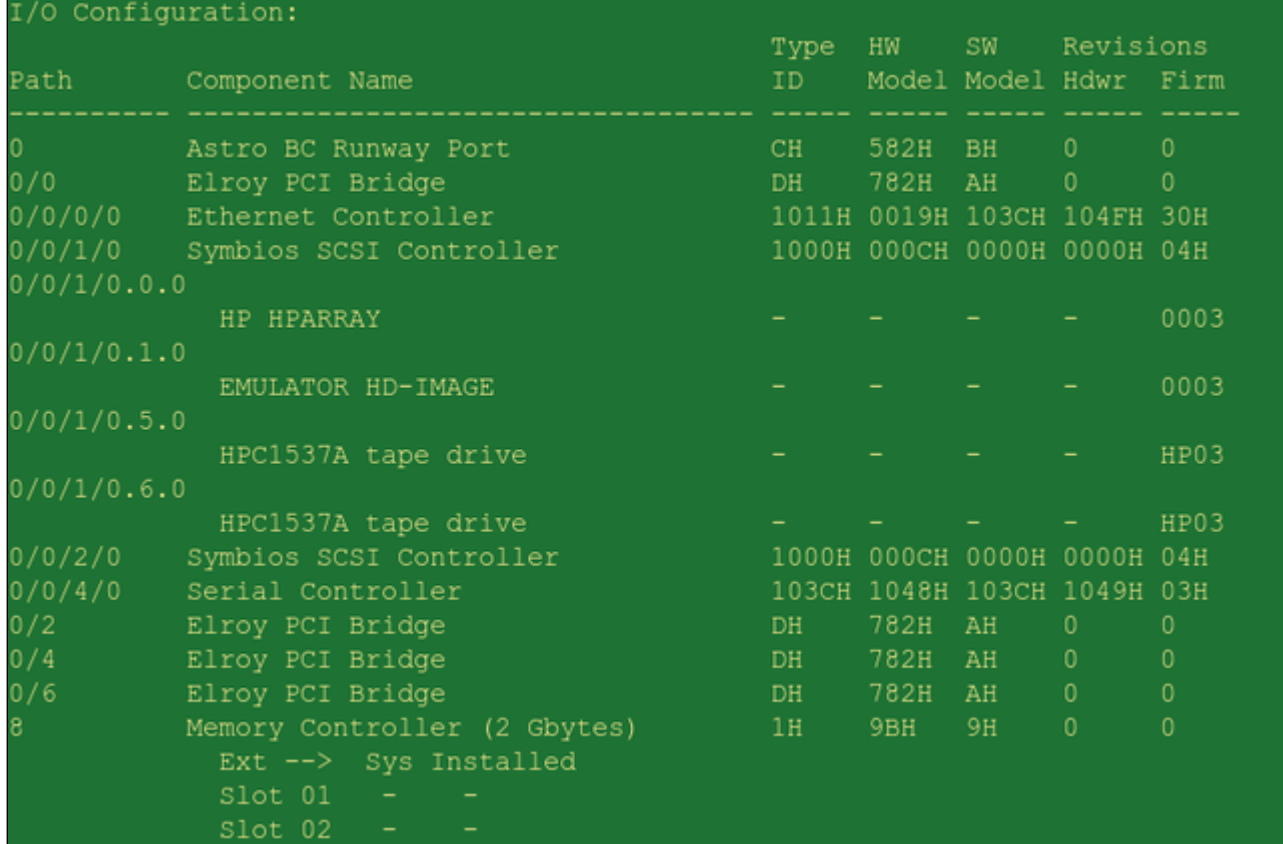

After the program has completed, type **exit** at the ODE prompt to return to the ISL prompt, or type **exit** in the Charon-PAR console to stop the emulator.

# MPE/iX Command Files & UDCs

The preconfigured MPE/iX system for Charon-PAR/PA3 provides several command files and UDCs (User Defined Commands). For the most part, all customizations are located in the CHARON.SYS group.

This section provides an overview of the following utilities:

- [Configuring the IP Address](#page-183-0)
- [Configuring the Time Zone](#page-183-1)
- [Synchronizing the System Time](#page-184-0)
- [Default UDCs](#page-184-1)

### <span id="page-183-0"></span>Configuring the IP Address

Stromasys provides a special command file (**SETIP.CHARON.SYS**) in the preconfigured MPE image. This command file enables the user to configure the network without using a block-mode terminal that would otherwise be required to access the relevant MPE utility (**NMMGR**).

The command file takes three parameters: host IP address, default gateway address, and netmask. The image below shows a sample:

:SETIP.CHARON.SYS 192.168.2.87, 192.168.2.1, 255.255.255.0 10:02/#J1/55/FROM/MANAGER.SYS/IP Address: 192.168.111.25 10:02/#J1/55/FROM/MANAGER.SYS/Time Zone : PST8PDT 10:02/#J1/55/FROM/MANAGER.SYS/Starting INETD... 10:02/#J2/53/LOGON FOR: "JINETD, MANAGER.SYS, PUB" ON LDEV #10. 10:02/#J1/52/LOGOFF ON LDEV #10. Configuration changes applied.

After changing the configuration, the command file will automatically restart the network to activate the changes.

### <span id="page-183-1"></span>Configuring the Time Zone

The preconfigured MPE/iX system is configured with TZ="PST8PDT" .

The supplied LOGON UDC (which executes out of UDC.CHARON.SYS ) runs the command file TZ.CHARON.SYS which in turn sets the TZ system variable local to every Job and Session:

**:PRINT TZ.CHARON.SYS setvar tz 'PST8PDT'**

To change the time zone, edit the file TZ.CHARON.SYS, and adjust the system clock using the commands:

**:SETCLOCK TIMEZONE=W**xx:yy **:SETCLOCK ;CANCEL**

*xx:yy* stands for the time offset of your timezone.

# <span id="page-184-0"></span>Synchronizing the System Time

The preconfigured system contains the :SYNC utility to update the system time. It must be run as manager.

```
:HELLO MANAGER.SYS
:SYNC.CHARON
```
If :SYNC detects that the system date was updated, it displays the old and new timestamp:

```
:sync.charon.sys
Time changed from SAT, JAN 1, 2000, 12:00 PM
                to SAT, FEB 2, 2013, 9:40 PM
```
Otherwise it will just display the current date.

#### **Notes**:

- By default, :SYNC performs a :SETCLOCK;NOW to adjust any large discrepancies between the system clock, and the current time. It should only be used when starting or resuming an emulated system, and should not be used while date-aware programs or command files are running.
- :SYNC should not be used at or close to midnight this could result in an incorrect date being set.
- :SYNC is supplied 'as-is', with no warranty as to correct performance.

### <span id="page-184-1"></span>Default UDCs

The Charon-PAR preconfigured MPE/iX system includes the following predefined UDCs.

#### **Stromasys provided UDCs in UDC.CHARON.SYS:**

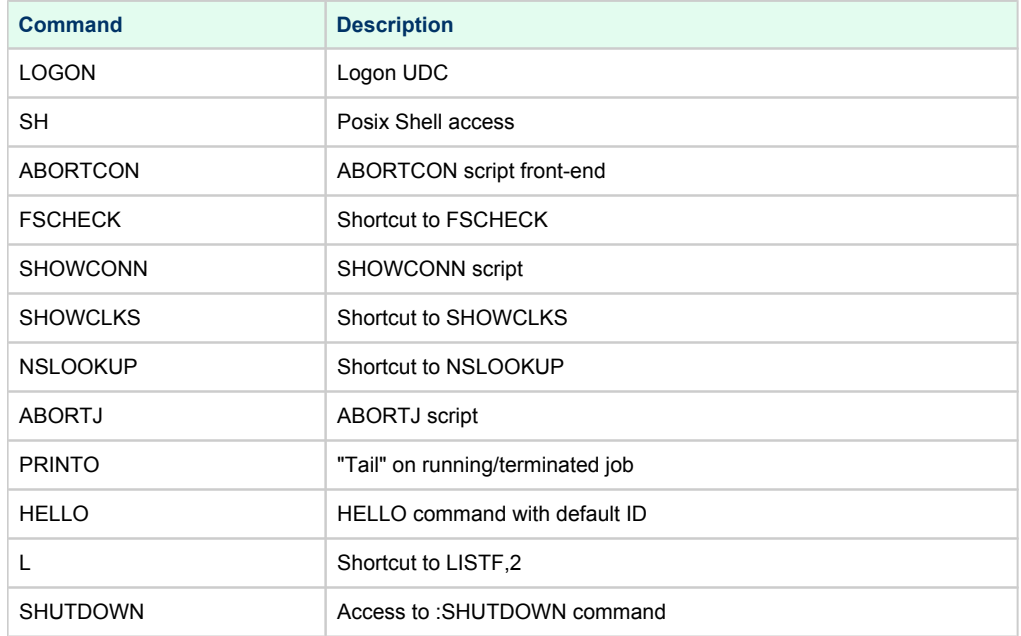

The original vendor provided Posix "smoothing" commands in HPPXUDC.PUB.SYS: PLISTF, FINDDIR, FINDFILE, LISTDIR, DISKUSE, SH, HPMPETOHFS, HPLISTFCLEANUP, HPPARSEFEQ.

Command to access SNMPCONTROL in SNMPUDC.NET.SYS.

# **Reporting Problems**

Including all the relevant information when you report a problem with Charon-PAR will facilitate the problem solution.

Please note: log files may contain sensitive information. It is the responsibility of the user to verify that the information may be shared with **Stromasys support according to the regulations of the user's organization.**

To include the most important information, perform the following steps described in the following sections:

- [Running charon-report](#page-185-0)
- [Collecting Additional Information](#page-185-1)
- **[Providing the Collected Data to Stromasys Support](#page-185-2)**

### <span id="page-185-0"></span>Running charon-report

The charon-report tool (/opt/charon/bin/charon-report) collects important information about the Charon-PAR installation and the environment in which Charon-PAR runs. For example, it includes the host operating system version, a list of installed packages, the output of **lscpu**, **lshw**, **lspci**, **lsusb**, and **dm esg**, and the networking configuration.

The tool has several parameters to influence its behavior:

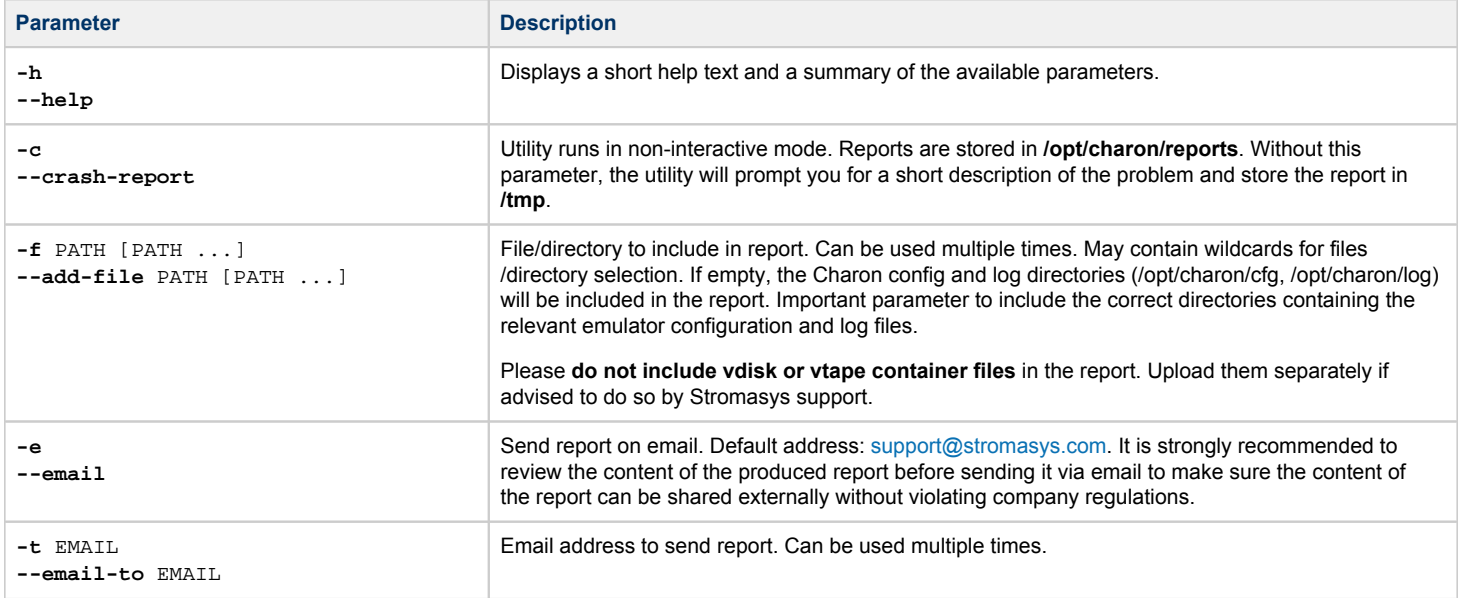

### <span id="page-185-1"></span>Collecting Additional Information

In addition to the data collected by the **charon-report** utility, prepare the following information:

- The Charon-PAR configuration file used and the log files showing the problem.
- A detailed problem description.
- Detailed instructions on how to reproduce the problem.

## <span id="page-185-2"></span>Providing the Collected Data to Stromasys Support

The data can be provided to Stromasys support via email or via an upload to a location provided by Stromasys support.

**Please note**: log files may contain sensitive information. **It is the responsibility of the user to verify that the information may be shared with Stromasys support according to the regulations of the user's organization.**